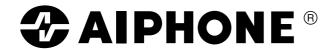

# **OPERATING INSTRUCTIONS**

# NETWORK INTERCOM SYSTEM AN-8000 SERIES

# **TABLE OF CONTENTS**

| SAFETY PRECAUTIONS (For AN-8000EX and AN-80      | <b>00MI)</b> 10 |
|--------------------------------------------------|-----------------|
| OPERATING INSTRUCTIONS CONFIGURATION             | 12              |
| Chapter 1: GENERAL DESCRIPTION                   |                 |
| 1. GENERAL DESCRIPTION                           |                 |
| 2. FEATURES                                      | 1-2             |
| 3. SPECIFICATIONS                                | 1-3             |
| 4. SYSTEM CONFIGURATION                          |                 |
| 4.1. System Configuration Example                | 1-4             |
| 4.1.1. Exchange                                  |                 |
| 4.1.2. Peripheral components                     |                 |
| 4.1.3. IP Stations                               |                 |
| 4.1.4. Stations                                  |                 |
| 4.1.5. Others                                    | 1-5             |
| 4.2. Component Description                       | 1.0             |
| 4.2.1. Exchange                                  |                 |
| 4.2.3. IP Stations                               |                 |
| 4.2.4. Stations                                  |                 |
| 4.2.5. Others                                    |                 |
| 4.3. Rack Mounting Examples for Exchanges        |                 |
| 4.3.1. A 128-line exchange system                | 1-8             |
| 4.3.2. A 192-line exchange system                |                 |
| 4.3.3. A 256-line exchange system                |                 |
| 4.3.4. A 1280-line exchange system               |                 |
| 5. NOMENCLATURE AND FUNCTIONS                    |                 |
| 5.1. AN-8000EX IP Intercom Exchange              |                 |
| [Front]                                          |                 |
| [Rear]                                           | 1-10            |
| 5.2. AN-8000MI Multi Interface Unit              |                 |
| [Front]                                          |                 |
| [Rear]                                           | 1-11            |
| 5.3. AN-8500MS IP Multifunctional Master Station |                 |
| [Top]                                            |                 |
| [Rear]                                           |                 |
| [Bottom]                                         | 1-14            |
| 5.4. AN-8540DS IP Door Station                   | 4 45            |
| [Front][Side]                                    |                 |
| [Rear]                                           |                 |
| [i ical]                                         |                 |

| 1-181-191-201-201-211-22                         |
|--------------------------------------------------|
| 1-19<br>1-20<br>1-20<br>1-21<br>1-22             |
| 1-20<br>1-20<br>1-21<br>1-22                     |
| 1-20<br>1-20<br>1-21<br>1-22                     |
| 1-20<br>1-21<br>1-22<br>1-22                     |
| 1-21<br>1-22<br>1-22                             |
| 1-22<br>1-22                                     |
| 1-22<br>1-22                                     |
| 1-22                                             |
|                                                  |
| 1-29                                             |
| 1-23                                             |
|                                                  |
| 1-24                                             |
| 1-24                                             |
|                                                  |
| 1-25                                             |
| 1-25                                             |
|                                                  |
|                                                  |
| 1-26                                             |
| 1-26<br>1-26                                     |
| 1-26<br>1-26                                     |
|                                                  |
| 1-26                                             |
| 1-26                                             |
| 1-26                                             |
| 1-26                                             |
| 1-26                                             |
| 1-26<br>1-27<br>1-30                             |
| 1-26<br>1-27<br>1-30                             |
| 1-26<br>1-27<br>1-30                             |
| 1-26<br>1-27<br>1-30<br>1-31                     |
| 1-26 1-27 1-30 1-31 1-31                         |
| 1-26 1-27 1-30 1-31 1-32 1-32                    |
| 1-26 1-27 1-30 1-31 1-31                         |
| 1-26 1-27 1-30 1-31 1-32 1-32                    |
| 1-261-271-301-311-321-32                         |
| 1-26 1-27 1-30 1-31 1-32 1-32                    |
|                                                  |
|                                                  |
|                                                  |
|                                                  |
|                                                  |
|                                                  |
|                                                  |
|                                                  |
|                                                  |
| 1-261-271-301-311-321-321-321-321-331-331-341-34 |
|                                                  |
|                                                  |

# Chapter 2: FUNCTIONS AND OPERATION

| 1. | BA   | ISIC USAGE                                                |        |
|----|------|-----------------------------------------------------------|--------|
|    | 1.1. | . Calling from a Master Station                           | 2-2    |
|    | 1.2. | . Calling from a Door Station                             | 2-3    |
|    | 1.3. | . Receiving a Call                                        |        |
|    |      | 1.3.1. Receiving a call at the master station             | 2-4    |
|    |      | 1.3.2. Receiving a call at the door station               |        |
|    | 1.4. | Station Speaker Volume                                    |        |
| 2. | CO   | DNVERSATION FUNCTIONS AND OPERATION                       |        |
|    |      | . Conversation                                            |        |
|    |      | 2.1.1. Hands-free conversation                            | 2-5    |
|    |      | 2.1.2. Handset conversation                               |        |
|    |      | 2.1.3. PTT conversation                                   |        |
|    | 2.2. | . Calling                                                 | 0      |
|    |      | 2.2.1. Individual calls                                   | 2-6    |
|    |      | 2.2.2. Master station calls                               |        |
|    |      | 2.2.3. Redialing                                          |        |
|    |      | 2.2.4. Recall                                             |        |
|    |      | 2.2.5. Voice callings                                     |        |
|    |      | 2.2.6. Group calls                                        |        |
|    | 23   | Setting Call Receiving Modes                              | 2 0    |
|    | 2.0. | 2.3.1. Automatic connection                               | 2-8    |
|    |      | 2.3.2. Continuous call                                    |        |
|    | 2.4  | Speed Dialing                                             | 2-0    |
|    | 2.4. | 2.4.1. Auto-dialing (AN-8000MS/8500MS only)               | 2.0    |
|    |      | 2.4.2. One-touch dialing                                  |        |
|    | 0 E  | . Hold                                                    | . 2-10 |
|    | 2.5. |                                                           | 0.11   |
|    |      | 2.5.1. Mic off                                            |        |
|    | 0.0  | 2.5.2. Call hold                                          |        |
|    |      | . Call Transfer                                           | . 2-12 |
|    | 2.7. | . Automatic Transfer                                      |        |
|    |      | 2.7.1. Group hunting                                      |        |
|    |      | 2.7.2. Absence transfer                                   |        |
|    |      | 2.7.3. Call forwarding                                    |        |
|    |      | Remote Response                                           |        |
|    |      | Executive Priority                                        |        |
|    |      | . Time-Out                                                |        |
| 2  | .11. | . Group Blocking                                          | . 2-21 |
| 3. | PA   | GING FUNCTION AND OPERATION                               |        |
|    | 3.1. | . Paging                                                  |        |
|    |      | 3.1.1. Zone paging                                        | . 2-22 |
|    |      | 3.1.2. Paging                                             | . 2-23 |
|    |      | 3.1.3. All-call paging                                    | . 2-24 |
|    | 3.2. | . External Input Paging (only when the AN-8000MI is used) | . 2-25 |
|    | 3.3. | . Responding to Paging                                    |        |
|    |      | 3.3.1. Automatic response                                 | . 2-26 |
|    |      | 3.3.2. Zone number designation response                   | . 2-27 |

| 4. OTHER FUNCTION AND OPERATION                                                  |      |
|----------------------------------------------------------------------------------|------|
| 4.1. Scan Monitor                                                                | 2-28 |
| 4.2. PBX Connection (only when the AN-8000MI is used)                            |      |
| 4.2.1. Calling the PBX extension telephone                                       |      |
| 4.2.2. Being called from a PBX extension telephone                               | 2-29 |
| 4.3. BGM (only when the AN-8000MI is used)                                       |      |
| 4.4. External equipment Control (only when the AN-8000MI is used)                | 2-31 |
| 4.5. Calling Station Indication/CCTV Interlock (only when the AN-8000MI is used) |      |
| 4.6. Door Remote Control (only when the AN-8050DS/8540DS/8000MI is used)         |      |
| 4.7. Contact Bridge (only when the AN-8000MI is used)                            |      |
| 4.8. Paging Busy Input (only when the AN-8000MI is used)                         | 2-35 |
| 5. MASTER STATION OPERATION TABLE                                                | 2-36 |
| 6. MULTIFUNCTIONAL MASTER STATION'S LCD DISPLAY TABLE                            | 2-37 |
| Chapter 3: INSTALLATION & WIRING                                                 |      |
| 1. INSTALLATION OF THE EXCHANGE                                                  |      |
| 1.1. Equipment Rack Mounting                                                     |      |
| 1.1.1. Setting space                                                             |      |
| 1.1.2. Caution when installing the unit                                          |      |
| 1.1.3. Exchange mounting                                                         |      |
| 1.2. Desk-Top Installation                                                       |      |
| 1.3. Wall Mounting                                                               | 3-4  |
| 2. INSTALLATION OF THE MULTI INTERFACE UNIT                                      |      |
| 2.1. Equipment Rack Mounting                                                     |      |
| 2.1.1. Setting space                                                             |      |
| 2.1.2. Caution when installing the unit                                          |      |
| 2.1.3. AN-8000MI mounting                                                        |      |
| 2.2. Desk-Top Installation                                                       |      |
| 2.3. Wall Mounting                                                               | 3-7  |
| 3. INSTALLATION OF STATIONS                                                      |      |
| 3.1. When Mounting the Station on a Wall                                         |      |
| 3.1.1. AN-8000MS/8010MS/8500MS                                                   |      |
| 3.1.2. AN-8020MS                                                                 | 3-8  |
| 3.2. On-Wall Mounting                                                            |      |
| 3.2.1. AN-8000MS/8010MS/8020MS/8500MS                                            |      |
| 3.2.2. AN-8011MS                                                                 | 3-11 |
| 3.3. Desk-Top Installation                                                       |      |
| 3.3.1. AN-8000MS/8010MS/8020MS/8500MS                                            | 3-13 |
| 3.3.2. AN-8011MS                                                                 | 3-14 |
| 3.4. In-Wall Mounting Using an Electrical Box                                    |      |
| 3.4.1. AN-8031MS                                                                 |      |
| 3.4.2. AN-8050DS/8540DS                                                          | 3-16 |
| 3.5. On-Wall Mounting Using a Wall-Mount Box                                     |      |
| 3.5.1. AN-8031MS                                                                 |      |
| 3.5.2. AN-8050DS/8540DS                                                          | 3-18 |

| 4. | WIRING                                                                     |       |
|----|----------------------------------------------------------------------------|-------|
|    | 4.1. Exchange Connection                                                   | 3-19  |
|    | 4.2. Station Connection                                                    |       |
|    | 4.2.1. Station and Exchange connection                                     | 3-21  |
|    | 4.2.2. External speaker terminals and control output terminals connections | 3-23  |
|    | 4.2.3. AN-8031MS and RS-191 connections                                    | 3-24  |
|    | 4.2.4. AN-8031MS and external switch connections                           | 3-25  |
|    | 4.2.5. AN-8050DS and external relay connections                            | 3-25  |
|    | 4.3. Multi Interface Unit Connection                                       | 3-26  |
|    | 4.4. IP Station Connection                                                 |       |
|    | 4.4.1. AN-8500MS connections                                               | 3-29  |
|    | 4.4.2. AN-8540DS connections                                               | 3-30  |
|    | 4.5. Type of Cable                                                         | 3-31  |
|    | 4.6. Relations Between Core Diameter of Cable and Maximum Cable Length     |       |
|    | 4.7. Connector Connection                                                  |       |
|    | 4.7.1. Mini-clamp connector connection                                     | 3-32  |
|    | 4.7.2. Terminal plug connection                                            |       |
|    | 4.8. E-7000TB Terminal Board Wiring                                        |       |
|    |                                                                            |       |
| (  | Chapter 4: BEFORE PERFORMING SYSTEM SETTINGS                               |       |
| 1. | SYSTEM SETTING ITEMS AND DEFAULT                                           |       |
|    | 1.1. General System                                                        | 4-2   |
|    | 1.2. Exchange                                                              |       |
|    | 1.2.1. Network settings                                                    | 4-3   |
|    | 1.2.2. Sampling frequency correction                                       | 4-3   |
|    | 1.2.3. Function settings                                                   | 4-4   |
|    | 1.3. Multi Interface Unit                                                  |       |
|    | 1.3.1. Network settings                                                    | 4-5   |
|    | 1.3.2. Sampling frequency correction                                       | 4-5   |
|    | 1.3.3. Function settings                                                   | 4-5   |
|    | 1.3.4. Audio I/O                                                           | 4-6   |
|    | 1.3.5. Contact I/O                                                         | 4-6   |
|    | 1.4. IP Stations                                                           |       |
|    | 1.4.1. Network settings                                                    | 4-7   |
|    | 1.4.2. Function settings 1                                                 |       |
|    | 1.4.3. Function settings 2                                                 |       |
|    | 1.4.4. Speed dialing                                                       |       |
|    | 1.4.5. Scan monitor                                                        |       |
|    | 1.5. Stations                                                              |       |
|    | 1.5.1. Function settings                                                   | 4-9   |
|    | 1.5.2. Speed dialing                                                       |       |
|    | 1.5.3. Scan monitor                                                        |       |
|    | 1.5.4. Paging                                                              |       |
|    | 1.5.5. Group                                                               |       |
|    |                                                                            | 4-10  |
|    | TURNING THE SYSTEM'S POWER SWITCH ON                                       | / d d |
|    | 2.1. Caution When Turning the Power Switch On                              |       |
|    | 2.2. Turning the Power Switch On                                           | 4-11  |
| 3. | SETTING PROCEDURES                                                         | 4-11  |
|    |                                                                            |       |
| 4  | NETWORK SETTINGS LISING A PERSONAL COMPLITER                               | 4-19  |

# Chapter 5: SYSTEM SETTINGS BY SOFTWARE

| 1. | AN-8000 SOFTWARE GENERAL DESCRIPTION                                     |             |
|----|--------------------------------------------------------------------------|-------------|
|    | 1.1. General Description                                                 |             |
|    | 1.1.1. Equipment scan and network setting functions                      | 5-2         |
|    | 1.1.2. System setting function                                           | 5-2         |
|    | 1.2. PC Network Settings                                                 | 5-2         |
|    | 1.3. Notes on Setting Update                                             | 5-2         |
| 2. | INSTALLING SOFTWARE                                                      |             |
|    | 2.1. System Requirements                                                 | 5-3         |
|    | 2.2. Activating the Setup Guide                                          | 5-3         |
|    | 2.3. AN-8000 Software Installation                                       |             |
|    | 2.3.1. Installation                                                      | 5-4         |
|    | 2.3.2. Version update information                                        | 5-5         |
|    | 2.3.3. Install folder configuration                                      | 5-6         |
|    | 2.4. AN-8000 Software Uninstallation                                     | 5-6         |
| 3. | ACTIVATING AN-8000 SOFTWARE PROGRAM                                      | 5-7         |
| 4. | . UNIT SCAN (NETWORK SETTINGS)                                           |             |
|    | 4.1. Screen Description                                                  | 5-9         |
|    | 4.2. Menu                                                                |             |
|    | 4.2.1. File                                                              | 5-10        |
|    | 4.2.2. Scan                                                              | 5-10        |
|    | 4.2.3. Help                                                              | 5-10        |
|    | 4.3. Buttons                                                             |             |
|    | 4.4. Using Unit Scan                                                     |             |
|    | 4.5. Changing Equipment Settings                                         |             |
|    | 4.6. Automatic IP Address Assignment                                     |             |
|    | 4.7. Subnet Mask and Default Gateway Settings                            | 5-13        |
|    | SYSTEM SETTING FUNCTION                                                  |             |
|    | 5.1. Screen Description                                                  | 5-15        |
|    | 5.2. Menu                                                                |             |
|    | 5.2.1. File                                                              |             |
|    | 5.2.2. Setting                                                           |             |
|    | 5.2.3. Help                                                              | 5-16        |
|    | 5.3. Overall System Configuration Settings 5.3.1. Equipment registration | E 17        |
|    | 5.3.2. Station number and type settings                                  |             |
|    | 5.3.3. Network communications registration                               |             |
|    | 5.3.4. Multicast communications registration                             |             |
|    | 5.4. Exchange Settings                                                   | 5 22        |
|    | 5.4.1. Network settings                                                  | 5-29        |
|    | 5.4.2. Sampling frequency correction settings                            |             |
|    | 5.4.3. Function settings                                                 |             |
|    | 5.5. Multi Interface Unit Settings                                       | 5 <i>L1</i> |
|    | 5.5.1. Network settings                                                  | 5-20        |
|    | 5.5.2. Sampling frequency correction settings                            |             |
|    | 5.5.3. Function settings                                                 |             |
|    | 5.5.4. Audio I/O settings                                                |             |
|    | 5.5.5. Contact cotting                                                   | 5 27        |

| 5.6. Setting IP Stations                                                                                                    |                      |
|----------------------------------------------------------------------------------------------------|----------------------|
| 5.6.1. Network settings                                                                                                    | 5-39                 |
| 5.6.2. Function settings                                                                                                    | 5-42                 |
| 5.6.3. Speed dialing settings                                                                                                    | 5-46                 |
| 5.6.4. Scan Monitor settings (IP master station only)                                                                                                    | 5-47                 |
| 5.7. Setting Stations Connected to the Exchange                                                                                                    |                      |
| 5.7.1. Function settings                                                                                                    | 5-48                 |
| 5.7.2. Speed dialing settings                                                                                                    | 5-50                 |
| 5.7.3. Scan Monitor settings                                                                                                    | 5-51                 |
| 5.8. Paging Zone settings                                                                                                    | 5-52                 |
| 5.9. Group Settings                                                                                                    |                      |
| 5.9.1. Group blocking settings                                                                                                    | 5-53                 |
| 5.9.2. Remote response group settings                                                                                                    | 5-55                 |
| 6. WHEN SETTINGS ARE COMPLETED                                                                                                    |                      |
| 6.1. Saving Setting Contents to Files                                                                                                    | 5-57                 |
| 6.2. Uploading Settings                                                                                                    | 5-57                 |
| 6.3. Downloading Settings                                                                                                    | 5-57                 |
|                                                                                                    |                      |
| 7. CHANGING THE PASSWORD                                                                                                    |                      |
| 7.1. Changing the System Password                                                                                                    |                      |
| 7.2. Changing the Station Maintenance Password                                                                                                    | 5-59                 |
| 8. SYSTEM CLOCK SETTINGS                                                                                                    | 5-60                 |
|                                                                                                    |                      |
| Chapter 6: SYSTEM SETTINGS USING THE BROWSER                                                                                                    | ?                    |
| 1. OUTLINE OF SETTINGS USING BROWSER                                                                                                    | 6-2                  |
| 2. MENU ITEMS                                                                                                    | 6.0                  |
| Z. WENU ITEMS                                                                                                    | 0-2                  |
| 3. DISPLAYING THE MENU SCREEN                                                                                                    | 6-3                  |
|                                                                                                    |                      |
| 4. NETWORK SETTING                                                                                                    | 6-5                  |
| E ODEDATION STATUS DISDLAY                                                                                                    |                      |
| 5. OPERATION STATUS DISPLAY                                                                                                    | 0.0                  |
| 5.1. AN-8000EX                                                                                                    |                      |
| 5.3. AN-8500MS                                                                                                    |                      |
| 5.4. AN-8540DS                                                                                                    |                      |
| 5.4. AN-0540D3                                                                                                    | 0-11                 |
| 6. LINE STATUS INDICATION (Only for the Exchange)                                                                                                    | 6-12                 |
|                                                                                                    | 6-14                 |
| 7 NETWORK STATUS INDICATION                                                                                                    | 0 17                 |
| 7. NETWORK STATUS INDICATION                                                                                                    |                      |
| 7. NETWORK STATUS INDICATION                                                                                                    | 6-15                 |
|                                                                                                    |                      |
| 8. OPERATION LOG  9. STREAM LOG                                                                                                    | 6-17                 |
| 8. OPERATION LOG  9. STREAM LOG  10. SYSTEM MANAGEMENT                                                                                                    | 6-17                 |
| 8. OPERATION LOG  9. STREAM LOG  10. SYSTEM MANAGEMENT  10.1. Changing System Names and Passwords                                                             | 6-17<br>6-20<br>6-22 |
| 8. OPERATION LOG  9. STREAM LOG  10. SYSTEM MANAGEMENT  10.1. Changing System Names and Passwords  10.2. Uploading Setting File                               | 6-17<br>6-20<br>6-22 |
| 8. OPERATION LOG  9. STREAM LOG  10. SYSTEM MANAGEMENT  10.1. Changing System Names and Passwords 10.2. Uploading Setting File 10.3. Downloading Setting File |                      |
| 8. OPERATION LOG  9. STREAM LOG  10. SYSTEM MANAGEMENT  10.1. Changing System Names and Passwords  10.2. Uploading Setting File                               |                      |

# Chapter 7: MULTIFUNCTIONAL STATION MENU SCREEN OPERATION (AN-8000MS/8500MS ONLY)

| 1. KEYS USED FOR MENU SCREEN OPERATION                     | 7-2  |
|------------------------------------------------------------|------|
| 2. MENU ITEMS                                              | 7-2  |
| 3. MONITORING LINE STATUS                                  | 7-3  |
|                                                            |      |
| 4. UPDATING LOG FILES                                      | 7-3  |
| 5. CONFIRMING THE SET SOUND VOLUME (AN-8500MS ONLY)        | 7-4  |
| 6. SYSTEM SETTINGS                                         |      |
| 6.1. Entering Maintenance Screen                           |      |
| 6.2. Network Settings                                      |      |
| 6.3. Station Number Settings                               |      |
| 6.5. Restarting the Exchange                               |      |
| 0.5. Restarting the Exchange                               | 7-0  |
| Chapter 8: APPENDIX                                        |      |
| 1. BASIC KNOWLEDGE ABOUT NETWORKS                          |      |
| 1.1. Unicast vs. Multicast Communications                  |      |
| 1.2. Network Paging Restrictions                           |      |
| 1.3. Unit Scan and Broadcast Communications Domains        |      |
| 1.4. Sampling Frequency Correction (AN-8000EX/8000MI only) | 8-3  |
| 2. IF TROUBLE OCCURS:                                      | 8-4  |
| 3. INDICATOR STATUS & TROUBLESHOOTING                      | 8-6  |
| 4. SPECIFICATIONS                                          |      |
| 4.1. AN-8000EX IP Intercom Exchange                        |      |
| 4.2. AN-8000MI Multi Interface Unit                        |      |
| 4.3. AN-8500MS IP Multifunctional Master Station           |      |
| 4.4. AN-8540DS IP Door Station                             |      |
| 4.5. AN-8000MS Multifunctional Master Station              |      |
| 4.7. AN-8011MS Standard Hands-Free Master Station          |      |
| 4.8. AN-8020MS Industrial-Use Master Station               |      |
| 4.9. AN-8031MS Flush-Mount Master Station                  |      |
| 4.10. AN-8050DS Door Station                               |      |
| 4.11. YC-280 Wall Mounting Bracket                         |      |
| 4.12. YC-290 Wall Mounting Bracket                         |      |
| 4.13. YC-241 Back Box                                      | 8-17 |
| 4.14. YC-251 Wall-Mount Box                                | 8-17 |
| 4.15. YC-150 Back Box                                      |      |
| 4.16. YS-13A Wall-Mount Box                                |      |
| 4.17. E-7000TB Terminal Board                              |      |
| 4.18. RS-191 Option Handset                                |      |
| 4. IV. AU-12 IUF AU AUADIEI                                | 8-19 |

# SAFETY PRECAUTIONS (For AN-8000EX/8000MI)

- Before installation or use, be sure to carefully read all the instructions in this section for correct and safe operation.
- Be sure to follow all the precautionary instructions in this section, which contain important warnings and/or cautions regarding safety.
- After reading, keep this manual handy for future reference.

# Safety Symbol and Message Conventions

Safety symbols and messages described below are used in this manual to prevent bodily injury and property damage which could result from mishandling. Before operating your product, read this manual first and understand the safety symbols and messages so you are thoroughly aware of the potential safety hazards.

# **⚠ WARNING ⚠ CAUTION**

Indicates a potentially hazardous situation which, if mishandled, could result in death or serious personal injury.

Indicates a potentially hazardous situation which, if mishandled, could result in moderate or minor personal injury, and/or property damage.

# **⚠ WARNING**

#### When Installing the Unit

- Do not expose the unit to rain or an environment where it may be splashed by water or other liquids, as doing so may result in fire or electric shock.
- Use the unit only with the voltage specified on the unit. Using a voltage higher than that which is specified may result in fire or electric shock.
- Do not cut, kink, otherwise damage nor modify the power supply cord. In addition, avoid using the power cord in close proximity to heaters, and never place heavy objects -- including the unit itself -- on the power cord, as doing so may result in fire or electric shock.
- Avoid installing or mounting the unit in unstable locations, such as on a rickety table or a slanted surface. Doing so may result in the unit falling down and causing personal injury and/or property damage.
- Install the unit only in a location that can structurally support the weight of the unit and the mounting bracket. Doing otherwise may result in the unit falling down and causing personal injury and/or property damage.

#### When the Unit is in Use

 Should the following irregularity be found during use, immediately disconnect the power supply plug from the AC outlet and contact your nearest AIPHONE sales office. Make no further attempt to operate the unit in this condition as this may cause fire or electric shock.

- If you detect smoke or a strange smell coming from the unit.
- · If water or any metallic object gets into the unit
- · If the unit falls, or the unit case breaks
- If the power supply cord is damaged (exposure of the core, disconnection, etc.)
- · If it is malfunctioning (no tone sounds.)
- To prevent a fire or electric shock, never open nor remove the unit case as there are high voltage components inside the unit. Refer all servicing to your nearest AIPHONE sales office.
- Do not insert nor drop metallic objects or flammable materials in the ventilation slots of the unit's cover, as this may result in fire or electric shock.
- Do not touch a plug during thunder and lightning, as this may result in electric shock.

# **A CAUTION**

#### When Installing the Unit

- Never plug in nor remove the power supply plug with wet hands, as doing so may cause electric shock.
- When unplugging the power supply cord, be sure to grasp the power supply plug; never pull on the cord itself. Operating the unit with a damaged power supply cord may cause a fire or electric shock.
- Do not block the ventilation slots in the unit's cover or fan exhaust vent. Doing so may cause heat to build up inside the unit and result in fire.

- Be sure to follow the instructions below when rackmounting the unit. Failure to do so may cause a fire or personal injury.
  - Install the equipment rack on a stable, hard floor.
     Fix it with anchor bolts or take other arrangements to prevent it from falling down.
  - To mount the unit on the equipment rack CR-273 or CR-413, use the rack mounting hardware supplied with the unit.
  - When connecting the unit's power cord to an AC outlet, use the AC outlet with current capacity allowable to the unit.

#### When the Unit is in Use

- Do not place heavy objects on the unit as this may cause it to fall or break which may result in personal injury and/or property damage. In addition, the object itself may fall off and cause injury and/or damage.
- Do not stand or sit on, nor hang down from the unit as this may cause it to fall down or drop, resulting in personal injury and/or property damage.

# **OPERATING INSTRUCTIONS CONFIGURATION**

This operating instruction consists of Chapter 1-8 as follows. Please read the necessary chapter as required.

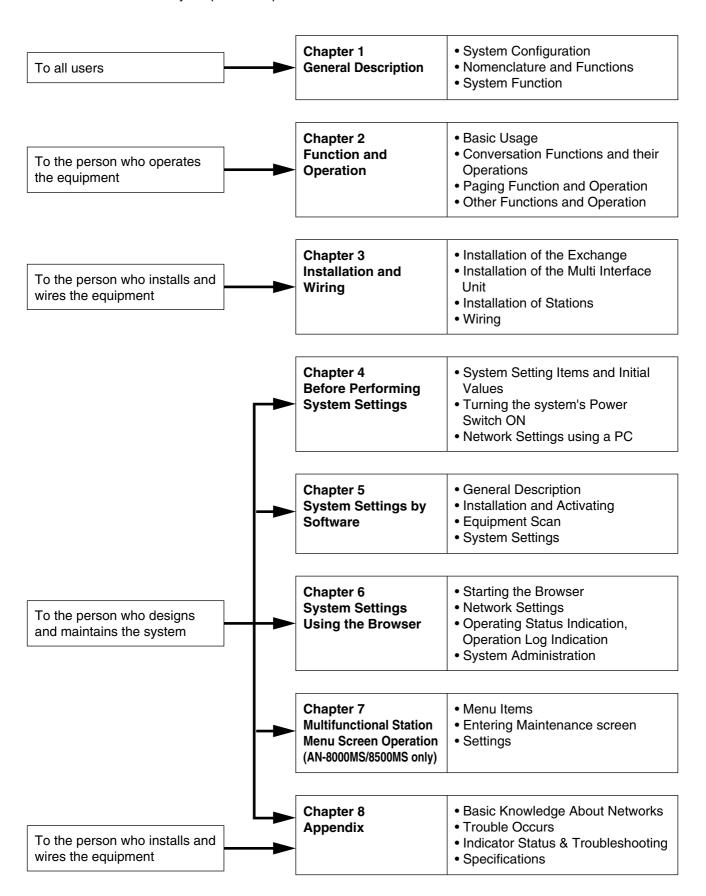

# Chapter 1

# GENERAL DESCRIPTION

This chapter describes the Exchange, Multi interface unit and IP station system configurations, station types, and functions of the AN-8000 Series Network Intercom System.

# 1. GENERAL DESCRIPTION

The AN-8000 Series is a network intercom system (IP network compatible intercom) employing packet audio technology\*1. By connecting IP intercom exchanges (which can connect up to 16 stations per exchange), Multi interface units, and IP stations to a network (LAN or WAN), an optimal system can be constructed for inhouse or wide area information communications such as duplex conversations between stations, periodical broadcasts, and BGM broadcasts. Since up to 80 exchanges, multi interface units and IP stations can be combined, systems of up to a total of 1,280 stations can be realized. The system's "echo cancellation"\*2 feature makes hands-free duplex conversation possible (conversations made without using a handset at both parties) between stations. In addition, the multi interface unit features a contact bridge function to be performed by way of contact input and output control.

- \*1 Technology related to audio transmission over a network.
- \*2 A circuit that prevents acoustic feedback or echo generated when the voice output from the station's internal speaker enters the microphone.

#### Warning

This is a class A product. In a domestic environment this product may cause radio interference in which case the user may be required to take adequate measures.

# 2. FEATURES

- Exchanges, Multi interface units, and IP stations can be distributed over a data communications network.
- Can be connected to an existing local area network (LAN) or wide-area network (WAN). The system can also be easily connected to fiber-optic networks without restrictions on operating distance.
- The dedicated software program enables centralized control with a personal computer.
- System maintenance (verifying operation log and Line supervision) can also be performed with a personal computer and Internet browser.
- Can be connected to the PBX exchange via the analog E&M interface.
- The Multi interface unit can interlock with an electronic lock system or CCTV surveillance system by way of contact input/output control function.
- Using IP stations permits a system having no exchange to be created. However, the system configured only
  with IP door stations cannot be realized.

# 3. SPECIFICATIONS

Number of Units Connectable to LAN: Maximum 80 (a total of Exchanges, Multi interface units and IP stations)

Line Capacity: Maximum 1,280 (80 Exchanges x 16 stations per Exchange)

Speech Link Capacity: Maximum 320 (80 Exchanges)

Single Exchange

AN-8000EX: 4 links

Unit to unit

AN-8000EX: 8 links AN-8000MI: 2 links

Speech: Maximum 2 links Audio input: Maximum 2 links Audio output: Maximum 2 links

Note

The above links can be simultaneously used.

(Refer to the table on p. 1-6.)

**Paging** 

Paging Zones: Maximum 160

Paging Outputs: Maximum 160 (When 80 Exchanges or Multi interface units are

connected)

AN-8000EX: 2 outputs
AN-8000MI: 2 outputs
Simultaneous access capacity for paging links:

AN-8000EX: Multicast paging: Maximum 4 links

Unicast paging: 1 link

AN-8000MI: Multicast paging: Maximum 2 links

Unicast paging: 1 link

AN-8500MS: Multicast paging: 1 link

Unicast paging: 1 link

Paging Destinations Via Network: Maximum 79 (Multicast paging), Maximum 16 (Unicast paging)

BGM Input: Maximum 8 channels (Number of inputs per exchange)

PBX Interface: Maximum 160 (When 80 Multi interface units are connected)

External Contact Output: Maximum 1,280 (When 80 Multi interface units are connected)

External Contact Input: Maximum 1,280 (When 80 Multi interface units are connected)

System Settings: Personal computer setting using a dedicated software program (over LAN)

(Network Related)

Voice Delay Time: 80 or 320 ms, selectable

Connection Delay Time: Maximum 1 second (When Multicast paging is made to 79 zones)

Usage Bandwidth: Maximum 2.08 Mbps (one way)/When Unicast paging is made to 16 zones

Maximum 130 kbps (two-way)/one call

# 4. SYSTEM CONFIGURATION

# 4.1. System Configuration Example

This system consists of the following equipment.

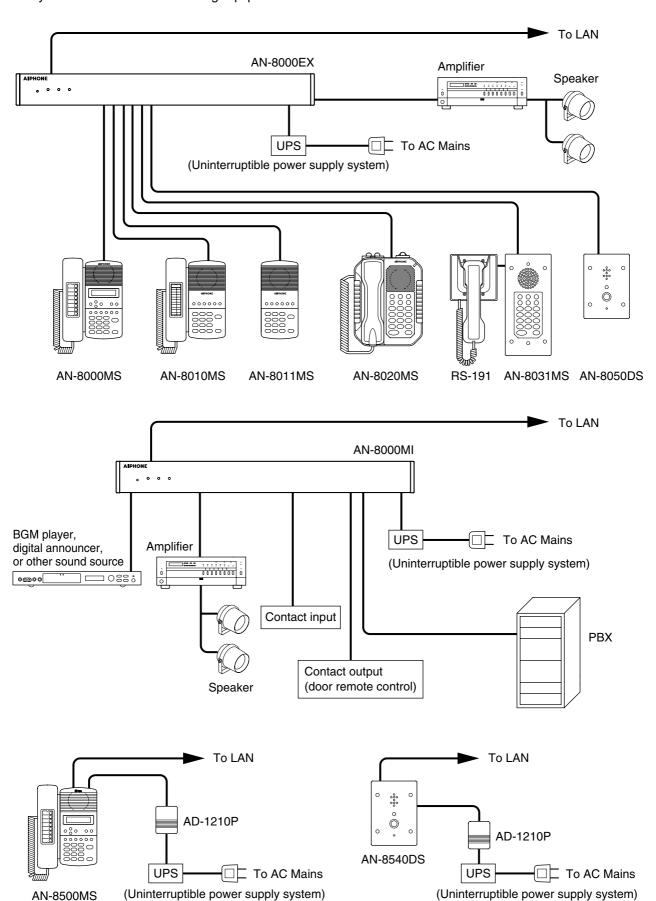

#### 4.1.1. Exchange

AN-8000EX: IP Intercom Exchange

#### 4.1.2. Peripheral Components

AN-8000MI: Multi Interface Unit

E-7000TB: 40-Station Terminal Board

#### 4.1.3. IP Stations

AN-8500MS: IP Multifunctional Master Station

AN-8540DS: IP Door Station

#### 4.1.4. Stations

AN-8000MS: Multifunctional Master Station AN-8010MS: Standard Master Station

AN-8011MS: Standard Hands-Free Master Station

AN-8020MS: Industrial-Use Master Station AN-8031MS: Flush-Mount Master Station

RS-191: Option Handset AN-8050DS: Door Station

# 4.1.5. Others

YC-280: Wall mounting bracket for the AN-8000MS/8010MS/8020MS/8500MS

YC-290: Wall mounting bracket for the AN-8011MS

YC-241 Back box for the AN-8031MS

YC-251: Wall-mount box for the AN-8031MS
YC-150: Back box for the AN-8050DS/8540DS
YS-13A: Wall-mount box for the AN-8050DS/8540DS
AD-1210P: AC adapter for the AN-8500MS/8540DS

CR-273: Equipment Rack CR-413: Equipment Rack

# 4.2. Component Description

#### 4.2.1. Exchange

# [AN-8000EX IP Intercom Exchange]

The Exchange permits connection of up to sixteen AN-8000 Series stations and features two outputs for public address paging. The exchange is equipped with a networking interface, allowing connection with IP stations, multi interface units, and other IP intercom exchanges. The Exchange can be mounted in an EIA standard rack (1U), to a wall or installed on a desk.

#### 4.2.2. Peripheral components

#### [AN-8000MI Multi Interface Unit]

Having 2 channels each for audio input and output, and 16 contacts each for control input and output, the AN-8000MI performs the following interface functions\*.

- PBX interface for connection with the PBX via the analog E&M interface.
- PA paging interface for connection with PA equipment
- External input broadcast interface for connection with a music player (chime unit) or paging microphone irrespective of with or without remote control function.
- Interface to control an indicator or external equipment such as a CCTV's switcher using relay contacts.

The AN-8000MI also features Network interface for connection with IP stations, IP intercom exchanges, and other multi interface units.

\* The interface functions can be combined in the following 4 patterns.

|                    | Combination pattern |          |          |          |  |  |  |  |
|--------------------|---------------------|----------|----------|----------|--|--|--|--|
| Interface function | 1                   | 2        | 3        | 4        |  |  |  |  |
| PBX 1              | <b>✓</b>            | <b>✓</b> | _        |          |  |  |  |  |
| PBX 2              | >                   | _        | <b>✓</b> | _        |  |  |  |  |
| Audio output 1     | _                   |          | ✓        | ✓        |  |  |  |  |
| Audio output 2     | _                   | <b>✓</b> | _        | ✓        |  |  |  |  |
| Audio input 1      |                     | _        | <b>✓</b> | ✓        |  |  |  |  |
| Audio input 2      |                     | <b>✓</b> |          | ✓        |  |  |  |  |
| Contact IN/OUT     | <b>✓</b>            | <b>√</b> | ✓        | <b>✓</b> |  |  |  |  |

#### [40-Station Terminal Board E-7000TB]

The E-7000TB is a clip type terminal board for connecting station lines to each exchange. Up to 40 lines (twisted pair cables) can be connected. The optional YC-105 clipping tool is required for wiring. The E-7000TB is rack-mountable (3U size).

#### 4.2.3. IP stations

|                                                    | Specification |                |          |          |            |                    |                             |                |                  |                     |                  |                        |            |
|----------------------------------------------------|---------------|----------------|----------|----------|------------|--------------------|-----------------------------|----------------|------------------|---------------------|------------------|------------------------|------------|
| Type of Stations                                   | Spe           | eech Me        | thod     | ı        | nstallatio | n Method           |                             |                |                  |                     |                  | PC                     |            |
|                                                    | Handset       | Hands-<br>free | Headset  | Desk top |            | Flush-<br>mounting | Wall<br>surface<br>mounting | LCD<br>Display | Auto-<br>dialing | External<br>speaker | External control | cascade-<br>connection | Power      |
| AN-8500MS:<br>IP Multifunctional<br>Master Station | <b>✓</b>      | <b>✓</b>       | <b>/</b> | ×1       | √*2<br>✓   |                    | _                           | <b>/</b>       | <b>/</b>         | <b>/</b>            |                  | <b>/</b>               | √*3        |
| AN-8540DS:<br>IP Door Station                      | _             | <b>✓</b>       | _        | _        |            | ✓*4                | ×5                          | _              | _                | _                   | <b>✓</b>         | _                      | <b>*</b> 3 |

<sup>\*1</sup> The front operation panel can be inclined 16° from the desk surface by attaching the YC-280 Wall Mounting Bracket to its bottom surface.

#### 4.2.4. Stations

|                                                  |          | Specification                     |          |                 |                 |                    |                             |          |                  |          |          |                     |
|--------------------------------------------------|----------|-----------------------------------|----------|-----------------|-----------------|--------------------|-----------------------------|----------|------------------|----------|----------|---------------------|
|                                                  | Sp       | Speech Method Installation Method |          |                 |                 |                    |                             |          |                  |          |          |                     |
| Type of Stations                                 | Handset  | Hands-<br>free                    | Headset  | Desk top        | Wall<br>hanging | Flush-<br>mounting | Wall<br>surface<br>mounting | Display  | Auto-<br>dialing | speaker  |          | External dial input |
| AN-8000MS: Multifunctional<br>Master Station     | <b>/</b> | <b>/</b>                          | <b>/</b> | <b>*</b> 6      | √*8             | _                  | _                           | <b>✓</b> | <b>/</b>         | <b>/</b> | _        | _                   |
| AN-8010MS: Standard<br>Master Station            | <b>/</b> | <b>/</b>                          | _        | <b>*</b> 6      | <b>*</b> 8      | _                  | _                           | _        | _                | _        | _        | _                   |
| AN-8011MS: Standard<br>Hands-Free Master Station | _        | <b>✓</b>                          | _        | ✓* <sup>7</sup> | √*9             | _                  | _                           |          | _                | _        | _        | _                   |
| AN-8020MS: Industrial-Use<br>Master Station      | <b>/</b> | <b>/</b>                          | _        | <b>*</b> 6      | <b>*</b> 8      | _                  | _                           | _        | _                | <b>✓</b> | <b>/</b> | _                   |
| AN-8031MS: Flush-Mount<br>Master Station         | _*10     | <b>/</b>                          |          |                 |                 | *11<br>✓           | *12                         |          | _                | _        | _        | <b>/</b>            |
| AN-8050DS: Door Station                          | _        | <b>✓</b>                          | _        | _               | _               | ×13                | ×14                         | _        | _                | _        | <b>✓</b> | _                   |

<sup>\*6</sup> The front operation panel can be inclined 16° from the desk surface by attaching the YC-280 Wall Mounting Bracket to its bottom surface.

#### 4.2.5. Others

#### [Equipment Racks CR-273 and CR-413]

The Exchange, 40-station terminal board, and other equipment components are mounted in these racks.

<sup>\*2</sup> A dedicated YC-280 Wall Mounting Bracket is required.

<sup>\*3</sup> A PoE switching hub compliant with IEEE802.3af or optional AD -1210 AC Adapter is required.

<sup>\*4</sup> A dedicated YC-150 Back Box is required.

<sup>\*5</sup> A dedicated YS-13A Wall-Mount Box is required.

<sup>&</sup>lt;sup>\*7</sup> The front operation panel can be inclined 16° from the desk surface by attaching the YC-290 Wall Mounting Bracket to its bottom surface.

<sup>\*8</sup> A dedicated YC-280 Wall Mounting Bracket is required.

<sup>\*9</sup> A dedicated YC-290 Wall Mounting Bracket is required.

<sup>\*10</sup> Permits handset conversation when used in conversation with the RS-191 Option Handset

<sup>\*11</sup> A dedicated YC-241 Back Box is required.

<sup>\*12</sup> A dedicated YC-251 Wall-Mount Box is required.

<sup>\*13</sup> A dedicated YC-150 Back Box is required.

<sup>\*14</sup> A dedicated YS-13A Wall-Mount Box is required.

# 4.3. Rack Mounting Examples for Exchanges

#### 4.3.1. A 128-line exchange system 4.3.2. A 192-line exchange system 4.3.3. A 256-line exchange system

One CR-273 Equipment Rack is used.

One CR-413 Equipment Rack is used.

Two CR-273 Equipment Racks are used.

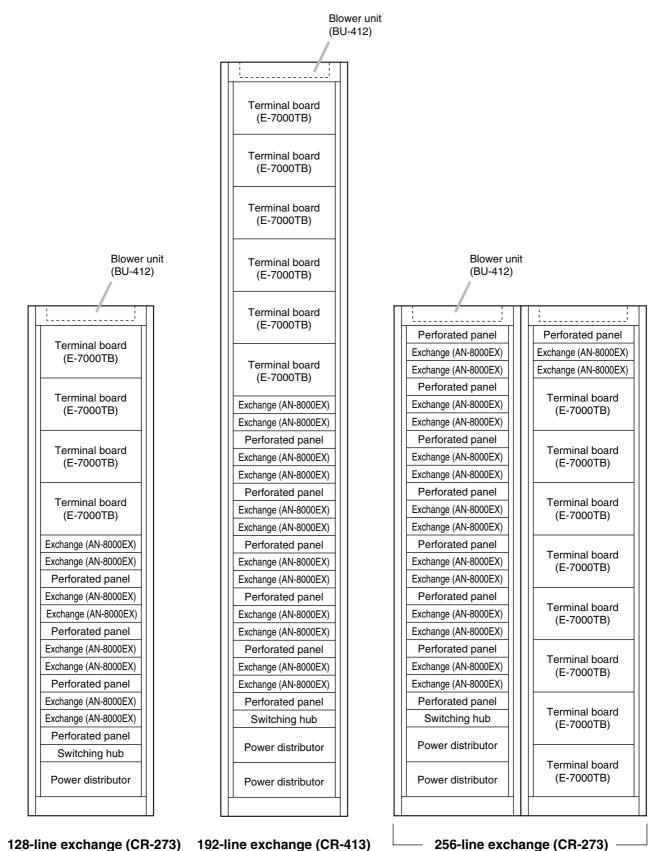

128-line exchange (CR-273) 192-line exchange (CR-413)

# 4.3.4. A 1280-line exchange system

Seven CR-413 Equipment Racks are used.

|                                           | lower ur<br>3U-412) | nit                                        |                              |                              |                              |
|-------------------------------------------|---------------------|--------------------------------------------|------------------------------|------------------------------|------------------------------|
| Rack No. 1                                | _                   | No. 3                                      | No. 4                        | No. 5                        | No. 7                        |
| /                                         |                     |                                            |                              |                              |                              |
| Exchange (AN-8000EX) Exchange (AN-8000EX) |                     | Exchange (AN-8000EX)  Exchange (AN-8000EX) | Blank panel                  | Blank panel                  | Blank panel                  |
| Perforated panel                          |                     | Perforated panel                           |                              |                              |                              |
| Exchange (AN-8000EX)                      |                     | Exchange (AN-8000EX)                       | Blank panel                  | Terminal board<br>(E-7000TB) | Terminal board<br>(E-7000TB) |
| Exchange (AN-8000EX)                      |                     | Exchange (AN-8000EX)                       |                              |                              |                              |
| Perforated panel Exchange (AN-8000EX)     |                     | Perforated panel Exchange (AN-8000EX)      | Blank panel                  | Terminal board<br>(E-7000TB) | Terminal board (E-7000TB)    |
| Exchange (AN-8000EX)                      |                     | Exchange (AN-8000EX)                       |                              | (L-70001B)                   | (L-70001B)                   |
| Perforated panel                          |                     | Perforated panel                           |                              |                              |                              |
| Exchange (AN-8000EX)                      |                     | Exchange (AN-8000EX)                       | Blank panel                  | Terminal board (E-7000TB)    | Terminal board (E-7000TB)    |
| Exchange (AN-8000EX)                      |                     | Exchange (AN-8000EX)                       |                              | (E-70001B)                   | (E-70001B)                   |
| Perforated panel                          |                     | Perforated panel                           |                              |                              |                              |
| Exchange (AN-8000EX)                      |                     | Exchange (AN-8000EX)                       | Blank panel                  | Terminal board (E-7000TB)    | Terminal board<br>(E-7000TB) |
| Exchange (AN-8000EX)                      |                     | Exchange (AN-8000EX)                       |                              | (L-70001B)                   | (L-70001B)                   |
| Perforated panel                          |                     | Perforated panel                           |                              |                              |                              |
| Exchange (AN-8000EX)                      |                     | Exchange (AN-8000EX)                       | Blank panel                  | Terminal board (E-7000TB)    | Terminal board (E-7000TB)    |
| Exchange (AN-8000EX)                      |                     | Exchange (AN-8000EX)                       |                              | (L-70001B)                   | (L-70001B)                   |
| Perforated panel                          |                     | Perforated panel                           |                              |                              |                              |
| Exchange (AN-8000EX)                      |                     | Exchange (AN-8000EX)                       | Blank panel                  | Terminal board (E-7000TB)    | Terminal board (E-7000TB)    |
| Exchange (AN-8000EX)                      |                     | Exchange (AN-8000EX)                       |                              | (E-70001B)                   | (E-70001B)                   |
| Perforated panel                          |                     | Perforated panel                           |                              |                              |                              |
| Exchange (AN-8000EX)                      |                     | Exchange (AN-8000EX)                       | Terminal board<br>(E-7000TB) | Terminal board (E-7000TB)    | Terminal board<br>(E-7000TB) |
| Exchange (AN-8000EX)                      |                     | Exchange (AN-8000EX)                       | (L 70001B)                   | (L-70001B)                   | (L-70001B)                   |
| Perforated panel                          |                     | Perforated panel                           | Perforated panel             |                              |                              |
| Exchange (AN-8000EX)                      |                     | Exchange (AN-8000EX)                       | Exchange (AN-8000EX)         | Terminal board (E-7000TB)    | Terminal board (E-7000TB)    |
| Exchange (AN-8000EX)                      |                     | Exchange (aN-8000EX)                       | Exchange (AN-8000EX)         | (L-70001B)                   | (L-70001B)                   |
| Perforated panel                          |                     | Perforated panel                           | Perforated panel             | Terminal board               | Terminal board               |
| Exchange (AN-8000EX)                      |                     | Exchange (AN-8000EX)                       | Exchange (AN-8000EX)         | (E-7000TB)                   | (E-7000TB)                   |
| Exchange (AN-8000EX)                      |                     | Exchange (AN-8000EX)                       | Exchange (AN-8000EX)         |                              |                              |
| Perforated panel                          |                     | Perforated panel                           | Perforated panel             | Terminal board               | Terminal board               |
| Exchange (AN-8000EX)                      |                     | Exchange (AN-8000EX)                       | Exchange (AN-8000EX)         | (E-7000TB)                   | (E-7000TB)                   |
| Exchange (AN-8000EX)                      |                     | Exchange (AN-8000EX)                       | Exchange (AN-8000EX)         |                              |                              |
| Perforated panel                          |                     | Perforated panel                           | Perforated panel             | Terminal board               | Terminal board               |
| Exchange (AN-8000EX)                      |                     | Exchange (AN-8000EX)                       | Exchange (AN-8000EX)         | (E-7000TB)                   | (E-7000TB)                   |
| Exchange (AN-8000EX)                      |                     | Exchange (AN-8000EX)                       | Exchange (AN-8000EX)         |                              |                              |
| Perforated panel                          |                     | Perforated panel                           | Perforated panel             | Terminal board               | Terminal board               |
| Switching hub                             |                     | Switching hub                              | Switching hub                | (E-7000TB)                   | (E-7000TB)                   |
| Power distributor                         |                     | Power distributor                          | Power distributor            | Townsinal based              | Townsinal board              |
| Power distributor                         |                     | Power distributor                          | Power distributor            | Terminal board<br>(E-7000TB) | Terminal board<br>(E-7000TB) |
|                                           |                     | 1280-                                      | line exchange (CR            | -413) —                      |                              |

# 5. NOMENCLATURE AND FUNCTIONS

# 5.1. AN-8000EX IP Intercom Exchange

# [Front]

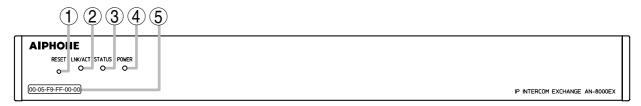

#### 1. Reset key [RESET]

Pressing this key reactivates the exchange.

# 2. LNK/ACT indicator [LNK/ACT] (Green)

Lights when connected to a network, and flashes while transmitting or receiving data.

#### 3. Status indicator [STATUS] (Red)

Continuously lights while data is written to an internal storage medium (FlashMemory), and flashes to indicate such exchange malfunctions as cooling fan failure. (Refer to p. 8-6.)

#### 4. Power indicator [POWER] (Green)

Lights when power is supplied to the exchange.

#### 5. MAC address

This is the address\* used by the exchange. Since the relationship of each exchange location to its MAC address is established when setting the network attributes, keep track of this relationship for later use.

\* The inherent address assigned to each network component, expressed in 12-digit hexadecimal notation.

# [Rear]

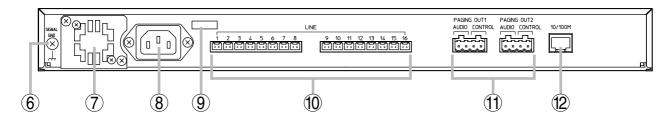

# 6. Functional earth terminal [SIGNAL GND]

Ground this terminal.

Note: This terminal is not for protective earth.

# 7. Cooling fan

# **⚠ CAUTION**

Do not block the fan exhaust vent. Doing so may cause heat to build up inside the unit and result in fire.

#### 8. AC inlet

Connects the supplied power cord.

### Note

If there is a danger of lightning strikes, insert an appropriate surge arrester into the power line.

#### 9. Cord clamp

Pass the power cord through this clamp to ensure that the plug cannot be pulled out when the unit is mounted to a wall. (Refer to p. 3-4)

# 10. Line connection terminals [LINE]

Connect the station to each terminal using a mini-clamp connector. (Refer to p. 3-32)

# 11. Paging output terminals [PAGING OUT 1/2, AUDIO/CONTROL]

Includes audio outputs (0 dB\*, 600  $\Omega$ , balanced) and contact outputs (no-voltage make, 24 V DC, 0.5 A MAX).

Connect using a removable terminal plug. (Refer to p. 3-32)

#### 12. Network connection terminal [10/100M]

Connects a 10BASE-T- or 100BASE-TX-compatible network. (Ethernet RJ45 jack)

\* 0 dB = 1 V

#### 5.2. AN-8000MI Multi Interface Unit

# [Front]

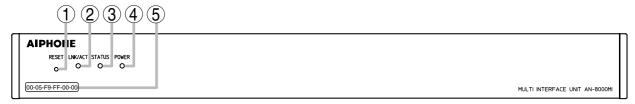

#### 1. Reset key [RESET]

Pressing this key reactivates the exchange.

# 2. LNK/ACT indicator [LNK/ACT] (Green)

Lights when connected to a network, and flashes while transmitting or receiving data.

#### 3. Status indicator [STATUS] (Red)

Continuously lights while data is written to an internal storage medium (FlashMemory). Flashes if there is a failure. (Refer to p. 8-6.)

#### 4. Power indicator [POWER] (Green)

Lights when power is supplied to the unit.

#### 5. MAC address

This is the address\*1 used by the unit. Since the relationship of each exchange location to its MAC address is established when setting the network attributes, keep track of this relationship for later use.

\*1 The inherent address assigned to each network component, expressed in 12-digit hexadecimal notation.

# [Rear]

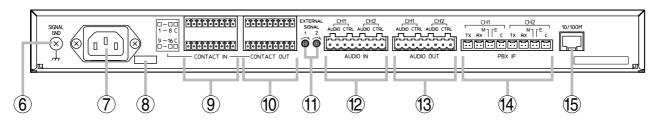

# 6. Functional earth terminal [SIGNAL GND]

Be sure to ground this terminal unless the unit connects to a PBX.

Note: This terminal is not for protective earth.

#### 7. AC inlet

Connects the supplied power cord.

#### Note

If there is a danger of lightning strikes, insert an appropriate surge arrester into the power line.

#### 8. Cord clamp

Pass the power cord through this clamp to ensure that the plug does not pull out when the unit is mounted to a wall. (Refer to p. 3-7.)

#### 9. Contact input terminals [CONTACT IN]

No-voltage make contact inputs.

Short-circuit current: 10 mA, Open-circuit voltage: 12 V

#### 10. Contact output terminals [CONTACT OUT]

Relay contact outputs.

Withstand voltage: 24 V DC, Control current: Maximum 0.5 A

# 11. Audio input level controls [EXTERNAL SIGNAL 1, 2]

Use these controls to adjust the audio input levels for channels 1 and 2 according to the input sources.

#### 12. Audio input terminal [AUDIO IN]

Includes audio inputs (maximum 0 dB\*2, over 10 k $\Omega$ , balanced) and contact inputs (no-voltage make contact, short-circuit current: 10 mA, open-circuit voltage: 12 V).

#### 13. Audio output terminal [AUDIO OUT]

Includes audio outputs (maximum 0 dB\*2, under 600  $\Omega$ , balanced) and control outputs (relay contact withstand voltage: 24 V DC, control current: maximum 0.5 A).

#### 14. PBX interface terminal [PBX IF]

Connects to the PBX exchange via the analog E&M interface.

# 15. Network connection terminal [10/100M]

Connects to a 10BASE-T- or 100BASE-TX-compatible network. (Ethernet RJ45 jack)

# 5.3. AN-8500MS IP Multifunctional Master Station

# [Top]

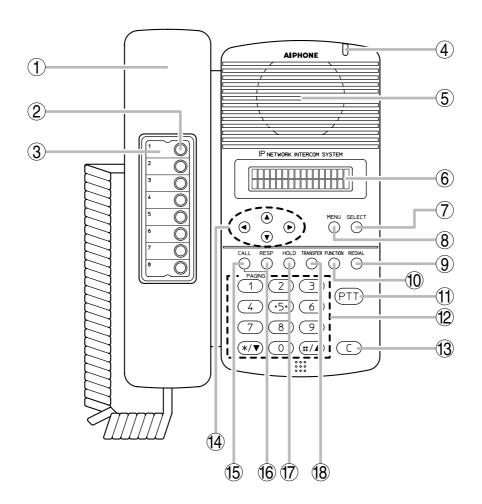

#### 1. Handset

Lift the handset for handset conversation. Lifting the handset disconnects both the hands-free microphone and the speaker.

# 2. Auto-dial key

Used to call or register the party to be called. (Refer to p. 2-9.)

#### 3. Auto-dial directory

Writes the auto-dial registration contents to this directory.

#### 4. Status indicator (Red)

Flashes when a call or paging announcement is received, continuously lights during conversation, and is off while in standby mode. The indicator also continuously lights while data is written to an internal storage memory (FlashMemory), and flashes if there is a failure. (Refer to p. 8-6.)

#### 5. Speaker

Outputs call tones and used for hands-free conversations.

# 6. Liquid crystal display

Displays the dialed number or the number of a call received in 2 lines of 16 digits. Pressing the Menu key (8) displays the menu screen.

# 7. Selection key [SELECT]

Used for menu item selection or input value confirmation.

#### 8. Menu key [MENU]

Used for auto-dial registration (refer to p. 2-9) or system settings. (Refer to Chapter 7.)

#### 9. Redial key [REDIAL]

Permits the last called number to be dialed. (Refer to p. 2-6.)

# 10. Function key [FUNCTION]

Use this key to perform function settings such as assigning call transfer recipients or programming one-touch dialing.

#### 11. Push-to-talk key [PTT]

Pressing this key while calling a party by means of a continuous call tone permits a voice call to be made. (Refer to p. 2-7.) Also, pressing this key during a hands-free conversation establishes a one-way conversation from the party who pressed the key. (Refer to p. 2-5.)

#### 12. Dial keys

Use these keys to make a call or set a function.

#### 13. Clear key [C]

Terminates the conversation.

# 14.Arrow keys [ ▲ ][ ▼ ][ ◀ ][ ► ]

Use these keys to perform auto-dial registration (refer to p. 2-9) or system settings (refer to Chapter 7).

#### 15. Paging key [CALL]

Makes a paging. (Refer to p. 2-22.)

#### 16. Paging response key [RESP.]

Responds to a paging. (Refer to p. 2-26.)

#### 17. Hold key [HOLD]

Places the conversation on hold. (Refer to p. 2-11.)

#### 18. Transfer key [TRANSFER]

Used to transfer the current conversation to another station. (Refer to p. 2-12.)

# [Rear]

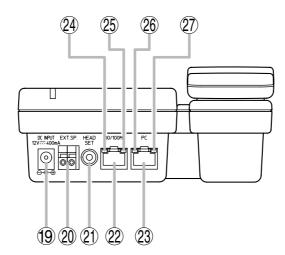

# 19. AC adapter terminal [DC INPUT]

Connect the AC adapter\* to this terminal.

\* Use the AD-1210P (optional) or its equivalent.

# 20. External speaker terminal [EXT.SP.]

An external speaker (8  $\Omega$ , 0.6 W) can be connected to this terminal. (Refer to p. 3-29.) Shift the Speaker selector switch (29) located on the bottom surface of the unit to the EXT.SP position when using the external speaker.

#### 21. Headset terminal [HEADSET]

Connects to a headset. Connection of the headset disables the speaker.

#### 22. Network connection terminal [LAN]

Can be connected to a network of 10BASE-T/100BASE-TX in auto-sensing.

Connecting the station to a PoE (Power over Ethernet) switching hub eliminates the need for an AC adapter.

(Ethernet RJ45 jack)

# 23. PC connection terminal [PC]

A PC can be cascaded with the station. (Not compatible with PoE function) (Ethernet RJ45 jack)

#### 24. ACT indicator (Green)

Lights while transmitting or receiving data.

#### 25. FD indicator (Yellow)

Lights when the network is in full duplex communications.

#### 26. ACT indicator (Green)

Lights while the connected PC is transmitting or receiving data.

# 27. FD indicator (Yellow)

Lights when a PC is connected.

# [Bottom]

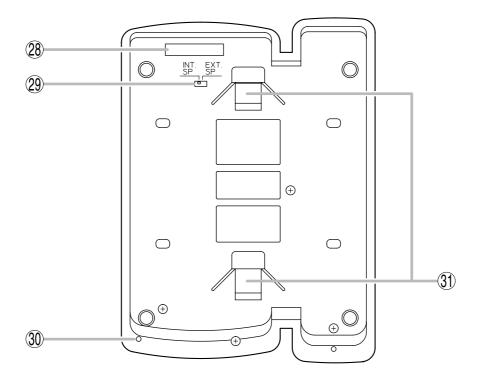

#### 28. MAC address

This is the address\* used by the IP station. Since the relationship of each IP station location to its MAC address is established when setting the network attributes, keep track of this relationship for later use.

\* The inherent address assigned to each network component, expressed in 12-digit hexadecimal notation.

# 29. Speaker selector switch [INT.SP/EXT.SP]

Used to select either an internal (INT.SP) or an external (EXT.SP) speaker.

#### 30. Microphone

Used for hands-free conversation.

#### Note

Avoid placing obstacles close to the microphone that might block sound and prevent conversations.

# 31. Wall bracket mounting slots

Hang the mounting bracket hooks to these slots when using the YC-280 Wall Mounting Bracket. (Refer to p. 3-9, p. 3-13.)

# 5.4. AN-8540DS IP Door Station

# [Front]

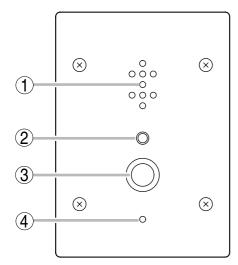

# [Side]

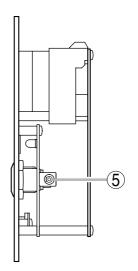

# [Rear]

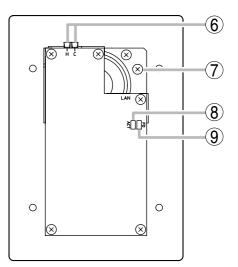

# [Top]

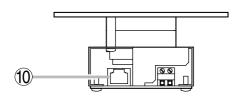

# 1. Speaker

Outputs call tones and used for hands-free conversations.

#### 2. Status indicator (Red)

Flashes when a call or paging announcement is received, continuously lights during conversation, and is off while in standby mode. The indicator also continuously lights while data is written to an internal storage memory (FlashMemory), and flashes if there is a failure.

(Refer to p. 8-6.)

#### 3. Call button

Used to call the pre-programmed master station.

#### 4. Microphone

Used for hands-free conversation.

#### 5. AC adapter terminal

Connect the AC adapter\* to this terminal.

\* Use the AD-1210P (optional) or its equivalent.

# 6. Contact output terminals [H, C]

External equipment such as an electronic lock can be connected.

Can be shorted momentarily by the operation from the conversation party's master station.

(Output capacity: 30 V DC and 50 mA) (Refer to p. 3-30.)

#### 7. Frame ground terminal (FG)

Ground from this terminal when the switch box is not grounded.

# 8. ACT indicator (Green)

Lights while transmitting or receiving data.

# 9. FD indicator (Yellow)

Lights when the network is in full duplex communications.

#### 10. Network connection terminal [PC]

Can be connected to a network of 10BASE-T/100BASE-TX in auto-sensing.

Connecting the station to a PoE (Power over Ethernet) switching hub eliminates the need for an AC adapter.

(Ethernet RJ45 jack)

# 5.5. AN-8000MS Multifunctional Master Station

# [Top]

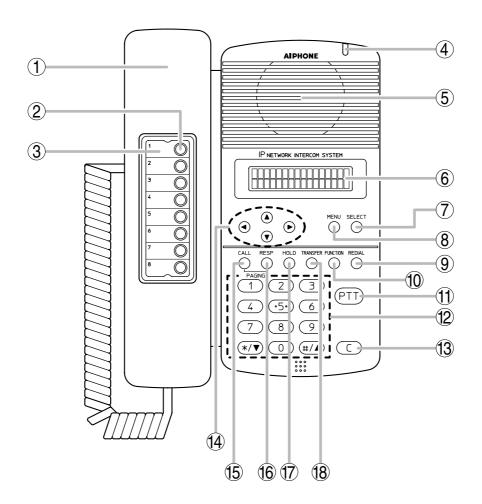

# 1. Handset

Lift the handset for handset conversation. Lifting the handset disconnects both the hands-free microphone and the speaker.

# 2. Auto-dial key

Used to call or register the party to be called. (Refer to p. 2-9.)

# 3. Auto-dial directory

Writes the auto-dial registration contents to this directory.

#### 4. Status indicator (Red)

Flashes when a call is received, continuously lights during a conversation, and is off while in standby mode. The indicator also continuously lights while receiving a paging announcement.

#### 5. Speaker

Outputs call tones and used for hands-free conversations.

# 6. Liquid crystal display

Displays the dialed number or the number of a call received in 2 lines of 16 digits. Pressing the Menu key (8) displays the menu screen.

# 7. Selection key [SELECT]

Used for menu item selection or input value confirmation.

#### 8. Menu key [MENU]

Used for auto-dial registration (refer to p. 2-9) or system settings. (Refer to Chapter 7.)

#### 9. Redial key [REDIAL]

Permits the last called number to be dialed. (Refer to p. 2-6.)

#### 10. Function key [FUNCTION]

Use this key to perform function settings such as assigning call transfer recipients or programming one-touch dialing.

#### 11. Push-to-talk key [PTT]

Pressing this key while calling a party by means of a continuous call tone permits a voice call to be made. (Refer to p. 2-7.) Also, pressing this key during a hands-free conversation establishes a one-way conversation from the party who pressed the key. (Refer to p. 2-5.)

#### 12. Dial keys

Use these keys to make a call or set a function.

# 13. Clear key [C]

Terminates the conversation.

# 14. Arrow keys [ ▲ ][ ▼ ][ ◀ ][ ► ]

Use these keys to perform auto-dial registration (refer to p. 2-9) or system settings (refer to Chapter 7).

# 15. Paging key [CALL]

Makes a paging. (Refer to p. 2-22.)

# 16. Paging response key [RESP.]

Responds to a paging. (Refer to p. 2-26.)

#### 17. Hold key [HOLD]

Places the conversation on hold. (Refer to p. 2-11.)

# 18. Transfer key [TRANSFER]

Used to transfer the current conversation to another station. (Refer to p. 2-12.)

# [Rear]

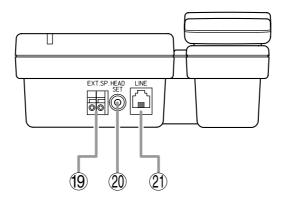

# 19. External speaker terminal [EXT.SP.]

An external speaker (8  $\Omega$ , 0.6 W) can be connected to this terminal. (Refer to p. 3-23.) Shift the Speaker selector switch (22) located on the bottom surface of the unit to the EXT.SP position when using the external speaker.

#### 20. Headset terminal [HEADSET]

Connects to a headset. Connection of the headset disables the speaker.

# 21. Line connection terminal [LINE]

Connects to the exchange. (RJ11 modular jack)

# [Bottom]

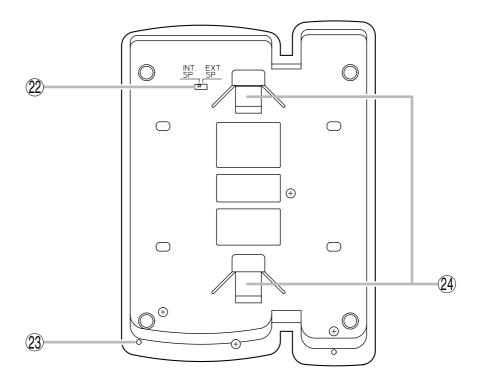

# 22. Speaker selector switch [INT.SP/EXT.SP]

Used to select either an internal (INT.SP) or an external (EXT.SP) speaker.

# 23. Microphone

Used for hands-free conversation.

#### Note

Avoid placing obstacles close to the microphone that might block sound and prevent conversations.

# 24. Wall bracket mounting slots

Hang the mounting bracket hooks to these slots when using the YC-280 Wall Mounting Bracket. (Refer to p. 3-9, p. 3-13.)

#### 5.6. AN-8010MS Standard Master Station

# [Top]

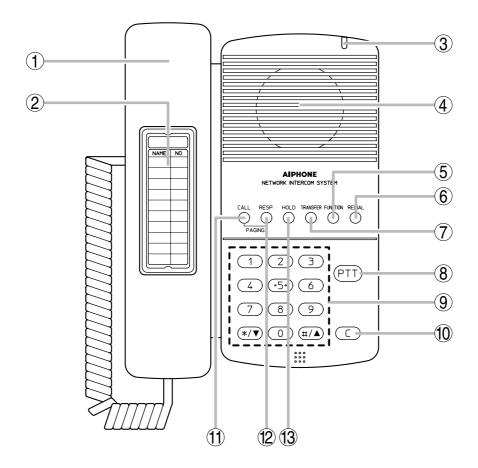

#### 1. Handset

Lift the handset for handset conversation. Lifting the handset disconnects both the hands-free microphone and the speaker.

#### 2. Dial directory

Writes the dial registration of the party to be called to this directory.

# 3. Status indicator (Red)

Flashes when a call is received, continuously lights during a conversation, and is off while in standby mode. The indicator also continuously lights while receiving a paging announcement.

#### 4. Speaker

Outputs call tones and used for hands-free conversations.

#### 5. Function key [FUNCTION]

Use this key to perform function settings such as assigning call transfer recipients or programming one-touch dialing.

# 6. Redial key [REDIAL]

Permits the last called number to be dialed. (Refer to p. 2-6.)

# 7. Transfer key [TRANSFER]

Used to transfer the current conversation to another station. (Refer to p. 2-12.)

#### 8. Push-to-talk key [PTT]

Pressing this key while calling a party by means of a continuous call tone permits a voice call to be made. (Refer to p. 2-7.) Also, pressing this key during a hands-free conversation establishes a one-way conversation from the party who pressed the key. (Refer to p. 2-5.)

# 9. Dial keys

Use these keys to make a call or set a function.

# 10. Clear key [C]

Terminates the conversation.

#### 11. Paging key [CALL]

Makes a paging. (Refer to p. 2-22.)

#### 12. Paging response key [RESP.]

Responds to a paging. (Refer to p. 2-26.)

#### 13. Hold key [HOLD]

Places the conversation on hold. (Refer to p. 2-11.)

# [Rear]

# 14. Line connection terminal [LINE]

Connects to the exchange. (RJ11 modular jack)

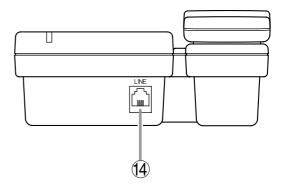

# [Bottom]

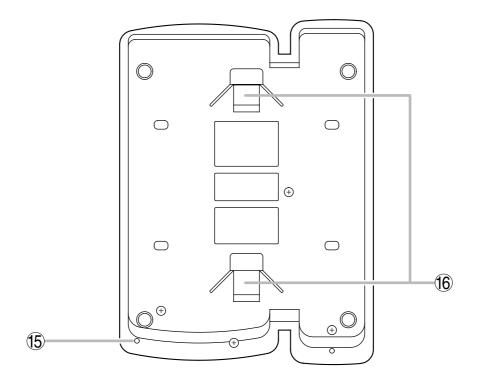

# 15. Microphone

Used for hands-free conversation.

#### Note

Avoid placing obstacles close to the microphone that might block sound and prevent conversations.

# 16. Wall bracket mounting slots

Hang the hooks of the mounting bracket to these slots when using the YC-280 Wall Mounting Bracket. (Refer to p. 3-9, p. 3-13.)

#### 5.7. AN-8011MS Standard Hands-free Master Station

# [Top]

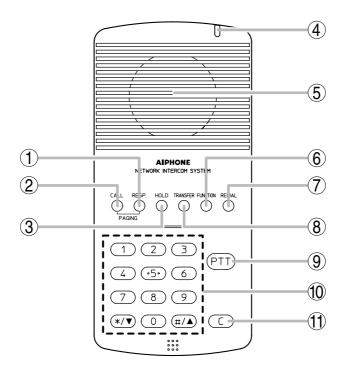

#### 1. Paging response key [RESP.]

Responds to a paging. (Refer to p. 2-26.)

# 2. Paging key [CALL]

Makes a paging. (Refer to p. 2-22.)

#### 3. Hold key [HOLD]

Places the conversation on hold. (Refer to p. 2-11.)

# 4. Status indicator (Red)

Flashes when a call is received, continuously lights during a conversation, and is off while in standby mode. The indicator also continuously lights while receiving a paging announcement.

# 5. Speaker

Outputs call tones and used for hands-free conversations.

# 6. Function key [FUNCTION]

Use this key to perform function settings such as assigning call transfer recipients or programming one-touch dialing.

#### 7. Redial key [REDIAL]

Permits the last called number to be dialed. (Refer to p. 2-6.)

# 8. Transfer key [TRANSFER]

Used to transfer the current conversation to another station. (Refer to p. 2-12.)

#### 9. Push-to-talk key [PTT]

Pressing this key while calling a party by means of a continuous call tone permits a voice call to be made. (Refer to p. 2-7.) Also, pressing this key during a hands-free conversation establishes a one-way conversation from the party who pressed the key. (Refer to p. 2-5.)

#### 10. Dial keys

Use these keys to make a call or set a function.

#### 11. Clear key [C]

Terminates the conversation.

# [Rear]

# 12. Line connection terminal [LINE]

Connects to the exchange. (RJ11 modular jack)

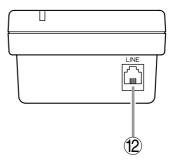

# [Bottom]

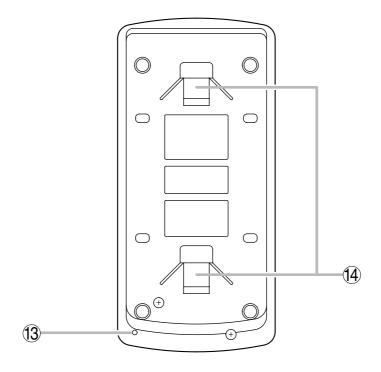

# 13. Microphone

Used for hands-free conversation.

#### Note

Avoid placing obstacles close to the microphone that might block sound and prevent conversations.

# 14. Wall bracket mounting slots

Hang the mounting bracket hooks to these slots when using the YC-290 Wall mounting bracket. (Refer to p. 3-11, p. 3-14.)

#### 5.8. AN-8020MS Industrial-Use Master Station

# [Top]

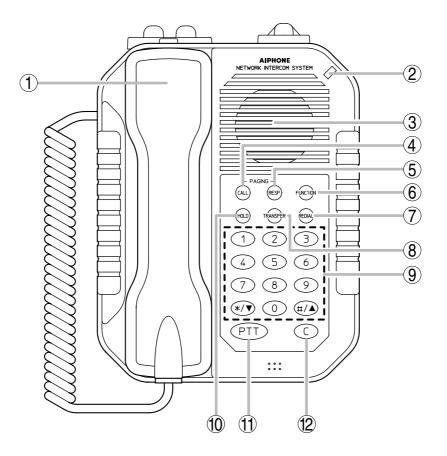

#### 1. Handset

Lift the handset for handset conversation. Lifting the handset disconnects both the hands-free microphone and the speaker.

# 2. Status indicator (Red)

Flashes when a call is received, continuously lights during a conversation, and is off while in standby mode. The indicator also continuously lights while receiving a paging announcement.

#### 3. Speaker

Outputs call tones and used for hands-free conversations.

#### 4. Paging key [CALL]

Makes a paging. (Refer to p. 2-22).

# 5. Paging response key [RESP.]

Responds to a paging. (Refer to p. 2-26)

# 6. Function key [FUNCTION]

Use this key to perform function settings such as assigning call transfer recipients or programming one-touch dialing.

#### 7. Redial key [REDIAL]

Permits the last called number to be dialed. (Refer to p. 2-6.)

# 8. Transfer key [TRANSFER]

Used to transfer the current conversation to another station. (Refer to p. 2-12.)

#### 9. Dial keys

Use these keys to make a call or set a function.

#### 10. Hold key [HOLD]

Places the conversation on hold. (Refer to p. 2-11.)

#### 11. Push-to-talk key [PTT]

Pressing this key while calling a party by means of a continuous call tone permits a voice call to be made. (Refer to p. 2-7.) Also, pressing this key during a hands-free

conversation establishes a one-way conversation from the party who pressed the key. (Refer to p. 2-5.)

#### 12. Clear key [C]

Terminates the conversation.

# [Rear]

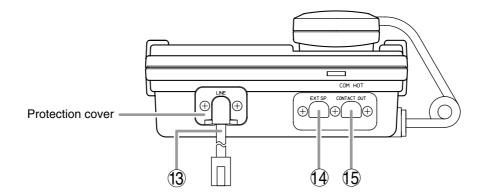

#### 13. Line connection cable [LINE]

Connects to the exchange. (3 m-length cable with RJ11 modular plug)

**Note:** Do not remove the protection cover.

#### 14. External speaker terminal [EXT.SP.]

An external speaker (8  $\Omega$ , 0.6 W) can be connected to this terminal. When connecting, replace a protection cap with a supplied rubber bushing. (Refer to p. 3-23.)

Shift the Speaker selector switch (16) located on the bottom surface of the unit to the EXT.SP position when using the external speaker.

# 15. Contact output terminal [CONTACT OUT]

Permits connection of a device to indicate the calling station.

This terminal closes only while a call is being made or received. (Output capacity: 30 V DC and 50 mA.)

When connecting, replace a protection cap with a supplied rubber bushing. (Refer to p. 3-23.)

# [Bottom]

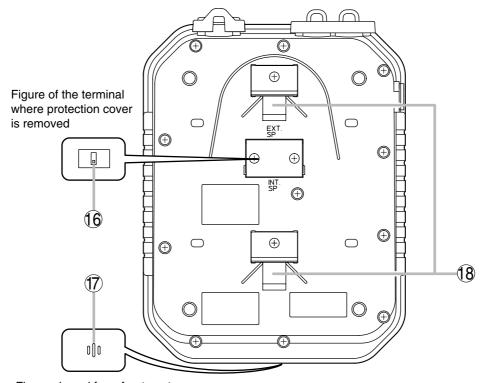

Figure viewed from front center

#### 16. Speaker selector switch [INT.SP/EXT.SP]

The internal switch is exposed if the protection cover is removed.

Used to select either an internal (INT.SP) or an external (EXT.SP) speaker. After shifting the selector switch, fit the protection cover back into place.

#### 17. Microphone

Used for hands-free conversation.

#### Note

Avoid placing obstacles close to the microphone that might block sound and prevent conversations.

# 18. Wall bracket mounting slots

Hang the mounting bracket hooks to these slots when using the YC-280 Wall mounting bracket. (Refer to p. 3-9, p. 3-13.)

#### 5.9. AN-8031MS Flush-Mount Master Station

## [Front]

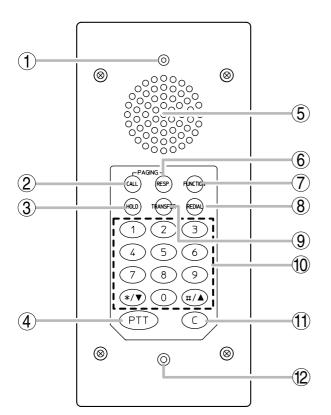

## [Rear]

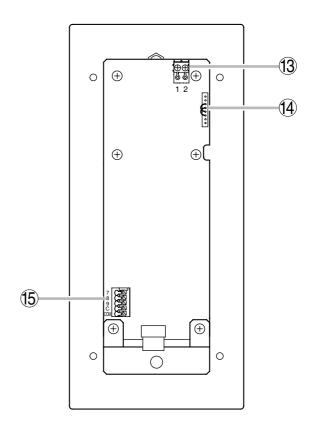

## 1. Status indicator (Red)

Flashes when a call is received, continuously lights during a conversation, and is off while in standby mode. The indicator also continuously lights while receiving a paging announcement.

## 2. Paging key [CALL]

Makes a paging. (Refer to p. 2-22.)

## 3. Hold key [HOLD]

Places the conversation on hold. (Refer to p. 2-11.)

## 4. Push-to-talk key [PTT]

Pressing this key while calling a party by means of a continuous call tone permits a voice call to be made. (Refer to p. 2-7.) Also, pressing this key during a hands-free conversation establishes a one-way conversation from the party who pressed the key.

(Refer to p. 2-5.)

#### 5. Speaker

Outputs call tones and used for hands-free conversations.

#### 6. Paging response key. [RESP.]

Responds to a paging. (Refer to p. 2-26.)

## 7. Function key [FUNCTION]

Use this key to perform function settings such as assigning call transfer recipients or programming one-touch dialing.

#### 8. Redial key [REDIAL]

Permits the last called number to be dialed. (Refer to p. 2-6.)

## 9. Transfer key [TRANSFER]

Used to transfer the current conversation to another station. (Refer to p. 2-12.)

#### 10. Dial keys

Use these keys to make a call or set a function.

#### 11. Clear key [C]

Terminates the conversation.

## 12. Microphone

Used for hands-free conversation.

#### 13. Line connection terminals [1, 2]

Connect to the exchange. (Pin header)

The removable terminal plug (2P) is factory-attached. (Refer to p. 3-22.)

## 14. Handset connection terminals [CN302]

A dedicated RS-191 Option Handset can be connected. (Refer to p. 3-24.)

#### 15. External dial input terminals [CN306]

An external switch such as a footswitch can be connected. (Refer to p. 3-25.)

One-touch dial function needs be programmed when using the external switch. (Refer to p. 2-10.)

#### 5.10. AN-8050DS Door Station

## [Front]

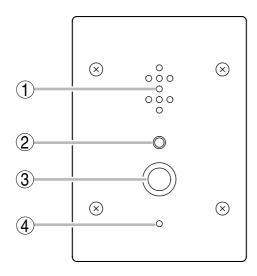

## [Rear]

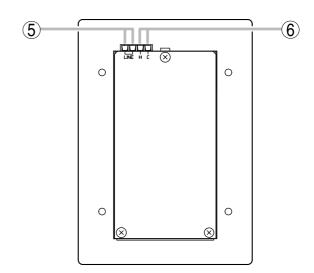

#### 1. Speaker

Outputs call tones and used for hands-free conversations.

#### 2. Status indicator (Red)

Flashes when a call is received, continuously lights during a conversation, and is off while in standby mode. The indicator also continuously lights while receiving a paging announcement.

#### 3. Call button

Used to call the pre-programmed master station.

#### 4. Microphone

Used for hands-free conversation.

#### 5. Line connection terminal [LINE]

Connects to the exchange. (Terminal block) (Refer to p. 3-22.)

## 6. Contact output terminals [H, C]

External equipment such as an electronic lock can be connected.

Can be shorted momentarily by the operation from the conversation party's master station. (Output capacity: 30 V DC and 50 mA) (Refer to p. 3-25.)

## **6. SYSTEM FUNCTION TABLE**

## 6.1. Basic Functions

IP stations or the system consisting of Exchanges and stations makes the following functions available.

| Function                      |                         | Description                                                                                                    |        | Reference page     |  |
|-------------------------------|-------------------------|----------------------------------------------------------------------------------------------------|--------|--------------------|--|
| FUHCTION                      |                         |                                                                                                    |        | Setting            |  |
| Conversation                  | Hands-free conversation | Permits conversations to be made without lifting the handset when another party is called or when a call is received in automatic connection mode.                                                                                                    |        |                    |  |
|                               | Handset conversation    | Calls can be made or received by lifting the handset.                                                                                                    | P. 2-5 |                    |  |
|                               | PTT conversation        | Pressing the Push-to-talk key during a hands-free conversation enables one-way conversation from the party who pressed the Push-to-talk key. Conversation flow is reversed when the key is released. This function makes announcements and conversations possible to areas with a high ambient noise level. | P. 2-5 |                    |  |
|                               | Individual call         | The desired party can be called by dialing its station number.                                                                                                    | P. 2-6 |                    |  |
| Call                          | Redialing               | Pressing the Redial key automatically redials the last number called. Only the AN-8000MS/8500MS permits selection from the most recent 10 numbers.                                                                                                    | P. 2-6 |                    |  |
|                               | Recall                  | The last conversation partner can be recalled by pressing the [#/▲] key regardless of whether the call was made or received.  Only the AN-8000MS/8500MS permits selection from the most recent 10 numbers.                                                                                                  | P. 2-7 |                    |  |
|                               | Voice calling           | Holding down the Push-to-talk key while making a call by means of a continuous call tone permits a voice calling to be made to the called station. The voice calling reverts to the original continuous tone call when the Push-to-talk key is released.                                                    | P. 2-7 |                    |  |
|                               | Group call              | When a station is assigned to a call group, if the station is called, all stations within that group are simultaneously called by a continuous call tone regardless of their call connection mode settings. If any one of the stations within the group responds, calls to the other stations stop.         | P. 2-8 | P. 5-44<br>P. 5-48 |  |
|                               | Master station call     | The pre-programmed master station can be called by pressing the door station's call button.                                                                                                    | P. 2-6 | P. 5-46<br>P. 5-50 |  |
| Incoming<br>Call<br>Selection | Automatic connection    | Incoming calls are automatically connected after a brief call tone (1 second) or without a call tone.                                                                                                    | P. 2-8 | P. 5-44<br>P. 5-48 |  |
|                               | Continuous call         | Calls continue with a continuous call tone (or without a call tone) and a status indicator continuously flashes as long as no response is made.                                                                                                    | P. 2-8 | P. 5-44<br>P. 5-48 |  |

| Function              |                                             | Description                                                                                                    |         | Reference page                                                 |  |
|-----------------------|---------------------------------------------|----------------------------------------------------------------------------------------------------|---------|----------------------------------------------------------------|--|
| Function              |                                             |                                                                                                    |         | Setting                                                        |  |
| Speed<br>Dialing      | Auto-dialing<br>(AN-8000MS/<br>8500MS only) | The dial operation (up to 20-digit numbers) programmed into the station's auto dialer can be performed by one-touch dialing.                                                                                                    |         | P. 2-9                                                         |  |
|                       | One-touch dialing                           | The dial operation (up to 20-digit numbers) programmed into the station's [7], [8], [9], [0] or offhook keys can be called by one-touch dialing.                                                                                                    | P. 2-10 | P. 2-10<br>P. 5-46<br>P. 5-50                                  |  |
| Hold                  | Mic Off                                     | When it is desirable to hold the line during a conversation, if any dialing key ( $[0] - [9]$ ) is pressed, the microphone is disabled as long as the key is pressed.                                                                                                    |         |                                                                |  |
|                       | Call hold                                   | Pressing the Hold key during a conversation places the conversation on hold, transmitting a hold tone to both parties. If the Hold key is pressed again, the hold mode is cancelled, and the original conversation is restored.                                                                                                    | P. 2-11 |                                                                |  |
| Call transfer         |                                             | Current conversations can be placed on hold to call a third party by pressing the Transfer key. The original conversation can be subsequently restored or transferred to the third party after conclusion of the second call.                                                                                                    | P. 2-12 |                                                                |  |
| Automatic<br>Transfer | Group hunting                               | Calls to a busy station are automatically transferred to another designated station, if group hunting function is set to the called station.                                                                                                    | P. 2-14 | P. 2-14<br>P. 5-27<br>P. 5-42<br>P. 5-44<br>P. 5-48            |  |
|                       | Absence transfer                            | When no response is made to a call for a set period of time, the call is automatically transferred to another designated station.                                                                                                    | P. 2-15 | P. 2-15<br>P. 5-27<br>P. 5-42<br>P. 5-44<br>P. 5-48            |  |
|                       | Call forwarding                             | Calls to stations are automatically transferred to another designated station without sounding a call tone. Two different modes are available: one is call forwarding, in which calls are manually rerouted to the selected station, and the other is time-based call forwarding, which transfers calls only when the preset time is reached. | P. 2-16 | P. 2-16<br>P. 2-17<br>P. 5-27<br>P. 5-42<br>P. 5-44<br>P. 5-48 |  |
| Remote Response       |                                             | Calls to a station can be answered by pressing the Push-to-talk key of another station, provided both stations are assigned to the same group.                                                                                                    | P. 2-18 | P. 2-19<br>P. 5-55                                             |  |
| Executive Priority    |                                             | If a called station is busy, as indicated by a busy tone, pressing the [9] key transmits a short priority call tone, then forcibly terminates the current conversation, allowing the call to go through. Access to priority call operation or refusal of priority calls can be set individually for each station.                             | P. 2-20 | P. 5-44<br>P. 5-48                                             |  |

| Function                                                            |                                | Description                                                                                                    | Reference page |                    |
|---------------------------------------------------------------------|--------------------------------|----------------------------------------------------------------------------------------------------|----------------|--------------------|
|                                                                     |                                | Description                                                                                                    |                | Setting            |
| Paging                                                              | Zone paging                    | Calls can be made to one of the pre-programmed zones.                                                                                                    |                | P. 5-52            |
|                                                                     | Paging                         | Calls can be made to up to 10 zones of the pre-<br>programmed multiple zones.                                                                                                    | P. 2-23        | P. 5-52            |
|                                                                     | All-call paging                | Calls can be made simultaneously to all of the pre-<br>programmed zones.                                                                                                    | P. 2-24        | P. 5-52            |
| Paging<br>Response                                                  | Automatic response             | Dialing the Paging Response key automatically initiates a response to the paging last received.                                                                                                    | P. 2-26        | P. 5-27<br>P. 5-42 |
|                                                                     | Zone number designation paging | Dialing the number assigned to paging response automatically initiates a response to a next-to-last paging.                                                                                                    | P. 2-27        | P. 5-27<br>P. 5-42 |
| Scan Monito                                                         | or                             | The station can scan an arbitrary group of pre-<br>programmed stations for auditory monitoring.                                                                                                    | P. 2-28        | P. 5-47<br>P. 5-51 |
| Door Remote Control<br>(Only when the<br>AN-8050DS/8540DS is used.) |                                | Door station's contact output can be used to remotely control external equipment such as electronic lock. The contact output terminals can be shorted for a set period of time by the dial operation to perform this function from the master station engaged in conversation with the door station. | P. 2-34        | P. 5-27<br>P. 5-42 |
| Time-Out                                                            |                                | The duration of calls, conversations and paging can be limited by pre-programming time intervals (10 – 990 seconds) for individual exchanges, multi interface units or IP stations.                                                                                                    | P. 2-20        | P. 5-27<br>P. 5-42 |
| Group Blocking                                                      |                                | Arbitrary station groups (up to 31 groups) can be set to permit or disallow calls between groups.                                                                                                    | P. 2-21        | P. 5-53            |
| Station Speaker Output Setting                                      |                                | Permits adjustment of the station speaker sound volume.                                                                                                    | P. 2-4         | P. 5-44<br>P. 5-48 |
| Ambient Noise Control                                               |                                | Automatically measures the ambient noise level of the station and sets the station for proper hands-free conversation.                                                                                                    | P. 2-5         |                    |

## 6.2. Multi Interface Unit's Functions

The addition of the AN-8000MI Multi-interface unit makes the following functions available:

| Function                                     |                      | Description                                                                                                    |         | Reference page                           |  |
|----------------------------------------------|----------------------|----------------------------------------------------------------------------------------------------|---------|------------------------------------------|--|
| Function                                     |                      |                                                                                                    |         | Setting                                  |  |
| External Input Paging                        |                      | Activating the control input after connecting the Remote microphone or playback components to the Multi interface unit enables broadcasting to the preprogrammed zone(s).                                                                                                    |         | P. 5-35<br>P. 5-37                       |  |
| PBX Connection                               |                      | If the Multi interface unit is connected to the PBX's analog E&M interface, calls or conversations can be mutually made between the AN-8000 system's stations and the PBX's extension telephones or paging calls can be initiated from the PBX extension telephone.                                                                                                | P. 2-29 | P. 5-35                                  |  |
| BGM                                          |                      | Connecting playback components to the Multi interface unit permits Background music selectable from up to 8 programs to be heard from each station speaker while in standby mode.                                                                                                    | P. 2-30 | P. 5-27<br>P. 5-35<br>P. 5-42            |  |
| External<br>Equipment<br>Control             | One-shot make output | External equipment can be controlled by momentarily closing the Multi interface unit's corresponding contact through operation of the station.                                                                                                    | P. 2-31 | P. 5-33<br>P. 5-37<br>P. 5-44<br>P. 5-48 |  |
|                                              | Make/break<br>output | External equipment can be controlled by closing or opening the Multi interface unit's corresponding contact through operation of the station.                                                                                                    | P. 2-31 | P. 5-37<br>P. 5-44<br>P. 5-48            |  |
| Calling Station<br>Indication/CCTV Interlock |                      | Closing the Multi interface unit's contact in synchronization with calls received enables calling station indication or CCTV system control.                                                                                                    | P. 2-33 | P. 5-27<br>P. 5-42<br>P. 5-44<br>P. 5-48 |  |
| Door Remote Control                          |                      | Control of such external equipment as electronic locks can be performed by momentarily closing the Multi interface unit's corresponding contact through operation of the station.  Operating the door remote control function at the station in conversation mode closes the Multi interface unit's preset contact output terminal for a specified period of time. | P. 2-34 | P. 5-33<br>P. 5-44<br>P. 5-48            |  |
| Contact Bridge                               |                      | Closes the Multi interface unit's output contact terminal when the input contact terminal is closed.                                                                                                    | P. 2-35 | P. 5-37                                  |  |
| Paging Busy Input                            |                      | Notifies the busy status of connected external PA paging equipment.                                                                                                    | P. 2-35 | P. 5-37                                  |  |

## 7. PAGING FUNCTION OUTLINES

There are two types of paging: (1) PA paging by way of external PA equipment and (2) Station paging by way of the station's internal speaker. Both types have access to the (1) zone paging function which pages one zone, (2) the paging function which pages multiple selected zones, and (3) the all-call paging function which pages all zones simultaneously.

## 7.1. Paging Types

## 7.1.1. PA paging

Connecting PA equipment to the AN-8000EX exchange's or AN-8000MI multi interface unit's output terminal permits PA paging to be made by dial operation at the station.

#### 7.1.2. Station paging

By performing dial operation at the station, paging can be made to another station's internal speaker. Except busy stations assigned to "Conversation Priority" mode (p. 5-32). This interrupts all current conversations to allow the paging to go through, can be selected. Use the supplied AN-8000 Software program to perform the mode setting.

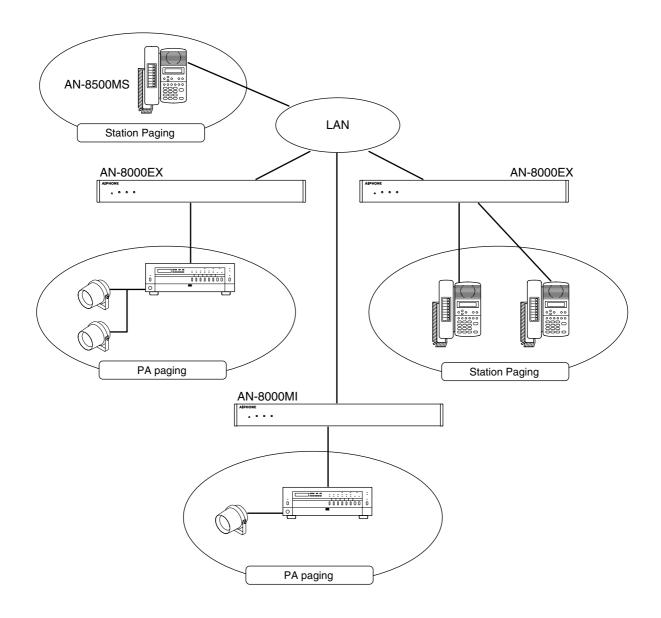

## 7.2. Paging Functions

#### 7.2.1. Zone paging

Calls can be made to one of the pre-programmed zones. For PA paging, assign a PA paging output to the zone number. For station paging, assign a station to the zone number. One of the following three settings can be selected: PA paging only, station paging only, or a combination of PA paging and station paging. Use the supplied AN-8000 Software program to perform the mode setting. There are no limitations of the number of stations that can be programmed nor the number of PA paging output.

#### **7.2.2. Paging**

By performing dial operation at the station, paging can be made to up to 10 zones of the pre-programmed multiple zones.

#### 7.2.3. All-call paging

Calls can be made simultaneously to all of the pre-programmed zones

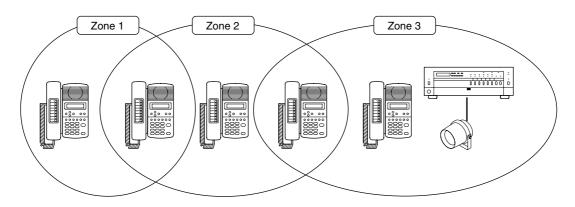

## 7.3. Station Paging Receiving Mode

The station that receives Station Paging operates in either Conversation priority mode or Paging priority mode as described below.

Use the supplied AN-8000 software for the mode setting.

## 7.3.1. Conversation priority mode

- When a paging is made, the station in standby mode receives it. If it is engaged in conversation or dialing, it does not receive the paging.
- If paged during a conversation with another station in the same zone, the paged station receives the paging and the conversation is placed on hold. If the conversation partner belongs to a different zone, a holding tone is transmitted while the conversation is placed on hold.

## Note

Dialing is possible even while receiving a paging.

## 7.3.2. Paging priority mode

- When a page is made, the station in standby mode receives it. If paged during a conversation, the paged station receives the page without terminating the current conversation, while a holding tone is transmitted to the conversation partner during a conversation between paging and paged parties if the paging station does not belong to the same paging zone.
- When the station being paged receives a call from another station, the paged station becomes busy and maintains the paging. When the station is paged during a conversation and the paging is still connected even after conversation completion, the paging is put through to the station.

#### Note

Dialing is impossible while receiving a page.

## 7.4. Responding to Paging

If the paged party responds at the nearest station, the paging party is called and put through to the paged party. The following two response modes are available. Use the supplied AN-8000 Software program to set either mode.

#### 7.4.1. Automatic response

If the paged party dials the number assigned to paging response, the paging party who initiated the paging last is called and put through to the paged party.

To use this mode, each paging zone must be independent of responding master stations assigned to each zone. When using external PA speakers, their zones must match those of master stations.

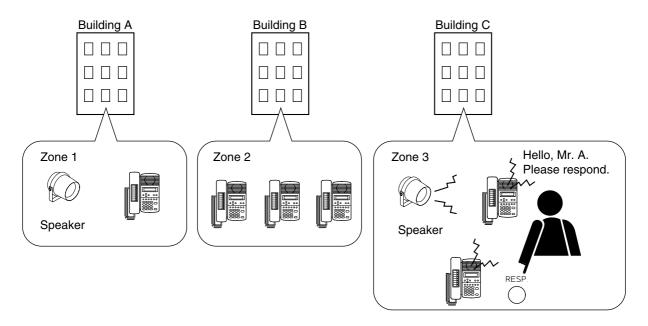

#### 7.4.2. Zone number dialing

When making a paging, the paging party notifies the paging zone to use, and the paged party dials the designated zone number when responding. If the paged party responds dialing the designated zone number, the paging party who made the paging to the designated zone last is called and put through to the paged party.

Use this mode in locations where broadcasts from multiple zones can be heard or if the Station Paging function is not used.

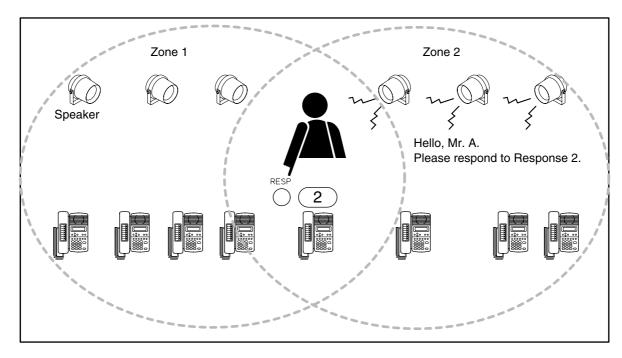

## 8. MULTI INTERFACE FUNCTION OUTLINES

Functions that are available with the use of the AN-8000MI Multi interface unit are described below.

## 8.1. External Input Paging

Microphone announcements or background music can be broadcast to any desired channel by connecting a Remote microphone or playback components to the AN-8000MI unit.

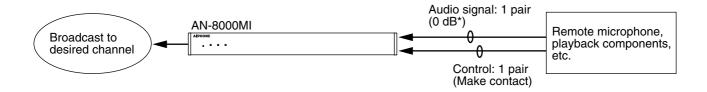

## 8.2. PBX Interface (E and M Interface)

Connecting the AN-8000MI unit to a PBX permits conversations to be made between the intercom station and the telephone, or paging calls to be initiated from the telephone. The AN-8000MI is connected to a standard PBX analog E&M interface using 3 pairs of cables per line. Since the ground return method is employed for the installation of the system connecting between the trunk and the AN-8000MI, use grounding or connect the grounding cable separately.

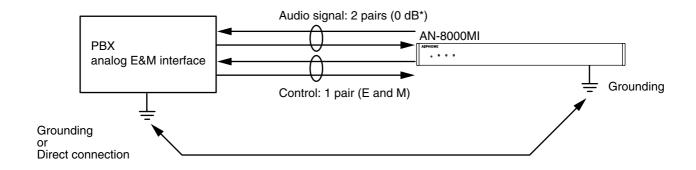

## 8.3. BGM

Background music can be transmitted to the station speakers in standby mode by connecting the AN-8000MI unit to musical playing equipment. Any BGM program can be selected from 8 channels at each station.

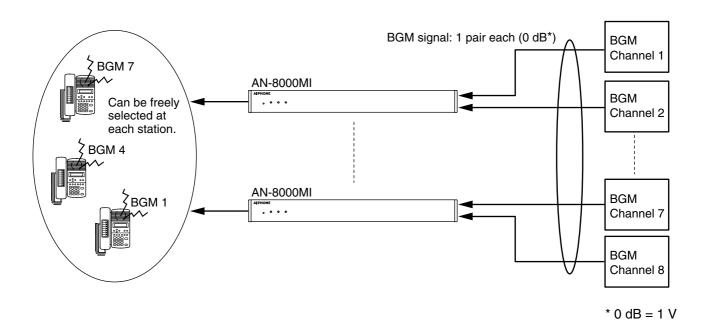

#### Note

Since BGM is low in priority, it may be interrupted by conversation or paging activated at other stations.

## 8.4. Contact Input and Output Functions

The following functions can be realized by using the AN-8000MI's contact input and output.

## 8.4.1. External equipment control

External equipment can be controlled by a one-shot make signal or a make/break signal provided at the AN-8000MI's contact output through either interlock with received calls or station operation. Such control includes door remote control, calling station indication control, and hospital waiting status indication control.

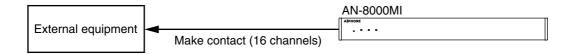

## 8.4.2. Contact bridge function (external contact interlock)

Contact signals can be transmitted by way of a network.

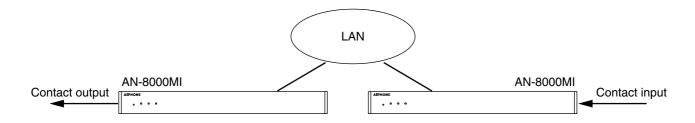

#### 8.4.3. Paging busy input

Busy status data from an airport broadcast system or similar large sound systems can be received when the AN-8000MI is interlocked with such systems, allowing important information to be accurately transmitted.

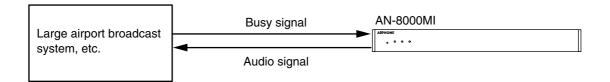

# Chapter 2

# **FUNCTIONS AND OPERATION**

## 1. BASIC USAGE

Operation is the same for both the stations connected to the exchange and the IP stations connected to a LAN.

## 1.1. Calling from a Master Station

- Step 1. Dial the number of the station to be called.
  - Dialing from a master station is possible with its handset either lifted or in place.

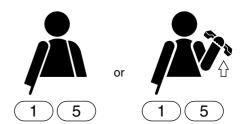

The calling station's internal speaker sounds an audible call tone (heard in the handset speaker if the handset is lifted).

When a busy tone is heard, wait till the line becomes free, and you are automatically connected to the called party.

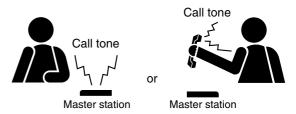

- **Step 2.** Conversation can begin when the calling tone stops and the called party responds.
  - When the called station is set to Automatic connection mode, the calling party is automatically connected after a brief call tone and conversation can begin.
  - When the called station is set to Continuous call tone mode, a continuous call tone sounds until the called station responds, after which conversation can begin.

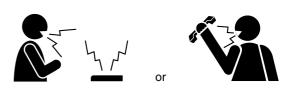

**Step 3.** When conversation is finished, press the Clear key or replace the handset.

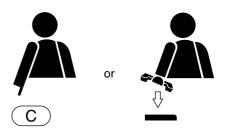

#### Note

If the system has been set for call time-out or conversation time-out, the call or conversation automatically stops after the specified time limit. The specific length of this time-out (in 10-second units between 10 and 999 seconds) is preprogrammed into individual exchanges or IP stations using the supplied AN-8000 software (Refer to p. 5-27, p. 5-42).

## 1.2. Calling from a Door Station

**Step 1.** Press the call button to call the pre-programmed master station.

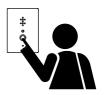

The calling station's internal speaker sounds an audible call tone.

• When a busy tone is heard, wait till the line becomes free, and you are automatically connected to the called party.

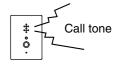

## [When the door station is set to door station mode]

The call tone sounds only once regardless of the called station's connection mode settings.

When no response is made to a call within 30 seconds, the call automatically stops, as the call timeout is limited to 30 seconds in this mode.

#### [When the door station is not set to door station mode]

When the called master station is set to Automatic connection mode, the calling party is automatically connected after a brief tone and conversation can begin.

When the called master station is set to Continuous call tone mode, a continuous call tone sounds until the called station responds, after which conversation can begin.

#### Note

Calls cannot be terminated at the door station.

**Step 2.** Conversation can begin when the called party responds.

#### [When the door station is set to door station mode]

Conversation automatically terminates in 30 seconds, as the conversation timeout is limited to 30 seconds.

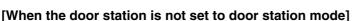

Conversations are available until the called party at the master station executes the termination operation.

#### Note

Conversation cannot be terminated at the door station.

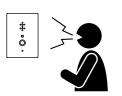

## 1.3. Receiving a Call

#### 1.3.1. Receiving a call at the master station

Step 1. Responding to a Received Call.

- 1-1. If the called station is set to Automatic connection mode, the call tone sounds only once, after which the calling party's voice is heard immediately through the internal speaker. Respond by speaking into the station microphone or the handset.
- **1-2.** If the called station is set to Continuous call tone mode, press any key for hands-free conversation or lift the handset for handset conversation.

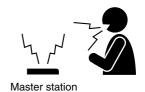

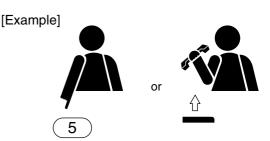

**Step 2.** When conversation is finished, press the Clear key or replace the handset.

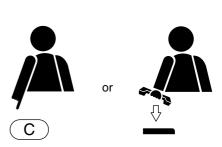

#### 1.3.2. Receiving a call at the door station

When receiving a call from the master station, the call tone sounds only once, after which the calling party's voice is heard immediately through the internal speaker. Respond by speaking into the door station. Conversation termination operation cannot be executed at the door station.

Conversation can be terminated by the termination operation at the master station or after the preset time limit.

## 1.4. Station Speaker Volume

The volume of the master station speaker can be preset (in five 3-decibel increments) using the supplied AN-8000 software program, however it can also be adjusted at the station.

• Pressing the [ #/▲] key during conversation increases the volume.

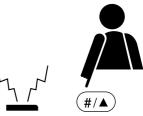

• Pressing the [\*/▼] key during conversation decreases the volume.

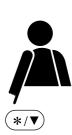

#### Note

The resulting volume level will be maintained even after conversation is finished.

## 2. CONVERSATION FUNCTIONS AND OPERATION

#### 2.1. Conversation

#### 2.1.1. Hands-free conversation

Permits conversations to be made without holding the handset when another party is called or when a call is received in automatic connection mode.

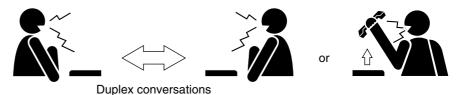

## **Ambient Noise Level Measurement (not applicable to IP stations)**

The master station has a function to measure ambient noise level at its installation site, automatically making the internal setting for proper hands-free conversation. (IP stations do not have this function.) When acoustic feedback such as squeal or howl\* inhibits hands-free conversation, recalibrate by re-measuring ambient noise as follows.

\* Caused by a portion of the sound output from the speaker returning to a microphone of the same amplifier.

# With the handset in place, press the $[*/\P]$ key and then the [#/A] key to begin ambient noise level re-measurement.

"Re-measuring" will appear on the LCD (if the AN-8000MS station is being used).

After about five seconds, a confirmation tone sounds to indicate that ambient noise re-measurement has been completed.

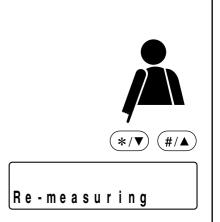

#### Tip

The master station automatically measures the ambient noise level when the Exchange is powered up or the station is connected to the line. During the measurement, the station's status indicator flashes and the dial operation cannot be performed.

#### 2.1.2. Handset conversation

Calls can be made or received by lifting the handset.

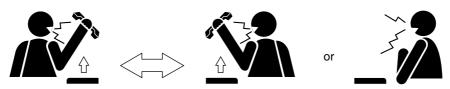

**Duplex conversations** 

#### 2.1.3. PTT conversation

This function makes announcements and conversations possible to areas with a high ambient noise level. Pressing the Push-to-talk key during a conversation enables one-way conversation from the party who pressed the Push-to-talk key. Conversation flow is reversed when the key is released. When both parties have pressed the Push-to-talk key, the party who pressed the button last is given precedence to speak.

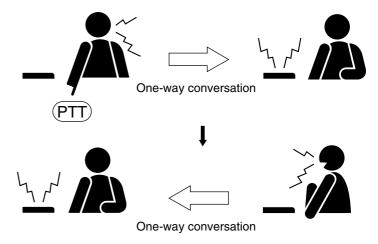

## 2.2. Calling

#### 2.2.1. Individual calls

- The desired party can be called by dialing its station number.

  (The desired party can be called by dialing its station number without lifting the handset.)
- Conversation can begin when the called party responds and the call tone stops.
- A busy tone indicates that the called party is already engaged on another line.
   Connection to the called party will occur as soon as the busy line is freed.

#### 2.2.2. Master station calls

The pre-programmed master station can be called by pressing the door station's call button.

#### 2.2.3. Redialing

Pressing the Redial key automatically redials the last dialed number.

Only the AN-8000MS Multifunctional Master Station and the AN-8500MS IP Multifunctional Master Station permit selection from the most recent 10 numbers dialed.

#### qiT

Keys to be registered into the Redial key are the Dial keys (12 keys), the Paging key, and the Function key.

#### When using the AN-8010MS/8011MS/8020MS/8031MS:

Press the Redial key to automatically redial the last dialed number (individual call, paging, etc.)

#### [Example when dialing the paging last]

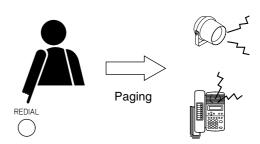

## When using the AN-8000MS/8500MS station:

**Step 1.** Press the Redial key to display the most recently dialed numbers on the display.

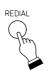

#### [Example]

Redialing 9:1001

**Step 2.** Use the Up and Down arrow keys to display the desired dial number. Pressing the Down arrow key displays the last ten numbers dialed in reverse chronological order.

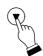

R e d i a l i n g 7 : 1 2 0 3

**Step 3.** Press either the Select or Redial key to perform the dial operation indicated on the display (individual call, paging, etc.).

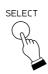

1203 TOA Calling

#### 2.2.4. Recall

The last conversation partner can be recalled by pressing the [#/ $\blacktriangle$ ] key regardless of whether the call was made or received. Only the AN-8000MS Multifunctional Master Station and the AN-8500MS IP Multifunctional Master Station permit selection from the most recent 10 numbers.

#### When using the AN-8010MS/8011MS/8020MS/8031MS:

Press the  $[\#/\blacktriangle]$  key to recall the last conversation partner regardless of whether the call was made or received.

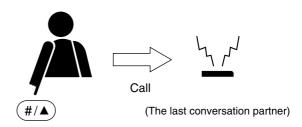

## When using the AN-8000MS/8500MS:

Step 1. Press the [#/▲] key to display the recent dial data of the conversation partners regardless of whether the call was made or received on the display.

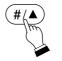

#### [Example]

Recall 9:1008

**Step 2.** Use the Up and Down arrow keys to display the desired dial number. Pressing the Down arrow key displays the last ten numbers dialed in reverse chronological order.

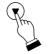

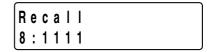

**Step 3.** Press either the Select or [#/▲] key to perform the dial operation indicated on the display.

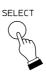

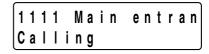

#### 2.2.5. Voice callings

A voice call can be made to the called station while making a call by means of a continuous call tone.

- Voice a call to a called party by pressing the Push-totalk key as the continuous call tone sounds.
   The call tone stops as long as the Push-to-talk key is pressed, enabling the called party to hear your voice.
- The original continuous call tone resumes as soon as the Push-to-talk key is released.

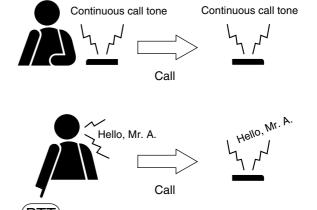

#### 2.2.6. Group calls

- When a station is assigned to group call member station, if the station is called, this station (representative station) and all member stations are simultaneously called by a continuous call tone regardless of their call connection mode settings.
- Even when the representative station is busy, all of the associated member stations within the same group are called by means of a continuous call tone. This continuous call tone stops when any one of the associated stations responds to the call.

#### **Notes**

- Use the supplied AN-8000 Software program to perform the group call member station setting. (Refer to p. 5-44, p. 5-48)
- The AN-8050DS Door Station and AN-8540DS IP Door Station cannot be assigned to the group call representative station nor member station.

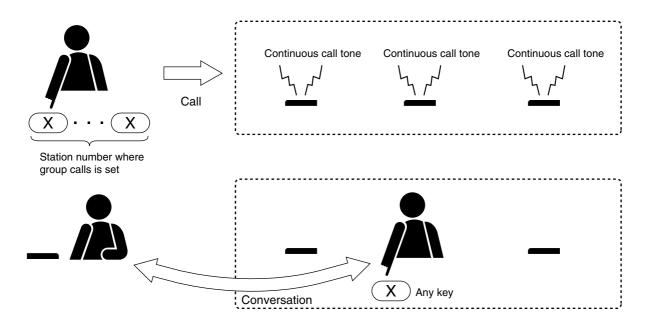

## 2.3. Setting Call Receiving Modes

Call receiving modes, and call tone on/off can be selected for each station.

Use the supplied AN-8000 Software program to perform the setting. (Refer to p. 5-44, p. 5-48.)

#### 2.3.1. Automatic connection

Incoming calls are automatically connected after a brief call tone (about 1 second) or without a call tone. When a call is received, the status indicator flashes red. It lights red continuously when a conversation begins. Lifting the handset creates a handset conversation.

#### 2.3.2. Continuous call

Calls continue with a continuous call tone (or without a call tone) and a status indicator continuously flashes as long as no response is made. When a call is received, the status indicator flashes red. It lights red continuously when a conversation begins.

Lifting the handset to respond to a call creates a handset conversation.

Pressing any key to respond to a call creates a hands-free conversation (one-touch key response).

#### Note

The AN-8050DS Door Station and AN-8540DS IP Door Station cannot be set for the continuous call function.

## 2.4. Speed Dialing

#### 2.4.1. Auto-dialing (AN-8000MS/8500MS only)

The dial operation (up to 20-digit numbers) programmed into the station's auto dialer can be performed by one-touch dialing.

- Auto Dial keys can be programmed individually at each station.
- The contents programmed into each Auto Dial key can be confirmed at each station.

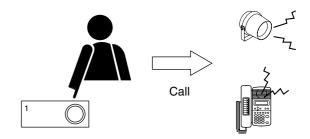

#### [Programming]

- **Step 1.** Press the Menu key to set the display to Menu mode.
- **Step 2.** Press the Select key to set the display to autodial programming mode and display the data already programmed into Auto Dial key 1.

#### **Tips**

- Use the Left and Right arrow keys to scroll the display of programmed numbers with more than 15 digits.
- Since there are no factory program settings, the display is initially blank.
- **Step 3.** Select the desired Auto Dial key by pressing the corresponding Auto Dial key directly or moving the cursor using the Up and Down keys.
- **Step 4.** Press the Select key to allow the contents programmed into the selected Auto Dial key to be changed.
- **Step 5.** Enter new programming contents using the Dial keys (12), Paging key, and/or Function key. Entering a number longer than 15 digits causes the screen to scroll.
- **Step 6.** Press the Select key to enter the number into the program of the selected Auto Dial key. To continue programming other keys, return to Step 3 and repeat the process.
- **Step 7.** Press the Menu key to return the screen to the normal (standby) mode.

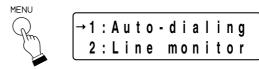

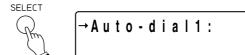

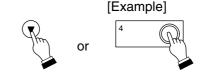

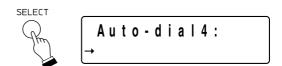

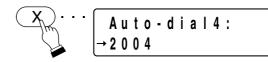

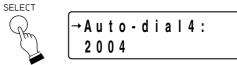

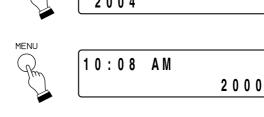

#### 2.4.2. One-touch dialing

The dial operation (up to 20-digit numbers) programmed into the station's [7], [8], [9], [0], or [Off-Hook\*] keys can be called by one-touch dialing.

\* The action to lift up the handset.

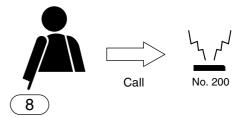

#### Notes

- Perform one-touch dial programming when using the external dial input terminal on the AN-8031MS.
- The one-touch programming can be performed either by dialing operation (see below) or using the supplied AN-8000 Software program. (Refer to p. 5-46, p. 5-50.)

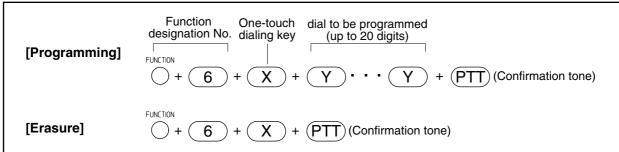

#### Tips

- The key X above represents the [7], [8], [9], [0], or Push-to-talk keys, which are used for one-touch functions.
- Enter one-touch dialing programming (the key Y above) using the Dial keys (12), Paging key, and/or Function key.

## [Example] Programming [7] key for function designation number of Call forwarding.

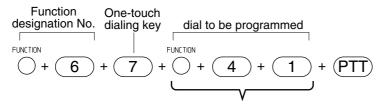

(Example) Function designation number of Call forwarding

• Press the Push-to-talk key when enabling the Off-Hook function for one-touch key operation.

#### [Example] Programming and erasing of station [1][2][3] for the Off-Hook function.

#### [Programming]

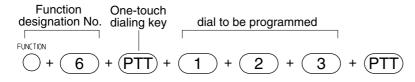

#### [Erasure]

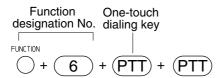

#### Note

The programmed contents by dialing operation are automatically saved into the exchange or IP stations at midnight every day. If the exchange or IP station is turned off before completion of save, such programmed contents are all cancelled.

## 2.5. Hold

#### 2.5.1. Mic off

Disabling the microphone during a conversation places the line on hold.

#### [Mic off]

Hold down any key of [0] through [9] continuously during a conversation.

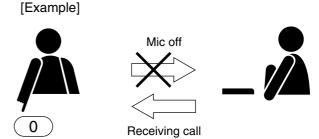

## [Mic off release]

If the key hold down is released, the original conversation is restored.

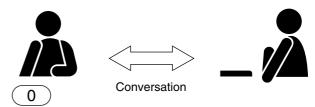

Release the key hold down.

## 2.5.2. Call hold

Conversation during a conversation can be placed on hold.

#### [Hold]

Pressing the Hold key during a conversation placed the conversation on hold, transmitting a hold tone to both parties

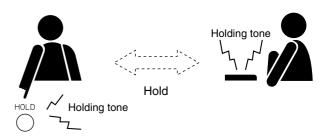

## [Hold release]

If the Hold key is pressed again, the hold mode is cancelled, and the original conversation is restored.

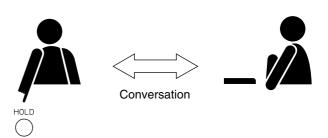

## 2.6. Call Transfer

During a conversation, either party can call another station to speak with a third party (temporarily placing the original conversation partner on hold) and then either return to the original conversation or transfer the conversation with the third party to the original conversation partner.

- **Step 1.** Press the Transfer key during a conversation to place the current conversation on hold and transmit a holding tone to the other party.
- **Step 2.** Dial the third party's station number, for example [6][3]. If the third party responds, the first party can speak with the third party while keeping the original conversation on hold.

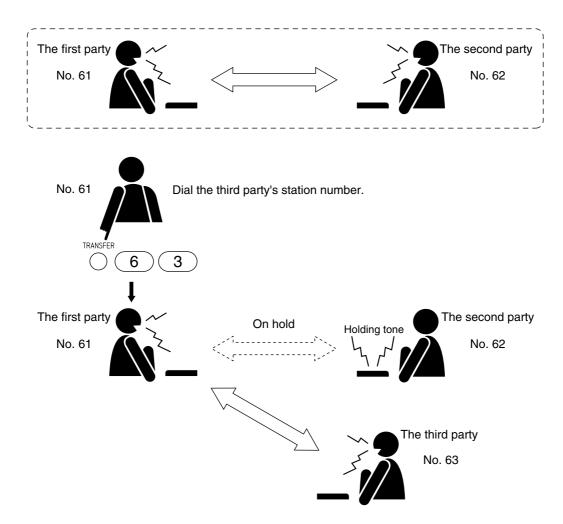

After completing the conversation with the third party, the first party can transfer the original conversation to the third party or return to the original conversation, as described next.

## [Transferring calls to a third party]

Step 3. To connect the third party to the original conversation partner (who has been placed on hold), either press the Clear key or replace the handset. This permits conversation between the second and third parties.

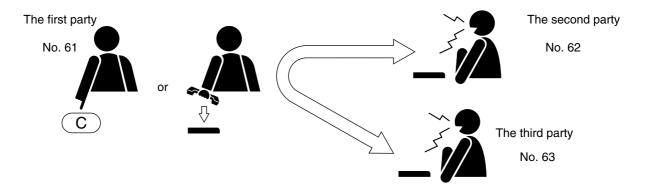

## [Returning to the original conversation]

Tip

Step 4. To return to the original conversation without transferring it to the third party, press the Transfer key again. The original two-way conversation is restored.

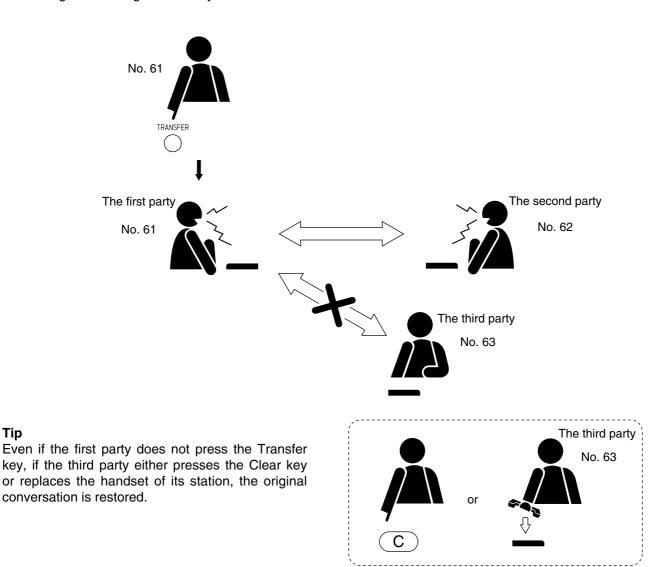

#### 2.7. Automatic Transfer

#### 2.7.1. Group hunting

Calls to a busy station are automatically transferred to another designated station.

This Group hunting function also applies to the call transfer (p. 2-12) performed during conversation.

When the designated station to which a call was transferred is busy, the call is automatically transferred to the next designated station, and this continues in series until a free line is found.

#### Note

The station to which a call is to be transferred can be set either by dialing operation (see below) or using the supplied AN-8000 Software program. (Refer to p. 5-44, p. 5-48.)

Use the supplied AN-8000 Software program to enable or disable the Group hunting function. (Refer to p. 5-27, p. 5-42.)

The station to which a call is to be transferred cannot be designated unless the group hunting function is enabled.

(Example: A call to the station number 62 will automatically be transferred, if 62 is busy, to the next designated station, number 63.)

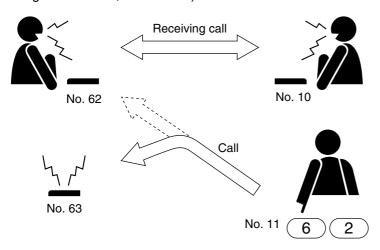

#### **Notes**

Calls are not transferred under the following conditions:

- The designated station is set for Call forwarding.
- The designated station is not in standby mode. (However, even when the designated station is busy, if it is set for Group hunting, the call is further transferred to the next designated station.)
- The station set for Group hunting is called as a representative or its associated member station of the group.

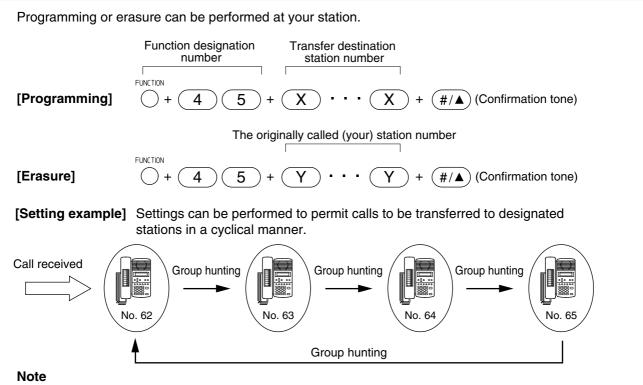

The programmed contents by dialing operation are automatically saved into the exchange or IP stations at midnight every day. If the exchange or IP station is turned off before completion of save, such programmed contents are all cancelled.

#### 2.7.2. Absence transfer

When no response is made to a call to the station for a set period of time, the call is automatically transferred to another designated station.

Calls received during conversation can be transferred. (Refer to p. 2-12.)

The station to which a Absence transfer is to be transferred can be set either by a dialing operation (see below) or using the supplied AN-8000 Software program. (Refer to p. 5-44, p. 5-48.)

Use the supplied AN-8000 Software program to enable or disable the Absence transfer or to set a calling duration. (Refer to p. 5-27, p. 5-42.)

The station to which a call is to be transferred cannot be designated unless the Call forwarding function is enabled.

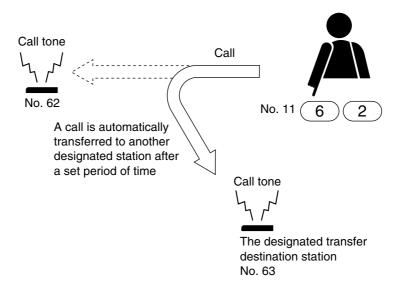

#### Notes

Calls are not transferred under the following conditions:

- The designated station is set for Call forwarding.
- The designated station is not in standby mode
- The station set for Absence transfer is called as a representative or its associated member station of the group.

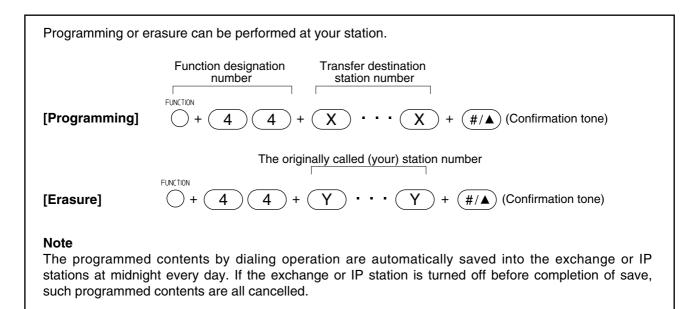

#### 2.7.3. Call forwarding

Calls to stations are automatically transferred to another designated station without sounding a call tone. Two different modes are available: one is call forwarding, in which calls are manually rerouted to the selected station, and the other is time-based call forwarding, which transfer calls only when the preset time is reached. This Call forwarding function also applies to the call transfer (p. 2-12) performed during conversation.

The station to which a Call forwarding is to be transferred can be set either by dialing operation (see below and p. 2-17) or using the supplied AN-8000 Software program. (Refer to p. 5-44, p. 5-48.)

Use the supplied AN-8000 Software program to enable or disable the Call forwarding function or to set a time-based duration (transfer start time and the end time). (Refer to p. 5-27, p. 5-42.)

The station to which a call is to be transferred cannot be designated unless the Call forwarding function is enabled.

## [Calls to stations manually set for call forwarding]

Calls to the station manually set for Call forwarding are automatically transferred to the designated station without sounding a call tone.

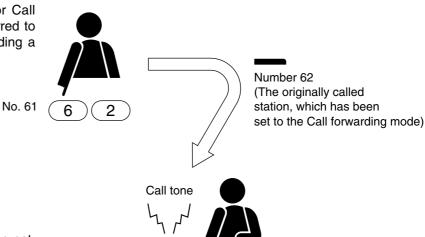

#### **Note**

Calls are not transferred if the station set for Call forwarding is called as an associated member station of the group.

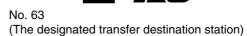

Programming can be performed at your station or the transfer destination station, while erasure at your station.

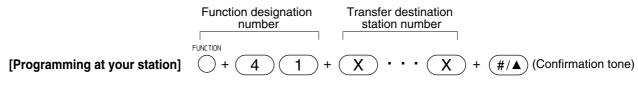

The originally called (your) station number

[Programming at the transfer destination station]

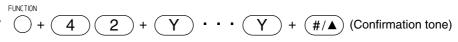

The originally called (your) station number

[Erasure]
(available only at your station)

FUNCTION

+ 4 1 + Y - - Y + #/▲ (Confirmation tone)

#### Note

The programmed contents by dialing operation are automatically saved into the exchange or IP stations at midnight every day. If the exchange or IP station is turned off before completion of save, such programmed contents are all cancelled.

#### [Calls to stations set for time-based call forwarding]

**Step 1.** When the preset transfer time is reached, the station's display shows the station (e.g. number 62) has entered the Time-based Call forwarding mode (AN-8000MS/8500MS only).

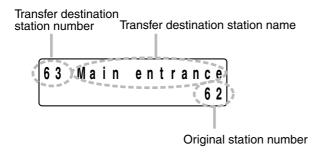

**Step 2.** Calls to stations (original station) are automatically transferred to the transfer destination station without sounding a call tone.

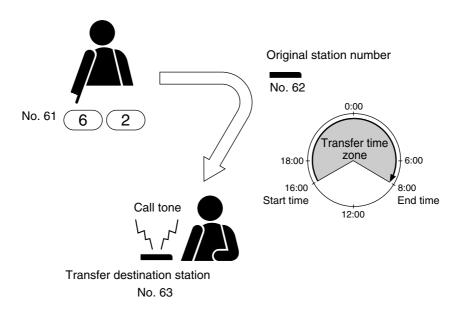

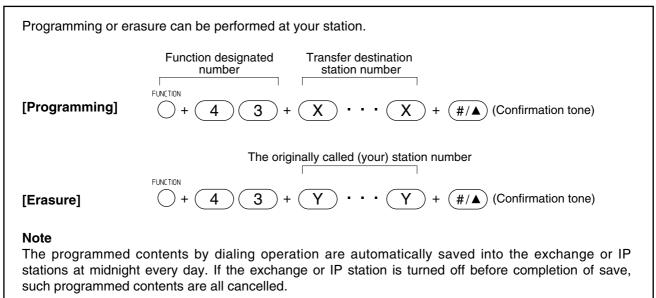

#### 2.8. Remote Response

Calls to a station can be answered, provided both stations are assigned to the same group. Up to 16 stations can be set to a Response group.

The Remote Response function can only be used while calls are being made by a continuous call tone.

The Remote response function cannot be used for answering a group call made by the group call function. (Only the representative station and all member stations in the same group can answer this call.)

#### Note

Remote Response group can be set either by dialing operation (see next page) or using the supplied AN-8000 Software program. (Refer to p. 5-55.)

#### [Operation example]

While a station (Example: No. 62) is being called by a continuous call tone, the Push-to-talk key of the station (No. 60) belonging to the same group is pressed.

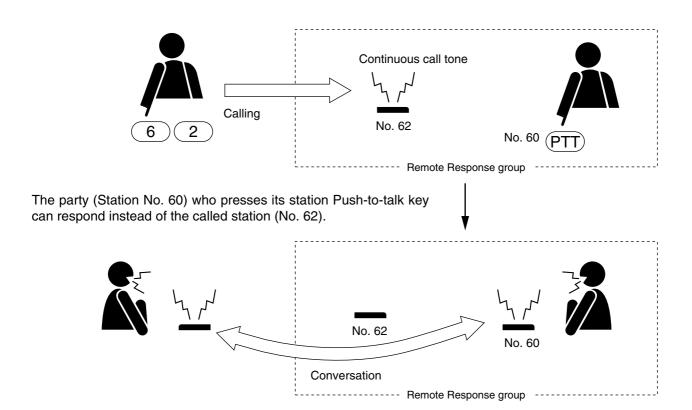

#### [Remote response group new programming]

## 

#### [Remote response group member addition]

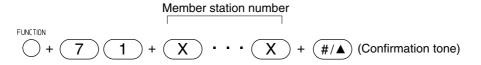

## [Remote response group erasure]

FUNCTION 
$$+$$
  $7$   $2$   $+$   $\#/\blacktriangle$  (Confirmation tone)

## [Remote response group member erasure]

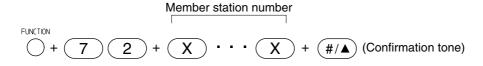

#### **Notes**

- Stations currently set for other Remote Response groups can not establish a different Remote Response group.
- Stations currently set for other Remote Response groups cannot join a different Remote Response group as a member station.
- Stations currently set for other Remote Response groups cannot erase from a member station of the Remote Response group.
- The programmed contents by dialing operation are automatically saved into the exchange or IP stations at midnight every day. If the exchange or IP station is turned off before completion of save, such programmed contents are all cancelled.

## 2.9. Executive Priority

If a called station is busy, as indicated by a busy tone, performing Priority operation from a call station transmits a short priority call tone, then forcibly terminates the current conversation, allowing the call to go through. Access to priority call operation or refusal of priority calls can be set individually for each station. Use the supplied AN-8000 Software program to perform the setting. (Refer to p. 5-44, p. 5-48)

## [Operation]

When Station A calls Station B, which is at that time engaged in a conversation with Station C, Station A presses its [9] key.

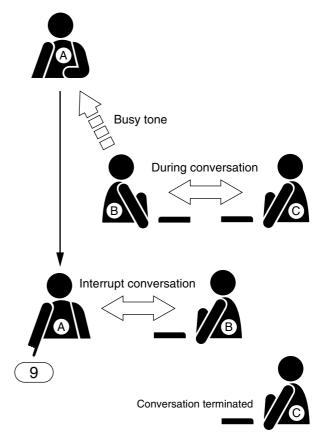

A call tone is transmitted to both Stations B and C, and the conversation is forcibly terminated, enabling Station A to be connected to Station B.

• If a setting has been performed to allow Station B to refuse interrupt calls, the Priority Call function cannot be used, and the busy status remains unchanged.

#### 2.10. Time-Out

This function restricts the duration of calling, conversation, and paging to prevent the speech path from being left unused when a user neglects to terminate conversation or paging.

When the set time has elapsed, stations automatically return to standby state.

#### **Note**

Use the supplied AN-8000 software to set each time limit (programmable for 10 – 990 seconds in 10-second units). (Refer to p. 5-27, p. 5-42.)

#### Tip

The time limit is the duration programmed into the exchange to which the station that makes the call is connected.

## 2.11. Group Blocking

Stations can be blocked into groups (up to 31 groups) which can or cannot make calls to each other. Paging zone numbers available among such groups can also be set.

#### Note

Use the supplied AN-8000 software to set the station groups, calls that can be made among groups, and paging zones that can be mutually called. (Refer to p. 5-53.)

#### [Group blocking group setting example]

Set arbitrary station groups (up to 31 groups).

| Group 1 No. 201 – 209 |                |               |  |
|-----------------------|----------------|---------------|--|
| Group 2               | Group 3        | Group 4       |  |
| No. 210 – 219         | Nos. 220 – 249 | No. 250 – 279 |  |

#### [Setting example for enabling or disabling calls among groups]

Calls that station groups can or cannot make to each other can be freely set. In this example, Group 1 can call Groups 2 – 4 and Group 2 can call only Group 1. Groups 3 and 4 cannot call other groups.

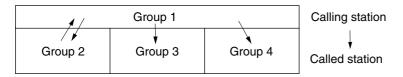

## [Setting example for paging zone numbers that can be called]

Paging zone numbers that can be called from each group can be freely set. In this example, Group 1 can make all-zone calls or page Zones 1-4, Group 2 can make all-zone calls or page only Zone 1, and Group 4 can page only Zone 4.

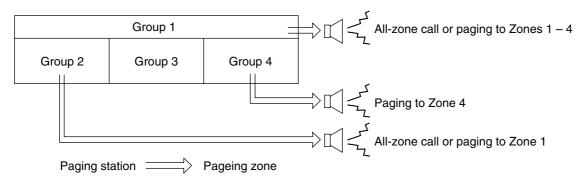

#### Note

Paging zones can be set freely regardless of group blocking group assignment. (Refer to p. 5-52.)

## 3. PAGING FUNCTION AND OPERATION

## 3.1. Paging

Paging stations are preprogrammed.

Paging durations can be limited by preprogramming the time limit (between 10 and 999 seconds in 10-second units) for each exchange or IP station.

#### Note

Use the supplied AN-8000 Software program to enable or disable the paging operation and to set the paging duration. (Refer to p. 5-27, p. 5-42, p. 5-44, p. 5-48.)

#### 3.1.1. Zone paging

Paging calls can be made to one of the pre-programmed zones.

Use the supplied AN-8000 Software program to set the paging zones. (Refer to p. 5-52.)

**Step 1.** Press the Paging key, followed by the desired paging zone number (1 - 160). A paging tone is transmitted to the selected zone.

#### Note

Enter a zone number with the same digit length (1 - 3 digits) set by way of the AN-8000 Software program.

- Step 2. Page with the handset either lifted or in place.
  - If the system's paging response mode has been set to designate the zone number (Refer to p. 2-27), announce the response zone number to the paged party in the paging message.
- **Step 3.** Either press the Clear key or replace the handset. The paging is completed.

#### [Example paging to the zone 23]

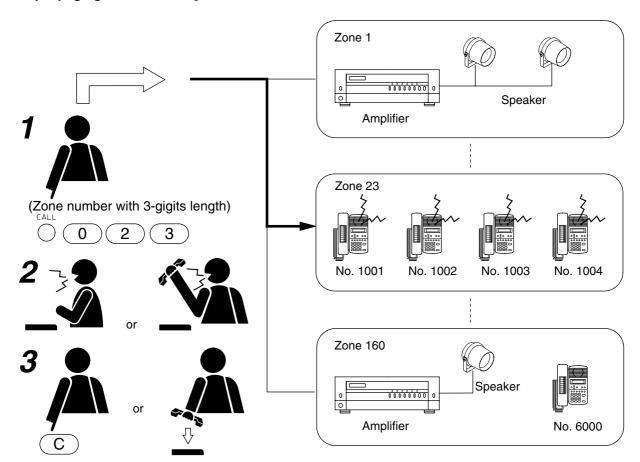

#### 3.1.2. Paging

Paging calls can be made to up to 10 zones.

Use the supplied AN-8000 Software program to set the paging zones. (Refer to p. 5-52.)

**Step 1.** Press the Paging key, then [\*/▼] key followed by the desired paging zone number (1 – 160).

#### Note

Enter a zone number with the same digit length (1 – 3 digits) set with the AN-8000 Software program.

- **Step 2.** To select the zone numbers consecutively, press the [\*/▼] key.
- **Step 3.** To terminate the zone selection, press the [ #/▲] key following the zone number. A paging tone is sounded in the selected zone(s).
- Step 4. Page with the handset either lifted or in place.

#### Note

If the system's paging response mode has been set to designate the zone number (Refer to p. 2-27.), notify the paged party of the response zone number (any one of the paged zones) in the paging message.

**Step 5.** Either press the Clear key or replace the handset. The paging is completed.

## [Example paging to the zone 1, 23 and 105.]

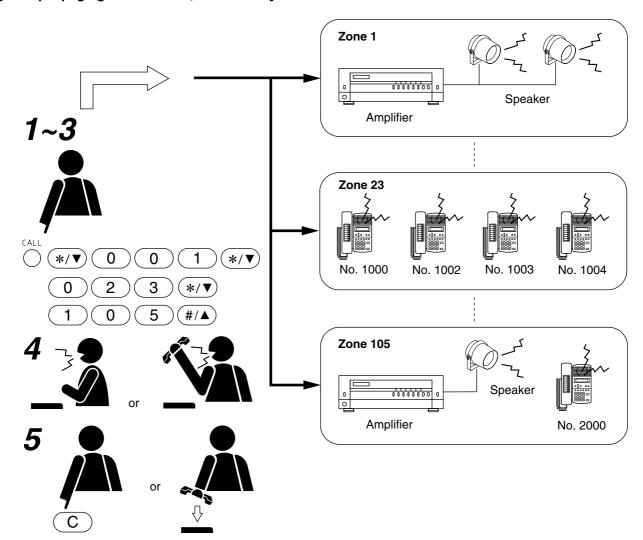

## 3.1.3. All-call paging

Paging calls can be made simultaneously to all of the pre-programmed zones. Use the supplied AN-8000 Software program to set the paging zones. (Refer to p. 5-52.)

- **Step 1.** Press the Paging key, followed by [0]. A paging tone is transmitted to all zones.
- Step 2. Page with the handset either lifted or in place.

#### Note

If the system's paging response mode has been set to designate the zone number (Refer to p. 2-27), notify the paged party to respond to [0] in the paging message.

**Step 3.** Either press the Clear key or replace the handset to terminate the page. The paging is completed.

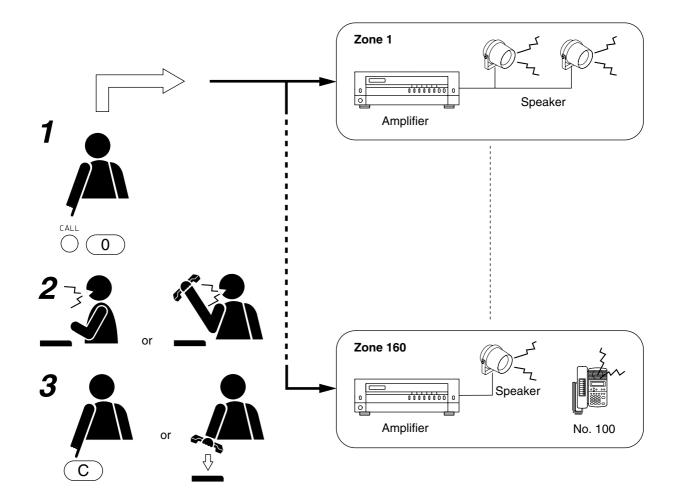

## 3.2. External Input Paging (only when the AN-8000MI is used)

Activating the control input after connecting the Remote microphone or playback components to the Multi interface unit enables broadcasting to the preprogrammed zone(s).

There are two methods of activation: one is to use the Audio input terminal (A in the following figure), and the other is to use the Contact input terminal (B).

Set only the broadcast zones when activating the Audio input terminal, and both the broadcast zones and input sound source when activating the Contact input terminal. Set the input sound source operation mode to "External input paging."

#### Note

Use the supplied AN-8000 software to perform each setting. (Refer to p. 5-35, p. 5-37.)

- Closing the control input terminal broadcasts the outputs from the external sound source to the preprogrammed paging zone(s).
- The broadcast ends when the control input terminal opens.

## [Example of activating both the audio Input terminal and contact input terminal]

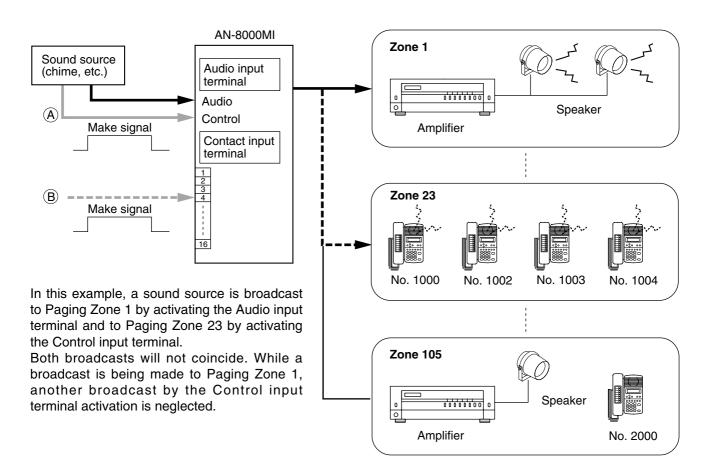

## [Priority]

- There is no priority between control signals coming to the Audio input terminal and the Contact input terminal. Even if either terminal is closed while the other terminal is closed, the later activation is not accepted.
- Priorities are equal between paging calls, whether they are initiated by the AN-8000 system station or other system station. If one input terminal closes while the other terminal is closed for paging, the last paging is placed in standby mode, and is allowed to go through when the other paging is completed.

# 3.3. Responding to Paging

If the paged party responds at the nearest station, the paging party is called and put through to the paged party. "Automatic Response" and "Zone Number Designation Response" modes are available, and the system is preset to one of the two paging response modes. (Refer to p. 5-27, p. 5-42.)

## 3.3.1. Automatic response

If the paged party responds dialing the Paging Response key, the paging party who made the last page is called and put through to the paged party.

## [Operation]

If the paged party presses the Paging Response key, the paging party who made the last page is called and put through to the paged party.

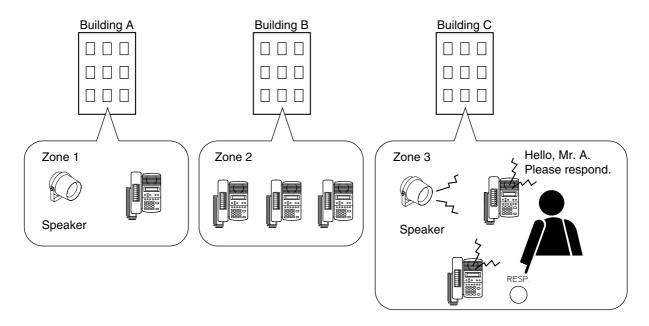

• Since each paging zone is independent, responding from any station where a paging is audible connects the paged party to the paging party.

## 3.3.2. Zone number designation response

If the paged party responds dialing the designated zone number, the paging party who made the paging to the designated zone last is called and put through to the paged party.

When making a paging, the paging party should announce the paging zone to use, and the paged party can dial the designated zone number when responding.

## [Operations]

Press the Paging Response key, followed by zone number paged.

#### Note

Enter a zone number with the same digit length (1 - 3 digits) set with the AN-8000 Software program. The paging party who made the paging to the designated zone last is called and put through to the paged party.

## [Example]

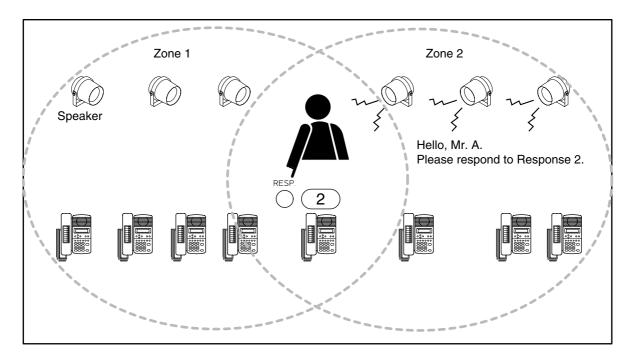

Response can be made from any station.

## 4. OTHER FUNCTIONS AND OPERATION

## 4.1. Scan Monitor

The station can scan an arbitrary group of pre-programmed stations for auditory monitoring.

Stations are monitored in preprogrammed sequence at specified time intervals.

Manual control from the monitoring station can also be performed.

Up to 16 stations can be programmed to the same monitor group.

Up to 4 station groups (up to 64 stations) can be monitored in sequence from a single station.

- Use the supplied AN-8000 Software program to set a monitor group or scan monitor duration. (Refer to p. 5-47, p. 5-51.)
- Stations not in standby mode are skipped and not monitored.
- The status indicator on the monitored station remains in standby mode and unchanged.

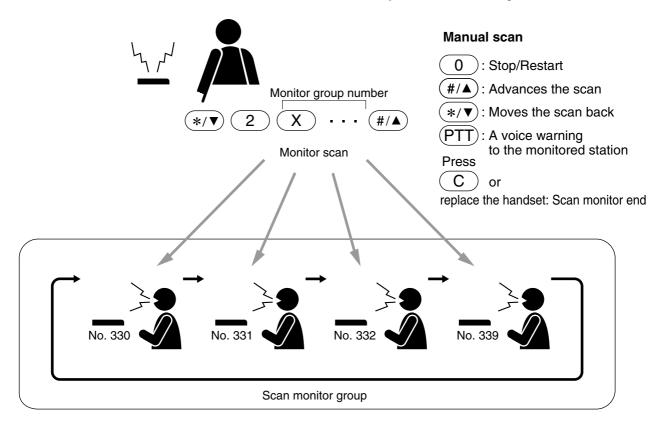

## [Operation]

#### Step 1. Automatic Scan

Press the  $[*/\nabla]$  and [2] keys, and after dialing the monitor group number (1-4), press the  $[\#/\Delta]$  key.

When monitoring two or more groups, dial the group numbers consecutively.

- Scan monitoring is started and cycles through the station groups in preprogrammed sequence and at specified time intervals until its operation is manually stopped.
- Both the number and name of the station being monitored are displayed on the monitoring station's liquid crystal display. (AN-8000MS/8500MS only)

[Example] Station No. 331 is being monitored.

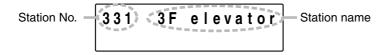

· A handset can also be used for monitoring.

## Step 2. Manual Scan

**2-1.** Stopping and restarting automatic scan

To continuously monitor a specified station, press the [0] key when that station is displayed to stop automatic scan operation. Pressing the [0] key again restores automatic scan operation.

2-2. Advancing a scan

Pressing the [#/\(\bigsim\)] key advances the scan by one station.

**2-3.** Moving back a scan

Pressing the [\*/▼] key moves the scan back one station.

2-4. Warning the monitored station by voice

To transmit a voice warning to the monitored station, press the Push-to-talk key.

## Step 3. Scan Monitor end

To end Scan monitor, either press the Clear key or replace the handset.

# 4.2. PBX Connection (only when the AN-8000MI is used)

If the Multi interface unit is connected to the PBX's analog E&M interface, calls or conversations can be mutually made between the AN-8000 system's stations and the PBX's extension telephones or paging calls can be initiated from the PBX extension telephone.

## 4.2.1. Calling the PBX extension telephone

**Step 1.** Dial the analog E&M interface access number at a AN-8000 system's station. The station is connected to a PBX.

**Step 2.** Confirm that a dial tone from the PBX is heard, then dial the PBX extension number. The extension telephone is called.

## Note

Set the analog E&M interface access number using the supplied AN-8000 software. (Refer to p. 5-35.)

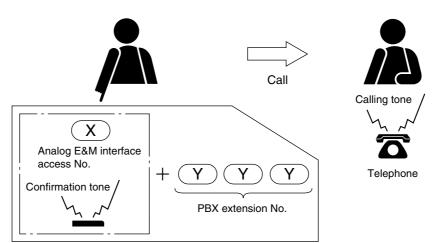

## 4.2.2. Being called from a PBX extension telephone

Dialing the intercom access number as well as the AN-8000 system's station number at the PBX extension telephone permits the AN-8000 system's station to be called.

The method for receiving a call from the PBX extension telephone at the AN-8000 system's station is the same as when it is called by another station within the system.

#### Note

Set the intercom access number at the PBX.

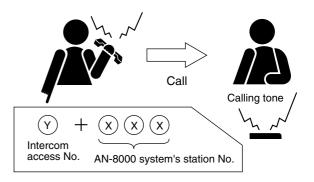

## 4.3. BGM (only when the AN-8000MI is used)

Connecting playback components to the Multi interface unit permits Background music selectable from up to 8 programs to be heard from each station speaker while in standby mode.

It is possible to make or receive calls at the station even in BGM mode. In this event, BGM broadcasts are automatically interrupted.

Interrupted BGM broadcasts are automatically restored after the conversation or paging is completed.

#### **Notes**

- Use the supplied AN-8000 software to set the unit number and audio input number of the Multi interface unit with connected playback components, and the stations that can receive BGM broadcasts. (Refer to p. 5-27, p. 5-35, p. 5-42, p. 5-44, p. 5-48.)
- Since BGM is low in priority, it may be interrupted by conversation or paging activated at other stations.
- For a Multi interface unit connected to playback components and exchanges connected to stations that select BGM, perform settings so that they can be connected to the network that enables multicast communications (Refer to p. 5-22) of high-quality mode (Refer to p. 5-23, p. 5-29, p. 5-39).

## [Channel Selection]

· Press [Function key][1][Channel number].

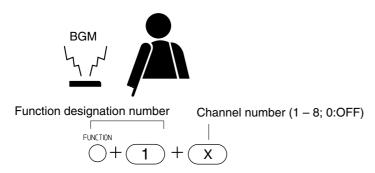

• Pressing [Function key][1][ #/▲] increases the channel number by 1 (1 → 2 → ...7 → 8 → 0...).

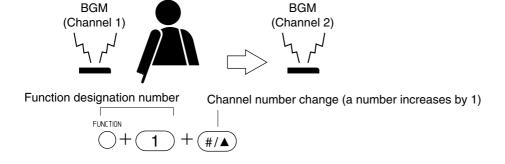

Pressing [Function key][1][\*/▼] decreases the channel number by 1 (1 → 0 → 8 → 7...).

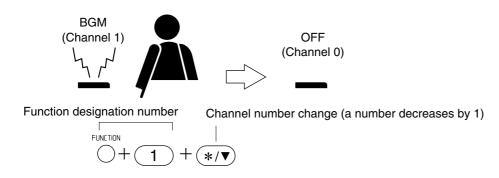

## [BGM volume adjustment]

BGM volume can be adjusted in 5 increments.

Press [Function key][1][9][ #/▲] to increase the volume.

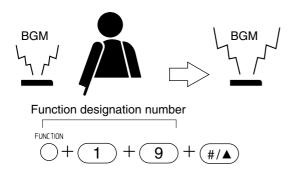

Press [Function key][1][9][\*/▼] to decrease the volume.

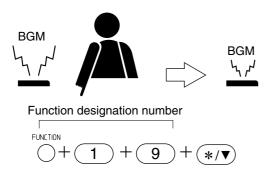

# 4.4. External Equipment Control (only when the AN-8000MI is used)

By transmitting a one-shot make signal or make/break signal to the designated contact of the Multi interface unit through operation of the station, external equipment can be controlled. Remote door lock control can be performed using the one-shot make output, and indication boards can be controlled using the make/break output.

## Note

Use the supplied AN-8000 software to set the one-shot make duration, operation number digits, operation numbers, and the stations allowed to control external equipment. (Refer to p. 5-33, p. 5-37, p. 5-44, p. 5-48.)

## [Door remote control example using one-shot make output control]

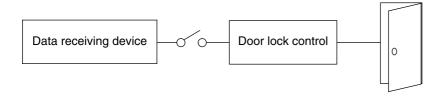

[Hospital waiting status indication board example using the make/break output]

| _ |   |    |    |    |  |
|---|---|----|----|----|--|
|   | 1 | 6  | 11 | 16 |  |
|   | 2 | 7  | 12 | 17 |  |
|   | 3 | 8  | 13 | 18 |  |
|   | 4 | 9  | 14 | 19 |  |
|   | 5 | 10 | 15 | 20 |  |

## [One-shot make output operation]

Press [Function key][3][0] and then the access number for the contact corresponding to the external equipment to be controlled.

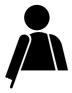

Function designation number Contact access No. (2 – 4 digits) FUNCTION 
$$X$$
 +  $X$  +  $X$ 

# [Make output operation]

Press [Function key][3][1] and then the access number for the contact corresponding to the external equipment to be controlled.

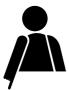

Function designation number Contact access No. 
$$(2-4 \text{ digits})$$

FUNCTION

 $+ 3 + 1 + X + \cdots + X$ 

## [Break output operation]

Press [Function key][3][2] and then the access number for the contact corresponding to the external equipment to be controlled.

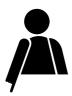

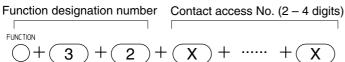

Indication board installed

Indication board installed

# 4.5. Calling Station Indication/CCTV Interlock (only when the AN-8000MI is used)

By installing a lamp type indication board at the specified station, conversation partners and calling stations that made calls to the specified station during conversation can be displayed on the board. The indication board can be shared among multiple stations (up to 8 stations) to indicate which station within the group has been called. It is also possible to use the AN-8000MI's contact for interlocking the AN-8000MI with a CCTV system so that a calling party is displayed on the monitor screen.

#### Note

Use the supplied AN-8000 software to set the Multi interface unit's contact number and the stations equipped with the indication board. (Refer to p. 5-27, p. 5-42, p. 5-44, p. 5-48.)

## [Calling station indication example]

 When a station equipped with the indication board is called, the lamp for the calling station lights. The lamp extinguishes when a response is made to the call and the conversation is terminated.

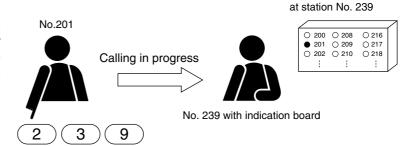

- Even if the station equipped with the indication board is on another line when it is called, the lamp for the calling station (i.e. station in camp-onbusy mode) lights.
- The lamp extinguishes when the station in camp-on-busy mode stops waiting.

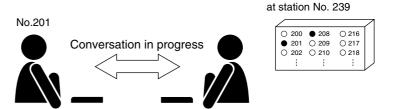

No. 239 with indication board

## Note

Operations in this description are based on the calling station indication mode being set to "Call activated." Perform the setting using the supplied AN-8000 software. (Refer to p. 5-27, p. 5-42.)

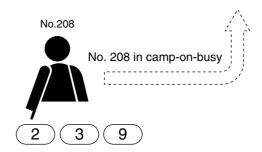

## [CCTV interlock example]

• When there is a call to the station with a CCTV monitor, responding to the call displays the calling station's place on the monitor.

## Note

Operations in this description are based on the calling station indication mode being set to "Response activated."

Perform the setting using the supplied AN-8000 software. (Refer to p. 5-27, p. 5-42.)

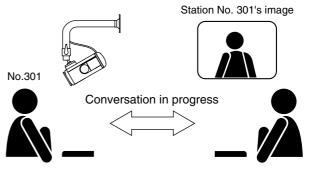

No. 350 with CCTV monitor

## 4.6. Door Remote Control (only when the AN-8050DS/8540DS/N-8000MI is used)

AN-8050DS/8540DS's contact outputs can be shorted for a set period of time by the dial operation at the master station engaged in conversation with the AN-8050DS Door Station or AN-8540DS IP Door Station. Similarly, the Multi interface unit's contact outputs can be shorted for a set period of time by the dial operation at the master station engaged in conversation with a station.

For example, a door lock can be controlled by connecting the contact outputs to an electronic lock system. Use the supplied AN-8000 Software to perform settings for the one shot make duration and the AN-8000MI's contact output corresponding to each station. (Refer to p. 5-27, p. 5-33, p. 5-42, p. 5-44, p. 5-48.)

## [Operation]

**Step 1.** Press the Transfer key during a conversation.

Current conversation is placed on hold, transmitting a hold tone to other party.

# Step 2. Press the Function key and [0] key.

Contact outputs of AN-8050DS/8540DS in conversation or the station's corresponding AN-8000MI's contact outputs can be shorted for a set period of time.

For example, the corresponding door lock can be released if contact outputs are connected to an electronic lock system.

**Step 3.** A confirmation tone sounds, and the original conversation is restored.

# [Example of AN-8050DS/8540DS operation]

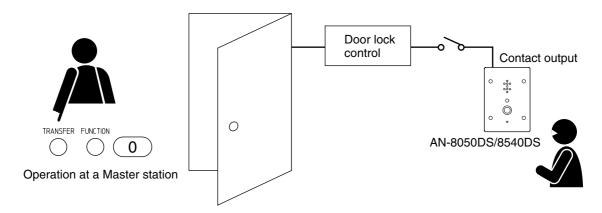

## [Example of AN-8000MI operation]

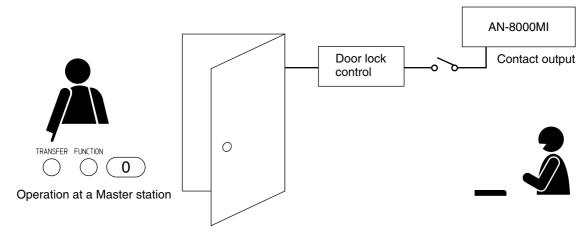

# 4.7. Contact Bridge (only when the AN-8000MI is used)

Contact signals can be transmitted by way of a network.

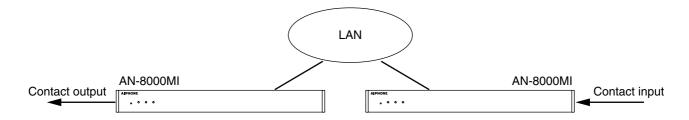

Either of the following 2 control input's operation modes can be selected to perform this function.

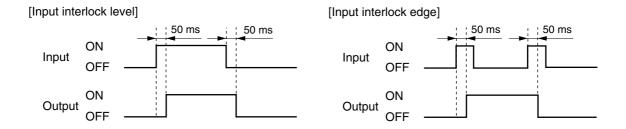

#### Note

Use the supplied AN-8000 software to make settings for the contact bridge function. (Refer to p. 5-37.)

# 4.8. Paging Busy Input (only when the AN-8000MI is used)

Busy status data from an airport broadcast system or similar large sound systems can be received when the AN-8000MI is interlocked with such systems, allowing important information to be accurately transmitted.

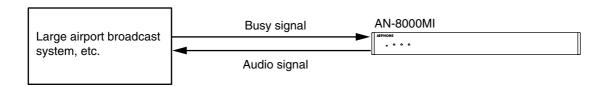

#### Note

Use the supplied AN-8000 software to set the contacts to be used for paging busy input. (Refer to p. 5-37.)

# **5. MASTER STATION OPERATION TABLE**

|                       | Function           | Item                      | Operation                                                                                                    | Remarks                  |  |
|-----------------------|--------------------|---------------------------|----------------------------------------------------------------------------------------------------|--------------------------|--|
| Cal                   | /Response          | Call                      | Dial station No. XXXX                                                                                                    | Station No: 2 – 6 digits |  |
| •                     |                    | Redialing                 | Press the [Redial] key                                                                                                    |                          |  |
|                       |                    | Recall                    | Press the [#/▲] key                                                                                                    |                          |  |
|                       |                    | Voice Calling             | Voice a call to a called party by pressing the [PTT] key as the                                                                                                    |                          |  |
|                       |                    | · ·                       | continuous call tone sounds.                                                                                                    |                          |  |
|                       |                    | Response                  | Press any key or lift the handset.                                                                                                    |                          |  |
| Conversation          |                    | Handset conversation      | Conversation can be made by lifting the handset.                                                                                                    |                          |  |
|                       |                    | Hands-free conversation   | Conversation can be made without lifting the handset.                                                                                                    |                          |  |
|                       |                    | PTT conversation          | Press the [PTT] key during a hands-free conversation.                                                                                                    |                          |  |
| Speed dialing         |                    | Auto-dialing              | Press the Auto-dialing key ( [1] – [8].)                                                                                                    | AN-8000MS/8500MS only    |  |
| - 1-                  |                    | One-touch dialing         | Press [7] , [8] , [9] , [0] or lift the handset.                                                                                                    | ,                        |  |
| Hold                  |                    | Mic Off                   | Continuously hold down any key ([0] – [9]) during a conversation.                                                                                                    |                          |  |
|                       |                    | Call hold                 | Press the [Hold] key during a conversation.                                                                                                    |                          |  |
|                       |                    | Call hold release         | Press the [Hold] key during hold.                                                                                                    |                          |  |
| Cal                   | l transfer         | Call transfer             | Press the [Transfer] key during a conversation.                                                                                                    |                          |  |
|                       |                    |                           | → The other party is placed on hold.                                                                                                    |                          |  |
|                       |                    |                           | Dial the third party's station number.                                                                                                    |                          |  |
|                       |                    |                           | → Conversation with the third party.                                                                                                    |                          |  |
|                       |                    |                           | (Original conversation party is placed on hold).                                                                                                    |                          |  |
|                       |                    |                           | Either press the [C] key or replace the handset.                                                                                                    |                          |  |
|                       |                    |                           | → Call transfer completion                                                                                                    |                          |  |
|                       |                    | Returning to the          | Press the [Transfer] key during a conversation.                                                                                                    |                          |  |
|                       |                    | original conversation     | → The other party is placed on hold.                                                                                                    |                          |  |
|                       |                    | original conversation     |                                                                                                    |                          |  |
|                       |                    |                           | Dial the third party's station number.                                                                                                    |                          |  |
|                       |                    |                           | → Conversation with the third party.                                                                                                    |                          |  |
|                       |                    |                           | (The original conversation party is placed on hold).                                                                                                    |                          |  |
|                       |                    |                           | Press the [Transfer] key again.                                                                                                    |                          |  |
|                       |                    |                           | → Return to the original conversation.                                                                                                    |                          |  |
|                       | 0.11               | D                         | (The original conversation is restored).                                                                                                    | Otalia Margania          |  |
|                       | Call<br>forwarding | Programming               | Dial [Function] [4] [1] [the designated station No.] $[\#/\blacktriangle]$ keys.                                                                                                    | Station No: 2 – 6 digits |  |
| Ē                     |                    | at your station           | District and straight and straight and strai |                          |  |
| tomatic call transfer |                    | Erasure at your station   | Dial [Function] [4] [1] [your station No.] [#/ 🛦] keys.                                                                                                    |                          |  |
| trai                  |                    | Programming               | Dial [Function] [4] [2] [your station No.][#/ $\blacktriangle$ ] keys.                                                                                                    |                          |  |
| <u></u>               | T'                 | at the designated station | Bills of transport to the state of the state of                                                                                                    |                          |  |
| ic<br>O               | Time-based         | Programming               | Dial [Function] [4] [3] [the designated station No.] [#/▲] keys.                                                                                                    |                          |  |
| nati                  | call forwarding    | Erasure                   | Dial [Function] [4] [3] [your station No.] [#/▲] keys.                                                                                                    |                          |  |
| ton                   | Absence            | Programming               | Dial [Function] [4] [4] [the designated station No.] [#/▲] keys.                                                                                                    |                          |  |
| Αn                    | transfer           | Erasure                   | Dial [Function] [4] [4] [your station No.] [#/▲] keys.                                                                                                    |                          |  |
|                       | Group              | Programming               | Dial [Function] [4] [5] [the designated station No.] [#/▲] keys.                                                                                                    |                          |  |
|                       | hunting            | Erasure                   | Dial [Function] [4] [5] [your station No.] [#/▲] keys.                                                                                                    |                          |  |
| Rer                   | note response      | )                         | When call is received to the station assigned to the                                                                                                    |                          |  |
|                       |                    |                           | same group, press the [PTT] key.                                                                                                    |                          |  |
| Executive priority    |                    |                           | If a called station is busy, press the [9] key.                                                                                                    |                          |  |
| Sca                   | n monitor          | Start                     | Dial [*/▼] [2] [Monitor group No.]                                                                                                    | Dial during monitoring   |  |
|                       |                    |                           | [Monitor group No.] · · · [#/▲] keys.                                                                                                    |                          |  |
|                       |                    | Stop/Restart              | Press [0] to stop. Press [0] again to restart.                                                                                                    |                          |  |
|                       |                    | Advancing Scan            | Press [ $\#/\blacktriangle$ ] key to advance the scan by one station.                                                                                                    |                          |  |
|                       |                    | Reverse Scan              | Press [*/▼] key to move the scan back one station.                                                                                                    |                          |  |
|                       |                    | Voice transmission        | Press [PTT] to establish conversation.                                                                                                    |                          |  |
|                       |                    | End                       | Either press the [C] key or replace the handset.                                                                                                    |                          |  |
| Pag                   | jing               | Zone paging               | Dial [Paging] [Zone No.] keys.                                                                                                    | Zone No.: 1 – 3 digits   |  |
|                       |                    | Paging                    | Dial [*/▼] [Zone No.] [*/▼] [Zone No.]                                                                                                    |                          |  |
|                       |                    |                           | [ <b>*</b> / <b>▼</b> ]                                                                                                    |                          |  |
|                       |                    | All-call paging           | Dial [Paging] [0] keys.                                                                                                    |                          |  |
| Paging Response       |                    | Automatic Response        | Press [Paging Response] key.                                                                                                    |                          |  |
|                       |                    | Zone number dialing       | Dial [Paging Response] [Zone No.] keys.                                                                                                    | Zone No.: 1 – 3 digits   |  |
| Station speaker       |                    | Increase volume           | Press [#/▲] key during a conversation.                                                                                                    |                          |  |
| output settings       |                    | Decrease volume           | Press [*/▼] key during a conversation.                                                                                                    |                          |  |
| Ambient Noise Con     |                    | ontrol                    | Dial [*/▼] [#/▲] keys without lifting the handset.                                                                                                    |                          |  |
| Door remote           |                    |                           | Dial [Transfer] [Function] [0] keys during a conversation.                                                                                                    |                          |  |
|                       |                    |                           |                                                                                                    | 1                        |  |

| Function  | Item                 | Operation                                             | Remarks                  |
|-----------|----------------------|-------------------------------------------------------|--------------------------|
| BGM       | Channel selection    | Dial [Function] [1] [channel number] keys.            | Channel number: 0 – 8    |
|           |                      | Dial [Function] [1] [#/▲ ] keys.                      | Increasing a number by 1 |
|           |                      | Dial [Function] [1] [*/▼] keys.                       | Decreasing a number by 1 |
|           | Volume up            | Dial [Function] [1] [9] [ #/▲] keys.                  |                          |
|           | Volume down          | Dial [Function] [1] [9] [ */ ▼ ] keys.                |                          |
| External  | One-shot make output | Dial [Function] [3] [0] [contact access number] keys. | Contact access           |
| equipment | Make output          | Dial [Function] [3] [1] [contact access number] keys. | number: 2 – 4 digits     |
| control   | Break output         | Dial [Function] [3] [2] [contact access number] keys. |                          |

# 6. MULTIFUNCTIONAL MASTER STATION'S LCD DISPLAY TABLE

## • In standby mode

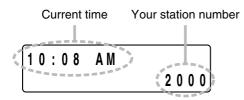

## • During call or conversation mode

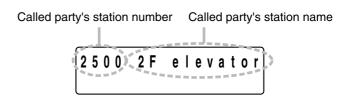

## • Calling or during a conversation in transfer mode

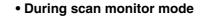

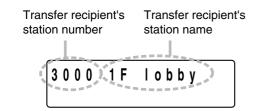

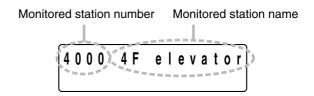

# Paging call mode

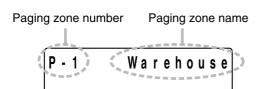

## • Paging receiving mode

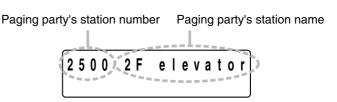

## • Dialing mode

Function registration key operation display example

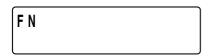

Dial key: 0 - 9, \*, #

Paging key: PC
Paging response key: PR
Function key: FN

Other keys: No indication

# Chapter 3

# **INSTALLATION & WIRING**

This chapter describes installation and wiring procedures, including the installation and connection of the Exchange, Multi interface unit, and stations.

## 1. INSTALLATION OF THE EXCHANGE

The Exchange can be installed in any of three ways: (1) equipment rack mounting, (2) wall mounting, and (3) desk-top installation.

## 1.1. Equipment Rack Mounting

- A) Elevated Operating Ambient If installed in a closed or multi-unit rack assembly, the operating ambient temperature of the rack environment may be greater than room ambient. Therefore, consideration should be given to installing the equipment in an environment compatible with the maximum ambient temperature (Tma) specified by the manufacturer.
- B) Reduced Air Flow Installation of the equipment in a rack should be such that the amount of air flow required for safe operation of the equipment is not compromised.
- C) Mechanical Loading Mounting of the equipment in the rack should be such that a hazardous condition is not achieved due to uneven mechanical loading.
- D) Circuit Overloading Consideration should be given to the connection of the equipment to the supply circuit and the effect that overloading of the circuits might have on overcurrent protection and supply wiring. Appropriate consideration of equipment nameplate ratings should be used when addressing this concern.
- E) Reliable Earthing Reliable earthing of rack-mounted equipment should be maintained. Particular attention should be given to supply connections other than direct connections to the branch circuit (e.g. use of power strips)."

The Exchange can be mounted on the CR-273 or CR-413 or standard EIA 19" Equipment rack. One CR-273 for up to 128 stations, one CR-413 for up to 192 stations and seven CR-413 for up to a total of 1280 stations can be connected. (Refer to p. 1-8.)

For the CR-273 and CR-413 Equipment rack assembly or BU-412 Blower unit installation, read the installation manual supplied with the rack.

#### Note

When installing the Blower units, Terminal boards, and Exchanges, lay the equipment rack down face-up to do installation work safely. Since the Blower unit is installed from the inside of the rack, be sure to install it first, before mounting the other components.

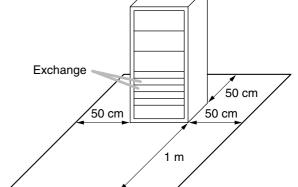

## 1.1.1. Setting space

For maintenance works, allow much space between the wall and Equipment rack.

# 1.1.2. Caution when installing the unit

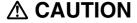

Do not block the fan exhaust vent. Doing so may cause heat to build up inside the unit and result in fire.

Do not stack up 3 Exchanges or more.

If 2 or more Exchanges are mounted in the Equipment rack, be sure to mount the perforated panel of 1-unit size (PF-013B) or more above and below every 2 Exchanges.

Using the supplied rack mounting screws, install the terminal board in a location that facilitates wiring and maintenance work, taking into consideration the direction of cable entry into the rack.

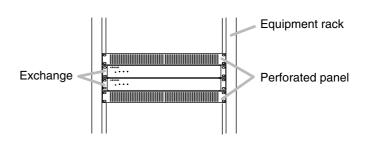

## 1.1.3. Exchange mounting

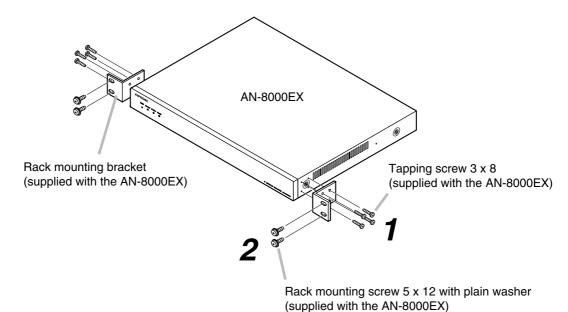

**Step 1.** Install the rack-mounting bracket to the Exchange.

**Step 2.** Mount the Exchange on the Equipment rack.

# 1.2. Desk-Top Installation

When installing the Exchange on a desk, secure the supplied plastic feet to bottom surface of the Exchange using the supplied machine screws.

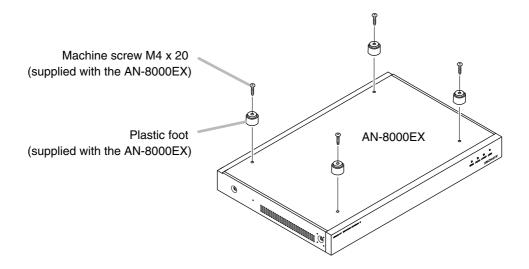

# 1.3. Wall Mounting

**Step 1.** Install the supplied wall-mounting bracket to the Exchange using each 2 supplied screws and removed screws from the case.

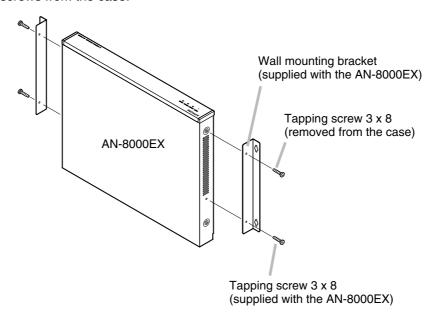

Step 2. Mount the Exchange on the wall.

#### **Notes**

- Use appropriate screws for the construction of wall.
- Wood screws 3.5 x 20 are supplied with the AN-8000EX.
- The socket-outlet shall be installed near the equipment and shall be easily accessible.

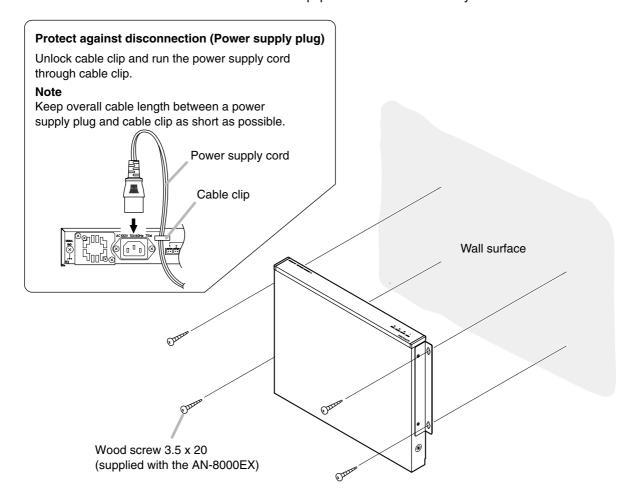

## 2. INSTALLATION OF THE MULTI INTERFACE UNIT

The AN-8000MI can be installed in any of three ways: (1) equipment rack mounting, (2) wall mounting, and (3) desk-top installation.

# 2.1. Equipment Rack Mounting

- A) Elevated Operating Ambient If installed in a closed or multi-unit rack assembly, the operating ambient temperature of the rack environment may be greater than room ambient. Therefore, consideration should be given to installing the equipment in an environment compatible with the maximum ambient temperature (Tma) specified by the manufacturer.
- B) Reduced Air Flow Installation of the equipment in a rack should be such that the amount of air flow required for safe operation of the equipment is not compromised.
- C) Mechanical Loading Mounting of the equipment in the rack should be such that a hazardous condition is not achieved due to uneven mechanical loading.
- D) Circuit Overloading Consideration should be given to the connection of the equipment to the supply circuit and the effect that overloading of the circuits might have on overcurrent protection and supply wiring. Appropriate consideration of equipment nameplate ratings should be used when addressing this concern.
- E) Reliable Earthing Reliable earthing of rack-mounted equipment should be maintained. Particular attention should be given to supply connections other than direct connections to the branch circuit (e.g. use of power strips)."

The AN-8000MI can be mounted on the CR -273 or CR -413 or standard EIA 19" Equipment rack. For the CR -273 and CR -413 Equipment rack assembly, read the installation manual supplied with the rack.

#### Note

When installing the AN-8000MI, lay the equipment rack down face-up to do installation work safely.

## 2.1.1. Setting space

For maintenance works, allow much space between the wall and Equipment rack.

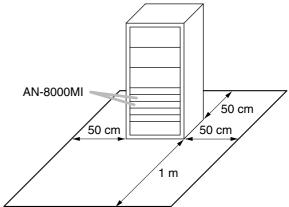

## 2.1.2. Caution when installing the unit

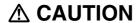

Do not block the ventilation slots. Doing so may cause heat to build up inside the unit and result in fire.

Do not stack up 3 units or more. If 2 or more units are mounted in the Equipment rack, be sure to mount the perforated panel of 1 U size (PF-013B) or more above and below every 2 units.

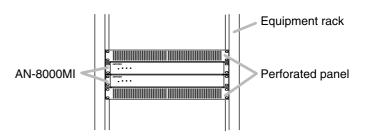

## 2.1.3. AN-8000MI mounting

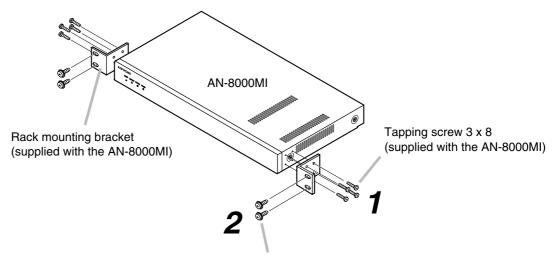

**Step 1.** Install the rack-mounting bracket to the AN-8000MI.

Rack mounting screw 5 x 12 with plain washer (supplied with the AN-8000MI)

Step 2. Mount the AN-8000MI on the Equipment rack.

# 2.2. Desk-Top Installation

When installing the AN-8000MI on a desk, secure the supplied plastic feet to the unit's bottom using the supplied machine screws.

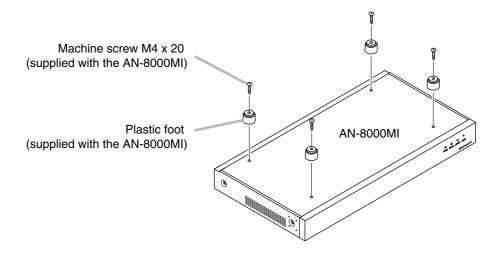

# 2.3. Wall Mounting

Step 1. Install the supplied wall-mounting bracket to the AN-8000MI using 4 removed screws from the case.

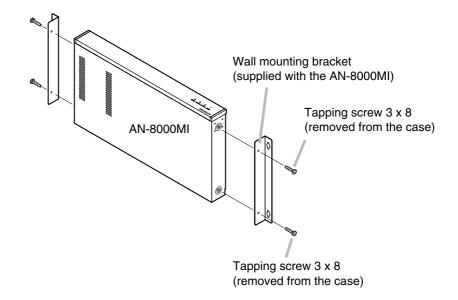

Step 2. Mount the AN-8000MI on the wall.

#### **Notes**

- Use appropriate screws for the construction of wall.
- Wood screws 3.5 x 20 are supplied with the AN-8000MI.
- The socket-outlet shall be installed near the equipment and shall be easily accessible.

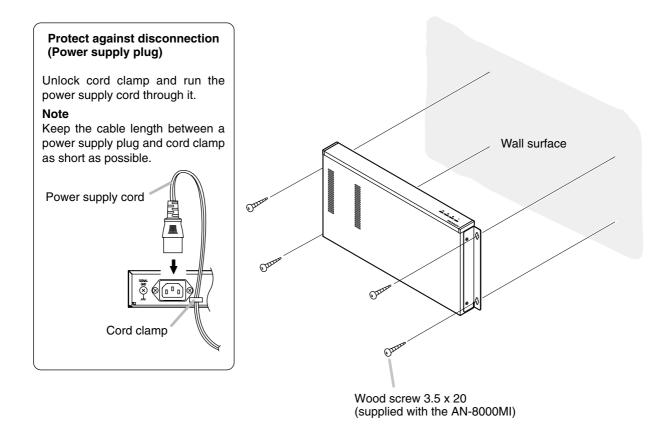

# 3. INSTALLATION OF STATIONS

Stations can be installed in either of two ways: (1) wall mounting or (2) desk-top installation.

## Note

When using the PA paging function, keep the station as far away from the PA paging speaker as possible to avoid acoustic feedback.

# 3.1. When Mounting the Station on a Wall

When mounting the station on a wall, the orientation of the handset hook needs to be changed.

## 3.1.1. AN-8000MS/8010MS/8500MS

**Step 1.** Raise the number directory cover forward tab.

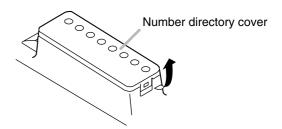

**Step 2.** Remove both the number directory cover and the directory. Remove the handset hook and reverse its orientation, then replace.

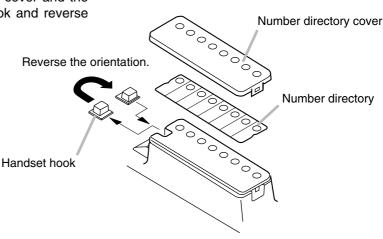

**Step 3.** After replacing the directory on the station, hook the directory cover's forward tab and push on the upper part of the directory cover.

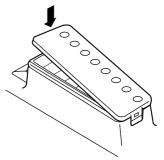

#### 3.1.2. AN-8020MS

Remove the handset hook and reverse its orientation.

Reverse the orientation.

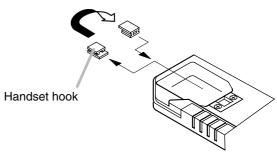

# 3.2. On-Wall Mounting

## 3.2.1. AN-8000MS/8010MS/8020MS/8500MS

The station can be mounted on a wall using an optional YC-280 Wall-mounting bracket. The YC-280 can be installed to a one-gang electrical box.

## [Mounting example]

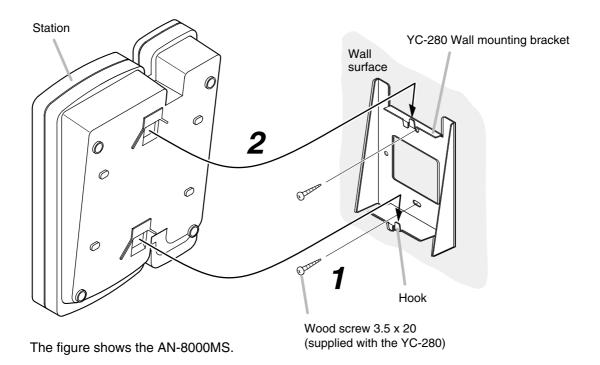

Step 1. Install the YC-280 wall mounting bracket to the wall.

## **Notes**

- Use the appropriate screws for the construction of wall.
- Wood screws 3.5 x 20 are supplied with the YC-280.
- No fitting screws for electrical box are supplied with. Use commercially available screws.

**Step 2.** Hang the station on the wall mounting bracket hook to install. Push down the station main body in the direction indicated by the arrow.

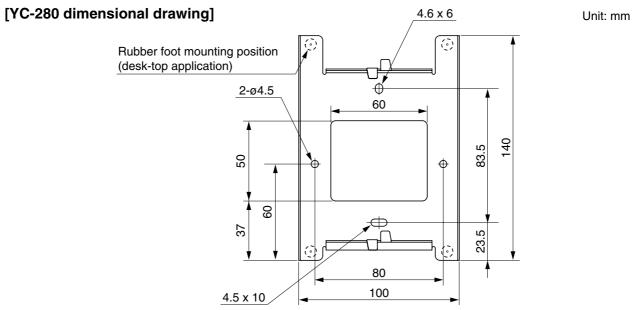

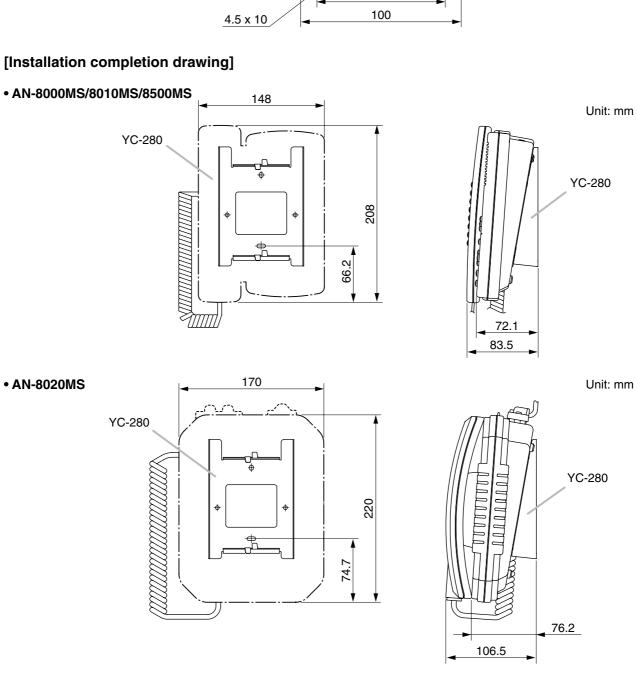

## 3.2.2. AN-8011MS

The station can be mounted on a wall using an optional YC-290 Wall mounting bracket. The YC-290 can be installed to a one-gang electrical box.

## [Mounting example]

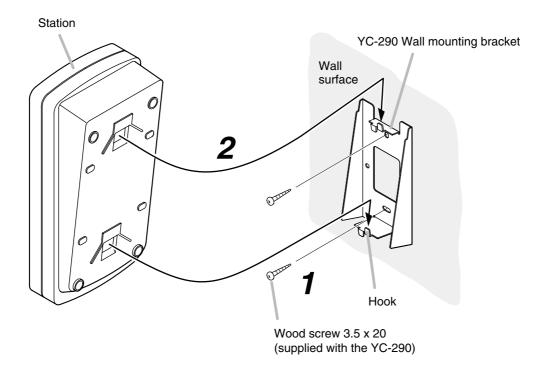

**Step 1.** Install the YC-290 Wall mounting bracket to the wall.

#### Notes

- Use appropriate screws for the construction of wall.
- Wood screws 3.5 x 20 are supplied with the YC-290.
- No fitting screws for electrical box are supplied. Use commercially available screws.

**Step 2.** Hang the station on the Wall mounting bracket hook to install. Push down the station main body in the direction indicated by the arrow.

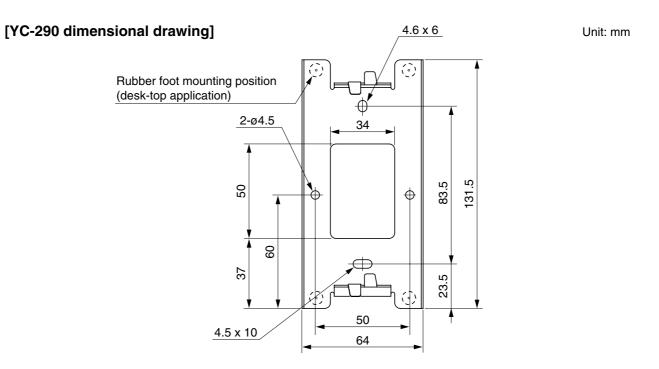

# [Installation completion drawing]

## • AN-8011MS

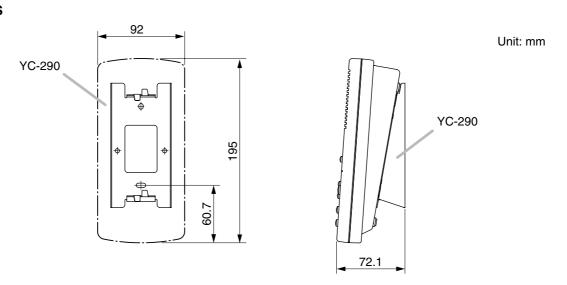

# 3.3. Desk-Top Installation

## 3.3.1. AN-8000MS/8010MS/8020MS/8500MS

In desktop installations, the front operation panel can be inclined 16° from the desk surface for easier operation by attaching the YC-280 Wall mounting bracket to its bottom surface.

## [Mounting example]

Hang the wall mounting bracket hook on the station's wall bracket mounting slot to install. Push up the Wall mounting bracket in the direction indicated by the arrow.

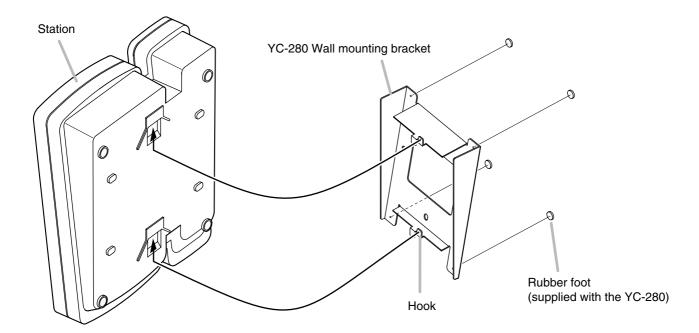

The figure shows the AN-8000MS.

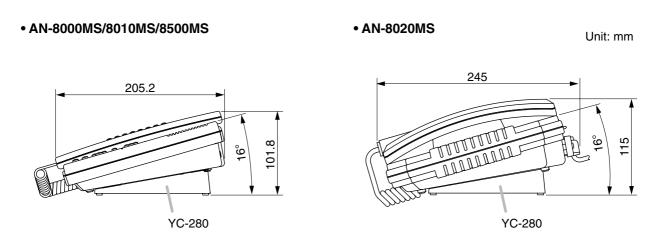

## 3.3.2. AN-8011MS

In desktop installations, the front operation panel can be inclined 16° from the desk surface for easier operation by attaching the YC-290 Wall mounting bracket to its bottom surface.

## [Mounting example]

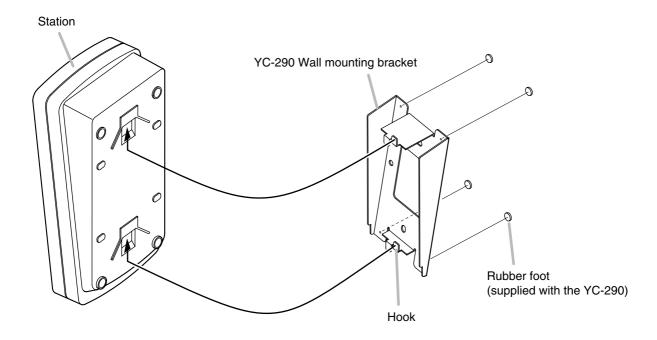

Hang the Wall mounting bracket hook on the station's wall bracket mounting slot to install. Push up the Wall mounting bracket in the direction indicated by the arrow.

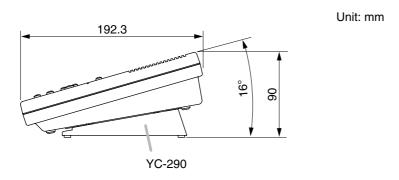

# 3.4. In-Wall Mounting Using an Electrical Box

## 3.4.1. AN-8031MS

Attach the AN-8031MS to the YC-241 Back box or an electrical box installed in a wall.

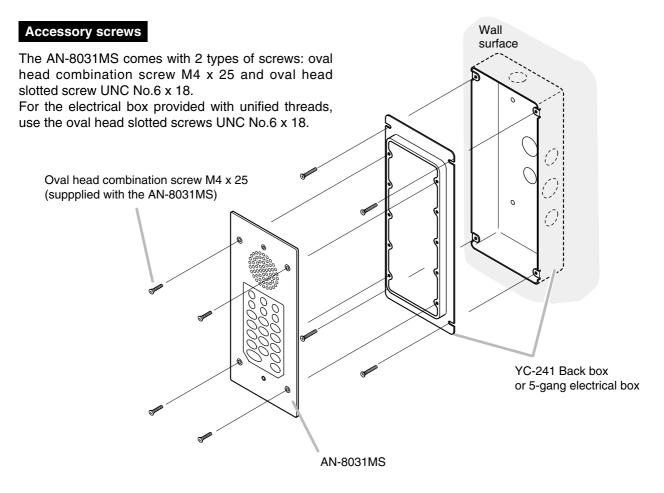

## Note

The wall should be over 12 mm thick, and the opening in the wall for an electrical box should be under 115 mm (wide) by 254 mm (high).

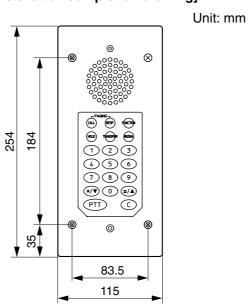

## 3.4.2. AN-8050DS/8540DS

Attach the AN-8050DS/8540DS to the YC-150 Back box or an electrical box installed in a wall.

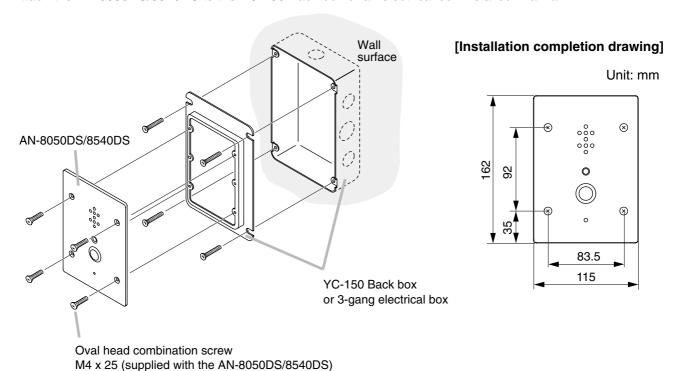

## Note

The wall should be over 12 mm thick, and the opening in the wall for an electrical box should be under 115 mm (wide) by 162 mm (high).

# **Accessory screws**

The AN-8050DS/8540DS comes with 2 types of screws: oval head combination screw M4 x 25 and oval head slotted screw UNC No.6 x 18.

For the electrical box provided with unified threads, use the oval head slotted screws UNC No.6 x 18.

# 3.5. On-Wall Mounting Using a Wall-Mount Box

## 3.5.1. AN-8031MS

Attach the AN-8031MS to the YC-251 Wall-mount box installed on a wall.

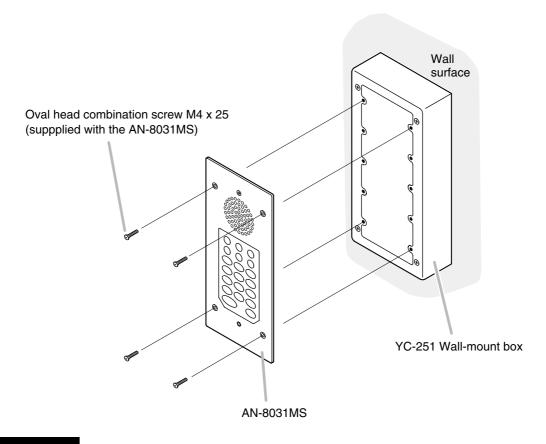

# **Accessory screws**

The AN-8031MS comes with 2 types of screws: oval head combination screw M4 x 25 and oval head slotted screw UNC No.6 x 18.

For the electrical box provided with unified threads, use the oval head slotted screws UNC No.6 x 18.

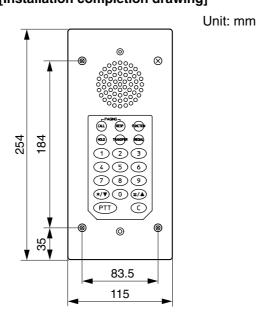

## 3.5.2. AN-8050DS/8540DS

Attach the AN-8050DS/8540DS to the YS-13A Wall-mount box installed on a wall.

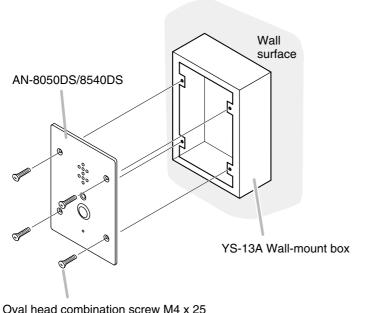

# [Installation completion drawing]

Unit: mm

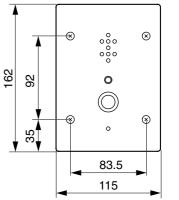

Oval head combination screw M4 x 25 (supplied with the AN-8050DS/8540DS)

## **Accessory screws**

The AN-8050DS/8540DS comes with 2 types of screws: oval head combination screw M4 x 25 and oval head slotted screw UNC No.6 x 18.

For the electrical box provided with unified threads, use the oval head slotted screws UNC No.6 x 18.

# 4. WIRING

# 4.1. Exchange Connection

## AN-8000EX Exchange

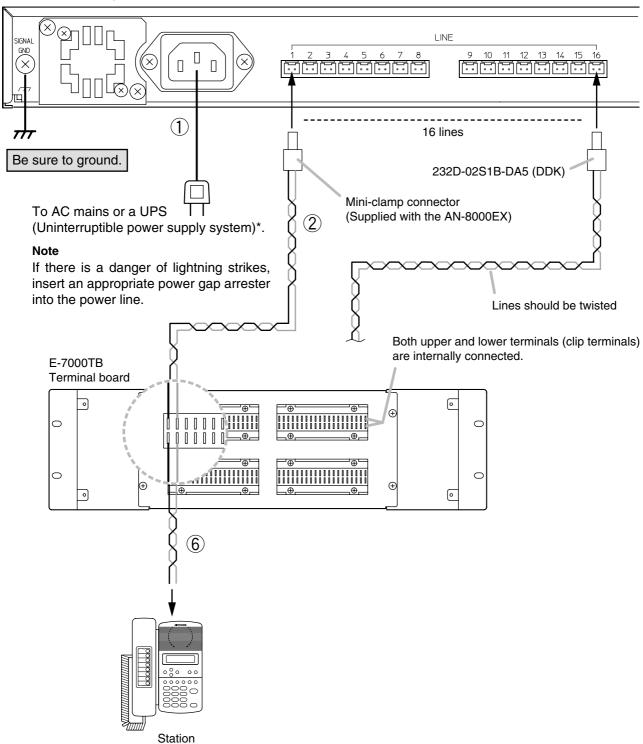

\* Select an appropriate UPS taking into consideration the total power consumption of all system components and the required backup time, and also the requirement that the UPS should employ the on-line power system.

## Reference

Exchange: Maximum 50 W.

8-Port 10M/100M Switching Hub: 10W (Differs depending on products.)

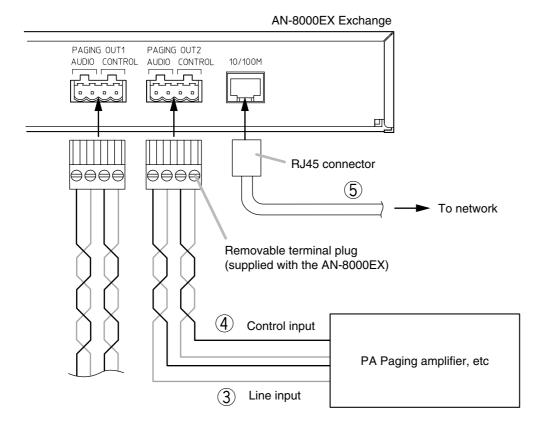

#### [General description of connection]

For cables, refer to p. 3-31.

#### 1. Power supply connection

Connect the supplied power supply cord to AC Mains or a UPS (Uninterruptible power supply feeder).

## About power supply cord handling

The supplied power supply cord is designed for exclusive use with the AN-8000EX.

Use the supplied power supply cord only with the Exchange.

#### 2. Line terminal connection

The line terminals have no polarity. (Refer to p. 3-32, Connector connection.)

## 3. Paging audio output terminal connection

Paging audio output terminals have no polarity. (Refer to p. 3-32, Terminal plug connection.)

## [Specification of paging audio output]

0 dB\*, 600  $\Omega$ , balanced

#### 4. Paging contact output terminal connection

Paging contact output terminals have no polarity. (Refer to p. 3-32, Terminal plug connection.)

## [Specification of paging contact output]

No voltage make contact output Withstand voltage: Max. 24 V DC Control current: Max. 0.5 A

#### 5. Network connection

Can be connected to a network of 10BASE-T/100BASE-TX in auto-sensing.

Use UTP category 5 straight through cables for this connection.

#### 6. Station connection

The connection method differs depending on types of stations. (Refer to p. 3-21, Station Connection.)

\* 0 dB = 1 V

## 4.2. Station Connection

## 4.2.1. Station and Exchange connection

The cables from the AN-8000EX Exchange to the Station have no polarity.

## [AN-8000MS/8010MS/8011MS]

To connect the cables from the AN-8000EX Exchange to the Master Station, use the connection cable supplied with each station and a commercially available RJ11 modular jack.

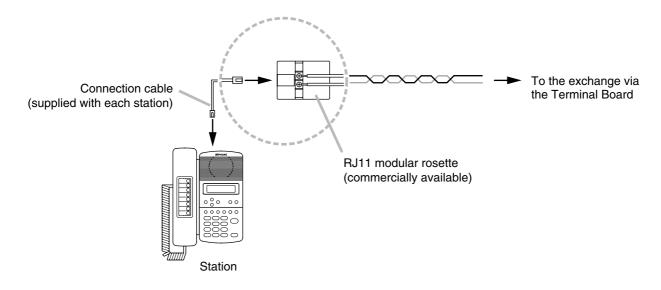

## [AN-8020MS]

To connect the cables from the AN-8000EX Exchange to the Master Station, use the connection cable directly attached to the station and a commercially available RJ11 modular jack.

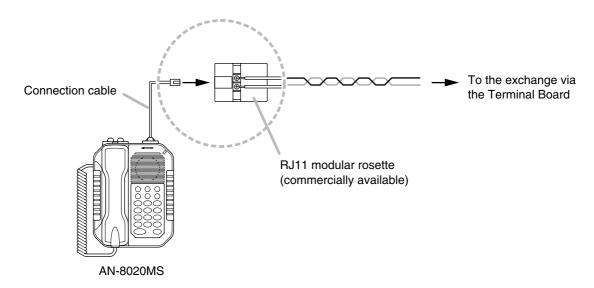

# [AN-8031MS]

To connect the cables from the AN-8000EX Exchange to the Master station, use the removable terminal plug (2P) supplied with the AN-8031MS.

Refer to p. 3-32 "Terminal plug connection."

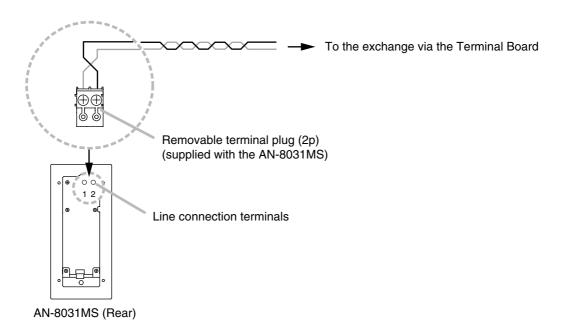

# [AN-8050DS]

Directly connect the cable coming from the Terminal Board to the AN-8050DS's line connection terminals. Refer to p. 3-32 "Terminal plug connection."

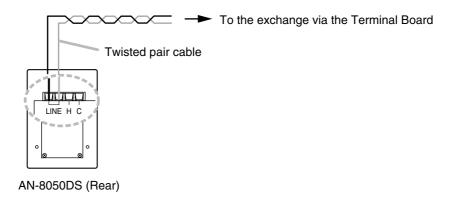

## 4.2.2. External speaker terminals and control output terminals connections

## [AN-8000MS]

These terminals are designed for exclusive connection with external speakers.

Press down the desired push-in terminal button on the rear panel with a tip of standard driver, and insert the cable securely.

## [AN-8020MS]

Follow the procedure below for external speaker terminals and control output terminals connections.

**Step 1.** Remove a protection cover.

Unscrew the 3 fitting screws securing the protection cover.

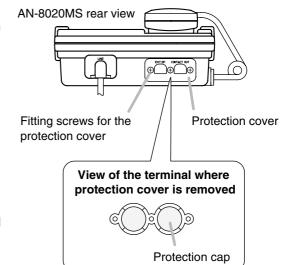

Step 2. Pull out a protection cap on the desired terminal.

## Note

Do not remove the protection cover on the unused terminal.

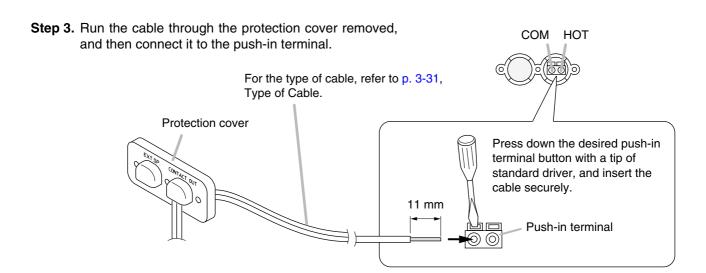

## [Connection example of control output terminals]

The terminals permit connection of an external device such as an indicator or relay.

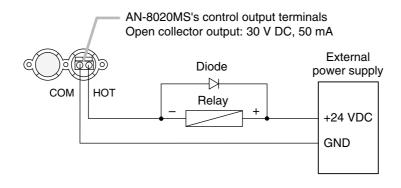

**Step 4.** After inserting the cables in the supplied rubber bushing, insert the bushing into the station, then put the protection cover back in place.

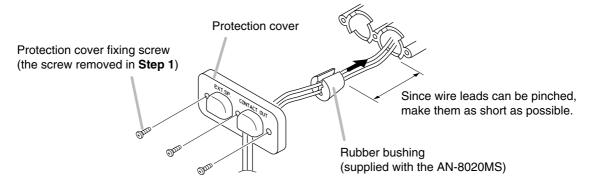

## 4.2.3. AN-8031MS and RS-191 connections

Connecting the RS-191 Option Handset to the AN-8031MS permits handset conversation.

**Step 1.** Remove the handset jumper attached to the AN-8031MS's handset connection terminal, then insert it to the socket on the RS-191's rear PC board.

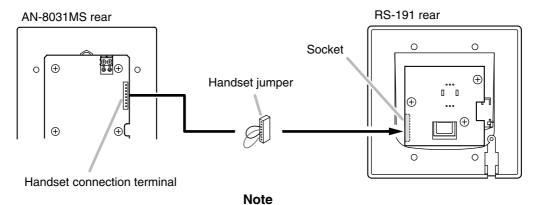

Though the socket on the PC board is faced inside, you can insert the handset jumper into the socket from the side.

**Step 2.** Install the ferrite clamp (supplied with the AN-8031MS) onto the RS-191's handset cables. Then, connect the cables to the AN-8031MS's handset connection terminal.

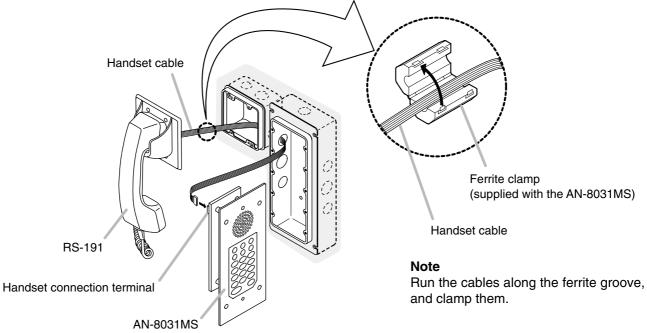

## 4.2.4. AN-8031MS and external switch connections

External switches such as footswitches can be connected to the AN-8031MS's external dial input terminal.

#### Note

The cable length from the external switch should not exceed 3 m.

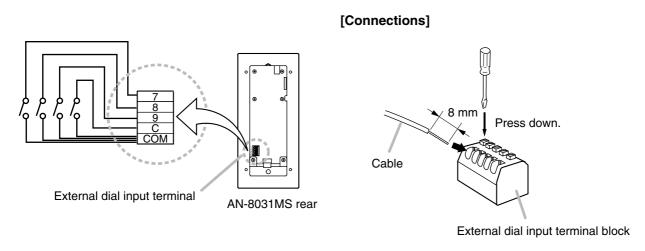

Turning on each switch connected to the terminal [7], [8], [9], or [C] permits the same operation as performed by pressing the dial [7], [8], [9], or [C].

For example, the pre-programmed station numbers can be called by pressing the foot switch if one-touch dialing is programmed into these dials.

Refer to p. 2-10, p. 5-50.

# 4.2.5. AN-8050DS and external relay connections

An external relay can be connected to the AN-8050DS's external output terminals. (Refer to p. 3-32 "Terminal plug connection."

These contact outputs can be momentarily shorted by the operation from the conversation party's master station.

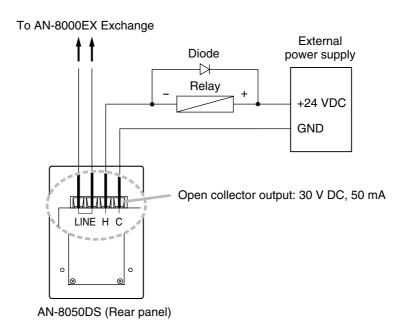

## 4.3. Multi Interface Unit Connection

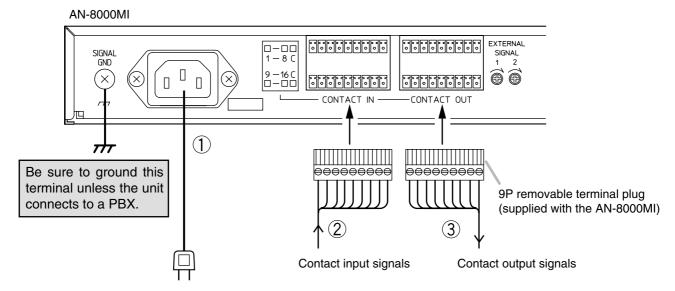

To AC mains or a UPS (Uninterruptible power supply system)\*.

#### Note

If there is a danger of lightning strikes, insert an appropriate surge arrester into the power line.

# [General description of connection]

For cables, refer to p. 3-31.

## 1. Power supply connection

Connect the supplied power supply cord to AC Mains or a UPS (Uninterruptible power supply).

## About power supply cord handling

The supplied power supply cord is designed for exclusive use with the AN-8000MI.

Use the supplied power supply cord only with the AN-8000MI.

## 2. Contact input terminal connection

(Refer to p. 3-32, Terminal plug connection.)

# [Specification of no-voltage make contact input]

Short-circuit current: 10 mA Open-circuit voltage: 12 V

# 3. Contact output terminal connection

Contact output terminals have no polarity. (Refer to p. 3-32, Terminal plug connection.)

## [Specification of relay contact output]

Withstand voltage: 24 V DC
Control current: Max. 0.5 A

\* Select an appropriate UPS taking into consideration the total power consumption of all system components and the required backup time, and also the requirement that the UPS should employ the on-line power system.

## Reference

Multi interface unit: Max. 19 W.

8-Port 10M/100M Switching Hub: 10W (Differs depending on products.)

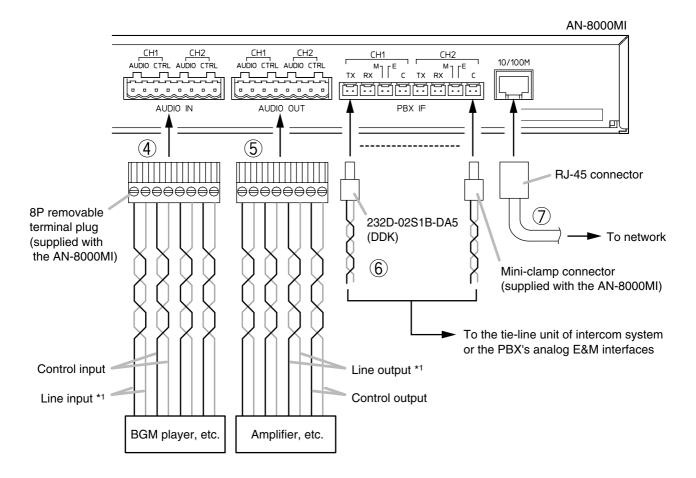

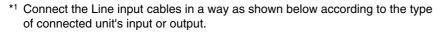

· Connecting to a balanced input or output

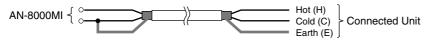

· Connecting to an unbalanced input or output

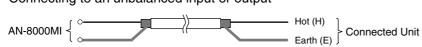

#### Note

You can use only either of the Audio input/output CH1 terminals or the PBX interface CH1 terminal. Likewise, it is the same for CH2.

# 4. Audio input terminal connection

Audio input terminals have no polarity. (Refer to p. 3-32, Terminal plug connection.)

# [Specification of audio input]

Max. 0 dB\*2, over 10 k $\Omega$ , balanced

## [Specification of control input]

No-voltage make contact Short-circuit current: 10 mA Open-circuit voltage: 12 V

## 5. Audio output terminal connection

Audio output terminals have no polarity. (Refer to p. 3-32, Terminal plug connection.)

# [Specification of audio output]

Max. 0 dB\*2, under 600  $\Omega$ , balanced

## [Specification of control output]

Relay contact output

Withstand voltage: 24 V DC Control current: Max. 0.5 A

# 6. PBX interface terminal connection

Differs depending on the connections to the PBX exchange via the analog E&M interface. (Refer to p. 3-28 for the connection method.) (Refer to p. 3-32, Connector connection.)

# 7. Network connection

Can be connected to a network of 10BASE-T/100BASE-TX in auto-sensing.

Use a UTP category 5 straight-through cable for this connection.

 $^{*2}$  0 dB = 1 V

# [Connecting to the PBX's analog E&M interface]

Connect the PBX's transmitting line to the unit's RX terminal, and the PBX's receiving line to the TX terminal. Also connect the PBX's M (Mouth) line to the unit's E (Ear) terminal, and the PBX's E line to the M terminal.

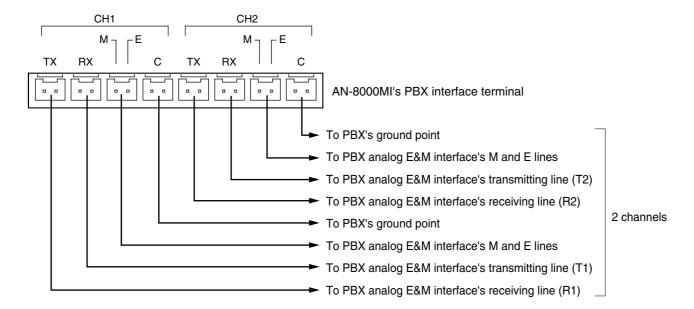

## Note

Do not ground the Functional earth terminal (No. 6 on p. 1-11) in this PBX connection.

## 4.4. IP Station Connection

## 4.4.1. AN-8500MS connections

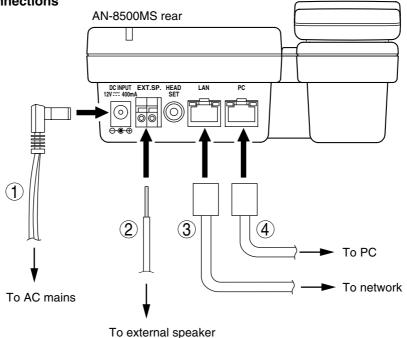

# 1. AC adapter terminal connection

Connect the AC adapter\*.

Install the supplied ferrite clamp on the AC adapter cable by winding the cable around the ferrite clamp once.

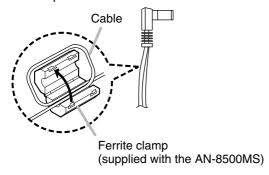

\* Use the AC adapter AD-1210P (optional) or the equivalent.

As for the usable adapter, consult your AIPHONE sales office.

# 2. External speaker terminal connection

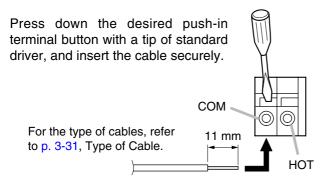

#### Note

When using the external speaker, set the internal/external speaker switch on the bottom to the EXT. SP position.

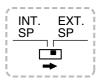

## 3. Network connection terminal connection

Can be connected to a network of 10BASE-T/100BASE-TX in auto-sensing.

Connecting the station to a PoE (Power over Ethernet) switching hub compliant with IEEE802.3af eliminates the need for an AC adapter. (For connection, refer to the instruction manual supplied with the switching hub.)

Use a UTP category 5 straight-through cable with an RJ-45 connector for this connection.

## 4. PC connection terminal connection

A PC can be cascaded with the station. If power is not supplied to the station, hub function will not work.

Use a UTP category 5 straight-through cable with an RJ-45 connector for this connection.

## 4.4.2. AN-8540DS connection

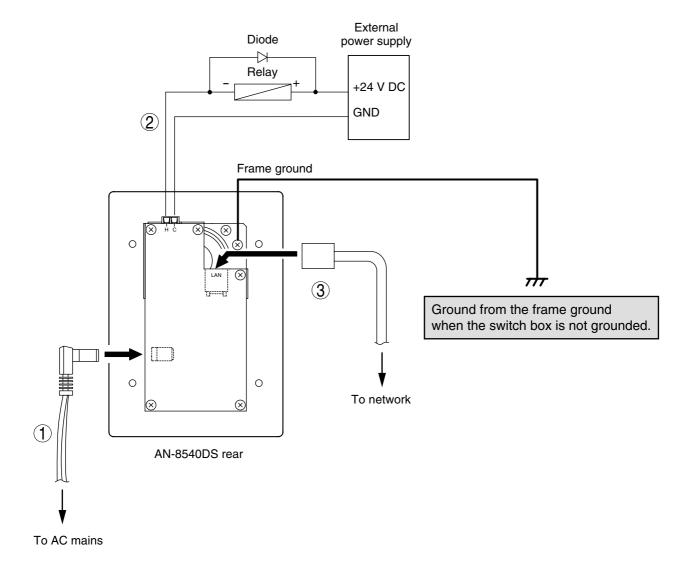

# 1. AC adapter terminal connection

Connect the AC adapter\*.

\* Use the AC adapter AD-1210P (optional) or the equivalent.

As for the usable adapter, consult your AIPHONE sales office.

## 2. Contact output terminal connection

An external relay can be connected as illustrated above.

(Refer to p. 3-32, Terminal plug connection.)

# [Specification of contact output]

Open collector output

Withstand voltage: Max. 30 V DC, Control current: Max. 50 mA

# 3. Network connection terminal connection

Can be connected to a network of 10BASE-T/100BASE-TX in auto-sensing.

Connecting the station to a PoE (Power over Ethernet) switching hub compliant with IEEE802.3af eliminates the need for an AC adapter. (For connection, refer to the instruction manual supplied with the switching hub.)

Use a UTP category 5 straight-through cable with an RJ-45 connector for this connection.

Install the ferrite clamp (supplied with the AN-8540DS) on the network cable.

Ferrite clamp (supplied with the AN-8540DS)

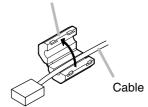

# 4.5. Type of Cable

The types of cables are to be determined according to the following conditions.

Twisted pair wires (such as those used for electronic push-button telephone) are to be used for wiring between the Exchange and the stations, and for connections at the Multi interface unit's audio input/output terminals and PBX interface terminals in principle.

UTP category 5 Straight through cables with RJ45 connector are to be used for wiring the equipment connected to IP network.

The number of cables pairs laid should be determined considering the possibility of future expansion of the system.

Outdoor wires should be used where wiring passes through inaccessible areas such as ceilings or under floors where the maintenance is not performed. Indoor wires may also be used, however, in case where there is no risk of deterioration due to exposure to heat, etc.

#### **Note**

Specifications related to each junction are as follows.

Mini-clamp connector (AN-8000EX line terminal and AN-8000MI PBX interface terminal)

Conductor diameter:  $\emptyset$  0.4 – 0.65 mm (AWG22 – 26), Solid wire

Outside diameter: ø 1.05 mm or below

Clip terminal (E-7000TB)

Conductor diameter:  $\emptyset$  0.4 – 0.8 mm (AWG20 – 26), Solid wire

Outside diameter: ø 1.5 mm or below

Removable terminal plug (AN-8000EX Paging output and AN-8000MI Control I/O and Audio I/O terminals)

Conductor diameter: ø 0.5 – 2 mm (AWG12 – 24), Solid wire/Stranded wire

Removable terminal plug (AN-8031MS line terminal)

Conductor diameter: ø 0.4 – 1.6 mm (AWG14 – 26), Solid wire/Stranded wire

External speaker terminal (AN-8000MS/8500MS)

Conductor diameter:  $\emptyset$  0.4 – 1.3 mm (AWG16 – 26), Solid wire

 $\emptyset$  0.7 – 1.4 mm (AWG16 – 22), Stranded wire

External speaker terminal, Control output terminal (AN-8020MS)

Conductor diameter: ø 0.65 mm (AWG22), Solid wire

ø 0.7 mm (AWG22), Stranded wire

External dial input terminal (AN-8031MS)

Conductor diameter: ø 0.8 – 1.3 mm (AWG16 – 20), Solid wire/Stranded wire

Station terminal (AN-8050DS line terminal, contact output terminal, AN-8540DS contact output terminal)

Conductor diameter: Ø 0.4 – 1.3 mm (AWG16 – 20), Solid wire/Stranded wire

# 4.6. Relations Between Core Diameter of Cable and Maximum Cable Length

Refer to the following chart as guidelines when designing the distance between the Exchange and stations so that loop resistance value becomes 170  $\Omega$  or less.

| Conductor diameter (mm) | Loop resistance $(\Omega/km)$ | Maximum cable length between the Exchange and station. (Assuming that the loop resistance is 170 $\Omega$ ) |
|-------------------------|-------------------------------|----------------------------------------------------------------------------------------------------|
| ø 0.4                   | 295                           | 570 m                                                                                                    |
| ø 0.5                   | 187                           | 900 m                                                                                                    |
| ø 0.65                  | 113                           | 1.5 km                                                                                                    |
| ø 0.9                   | 58                            | 2.9 km                                                                                                    |

# 4.7. Connector Connection

## 4.7.1. Mini-clamp connector connection

Connect the mini-clamp connector supplied with the AN-8000EX or the AN-8000MI to a cable using a commercially available tool (pliers).

**Step 1.** Cut off two-cable ends in equal length, and insert them securely to a cover section (transparent side) of the mini-clamp connector.

## Note

Insert the cable without stripping the cable jacket. For cables, refer to p. 3-31, Type of Cable.

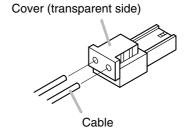

**Step 2.** With a pair of pliers, lightly pinch the mini-clamp cover and, after ensuring that the cable is securely inserted, firmly squeeze on the cover.

#### Note

Squeeze on the mini-clamp cover until it is correctly locked.

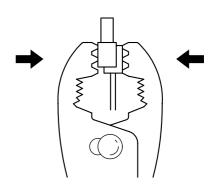

Step 3. Insert the wired connector (plug) into the exchange's connector (socket) until it locks into place.

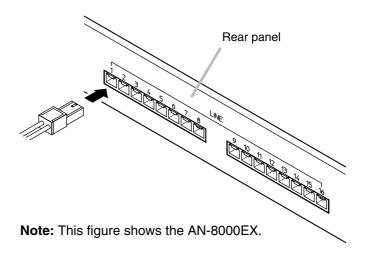

## 4.7.2. Terminal plug connection

Step 1. Strip a cable jacket of approx. 7 mm (approx. 5 mm for the AN-8031MS only) from the cable end.

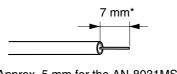

Note

Do not solder plate on exposed inner cables when using a stranded wire.

For cables, refer to p. 3-31, Type of Cable.

\* Approx. 5 mm for the AN-8031MS

**Step 2.** Loosen the terminal screws and insert the cables.

Step 3. Tighten the terminal screws securely.

## **Notes**

- Tug lightly on the cable to be sure that it does not pull free. If the cable pulls free, loosen the terminal screw again and reconnect from **Step 2**.
- Use the screwdriver appropriate to the screws tightened into the terminal plug.

Step 4. (Removable terminal plug only)

Insert the wired terminal plug into the terminal block or the pin header.

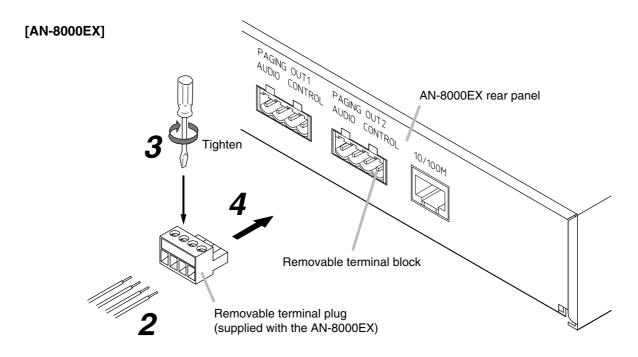

Note: This terminal connection method also applies to the AN-8000MI.

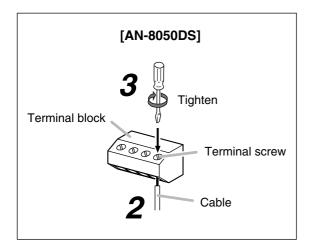

## Note

This terminal connection method also applies to the AN-8540DS.

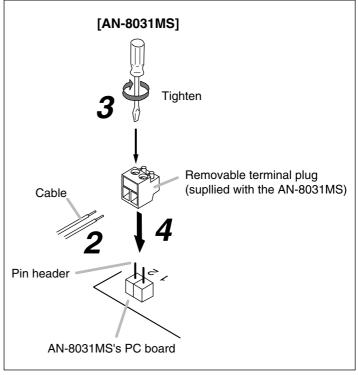

# 4.8. E-7000TB Terminal Board Wiring

For cable connection to the E-7000TB Terminal Board use the optional YC-105, clipping tool. Hook the end of the cable onto the terminal and, with the cable end in hand, press the YC-105 Dedicated Tool down onto the terminal from above. Pressing down the YC-105 tool cuts off the excess cable end, securing the connection.

For cables, refer to p. 3-31, Type of Cable.

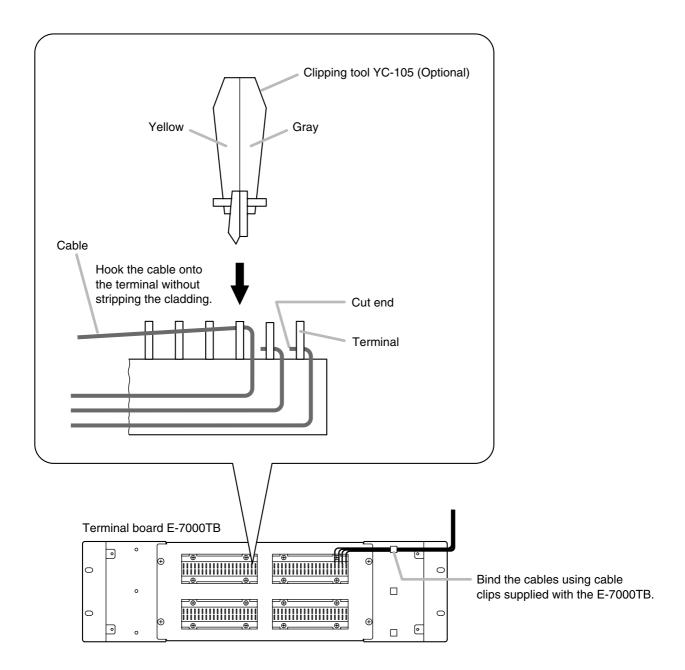

# Chapter 4

# BEFORE PERFORMING SYSTEM SETTINGS...

This chapter describes system setting items and switching on power to the system.

# 1. SYSTEM SETTING ITEMS AND DEFAULT

All system setting items except the auto-dialing programming can be set using the AN-8000 software.

Some setting items, however, can also be set on the browser or at stations. The browser can only make the connected Exchange-, Multi interface unit-, or IP station-related items, while stations can only make the connected Exchange- or their own stations-related items.

The following tables, classified according to the system setting items on the AN-8000 software, show items, their default, and reference pages in this manual.

#### Note

For reference pages, "SW" represents the software, "BR" represents the browser, and "ST" represents a station

# 1.1. General System

| Item                                                 | Setting from<br>Software | Setting from browser | Setting from station | Default                                     | Reference<br>page         |
|------------------------------------------------------|--------------------------|----------------------|----------------------|---------------------------------------------|---------------------------|
| Contents                                             | ✓                        |                      |                      |                                             | p. 5-17                   |
| Equipment number                                     | <b>✓</b>                 |                      |                      | 1 –                                         | p. 5-17                   |
| Equipment name                                       | $\checkmark$             | $\checkmark$         |                      | AN-8000EX or<br>AN-8000MI                   | SW: p. 5-17<br>BR: p. 6-5 |
| Station number digit                                 | ✓                        |                      |                      | 2                                           | p. 5-19                   |
| Station number                                       | <b>✓</b>                 |                      | <b>*</b>             | Line 1: 10,<br>Line 2: 11, ,<br>Line 16: 25 | SW: p. 5-19<br>BR: p. 7-6 |
| Station name                                         | <b>√</b>                 |                      |                      |                                             | p. 5-19                   |
| Network communications ON or OFF between exchanges   | <b>✓</b>                 |                      |                      |                                             | p. 5-21                   |
| Multicast communications ON or OFF between exchanges | <b>✓</b>                 |                      |                      | _                                           | p. 5-22                   |

<sup>\*</sup> Settings can only be performed from the AN-8000MS Multifunctional Master station and AN-8500MS IP Multifunctional Master station.

# 1.2. Exchange

# 1.2.1. Network settings

| Item                       | Setting from<br>Software | Setting from browser | Setting from station*1 | Default                              | Reference page                                |
|----------------------------|--------------------------|----------------------|------------------------|--------------------------------------|-----------------------------------------------|
| IP address*2               | <b>√</b>                 | <b>✓</b>             | <b>✓</b>               | 192.168.1.1                          | SW: p. 5-12/17/23<br>BR: p. 6-5<br>ST: p. 7-5 |
| Subnet Mask*2              | <b>✓</b>                 | <b>✓</b>             | <b>✓</b>               | 255.255.255.0                        | SW: p. 5-12/13/23<br>BR: p. 6-5<br>ST: p. 7-5 |
| Default Gateway*2          | <b>✓</b>                 | <b>\</b>             | <b>✓</b>               | 0.0.0.0                              | SW: p. 5-12/13/23<br>BR: p. 6-5<br>ST: p. 7-5 |
| Web server port number     | <b>/</b>                 | <b>\</b>             |                        | 80                                   | SW: p. 5-12/17/23<br>BR: p. 6-5               |
| TCP start port number      | <b>✓</b>                 |                      |                        | 5000                                 | p. 5-23                                       |
| UDP start port number      | <b>✓</b>                 |                      |                        | 5006                                 | p. 5-23                                       |
| Multicast port number      | <b>✓</b>                 |                      |                        | 6000                                 | p. 5-23                                       |
| NAPT compatible            | <b>✓</b>                 |                      |                        | Incompatible                         | p. 5-23                                       |
| Network ID                 | <b>✓</b>                 |                      |                        | 1                                    | p. 5-23                                       |
| WAN IP address             | $\checkmark$             |                      |                        | 192.168.1.1                          | p. 5-17/23                                    |
| WAN Web server port number | <b>✓</b>                 |                      |                        | 80                                   | p. 5-17/23                                    |
| WAN TCP start port number  | <b>✓</b>                 |                      |                        | 5000                                 | p. 5-23                                       |
| WAN UDP start port number  | <b>✓</b>                 |                      |                        | 5006                                 | p. 5-23                                       |
| Broadcast specification    | <b>✓</b>                 |                      |                        | High quality sound transmission mode | p. 5-23                                       |
| Communication capacity     | $\checkmark$             |                      |                        | 2990 kbps                            | p. 5-23                                       |

<sup>\*1</sup> Settings can only be performed from the AN-8000MS Multifunctional Master station and AN-8500MS IP Multifunctional Master station.

# 1.2.2. Sampling frequency correction

| Item                          | Setting from Software | Setting from browser | Setting from station | Default   | Reference page |
|-------------------------------|-----------------------|----------------------|----------------------|-----------|----------------|
| Sampling frequency correction | <b>✓</b>              |                      |                      | Automatic | p. 5-26        |
| Transmitted party IP address  | ✓                     |                      |                      |           | p. 5-26        |
| Transmitted party port number | <b>✓</b>              |                      |                      |           | p. 5-26        |
| Recipient party IP address    | <b>✓</b>              |                      |                      |           | p. 5-26        |
| Reception multicast ON/OFF    | <b>✓</b>              |                      |                      |           | p. 5-26        |
| Reception multicast address   | <b>✓</b>              |                      |                      |           | p. 5-26        |

 $<sup>^{\</sup>star_2}\,$  Be sure to set this since settings and conversations are performed via a network.

# 1.2.3. Function settings

| Item                                  | Setting from<br>Software | Setting from browser | Setting from station | Default                               | Reference page |
|---------------------------------------|--------------------------|----------------------|----------------------|---------------------------------------|----------------|
| Call forwarding function              | <b>√</b>                 |                      |                      | OFF                                   | p. 5-27        |
| Time-based call forwarding function   | <b>√</b>                 |                      |                      | OFF                                   | p. 5-27        |
| Time-based call forwarding start time | <b>✓</b>                 |                      |                      | 00:00                                 | p. 5-27        |
| Time-based call forwarding end time   | <b>✓</b>                 |                      |                      | 00:00                                 | p. 5-27        |
| Group hunting function                | <b>√</b>                 |                      |                      | OFF                                   | p. 5-27        |
| Absence transfer function             | <b>✓</b>                 |                      |                      | OFF                                   | p. 5-27        |
| Absence transfer call duration        | <b>✓</b>                 |                      |                      | 10 seconds                            | p. 5-27        |
| Oneshot make time                     | <b>✓</b>                 |                      |                      | 1 second                              | p. 5-27        |
| Call time-out                         | <b>✓</b>                 |                      |                      | No limit                              | p. 5-27        |
| Conversation time-out                 | <b>✓</b>                 |                      |                      | No limit                              | p. 5-27        |
| Paging time-out                       | <b>√</b>                 |                      |                      | No limit                              | p. 5-27        |
| Paging response mode                  | <b>✓</b>                 |                      |                      | Zone number designation response mode | p. 5-27        |
| Paging priority mode                  | <b>√</b>                 |                      |                      | Paging priority                       | p. 5-27        |
| Calling party indication              | ✓                        |                      |                      | Call activated                        | p. 5-27        |
| BGM input                             | <b>√</b>                 |                      |                      |                                       | p. 5-27        |

# 1.3. Multi Interface Unit

# 1.3.1. Network settings

| Item                       | Setting from<br>Software | Setting from browser | Setting from station | Default                              | Reference page                  |
|----------------------------|--------------------------|----------------------|----------------------|--------------------------------------|---------------------------------|
| IP address*                | <b>✓</b>                 | <b>✓</b>             |                      | 192.168.1.1                          | SW: p. 5-12/17/29<br>BR: p. 6-5 |
| Subnet Mask*               | <b>✓</b>                 | <b>✓</b>             |                      | 255.255.255.0                        | SW: p. 5-12/13/29<br>BR: p. 6-5 |
| Default Gateway*           | <b>✓</b>                 | <b>✓</b>             |                      | 0.0.0.0                              | SW: p. 5-12/13/29<br>BR: p. 6-5 |
| Web server port number     | <b>✓</b>                 | <b>✓</b>             |                      | 80                                   | SW: p. 5-12/17/29<br>BR: p. 6-5 |
| TCP start port number      | <b>✓</b>                 |                      |                      | 5000                                 | p. 5-29                         |
| UDP start port number      | $\checkmark$             |                      |                      | 5006                                 | p. 5-29                         |
| Multicast port number      | <b>✓</b>                 |                      |                      | 6000                                 | p. 5-29                         |
| NAPT compatible            | <b>✓</b>                 |                      |                      | Incompatible                         | p. 5-29                         |
| Network ID                 | $\checkmark$             |                      |                      | 1                                    | p. 5-29                         |
| WAN IP address             | <b>✓</b>                 |                      |                      | 192.168.1.1                          | p. 5-17/29                      |
| WAN Web server port number | <b>✓</b>                 |                      |                      | 80                                   | p. 5-17/29                      |
| WAN TCP start port number  | <b>√</b>                 |                      |                      | 5000                                 | p. 5-29                         |
| WAN UDP start port number  | $\checkmark$             |                      |                      | 5006                                 | p. 5-29                         |
| Broadcast specification    | <b>✓</b>                 |                      |                      | High quality sound transmission mode | p. 5-29                         |
| Communication capacity     | $\checkmark$             |                      |                      | 2048 kbps                            | p. 5-29                         |

<sup>\*</sup> Be sure to set this since settings and conversations are performed via a network.

# 1.3.2. Sampling frequency correction

| Item                           | Setting from Software | Setting from browser | Setting from station | Default   | Reference page |
|--------------------------------|-----------------------|----------------------|----------------------|-----------|----------------|
| Sampling frequency correction  | $\checkmark$          |                      |                      | Automatic | p. 5-32        |
| Transmitted party IP address   | $\checkmark$          |                      |                      |           | p. 5-32        |
| Transmitted party port number  | $\checkmark$          |                      |                      |           | p. 5-32        |
| Recipient party IP address     | $\checkmark$          |                      |                      |           | p. 5-32        |
| Reception via multicast ON/OFF | $\checkmark$          |                      |                      |           | p. 5-32        |
| Reception multicast address    | $\checkmark$          |                      |                      |           | p. 5-32        |

# 1.3.3. Function settings

| Item                  | Setting from<br>Software | Setting from browser | Setting from station | Default                               | Reference page |
|-----------------------|--------------------------|----------------------|----------------------|---------------------------------------|----------------|
| Oneshot make time     | <b>✓</b>                 |                      |                      | 1 second                              | p. 5-33        |
| Call time-out         | <b>✓</b>                 |                      |                      | No limit                              | p. 5-33        |
| Conversation time-out | $\checkmark$             |                      |                      | No limit                              | p. 5-33        |
| Paging time-out       | <b>✓</b>                 |                      |                      | No limit                              | p. 5-33        |
| Paging response mode  | <b>✓</b>                 |                      |                      | Zone number designation response mode | p. 5-33        |
| Paging priority mode  | $\checkmark$             |                      |                      | Paging priority                       | p. 5-33        |

# 1.3.4. Audio I/O

| Item                               | Setting from Software | Setting from browser | Setting from station | Default | Reference<br>page |
|------------------------------------|-----------------------|----------------------|----------------------|---------|-------------------|
| Input mode                         | ✓                     |                      |                      | Unused  | p. 5-35           |
| Input sensitivity                  | <b>√</b>              |                      |                      |         | p. 5-35           |
| Tie-line access number             | $\checkmark$          |                      |                      |         | p. 5-35           |
| Analog E&M interface access number | <b>✓</b>              |                      |                      |         | p. 5-35           |
| Paging zone                        | $\checkmark$          |                      |                      |         | p. 5-35           |
| Line attribute                     | <b>✓</b>              |                      |                      |         | p. 5-35           |
| Line start                         | $\checkmark$          |                      |                      |         | p. 5-35           |
| Output mode                        | <b>✓</b>              |                      |                      | Unused  | p. 5-35           |
| Output level                       | <b>✓</b>              |                      |                      |         | p. 5-35           |

# 1.3.5. Contact I/O

| Item                                               | Setting from Software | Setting from browser | Setting from station | Default | Reference page |
|----------------------------------------------------|-----------------------|----------------------|----------------------|---------|----------------|
| Contact input mode                                 | $\checkmark$          |                      |                      | Unused  | p. 5-37        |
| Interlock contact                                  | $\checkmark$          |                      |                      |         | p. 5-37        |
| Paging zone for Aux input paging                   | <b>✓</b>              |                      |                      |         | p. 5-37        |
| Access number digit for external equipment control | <b>✓</b>              |                      |                      |         | p. 5-37        |
| Access number                                      | ✓                     |                      |                      |         | p. 5-37        |

# 1.4. IP Stations

# 1.4.1. Network settings

| Item                       | Setting from<br>Software | Setting from browser | Setting from station | Default                              | Reference page                  |
|----------------------------|--------------------------|----------------------|----------------------|--------------------------------------|---------------------------------|
| IP address*1               | <b>&gt;</b>              | <b>✓</b>             |                      | 192.168.1.1                          | SW: p. 5-12/17/39<br>BR: p. 6-5 |
| Subnet Mask*1              | >                        | <b>\</b>             |                      | 255.255.255.0                        | SW: p. 5-12/13/39<br>BR: p. 6-5 |
| Default Gateway*1          | <b>✓</b>                 | <b>✓</b>             |                      | 0.0.0.0                              | SW: p. 5-12/13/39<br>BR: p. 6-5 |
| Web server port number     | >                        | <b>\</b>             |                      | 80                                   | SW: p. 5-12/17/39<br>BR: p. 6-5 |
| TCP start port number      | $\checkmark$             |                      |                      | 5000                                 | p. 5-39                         |
| UDP start port number      | ✓                        |                      |                      | 5006                                 | p. 5-39                         |
| Multicast port number      | ✓                        |                      |                      | 6000                                 | p. 5-39                         |
| NAPT compatible            | <b>✓</b>                 |                      |                      | Incompatible                         | p. 5-39                         |
| Network ID                 | <b>✓</b>                 |                      |                      | 1                                    | p. 5-39                         |
| WAN IP address             | ✓                        |                      |                      | 192.168.1.1                          | p. 5-17/39                      |
| WAN Web server port number | $\checkmark$             |                      |                      | 80                                   | p. 5-17/39                      |
| WAN TCP start port number  | <b>✓</b>                 |                      |                      | 5000                                 | p. 5-39                         |
| WAN UDP start port number  | <b>✓</b>                 |                      |                      | 5006                                 | p. 5-39                         |
| Broadcast specification    | <b>✓</b>                 |                      |                      | High quality sound transmission mode | p. 5-39                         |
| Communication capacity     | <b>✓</b>                 |                      |                      | 2048 kbps                            | p. 5-39                         |

<sup>\*1</sup> Be sure to set this since settings and conversations are performed via a network.

# 1.4.2. Function settings 1

| Item                                    | Setting from<br>Software | Setting from browser | Setting from station | Default                               | Reference page |
|-----------------------------------------|--------------------------|----------------------|----------------------|---------------------------------------|----------------|
| Call forwarding function*2              | <b>✓</b>                 |                      |                      | OFF                                   | p. 5-42        |
| Time-based call forwarding function*2   | <b>✓</b>                 |                      |                      | OFF                                   | p. 5-42        |
| Time-based call forwarding start time*2 | $\checkmark$             |                      |                      | 00:00                                 | p. 5-42        |
| Time-based call forwarding end time*2   | <b>√</b>                 |                      |                      | 00:00                                 | p. 5-42        |
| Group hunting function*2                | <b>✓</b>                 |                      |                      | OFF                                   | p. 5-42        |
| Absence transfer function*2             | <b>√</b>                 |                      |                      | OFF                                   | p. 5-42        |
| Absence transfer call duration*2        | <b>√</b>                 |                      |                      | 10 seconds                            | p. 5-42        |
| Oneshot make time                       | <b>√</b>                 |                      |                      | 1 second                              | p. 5-42        |
| Call time-out                           | <b>✓</b>                 |                      |                      | No limit                              | p. 5-42        |
| Conversation time-out                   | <b>✓</b>                 |                      |                      | No limit                              | p. 5-42        |
| Paging time-out*2                       | ✓                        |                      |                      | No limit                              | p. 5-42        |
| Paging response mode*2                  | <b>✓</b>                 |                      |                      | Zone number designation response mode | p. 5-42        |
| Paging priority mode                    | ✓                        |                      |                      | Paging priority                       | p. 5-42        |
| Calling party indication                | ✓                        |                      |                      | Call activated                        | p. 5-42        |
| BGM input                               | <b>√</b>                 |                      |                      |                                       | p. 5-42        |

<sup>\*2</sup> Settings can be performed only to the AN-8500MS IP Multifunctional Master Station.

# 1.4.3. Function settings 2

| Item                                                      | Setting from Software | Setting from browser | Setting from station | Default                   | Reference page             |
|-----------------------------------------------------------|-----------------------|----------------------|----------------------|---------------------------|----------------------------|
| Incoming call mode*1                                      | <b>✓</b>              |                      |                      | Automatic connection mode | p. 5-44                    |
| Automatic connection call tone                            | $\checkmark$          |                      |                      | With a call tone          | p. 5-44                    |
| Continuous call tone*1                                    | ✓                     |                      |                      | With a call tone          | p. 5-44                    |
| Microphone sensitivity                                    | <b>✓</b>              |                      |                      | Level 2                   | p. 5-44                    |
| Speaker output                                            | <b>✓</b>              |                      | √ *2                 | Level 3                   | SW: p. 5-44<br>ST: p. 2-4  |
| Station speaker sound volume                              | <b>\</b>              |                      |                      | Level 3                   | p. 5-44                    |
| Group call member*1                                       | <b>&gt;</b>           |                      |                      |                           | p. 5-44                    |
| Call forwarding destination station*1                     | <b>\</b>              |                      | √ *2                 |                           | SW: p. 5-44<br>ST: p. 2-16 |
| Time-based call forwarding destination station*1          | <b>&gt;</b>           |                      | ✓ *2                 |                           | SW: p. 5-44<br>ST: p. 2-17 |
| Absence transfer destination station*1                    | <b>/</b>              |                      | √ *2                 |                           | SW: p. 5-44<br>ST: p. 2-15 |
| Group hunting destination station*1                       | <b>✓</b>              |                      | √ *2                 |                           | SW: p. 5-44<br>ST: p. 2-14 |
| BGM reception ON/OFF                                      | <b>✓</b>              |                      |                      | OFF                       | p. 5-44                    |
| BGM input                                                 | <b>/</b>              |                      | √ *2                 |                           | SW: p. 5-44<br>ST: p. 2-30 |
| Door station mode                                         | ✓                     |                      |                      | Available                 | p. 5-44                    |
| Access to priority call*1                                 | ✓                     |                      |                      | Unavailable               | p. 5-44                    |
| Refusal of priority call setting                          | <b>/</b>              |                      |                      | Allowed to accept         | p. 5-44                    |
| Access to paging call*1                                   | <b>✓</b>              |                      |                      | Available                 | p. 5-44                    |
| External equipment control ON/OFF*1                       | <b>✓</b>              |                      |                      | ON                        | p. 5-44                    |
| Door remote contact output number                         | <b>✓</b>              |                      |                      |                           | p. 5-44                    |
| Calling party indication/CCTV contact output number       |                       |                      | √ *2                 |                           | p. 5-44                    |
| Calling party indication/CCTV called party station number | <b>\</b>              |                      |                      |                           | p. 5-44                    |

<sup>\*1</sup> Settings can be performed only to the AN-8500MS IP Multifunctional Master Station.

# 1.4.4. Speed dialing

| Item           | Setting from<br>Software | Setting from browser | Setting from station | Default     | Reference page             |
|----------------|--------------------------|----------------------|----------------------|-------------|----------------------------|
| Onetouch dial  | <b>✓</b>                 |                      | ✓ *3                 |             | SW: p. 5-46<br>ST: p. 2-10 |
| Master calling | <b>✓</b>                 |                      |                      | <del></del> | p. 5-46                    |
| Auto dial      |                          |                      | √ *3                 |             | p. 2-9                     |

<sup>\*3</sup> Settings can only be performed from the AN-8000MS Multifunctional Master station.

<sup>\*2</sup> Settings can only be performed from the AN-8500MS IP Multifunctional Master station.

# 1.4.5. Scan monitor

| Item                         | Setting from<br>Software | Setting from browser | Setting from station | Default       | Reference page |
|------------------------------|--------------------------|----------------------|----------------------|---------------|----------------|
| Scan monitor group           | $\checkmark$             |                      |                      | <del></del> - | p. 5-47        |
| Scan monitor sequencing time | <b>√</b>                 |                      |                      | 3 seconds     | p. 5-47        |

# 1.5. Stations

# 1.5.1. Function settings

| Item                                                      | Setting from<br>Software | Setting from browser | Setting from station | Default                   | Reference page             |
|-----------------------------------------------------------|--------------------------|----------------------|----------------------|---------------------------|----------------------------|
| Incoming call mode                                        | <b>✓</b>                 |                      |                      | Automatic connection mode | p. 5-48                    |
| Automatic connection call tone                            | $\checkmark$             |                      |                      | With a call tone          | p. 5-48                    |
| Continuous call tone                                      | <b>✓</b>                 |                      |                      | With a call tone          | p. 5-48                    |
| Microphone sensitivity                                    | ✓                        |                      |                      | Level 2                   | p. 5-48                    |
| Speaker output                                            | <b>✓</b>                 |                      | <b>/</b> *           | Level 3                   | SW: p. 5-48<br>ST: p. 2-4  |
| Station speaker sound volume                              | $\checkmark$             |                      | _                    | Level 3                   | p. 5-48                    |
| Group call member                                         | <b>✓</b>                 |                      |                      |                           | p. 5-48                    |
| Call forwarding destination station                       | <b>✓</b>                 |                      | <b>√</b> *           | <del></del>               | SW: p. 5-48<br>ST: p. 2-16 |
| Time-based call forwarding destination station            | <b>✓</b>                 |                      | <b>✓</b> *           |                           | SW: p. 5-48<br>ST: p. 2-17 |
| Absence transfer destination station                      | <b>✓</b>                 |                      | <b>✓</b> *           |                           | SW: p. 5-48<br>ST: p. 2-15 |
| Group hunting destination station                         | <b>/</b>                 |                      | <b>✓</b> *           |                           | SW: p. 5-48<br>ST: p. 2-14 |
| BGM reception ON/OFF                                      | $\checkmark$             |                      |                      | OFF                       | p. 5-48                    |
| BGM input                                                 | <b>/</b>                 |                      | <b>✓</b> *           |                           | SW: p. 5-48<br>ST: p. 2-30 |
| Door station mode                                         | ✓                        |                      |                      | Available                 | p. 5-48                    |
| Access to priority call                                   | ✓                        |                      |                      | Unavailable               | p. 5-48                    |
| Refusal of priority call setting                          | ✓                        |                      |                      | Allowed to accept         | p. 5-48                    |
| Access to paging call                                     | ✓                        |                      |                      | Available                 | p. 5-48                    |
| External equipment control ON/OFF                         | ✓                        |                      |                      | ON                        | p. 5-48                    |
| Door remote contact output number                         | <b>√</b>                 | —                    |                      |                           | p. 5-48                    |
| Calling party indication/CCTV contact output number       | <b>✓</b>                 |                      |                      |                           | p. 5-48                    |
| Calling party indication/CCTV called party station number | <b>✓</b>                 |                      |                      |                           | p. 5-48                    |

<sup>\*</sup> Settings can be performed from all master stations.

# 1.5.2. Speed dialing

| Item           | Setting from<br>Software | Setting from browser | Setting from station | Default | Reference page             |
|----------------|--------------------------|----------------------|----------------------|---------|----------------------------|
| Onetouch dial  | <b>✓</b>                 |                      | √ *1                 |         | SW: p. 5-50<br>ST: p. 2-10 |
| Master calling | ✓                        |                      |                      |         | p. 5-50                    |
| Auto dial      |                          |                      | √ *2                 |         | p. 2-9                     |

# 1.5.3. Scan monitor

| Item                         | Setting from Software | Setting from browser | Setting from station | Default   | Reference<br>page |
|------------------------------|-----------------------|----------------------|----------------------|-----------|-------------------|
| Scan monitor group           | <b>✓</b>              |                      |                      |           | p. 5-51           |
| Scan monitor sequencing time | $\checkmark$          |                      |                      | 3 seconds | p. 5-51           |

# 1.5.4. Paging

| Item                     | Setting from Software | Setting from browser | Setting from station | Default | Reference page |
|--------------------------|-----------------------|----------------------|----------------------|---------|----------------|
| Paging number digit      | $\checkmark$          |                      |                      |         | p. 5-52        |
| Paging port start number | $\checkmark$          |                      |                      |         | p. 5-52        |
| Paging zone name         | <b>✓</b>              |                      |                      |         | p. 5-52        |
| Paging zone setting      | <b>✓</b>              |                      |                      |         | p. 5-52        |

# 1.5.5. Group

| Item                       | Setting from Software | Setting from browser | Setting from station | Default | Reference page |
|----------------------------|-----------------------|----------------------|----------------------|---------|----------------|
| Group blocking group       | ✓                     |                      |                      |         | p. 5-53        |
| Group blocking destination | $\checkmark$          |                      |                      |         | p. 5-54        |
| Remote response group      | ✓                     |                      |                      |         | p. 5-55        |

<sup>\*1</sup> Settings can be performed from all master stations.
\*2 Settings can only be performed from the AN-8000MS Multifunctional Master station.

# 2. TURNING THE SYSTEM'S POWER SWITCH ON

To perform system settings, the power supply needs to be connected to the system.

# 2.1. Caution When Turning the Power Switch On

Check the following to be sure before turning the power switch on:

Cables and connectors are correctly wired and connected.

The functional earth of Exchanges and Multi interface units is correctly grounded.

# 2.2. Turning the Power Switch On

Follow the procedures below to turn the power switch on.

- **Step 1.** Turn the power switches on of the network equipment connected such as switching hubs, router, etc on.
- Step 2. Turn all exchanges', multi interface units' and IP stations' power switches on.

# 3. SETTING PROCEDURES

1. Set a network. (Refer to p. 5-9, p. 6-5, p. 7-5)

Perform network settings (IP address, Default gateway, and Subnet mask) for all exchanges, Multi interface units and IP stations connected to the local network. For network settings, refer to "Network Settings Using a Personal Computer" described on the next page.

2. Perform system settings. (Refer to p. 5-15)

Use the supplied AN-8000 Software program to perform individual settings related to the system such as the Exchange, Multi interface unit, Station, Paging, etc.

3. Save the settings and upload to the units. (Refer to p. 5-57)

Save the setting contents and write them into the Exchange, Multi interface unit, and IP stations.

# 4. NETWORK SETTINGS USING A PERSONAL COMPUTER

This section uses a system example in which three local area networks (LAN) are connected via the Internet in order to explain how to perform network settings for each exchange, multi interface unit, and IP station using a PC.

This example assumes that broadcast communications are possible within each LAN, but not possible between different LANs. The PC (A) connected to LAN (A) is assumed to be used for system settings.

# [System example]

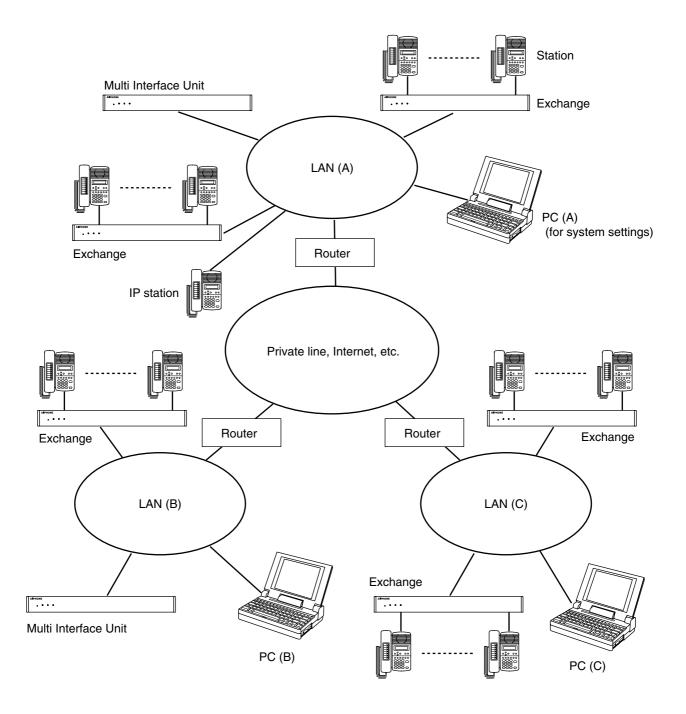

# [Setting procedures]

- **Step 1.** Using a system setting PC\*1, set a network\*2 for Exchanges, Multi interface units, and IP stations that permit broadcast communications with this PC.
  - \*1 PC (A) in the illustration on the previous page
  - \*2 LAN (A) in the illustration on the previous page

Use the supplied AN-8000 software program's unit scan function to perform settings. (Refer to p. 5-9.)

- **Step 2.** Using the PC in each LAN, set the networks\*3 for Exchanges, Multi interface units, and IP stations that cannot conduct broadcast communications with the system setting PC.
  - \*3 LANs (B) and (C) in the illustration on the previous page.
  - Use the AN-8000 software program's unit scan function to perform settings.
     Note

Use the AN-8000 software only for the network settings of Exchanges, Multi interface units, and IP stations. When performing individual settings related to the general system, use the PC (A).

- One of the following two methods can also be used to perform settings (Refer to p. 6-5.):
  - (1) Perform settings via a network using the PC's Web browser.

#### Note

If the system contains multiple Exchanges, Multi interface units, or IP stations, and their IP address numbers are identical (factory-preset setting), connect each exchange to a network and perform settings individually.

- (2) Disconnect the Exchange, Multi interface units, or IP stations from the LAN to directly connect it to the PC using a crossover LAN cable, then perform settings by way of the Web browser.
- Another method can also be used to perform settings on the menu screen of the multifunctional
  master station without using a PC. To perform an exchange's network setting, connect the
  multifunctional master station to the exchange to be set. For the IP multifunctional master station, its
  network setting can be performed using its on-screen setting menu. (Refer to p. 7-5.)
- **Step 3.** Set the system to allow communications from the system setting PC to all Exchanges, Multi interface units, and IP stations on the network.

Using the AN-8000 software's system setting function on the system setting PC, register the Exchanges, Multi interface units, and IP stations of which network settings have been set in **Step 1** or **2**. (Refer to p. 5-17.)

These procedures permit communications between the system setting PC and all Exchanges, Multi interface units, and IP stations within the system.

# Chapter 5

# SYSTEM SETTINGS BY SOFTWARE

This chapter describes how to install and use the AN-8000 system settings software.

# 1. AN-8000 SOFTWARE GENERAL DESCRIPTION

# 1.1. General Description

The supplied AN-8000 software program is for performing system settings and features following two functions.

## 1.1.1. Equipment scan and network setting functions

Detect the Exchange, Multi interface unit, and IP station connected to the local network, and then perform equipment network settings. Use this software when performing initial setting.

#### **Note**

The equipment scan function can only be used within the effective broadcast range. Other equipment that is not within this range must be set using a different network setting (Refer to p. 4-12).

## 1.1.2. System setting function

Performs individual settings related to system.

#### Note

This software does not display system operation logs, but these can be viewed using browser software instead. (Refer to p. 6-17.)

# 1.2. PC Network Settings

Perform PC network settings in advance according to your network administrator's instructions. Be sure to verify these, since incorrect settings could adversely affect other equipment connected to the same network.

# 1.3. Notes on Setting Update

To avoid equipment failures, never restart the Exchange, Multi interface unit, and IP station or switch off the power while in the process of updating\* settings.

\* The Status indicator light will remain lit while updating is in progress.

# 2. INSTALLING SOFTWARE

# 2.1. System Requirements

This program has been designed based on the following system requirements.

• OS : Windows 2000/XP

• CPU : Pentium III 800 MHz or greater

#### Note

Windows is the registered trademark of Microsoft Corporation.

Pentium is the registered trademark of Intel Corporation.

# 2.2. Activating the Setup Guide

Placing the supplied CD-ROM into the CD drive runs the setup guide automatically.

#### Note

If your PC's CD drive is not compatible with the AutoRun function, the setup guide is not automatically started even when the CD is inserted.

Use either "Explorer" or "My Computer" to execute the following files, or use [Start  $\rightarrow$  Run] in the Task Bar and enter the following command.

<Drive where CD is placed> \index.html

For example, when placing the CD in the "d" drive, → d:\index.html

The following screen will be displayed.

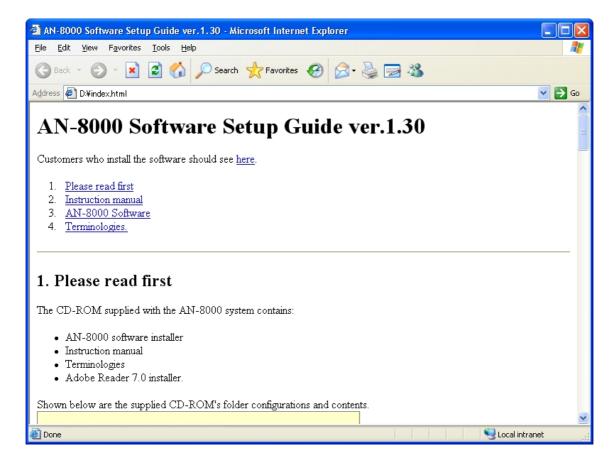

# 2.3. AN-8000 Software Installation

## 2.3.1. Installation

**Step 1.** Click [Installation start] at [AN-8000 Software Installation] in the setup guide causes the installer to activate.

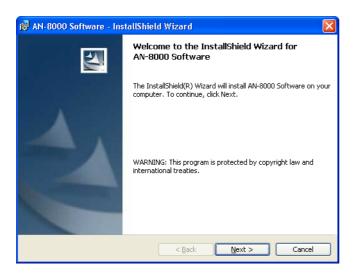

**Step 2.** Press [Next] Button.

The screen "Destination Folder" will be displayed.

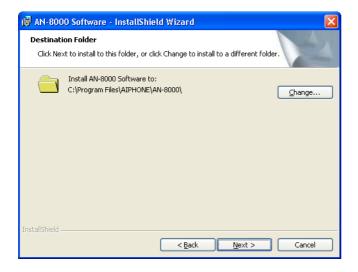

## Step 3. Select Installation Folder.

To install the software into a different folder other than the folder indicated in Destination Folder, click [Change] button to select a desired folder.

Click [Next] button to install the software into the current folder.

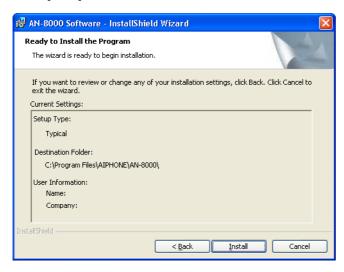

**Step 4.** Press [Install] to install the software program into the selected holder. The setup completion screen can be displayed when the installation is correctly completed.

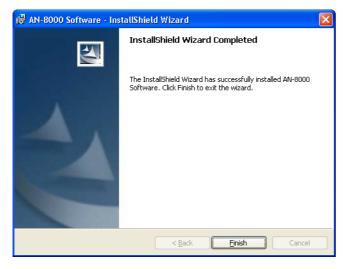

Step 5. Press [Finish].

# 2.3.2. Version update information

Please contact to the AIPHONE sales office to obtain the up-to-date version for firmware, software and the instruction manuals.

- The software version number can be confirmed using the Help menu.
- The current firmware version can be confirmed on the system management screen displayed when the browser establishes the connection to the Exchange, Multi interface unit, or IP station.
- The instruction manual version number can be confirmed by checking the preparation date (month and year) shown at the lower right corner of the last page.

Example: Prepared in November 2004: 200411

## 2.3.3. Install folder configuration

The AN-8000 software program is installed in the default location C:\Program Files\ AIPHONE\AN-8000. The configuration of the install folder is as follows. (Note the system setting file is created after the setting has been performed using the software.)

Avoid changing the names or locations of the files and folders found within the install folder.

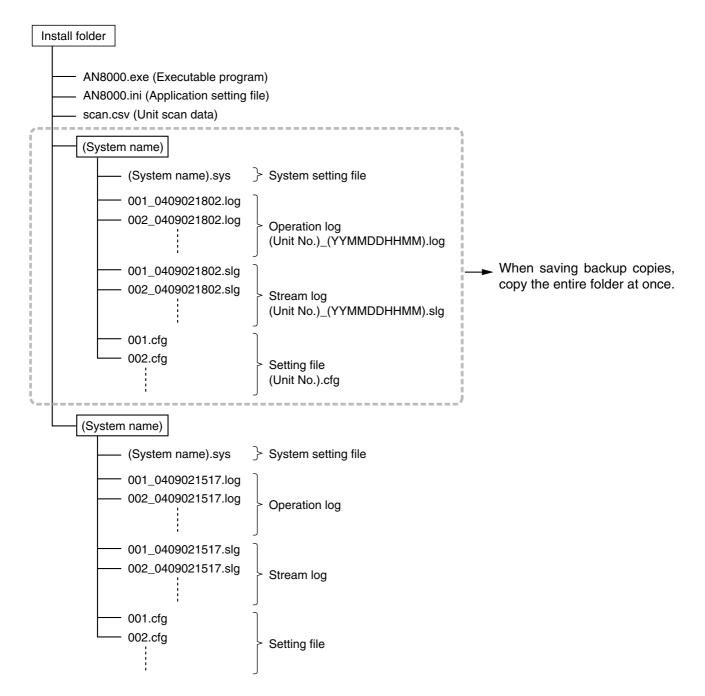

## 2.4. AN-8000 Software Uninstallation

Select [Control Panel] → [Add/Remove Programs] to delete the AN-8000 Software program.

# 3. ACTIVATING AN-8000 SOFTWARE PROGRAM

**Step 1.** Double-click the shortcut icon created on the desk-top screen when installing, or double-click the AN-8000.exe created in the installed folder directly. [User Certification] screen is displayed.

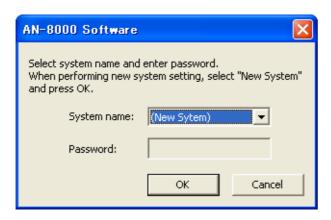

Step 2. Select "System name", enter password, then press [OK].

## **Note**

System name and password are case-sensitive.

When setting a new system name, select "New system", then press [OK].

System name and password are factory-preset to "AN-8000" and "guest" respectively. For changing System name or Password, refer to p. 5-58.

After system name and password have been entered correctly, AN-8000 Software program initial screen is displayed.

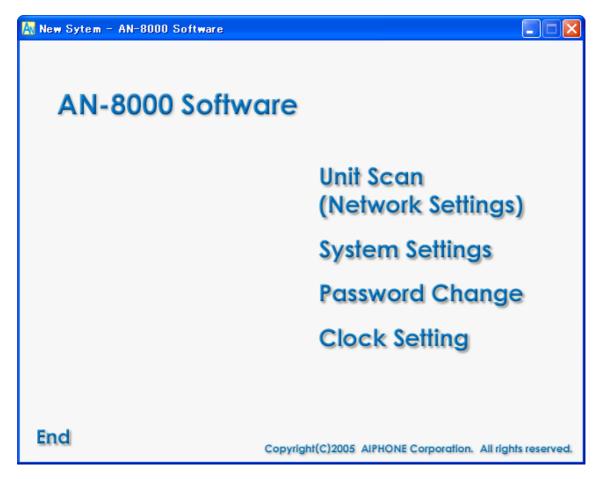

- Step 3. Click [Unit Scan (Network Settings)] when detecting equipment.
- **Step 4.** Click [System Settings] when setting system.
- **Step 5.** Click [Password Change] when changing password.
- **Step 6.** Click [Clock Settings] when setting system clock.
- **Step 7.** Click [End] when terminating this software program.

# 4. UNIT SCAN (NETWORK SETTINGS)

These functions enable the detection and network setting of Exchanges, Multi interface units, and IP stations connected to the local area network.

The equipment detection function can only be used within the effective broadcast range (refer to p. 8-3). Other equipment must be set using a different network setting (refer to p. 4-12).

# 4.1. Screen Description

Click [Unit Scan (Network Settings)] on the initial screen.

The following shows an example of the screen displayed after equipment has been scanned, including a list of scanned Exchanges, Multi interface units, and IP stations.

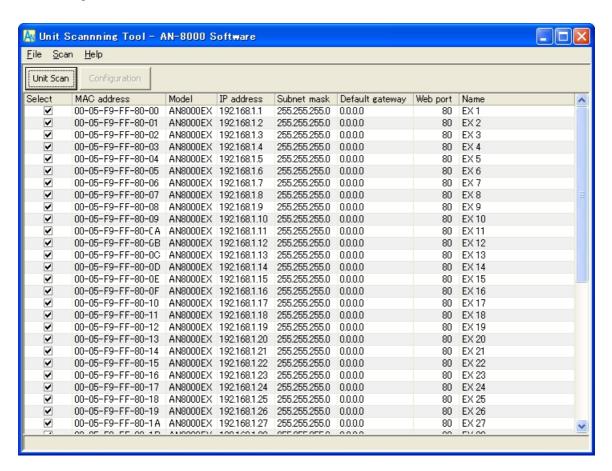

#### (1) Select

Marks the checkbox associated with the selected corresponding equipment.

# (2) MAC address

Displays the scanned equipment MAC address. This address cannot be changed.

# (3) Model

Displays the scanned equipment model number. This model number cannot be changed.

#### (4) IP address

Displays the scanned equipment IP address.

#### (5) Subnet mask

Displays the subnet mask to be set for the scanned equipment.

#### (6) Default gateway

Displays the default gateway to be set for the scanned equipment.

# (7) Web port

Displays the Web server's port number.

# (8) Name

Displays the scanned equipment name.

## 4.2. Menu

## 4.2.1. File

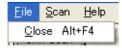

Close: Terminates this software program.

#### 4.2.2. Scan

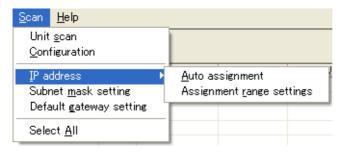

Unit scan: Detects equipment connected to the local area network.

Configuration: Uploads the selected equipment settings.

IP address: Assigns the IP address automatically and performs settings necessary for

this assignment.

"Auto assignment": Assigns an IP address to the selected equipment automatically.

"Assignment range settings": Sets an IP address range that can be used for automatic IP address

assignment.

"Subnet mask setting" : Sets the same subnet mask for the selected equipment.

"Default gateway setting" : Sets the same default gateway for the selected equipment.

"Select All": Selects all detected equipment.

# 4.2.3. Help

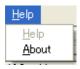

Help: Displays "Help".

About: Displays the Software Program version number.

## 4.3. Buttons

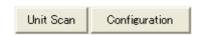

## (1) Unit Scan

Detects equipment connected to the local area network.

## (2) Configuration

Writes an IP address, subnet mask, default gateway, and name to the equipment.

# 4.4. Using Unit Scan

Scan Exchanges, Multi interface units and IP stations connected to the local area network.

#### Note

The equipment scan function can only be used within the effective broadcast range.

- **Step 1.** Confirm that the system is connected to the network and that power is being supplied to the system. The LNK/ACT indicator on the exchange's or multi interface unit's front panel will light. The ACT indicator on the IP station will light.
- Step 2. Press "Scan" button or select "Scan → Unit Scan" from the menu bar. This will cause the MAC address, Model number, IP address, Subnet mask, Default gateway, Web port, and Name of the exchange connected to the local area network to be displayed.

#### Note

The followings are factory-preset values.

IP address: 192.168.1.1 Subnet mask: 255.255.255.0 Default gateway: 0.0.0.0

Web port: 80

Name: AN-8000EX, AN-8000MI, AN-8500MS, or AN-8540DS

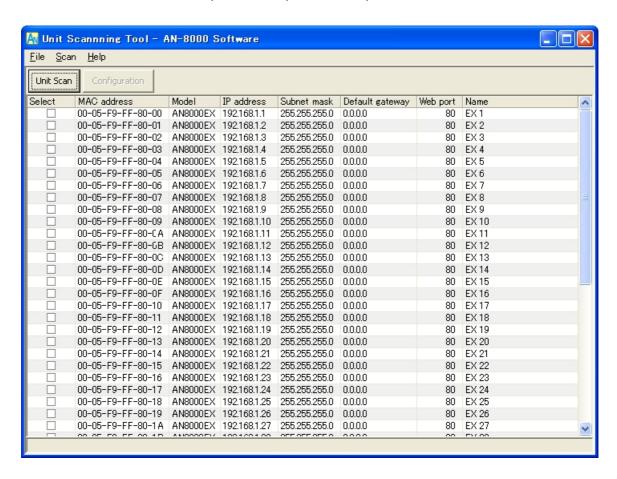

# 4.5. Changing Equipment Settings

Change the settings of individual Exchanges, Multi interface units, or IP stations as follows.

- **Step 1.** Double-click the desired cell. New data can now be entered in the cell, including IP address, Subnet mask, Default gateway, Web port, and Name.
- Step 2. Enter the new settings.
- **Step 3.** Press [Enter] key or click another cell.
- **Step 4.** When you have finished editing the settings, press "Configuration" to write the new settings to the equipment.

#### Note

Because the equipment is automatically restarted after new settings have been entered, any conversation or paging in progress at the time is stopped temporarily or terminated.

# 4.6. Automatic IP Address Assignment

Set IP address for the detected Exchange, Multi interface unit, and IP station.

Besides the method referred to above in "Changing Equipment Settings," IP addresses may also be assigned automatically by designating a setting range.

- Step 1. Mark the checkbox corresponding to the equipment to which the IP address is to be assigned. To assign the address to all equipment, select [Scan] → [Select All] from the menu bar.
- **Step 2.** Select [Scan] → [IP Address] → [Assignment range settings], then enter a valid IP address range.

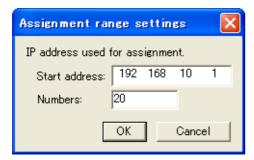

Setting an IP address assignment range makes available the [Scan]  $\rightarrow$  [IP address]  $\rightarrow$  [Auto assignment] option.

- **Step 3.** Select [Scan] → [IP Address] → [Assignment range settings]. IP address is assigned automatically without redundant.
- **Step 4.** Press "Set" to write the new setting to the Equipment.

#### Note

Because the equipment is automatically restarted after new settings have been entered, any conversation or paging in progress at the time is stopped temporarily or terminated.

# 4.7. Subnet Mask and Default Gateway Settings

It is possible to set all Exchanges, Multi interface units, and IP stations with the same subnet mask and default gateway.

**Step 1.** Mark the checkbox corresponding to the selected equipment. When selecting all equipment, select [Scan] → [Select All].

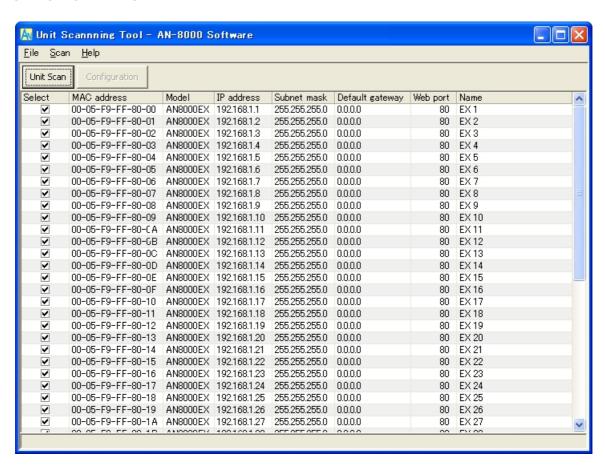

Step 2. Set the subnet mask.

- **2-1.** Select [Scan] → [Subnet mask setting]
- 2-2. When the dialog is displayed, enter the new setting value and click [OK].

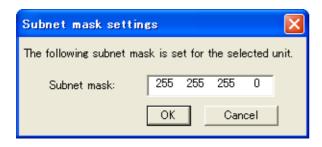

- Step 3. Set the default gateway.
  - **3-1.** Select [Scan] → [Default gateway setting]
  - **3-1.** When the dialog is displayed, enter the new setting value and click [OK].

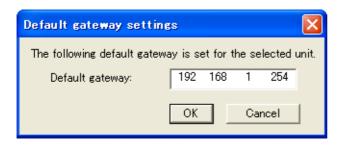

Step 4. Press "Configuration" to write the new settings to the equipment.

#### Note

Because the equipment is automatically restarted after new settings have been entered, any conversation or paging in progress at the time is stopped temporarily or terminated.

## 5. SYSTEM SETTING FUNCTION

Performs individual system settings. Use the Unit Scan/Network Setting function, a browser, an AN-8000MS Multifunctional station, or an AN-8500MS IP Multifunctional station to set the IP address correctly, then use this System Setting function to update the exchange's, multi interface unit's, or IP station's setting data.

# 5.1. Screen Description

Click [System Setting] on the initial screen.

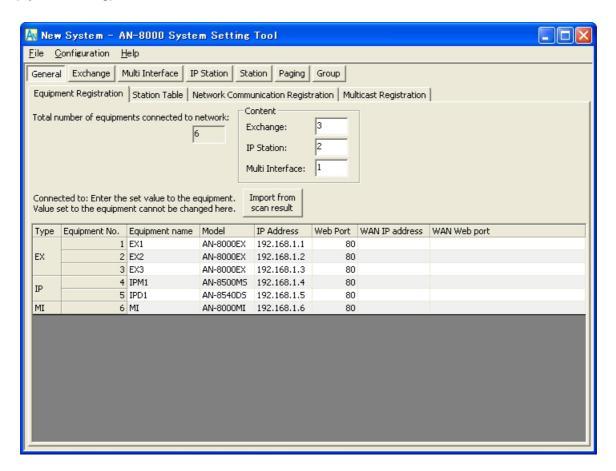

#### (1) General

Performs settings related to the overall system configuration. Available tabs include: [Equipment Registration], [Station Table], [Network Communication Registration] and [Multicast Registration].

## (2) Exchange

Performs settings related to the exchange. Available tabs include: [Network Setting], [Sampling Frequency Correction] and [Function Settings].

## (3) Multi Interface

Perform settings related to the multi interface unit. Available tabs include: [Network Setting], [Sampling Frequency Correction], [Function Settings], [Audio I/O] and [Control I/O].

#### (4) IP Station

Performs setting related to the IP station. Available tabs include: [Network Setting], [Function Setting 1], [Function Setting 2], [Speed Dialing] and [Scan Monitor].

#### (5) Station

Performs setting related to the station. Available tabs include: [Function Setting], [Speed Dialing] and [Scan Monitor].

#### (5) Paging

Used to set paging zones.

#### (6) Group

Performs settings for Group Blocking and Remote Response group functions. Available tabs include: [Group blocking group], [Group blocking to] and [Remote response group].

## 5.2. Menu

## 5.2.1. File

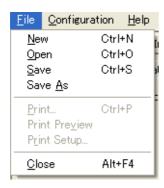

New: Creates the setting file for a new system.

Open: Opens the stored setting file.

Save: Saves the setting file currently being edited.

Save as: Saves the setting file being edited as a file for the different system by renaming it.

Close: Terminates this software program.

## 5.2.2. Setting

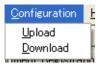

Upload: Writes settings data to equipment.

Download: Downloads equipment settings data to a PC.

## 5.2.3. Help

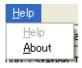

About: Displays the version number of this software program.

# 5.3. Overall System Configuration Settings

Click "General".

## 5.3.1. Equipment registration

Determines the configuration of the Exchange, Multi interface unit, and IP station within the system and register it. Program data can be entered manually, or it can be imported using data scan for the Equipment using the Unit Scan/Network Setting function.

Step 1. Click "Equipment Registration" tab to display the setting screen.

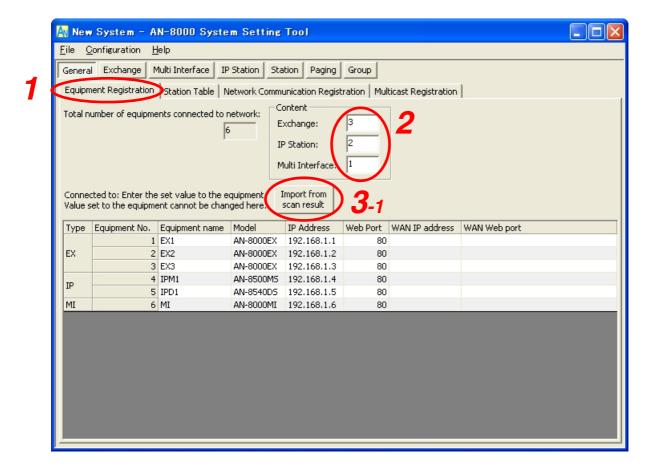

## [Screen description]

(1) Type (Can't be edited.)
Indicates the type of equipment entered in **Step 1**.

# (2) Equipment No.

Used to enter the equipment number of the exchange. Default values are assigned in numerical order starting with 1.

#### (3) Equipment name

Allows a name up to eight alphanumeric characters to be entered for the equipment.

# (4) Model (Can't be edited.) Indicates the equipment's model number.

#### (5) IP address

Allows an IP address for the equipment to be entered.

### (6) Web port

Allows the Web server's port number to be entered.

#### (7) WAN IP address

Allows the IP address for the equipment as viewed from the wide-area network (WAN) to be entered. This space may be left blank if NAPT is not used.

## (8) WAN Web port

Allows the Web server's port number for the equipment as viewed from the wide-area network (WAN) to be entered. This space may be left blank if NAPT is not used.

#### **Step 2.** Set the system configuration.

Enter the number of Exchanges, Multi interface units, and IP stations.

The total number is displayed in the "Total number of equipment connected to Network" space, and a list of equipment (exchanges, multi interface units, and IP stations) is displayed.

## Step 3. Set the Equipment name, Model, IP Address, and Web Port.

These items can be set directly by clicking and editing the data in each cell, or by importing equipment data detected using the Unit Scan/Network Setting function. Follow the below procedures when importing data from the result of Unit Scan.

3-1. Press [Import from scan result] to display the following dialog.

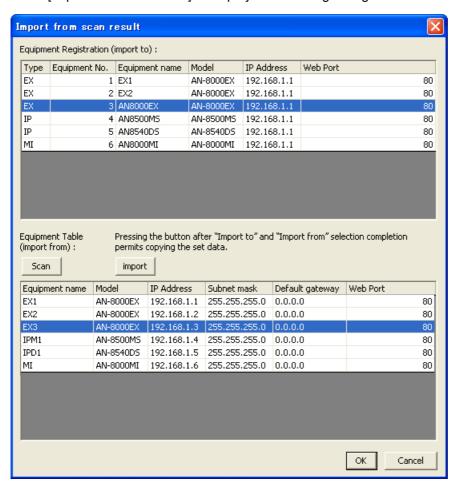

**3-2.** Select an import destination from [Equipment Registration], and select an import source from [Equipment Table], then press the [import] button. This will cause the settings data for the detected equipment to be copied to the equipment selected as the import destination.

- 3-3. Click [OK] to close the dialog and return the display to the previous edit screen.
- **Step 4.** Change the WAN IP address and the WAN Web port as required by clicking and editing the contents of each cell directly.

## 5.3.2. Station number and type settings

Step 1. Click "Station Table" tab to display the setting screen.

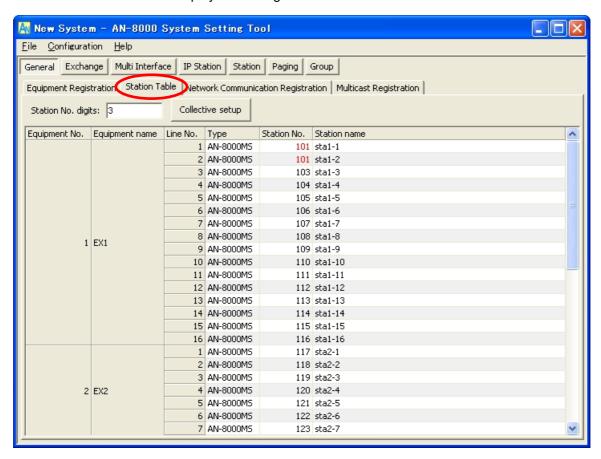

Step 2. Enter the station number digits starting from 2 through 6.

## Step 3. Set each item as follows:

#### (1) Equipment No. (Can't be edited.)

Refers to the equipment number of the exchange to which stations are connected.

#### (2) Equipment name (Can't be edited.)

Refers to the name of the Exchange to which stations are connected.

#### (3) Line No. (Can't be edited.)

Refers to the number of the line to which stations are connected.

## (4) Type

Allows the type of station to be selected. Setting contents change depending on the type of station selected.

# (5) Station No.

Refers to the station number used when making a call. Set the number within the range available in the Station Number Digit setting.

#### Note

If a duplicated station number is set, it is displayed in red.

In this case, reset the number to a different one.

#### (6) Station name

Set the name of each station using up to eight alphanumeric characters. Station names can be displayed on multifunctional stations.

#### [Collective setup]

Pressing the Collective setup button permits station types, station numbers, and station names for all or selected stations to be set all at once.

**Step 1.** Press the Collective setup button. The Collective setup window appears.

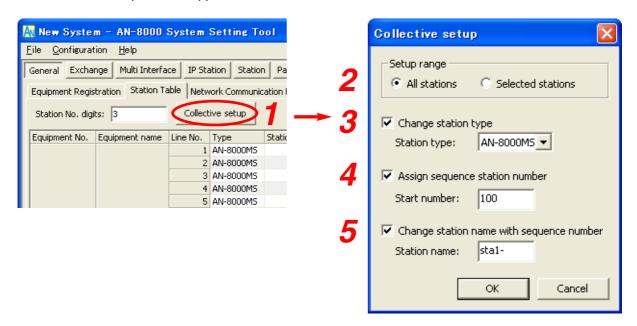

Step 2. Select either "All stations" or "Selected stations" for the Setup range.

When "Selected stations" is selected, designate the setup range on the Station Table screen.

To do so, drug the mouse over the station list, or click stations one by one while holding down the Shift key of the PC.

**Step 3.** To change the station type, tick the corresponding box and select the desired type from the pull-down menu.

Note: Types of IP stations cannot be set collectively.

Step 4. To assign sequence station number, tick the corresponding box and enter the start number.

Example: When "100" is entered for a start number, the station numbers to be automatically set are "100," "101," "102," and so on.

If a set station number comes to the maximum number in the set number digits, no further station number is assigned.

**Step 5.** To change the station name with sequence number, tick the corresponding box and enter a new name.

Up to eight alphanumeric characters including the sequence number can be used.

Example: When a station name "stat1-" is entered, the station names to be automatically set are "sta1-1," "sta1-2," "sta1-3," and so on.

Step 6. Press the OK button.

## 5.3.3. Network communications registration

Enables or disables unicast network communications among equipment connected to the network.

**Step 1.** Click "Network Communication Registration" tab to display the following setting screen.

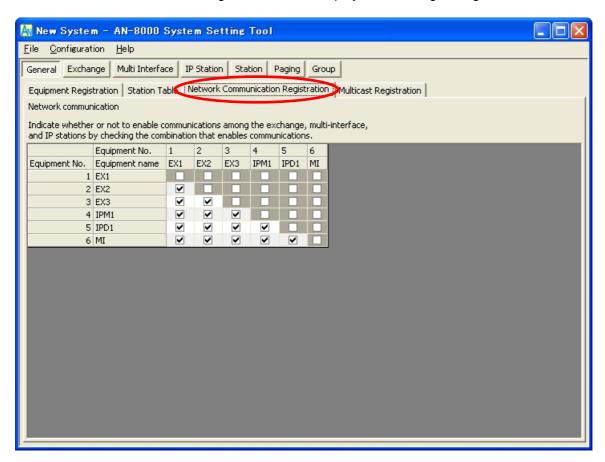

**Step 2.** Select those combinations that enable network communications by clicking the check box.

## 5.3.4. Multicast communications registration

Enables or disables Multicast communications among equipment connected to the network. When multicast communications are an available option, performing this registration conserves network bandwidth by allowing multicast paging.

**Step 1.** Click "Multicast Registration" tab to display the following setting screen.

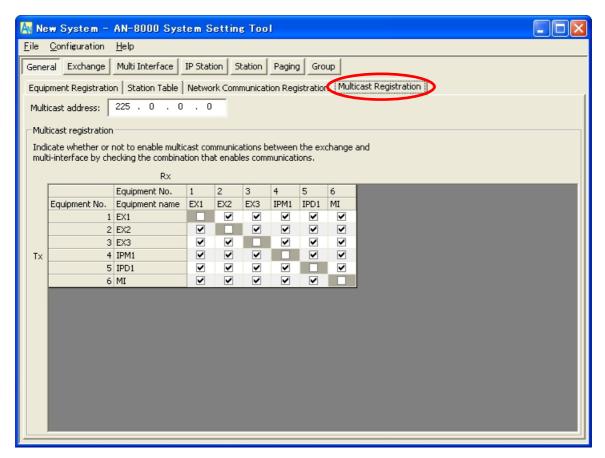

- **Step 2.** Enter the multicast address to be used for the system.
- Step 3. Mark the checkbox associated with the combinations that enable multicast communications.

# 5.4. Exchange Settings

Click "Exchange" to select the exchange to be set. Choose the name or number of the exchange from the list.

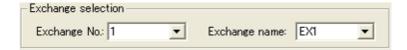

## 5.4.1. Network settings

**Step 1.** Click "Network Settings" tab to display the following setting screen.

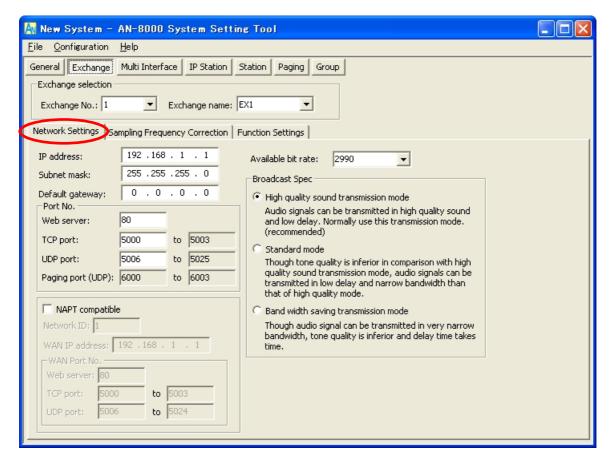

Step 2. Set individual items.

## (1) IP address

Allows entry of the Exchange's IP address.

# (2) Subnet mask

Allows entry of the Subnet mask.

## (3) Default gateway

Allows entry of the Default gateway.

### (4) Port No.

Set the start port number to be used for each protocol.

#### [Web server]

Allows entry of the Web server's port number. The valid range is from 1 to 65535. The default factory setting is 80.

#### [TCP port]

Allows entry of a TCP port start number other than the Web server (valid range from 1 to 65532). The AN-8000 system uses 4 consecutive ports starting with the TCP start port. The default factory setting is 5000.

#### [UDP port]

Allows entry of UDP port start number to be used (valid range from 1 to 65516). The AN-8000 system uses 20 consecutive ports starting with the UDP start port. The default factory setting is 5006.

#### Note

Because UDP port number 15000 is used internally by the system, the numbers from 14981 to 15000 are not available.

## [Paging port]

Displays the UDP port number to be used when making paging using the multicast communications. To perform settings, refer to p. 5-52, Paging zone settings.

## (5) NAPT compatible

When connecting a PC to the exchange using the global IP address, mark the [NAPT compatible] checkbox to make the items from [Network ID (6)] to [WAN port No. (8)] available for input.

## (6) Network ID

When connecting a PC to the exchange using the global IP address, enter the number that identifies networks for each range accessible by the PC using the local address.

When networks are connected as shown below, for example, assign different ID numbers for each, such as "1" to equipment connected to LAN (1) and "2" to equipment connected to LAN (2).

Network ID No. 1 is assigned to the PC for setting. Set network ID No. 1 to equipment that can be accessed by the PC (for example, equipment connected to LAN 1) using the local address.

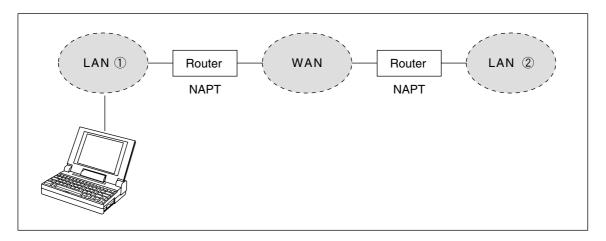

#### (7) WAN IP address

Allows entry of the Exchange's IP address as viewed from the WAN side.

#### (8) WAN port No.

Set the start port number to be used for each protocol as viewed from the WAN side.

#### [Web server]

Allows entry of the Web server's port number. The valid range is from 1 to 65535. The default factory setting is 80.

#### [TCP port]

Allows entry of TCP port start number other than the Web server. The valid range is from 1 to 65532. The AN-8000 system uses 4 consecutive ports starting with the TCP start port. The default factory setting is 5000.

## [UDP port]

Allows entry of UDP port start number to be used. (valid range from 1 to 65516) The AN-8000 system uses 20 consecutive ports starting with the UDP start port. The default factory setting is 5006.

#### (9) Available bit rate

Set the capacity (or a usable upper limit value) of the network line to which the Exchange is connected. Setting this communication capacity prevents sound quality deterioration and longer time delays caused by excess conversation and/or paging communications traffic.

## (10) Broadcast Spec

Select the voice transmission mode that is appropriate for the usable frequency band.

- High Quality Sound Transmission Mode
  - Transmits voices at high sound quality with short time delay. Use this mode as the normal default mode.
- Standard Mode

Transmits voice audio with a short time delay. In this mode, the sound quality is reduced, but the delay time is identical to that in high quality mode, allowing a narrower frequency band to be used. Use this mode when exchanges are connected via an ISDN line (128 kbps).

• Band Width Saving Transmission Mode

Voice transmission uses a very narrow frequency band, but with lesser quality sound and longer time delay. Use this mode when exchanges are connected via an Analog line (56 kbps).

|                                         | Sampling frequency | Delay time  | Frequency band to be used |
|-----------------------------------------|--------------------|-------------|---------------------------|
| High Quality Sound<br>Transmission Mode | 16 kHz             | 0.08 second | 130 kbps                  |
| Standard Mode                           | 8 kHz              | 0.08 second | 98 kbps                   |
| Band Width Saving<br>Transmission Mode  | 8 kHz              | 0.32 second | 49.5 kbps                 |

## 5.4.2. Sampling frequency correction settings

Step 1. Click "Sampling Frequency Correction" tab to display the following setting screen.

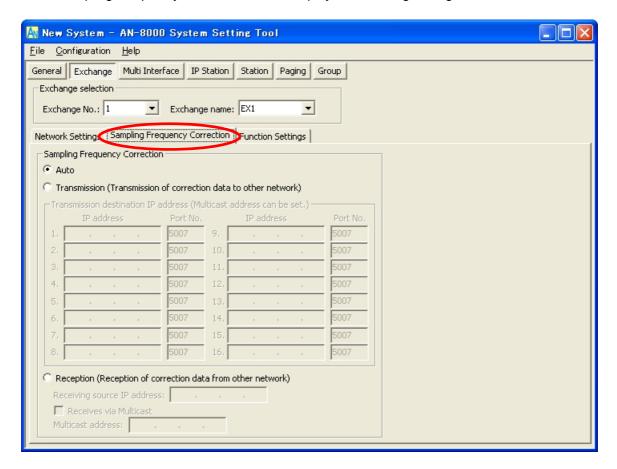

Step 2. Set individual items.

# (1) Sampling Frequency Correction

Select this tab when setting the transfer of sampling frequency correction data between different networks. (Correction data is automatically transmitted and received within the range that can receive broadcast packets.)

**Note:** See p. 8-3 regarding sampling frequency correction.

Auto: Corrects frequency correction data only over the local area network without transferring

it to other networks.

Transmission: Transmits frequency data to other networks. The transmission destination column

becomes available for input of transmission destination IP addresses and their port numbers. Up to sixteen destinations can be set. When correcting the sampling frequency using multicast communications, enter the transmission destination's IP

address.

Reception: Receives frequency data from other networks. The receiving source address column

becomes available for input of addresses.

When transferring frequency data using multicast communications, checkmark

"Receives via Multicast" and enter the multicast address to be used.

#### 5.4.3. Function settings

**Step 1.** Click "Function Settings" tab to display the following setting screen.

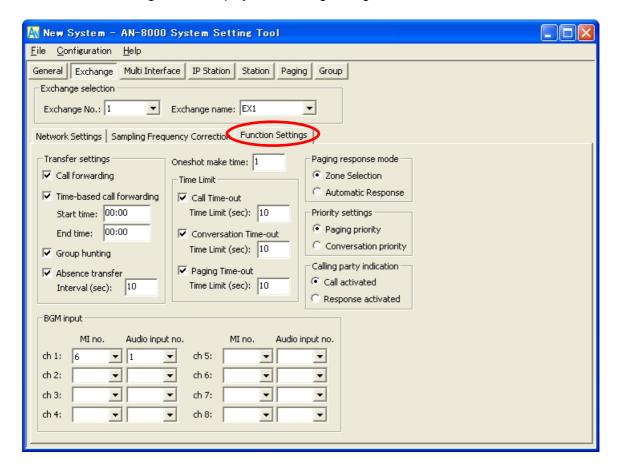

Step 2. Set individual items.

## (1) Transfer settings

Set the transfer function ON or OFF for the station connected to the exchange.

Call forwarding: Calls to stations are automatically transferred to another designated

station without sounding a call tone only when Call forwarding function is

enabled.

Time-based call forwarding: Calls to stations are automatically transferred to another designated

station without sounding a call tone only when the preset time is reached. This function can be set only when the call forwarding function is enabled. Preset time can be set only when the time-based call forwarding function is

enabled.

Group hunting: Calls to a busy station are automatically transferred to another designated

station, if group hunting function is set to the called station.

Absence transfer: When no response is made to a call to the station for a set period of time,

the call is automatically transferred to another designated station. Preset time duration can be set only when the absence transfer mode is enabled.

## (2) Oneshot make time (second)

Sets the duration that the external control output terminals are shorted momentarily when the door remote control function is performed.

The setting range is from 0 to 9 (in 1-second units).

If not required, set the duration to "0."

#### (3) Time Limit

Set the time-out value for calling, conversation or paging functions in ten-second units between 10 and 990 seconds.

Call Time-out: Set whether to limit the duration of a call to the station. If setting a time-out, enter

the time limit after which calls to the station are automatically terminated. If not setting a time-out, calls will continue until they are cancelled or the called station

responds.

Conversation Time-out: Set whether to limit the duration of conversations with the station. If setting a

time-out, enter the time limit after which conversations to the station are automatically terminated. If not setting a time-out, conversations will continue

until executing the termination operation.

Paging Time-out: Set whether to limit the duration of paging call with the station. If setting a time-

out, enter the time limit after which paging calls to the station are automatically

terminated.

If not setting a time-out, paging calls will continue until executing the termination

operation.

## (4) Paging response mode

Select either "Zone Selection" or "Automatic Response" modes when responding to the paging.

Zone Selection: Responds to a paging call by designating the number of the paging zone.

Respond to the paging party who made the paging to the designated zone last is called. Use this mode if paging announcements are heard from multiple zones.

Automatic Response: Use only the paging response key to make a response. The responding station is

connected to the station that made a paging call over the paging zone through

which the responding station last received a call.

#### (5) Priority settings

Sets whether paging calls or conversations should take precedence when these occur simultaneously.

Paging priority: When a call is received while receiving a paging call, the called station becomes

busy and the paging call is gone through. Station keys cannot be used while

receiving a paging call.

Conversation priority: A paging call is not received when paged during a conversation or dialing

operation. Station keys can be dialed even while receiving a paging call.

# (6) Calling party indication

Select either "Call activated" or "Response activated" mode when performing the calling party indication function.

Call activated: The contact closes when the station initiates a call, and opens when the station

terminates the call.

Response activated: The contact closes when the station responds to a call, and opens when the station

terminates the call.

#### (7) BGM input

Set BGM to be heard at the stations connected to the selected exchange.

Select the multi interface unit's number and audio input number for each channel.

# 5.5. Multi Interface Unit Settings

Click "Multi Interface" to select the multi interface unit to be set. Choose the name or number of the multi interface unit from the list.

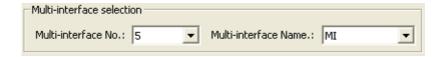

#### 5.5.1. Network settings

**Step 1.** Click "Network Settings" tab to display the following setting screen.

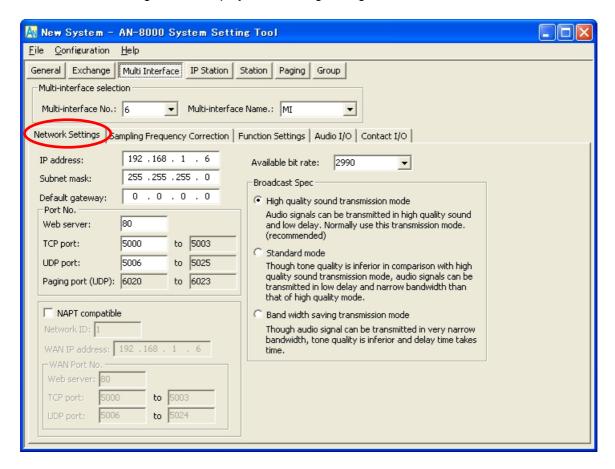

Step 2. Set individual items.

#### (1) IP address

Allows entry of the multi interface unit's IP address.

#### (2) Subnet mask

Allows entry of the Subnet mask.

## (3) Default gateway

Allows entry of the Default gateway.

### (4) Port No.

Set the start port number to be used for each protocol.

#### [Web server]

Allows entry of the Web server's port number. The valid range is from 1 to 65535. The default factory setting is 80.

#### [TCP port]

Allows entry of a TCP port start number other than the Web server (valid range from 1 to 65532). The AN-8000 system uses 4 consecutive ports starting with the TCP start port. The default factory setting is 5000.

#### [UDP port]

Allows entry of UDP port start number to be used (valid range from 1 to 65516). The AN-8000 system uses 20 consecutive ports starting with the UDP start port. The default factory setting is 5006.

#### Note

Because UDP port number 15000 is used internally by the system, the numbers from 14981 to 15000 are not available.

#### [Paging port]

Displays the UDP port number to be used when making paging using the multicast communications. To perform settings, refer to p. 5-52, Paging zone settings.

## (5) NAPT compatible

When connecting a PC to the Multi interface unit using the global IP address, mark the [NAPT compatible] checkbox to make the items from [Network ID (6)] to [WAN port No. (8)] available for input.

#### (6) Network ID

When connecting a PC to the multi interface unit using the global IP address, enter the number that identifies networks for each range accessible by the PC using the local address.

When networks are connected as shown below, for example, assign different ID numbers for each, such as "1" to equipment connected to LAN (1) and "2" to equipment connected to LAN (2).

Network ID No. 1 is assigned to the PC for setting. Set network ID No. 1 to equipment that can be accessed by the PC (for example, equipment connected to LAN 1) using the local address.

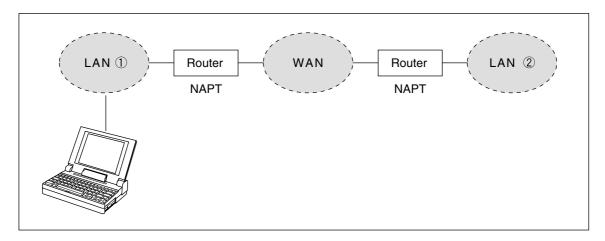

## (7) WAN IP address

Allows entry of the Multi interface unit's IP address as viewed from the WAN side.

## (8) WAN port No.

Set the start port number to be used for each protocol as viewed from the WAN side.

#### [Web server]

Allows entry of the Web server's port number. The valid range is from 1 to 65535. The default factory setting is 80.

#### [TCP port]

Allows entry of TCP port start number other than the Web server. The valid range is from 1 to 65532. The AN-8000 system uses 4 consecutive ports starting with the TCP start port. The default factory setting is 5000.

## [UDP port]

Allows entry of UDP port start number to be used. (valid range from 1 to 65516) The AN-8000 system uses 20 consecutive ports starting with the UDP start port. The default factory setting is 5006.

#### (9) Available bit rate

Set the capacity (or a usable upper limit value) of the network line to which the Multi interface unit is connected. Setting this communication capacity prevents sound quality deterioration and longer time delays caused by excess conversation and/or paging communications traffic.

# (10) Broadcast Spec

Select the voice transmission mode that is appropriate for the usable frequency band.

- High Quality Sound Transmission Mode
  - Transmits voices at high sound quality with short time delay. Use this mode as the normal default mode.
- Standard Mode

Transmits voice audio with a short time delay. In this mode, the sound quality is reduced, but the delay time is identical to that in high quality mode, allowing a narrower frequency band to be used. Use this mode when multi interface units are connected via an ISDN line (128 kbps).

• Band Width Saving Transmission Mode

Voice transmission uses a very narrow frequency band, but with lesser quality sound and longer time delay. Use this mode when multi interface units are connected via an Analog line (56 kbps).

|                                         | Sampling frequency | Delay time  | Frequency band to be used |
|-----------------------------------------|--------------------|-------------|---------------------------|
| High Quality Sound<br>Transmission Mode | 16 kHz             | 0.08 second | 130 kbps                  |
| Standard Mode                           | 8 kHz              | 0.08 second | 98 kbps                   |
| Band Width Saving<br>Transmission Mode  | 8 kHz              | 0.32 second | 49.5 kbps                 |

## 5.5.2. Sampling frequency correction settings

Step 1. Click "Sampling Frequency Correction" tab to display the following setting screen.

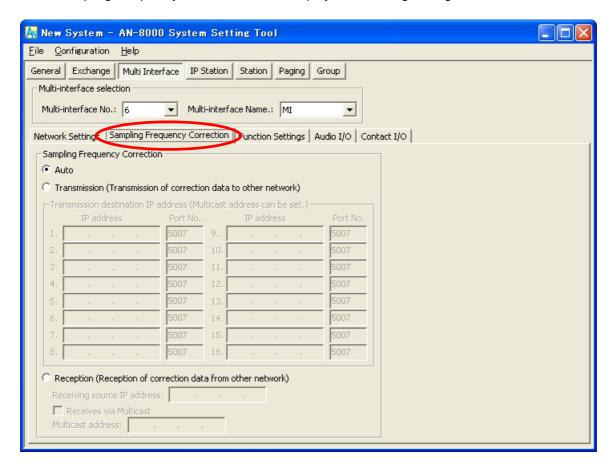

Step 2. Set individual items.

# (1) Sampling Frequency Correction

Select this tab when setting the transfer of sampling frequency correction data between different networks. (Correction data is automatically transmitted and received within the range that can receive broadcast packets.)

**Note:** See p. 8-3 regarding sampling frequency correction.

Auto: Corrects frequency correction data only over the local area network without transferring

it to other networks.

Transmission: Transmits frequency data to other networks. The transmission destination column

becomes available for input of transmission destination IP addresses and their port numbers. Up to sixteen destinations can be set. When correcting the sampling frequency using multicast communications, enter the transmission destination's IP

address.

Reception: Receives frequency data from other networks. The receiving source address column

becomes available for input of addresses.

When transferring frequency data using multicast communications, checkmark

"Receives via Multicast" and enter the multicast address to be used.

#### 5.5.3. Function settings

**Step 1.** Click "Function Settings" tab to display the following setting screen.

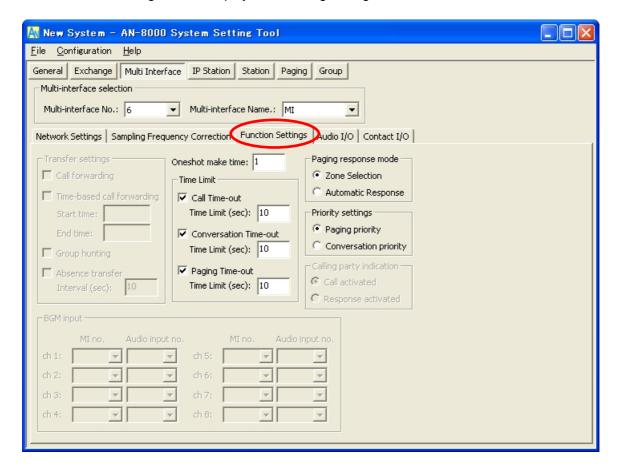

Step 2. Set individual items.

## (1) Oneshot make time (second)

Sets the duration that the external control output terminals are shorted momentarily when the door remote control function is performed.

The setting range is from 0 to 9 (in 1-second units).

If not required, set the duration to "0."

#### (2) Time Limit

Set the time-out value for calling, conversation or paging functions in ten-second units between 10 and 990 seconds.

Call Time-out:

Set whether to limit the duration of a call to the station. If setting a timeout, enter the time limit after which calls to the station are automatically terminated. If not setting a timeout, calls will continue until they are cancelled or the called station responds.

Conversation Time-out: Set whether to limit the duration of conversations with the station. If setting a timeout, enter the time limit after which conversations to the station are automatically terminated. If not setting a timeout, conversations will continue until executing the termination operation.

Paging Time-out:

Set whether to limit the duration of paging call with the station. If setting a timeout, enter the time limit after which paging calls to the station are automatically terminated.

If not setting a timeout, paging calls will continue until executing the termination operation.

## (3) Paging response mode

Select either "Zone Selection" or "Automatic Response" modes when responding to the paging.

Zone Selection: Responds to a paging call by designating the number of the paging zone.

Respond to the paging party who made the paging to the designated zone last is called. Use this mode if paging announcements are heard from multiple zones.

Automatic Response: Use only the paging response key to make a response. The responding station is

connected to the station that made a paging call over the paging zone through

which the responding station last received a call.

## (4) Priority settings

Sets whether paging calls or conversations should take precedence when these occur simultaneously.

Paging priority: When a call is received while receiving a paging call, the called station becomes

busy and the paging call is gone through. Station keys cannot be used while

receiving a paging call.

Conversation priority: A paging call is not received when paged during a conversation or dialing

operation. Station keys can be dialed even while receiving a paging call.

## 5.5.4. Audio I/O settings

## Step 1. Click on the Audio I/O tab.

The corresponding setting screen is displayed.

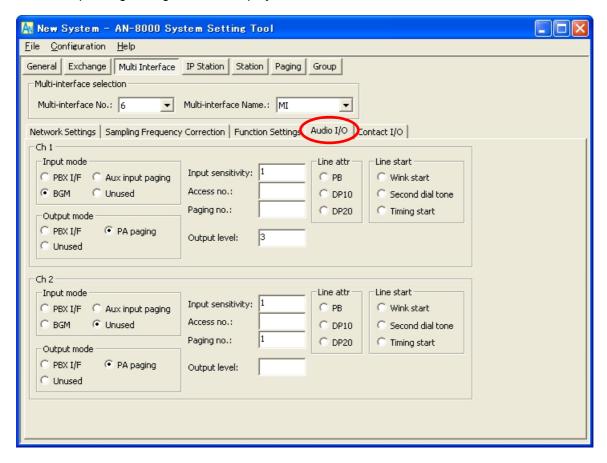

**Step 2.** Perform settings for each item of Audio I/O Ch 1 and Ch 2. Set how to use the Multi-interface unit's Audio input and output terminals. The following setting items are provided in Audio I/O Ch1 and Ch2.

## (1) Input mode

Set the operation mode to be used.

If "PBX interface" is selected, the output mode is also automatically set to the same contents.

PBX I/F: Select this item when connecting the Multi interface to the PBX analog E&M

interface.

Aux input paging: Select this item when connecting the Multi interface unit to playback components or

Remote microphone to make paging calls. Paging calls can be made to the

preprogrammed paging zones when the control input is activated.

BGM: Select this item when broadcasting BGM to the stations in standby mode by

connecting playback components.

Unused: The audio input is not used.

## (2) Output mode

Setting "Input mode" to "Aux input paging" or "BGM" permits "PA paging" to be selected.

PBX I/F: Select this item when connecting the Multi interface unit to the PBX analog E&M interface.

PA paging: Select this item when connecting the amplifier, etc. for PA paging.

Unused: The audio output is not used.

#### (3) Input sensitivity

Setting "Input mode" to "PBX I/F" permits the input sensitivity to be set.

Set the sensitivity level in 4 increments of 0 - 3. "0" (default) is the minimum and "3" is maximum. (5 dB per step)

## (4) Access No.

Setting "Input mode" to "PBX I/F" permits the access number to be set. Set the access number between 0 and 99 (single or double digit), which is used when the Multi interface unit is connected to different series intercom system or when making calls to a PBX.

## (5) Paging No.

Setting "Input mode" to "Aux input paging" permits the paging zone to be set.

Enter the paging zone number.

## (6) Output level

Setting "Input mode" to "PBX I/F" permits the output level to be set.

Set the sensitivity level in 4 increments of 0 - 3. "0" is the minimum and "3" (default) is maximum. (5 dB per step)

## (7) Line attr (Line attribute)

Choose a line attribute from "PB," "DP10," and "DP20."

#### (8) Line start

Setting "Input mode" to "PBX I/F" permits the line start method to be set. Choose the line start method from "Wink start," "Second dial tone," and "Timing start" systems.

#### 5.5.5. Contact setting

Step 1. Click on the Contact I/O tab. The setting screen is displayed.

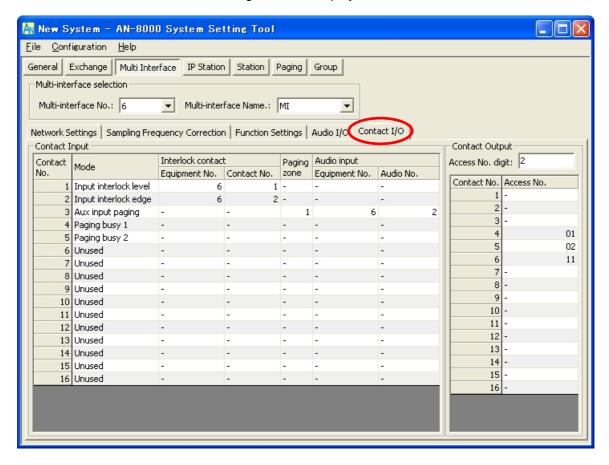

Step 2. Set each item of "Contact input."

# (1) Contact No. (Can't be edited.)

The Multi interface unit's contact input terminal number.

#### (2) Mode

Select the contact input's operation mode. The setting contents differ depending on the mode selected here.

Input interlock level: Select this item when closing the contact output terminal in synchronization with the contact input terminal as shown below.

Input interlock edge: Select this item when closing the contact output terminal in synchronization with the contact input terminal as shown below.

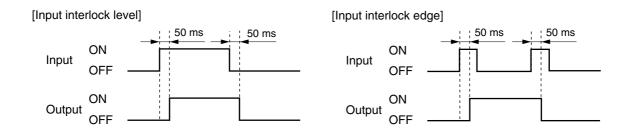

Aux input paging: Select this item when activating playback components or other devices connected

to the Multi interface unit's audio input terminal from the control input.

Paging busy 1: Select this item when sending externally-connected paging equipment's busy

status data to the Audio output 1.

Paging busy 2: Select this item when sending externally-connected paging equipment's busy

status data to the Audio output 2.

Unused: The contact input is not used.

#### (3) Interlock contact

Set the contact numbers (Multi interface unit's unit number and contact output terminal number) to be output when "Input interlock level" or "Input interlock edge" is selected in the mode setting.

#### (4) Paging zone

Set the paging zone numbers when "Aux input paging" is selected in the mode setting.

## (5) Audio input

Set the equipment to which the paging sound source is to be input (Multi interface unit's unit number and audio input terminal number) when "Aux input paging" is selected in the mode setting.

#### Step 3. Set each item of "Contact output."

Set the access number for the contact output terminal to be activated when the station performs external equipment control (one-shot make output or make/break output).

## (1) Access No. digit

Enter 2 – 4 digit numbers to be used when controlling external equipment at the station.

#### (2) Contact No. (Can't be edited.)

The Multi interface unit's contact output terminal number.

#### (3) Access No.

Set the access number of the digit set in "Access No. digit", which is used at the station.

# 5.6. Setting IP Stations

Click "IP Station" to select the IP station to be set.

Choose the number of the IP station, station number or station name from the list.

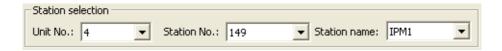

## 5.6.1. Network settings

Step 1. Click "Network Settings" tab to display the following setting screen.

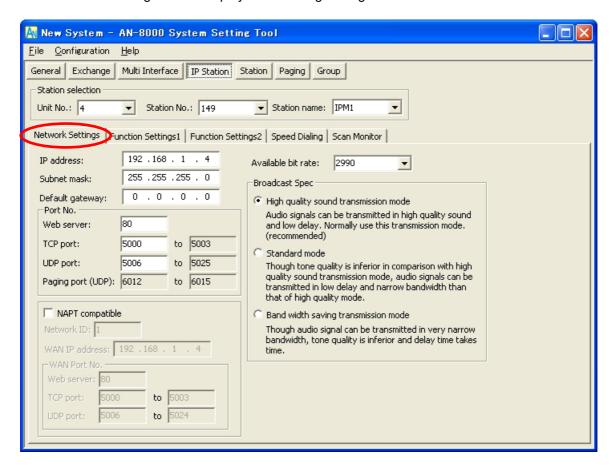

Step 2. Set individual items.

## (1) IP address

Allows entry of the IP station's IP address.

## (2) Subnet mask

Allows entry of the Subnet mask.

## (3) Default gateway

Allows entry of the Default gateway.

### (4) Port No.

Set the start port number to be used for each protocol.

#### [Web server]

Allows entry of the Web server's port number. The valid range is from 1 to 65535. The default factory setting is 80.

#### [TCP port]

Allows entry of a TCP port start number other than the Web server (valid range from 1 to 65532). The AN-8000 system uses 4 consecutive ports starting with the TCP start port. The default factory setting is 5000.

## [UDP port]

Allows entry of UDP port start number to be used (valid range from 1 to 65516). The AN-8000 system uses 20 consecutive ports starting with the UDP start port. The default factory setting is 5006.

#### Note

Because UDP port number 15000 is used internally by the system, the numbers from 14981 to 15000 are not available.

## [Paging port]

Displays the UDP port number to be used when making paging using the multicast communications. To perform settings, refer to p. 5-52, Paging zone settings.

#### (5) NAPT compatible

When connecting a PC to the IP station using the global IP address, mark the [NAPT compatible] checkbox to make the items from [Network ID (6)] to [WAN port No. (8)] available for input.

#### (6) Network ID

When connecting a PC to the IP station using the global IP address, enter the number that identifies networks for each range accessible by the PC using the local address.

When networks are connected as shown below, for example, assign different ID numbers for each, such as "1" to equipment connected to LAN (1) and "2" to equipment connected to LAN (2).

Network ID No. 1 is assigned to the PC for setting. Set network ID No. 1 to equipment that can be accessed by the PC (for example, equipment connected to LAN 1) using the local address.

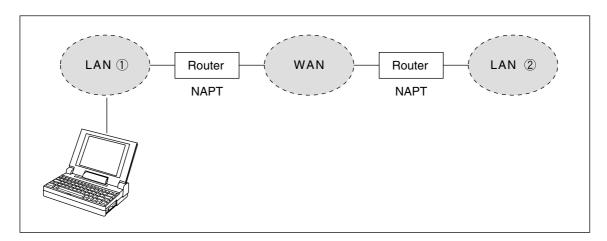

# (7) WAN IP address

Allows entry of the IP station's IP address as viewed from the WAN side.

#### (8) WAN port No.

Set the start port number to be used for each protocol as viewed from the WAN side.

#### [Web server]

Allows entry of the Web server's port number. The valid range is from 1 to 65535. The default factory setting is 80.

#### [TCP port]

Allows entry of TCP port start number other than the Web server. The valid range is from 1 to 65532. The AN-8000 system uses 4 consecutive ports starting with the TCP start port. The default factory setting is 5000.

## [UDP port]

Allows entry of UDP port start number to be used. (valid range from 1 to 65516) The AN-8000 system uses 20 consecutive ports starting with the UDP start port. The default factory setting is 5006.

## (9) Available bit rate

Set the capacity (or a usable upper limit value) of the network line to which the Multi interface unit is connected. Setting this communication capacity prevents sound quality deterioration and longer time delays caused by excess conversation and/or paging communications traffic.

## (10) Broadcast Spec

Select the voice transmission mode that is appropriate for the usable frequency band.

- High Quality Sound Transmission Mode
  - Transmits voices at high sound quality with short time delay. Use this mode as the normal default mode.
- Standard Mode

Transmits voice audio with a short time delay. In this mode, the sound quality is reduced, but the delay time is identical to that in high quality mode, allowing a narrower frequency band to be used. Use this mode when IP stations are connected via an ISDN line (128 kbps).

• Band Width Saving Transmission Mode

Voice transmission uses a very narrow frequency band, but with lesser quality sound and longer time delay. Use this mode when IP stations are connected via an Analog line (56 kbps).

|                                         | Sampling frequency | Delay time  | Frequency band to be used |
|-----------------------------------------|--------------------|-------------|---------------------------|
| High Quality Sound<br>Transmission Mode | 16 kHz             | 0.08 second | 130 kbps                  |
| Standard Mode                           | 8 kHz              | 0.08 second | 98 kbps                   |
| Band Width Saving<br>Transmission Mode  | 8 kHz              | 0.32 second | 49.5 kbps                 |

#### 5.6.2. Function settings

Step 1. Click "Function Settings 1" tab to display the following setting screen.

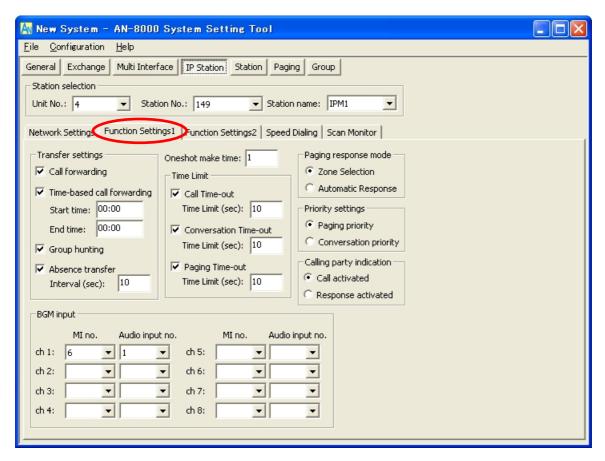

Available item differs depending on the type of IP stations.

Step 2. Set individual items.

## (1) Transfer settings (IP master station only)

Set the transfer function ON or OFF.

Call forwarding: Calls to stations are automatically transferred to another designated

station without sounding a call tone only when Call forwarding function is

enabled.

Time-based call forwarding: Calls to stations are automatically transferred to another designated

station without sounding a call tone only when the preset time is reached. Preset time can be set only when the time-based call forwarding function is

enabled.

Group hunting: Calls to a busy station are automatically transferred to another designated

station, if group hunting function is set to the called station.

Absence transfer: When no response is made to a call to the station for a set period of time,

the call is automatically transferred to another designated station. Preset time duration can be set only when the absence transfer mode is enabled.

#### (2) Oneshot make time (second)

Sets the duration that the external control output terminals are shorted momentarily when the door remote control function is performed.

The setting range is from 0 to 9 (in 1-second units).

If not required, set the duration to "0."

#### (3) Time Limit

Set the time-out value for calling, conversation or paging functions in ten-second units between 10 and 990 seconds.

Call Time-out: Set whether to limit the duration of a call to the station. If setting a time-out, enter

the time limit after which calls to the station are automatically terminated. If not setting a time-out, calls will continue until they are cancelled or the called station

responds.

Conversation Time-out: Set whether to limit the duration of conversations with the station. If setting a

time-out, enter the time limit after which conversations to the station are automatically terminated. If not setting a time-out, conversations will continue

until executing the termination operation.

Paging Time-out (IP master station only):

Set whether to limit the duration of paging call with the station. If setting a timeout, enter the time limit after which paging calls to the station are automatically

terminated.

If not setting a time-out, paging calls will continue until executing the termination

operation.

## (4) Paging response mode (IP master station only)

Select either "Zone Selection" or "Automatic Response" modes when responding to the paging.

Zone Selection: Responds to a paging call by designating the number of the paging zone.

Respond to the paging party who made the paging to the designated zone last is called. Use this mode if paging announcements are heard from multiple zones.

Automatic Response: Use only the paging response key to make a response. The responding station is

connected to the station that made a paging call over the paging zone through

which the responding station last received a call.

#### (5) Priority settings

Sets whether paging calls or conversations should take precedence when these occur simultaneously.

Paging priority: When a call is received while receiving a paging call, the called station becomes

busy and the paging call is gone through. Station keys cannot be used while

receiving a paging call.

Conversation priority: A paging call is not received when paged during a conversation or dialing

operation. Station keys can be dialed even while receiving a paging call.

## (6) Calling party indication

Select either "Call activated" or "Response activated" mode when performing the calling party indication function.

Call activated: The contact closes when the station initiates a call, and opens when the station

terminates the call.

Response activated: The contact closes when the station responds to a call, and opens when the

station terminates the call.

## (7) BGM input

Set BGM to be heard at this IP station.

Select the multi interface unit's number and audio input number for each channel.

Step 3. Click "Function Settings 2" tab to display the following setting screen.

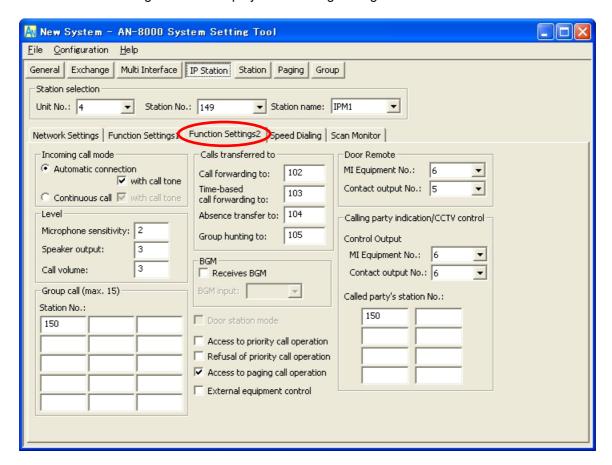

Available item differs depending on the type of IP stations.

#### Step 4. Set individual items.

## (1) Incoming call mode

Call receiving mode can be selected either "Automatic Connection" or "Continuous Call". Call with a call tone or without a call tone can be set on both modes.

#### (2) Level

Microphone sensitivity: Station microphone sensitivity can be adjusted in three increments from 1

(minimum) to 3 (maximum). The default sensitivity is Level 2.

Speaker output: Station speaker output level can be adjusted in five increments from 1 (minimum)

to 5 (maximum). The default sensitivity is Level 3.

Call volume: Station call volume can be adjusted in five increments from 1 (minimum) to 5

(maximum). The default sensitivity is Level 3.

## (3) Group call (max. 15) (IP master station only)

Set a group of up to fifteen stations that will be called simultaneously when the IP station being set now is called. With this setting, even when a called station is busy, any registered station in the group can respond.

#### (4) Calls transfer to (IP master station only)

Set the station number to which each transfer is to be directed.

Call forwarding receiving station can be set only when the call forwarding function is enabled. (Refer to p. 5-42)

#### (5) BGM

Set whether the IP station receives BGM broadcasts. If receiving, place a checkmark and select the BGM channel number (1 – 8; Channel No.).

#### (6) Door station mode

Set whether to operate the IP door station in door station mode\*.

\* The call tone sounds only once at the IP door station when the IP door station calls the pre-programmed master station. The call timeout and conversation timeout are set to 30 seconds each.

## (7) Access to priority call operation (IP master station only)

Enables the IP station to initiate priority calls.

## (8) Refusal of priority call operation

Enables the IP station to refuse priority calls from other stations.

## (9) Access to paging call operation (IP master station only)

Enables or disables paging calls from the IP station.

### (10) External equipment control (IP master station only)

Set whether the one-shot make output or make/break output is operated at the IP station.

#### (11) Door remote

Set the Multi interface unit's unit number and contact output terminal number to be used for door remote control.

## (12) Calling party indication/CCTV control

Contact output No.: Set the Multi interface unit's unit number and contact output terminal

number, which provide a make signal when the station is called.

Calling station's station No.: Set the station number to be simultaneously displayed on the calling station

indication board and monitor screen. Up to 8 stations can be set.

## 5.6.3. Speed dialing settings

**Step 1.** Click "Speed Dialing" tab to display the following setting screen.

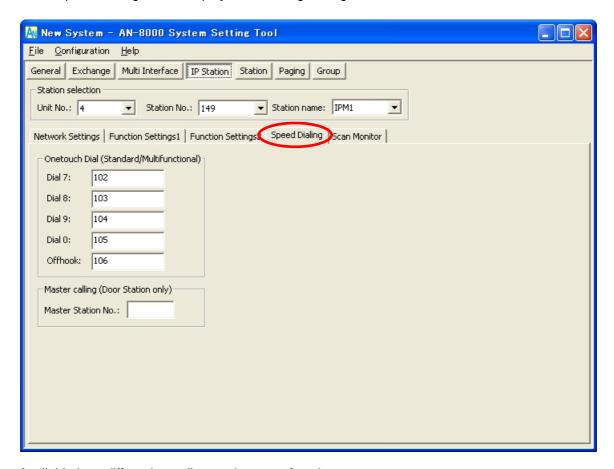

Available item differs depending on the type of stations.

**Step 2.** Enter the station numbers to be called for each of the one-touch dial keys ([7], [8], [9] and [0] keys) and the Off-Hook function. (IP master station only)

#### **Tips**

- Enter one-touch dialing programming using the Dial keys (12), Paging key, and/or Function key.
- Up to 20 digits dialing operation can be preset.
- To set keys other than the numerical keys listed above for speed dialing, enter these as follows:

[ #/▲ ] key : # [\*/▼] key : \* Paging key : P Function key : F

**Step 3.** Enter the master station number to be called when the door station's call button is pressed. (IP door station only)

## 5.6.4. Scan Monitor settings (IP master station only)

**Step 1.** Click "Scan Monitor" tab to display the following setting screen.

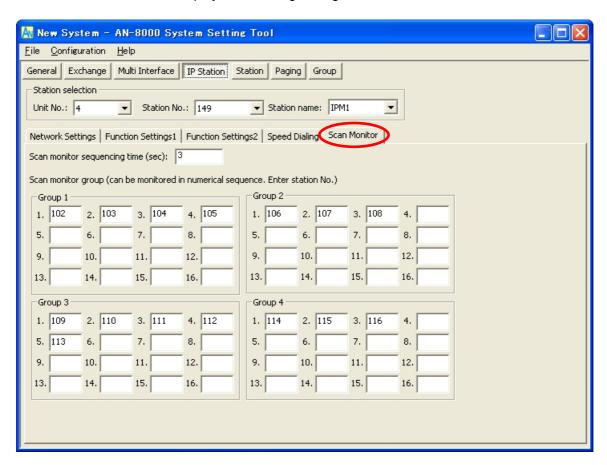

Step 2. Set the scan monitor sequencing time in 1-second units from 1 to 10 seconds.

**Step 3.** Set the group of stations to be monitored.

Input the number of the station belonging to the group in the order they are to be monitored.

# 5.7. Setting Stations Connected to the Exchange

Click "Station" to select the station to be set.

Choose the number of the exchange, line number, station number or station name from the list.

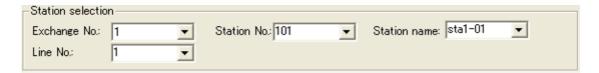

## (1) Exchange No.

Select the equipment number of the exchange to which the station is connected.

#### (2) Line No.

Select the number of the line to which the station is connected.

## (3) Station No.

Select the station number.

#### (4) Station name

Select the station name.

## 5.7.1. Function settings

**Step 1.** Click "Function Settings" tab to display the following setting screen.

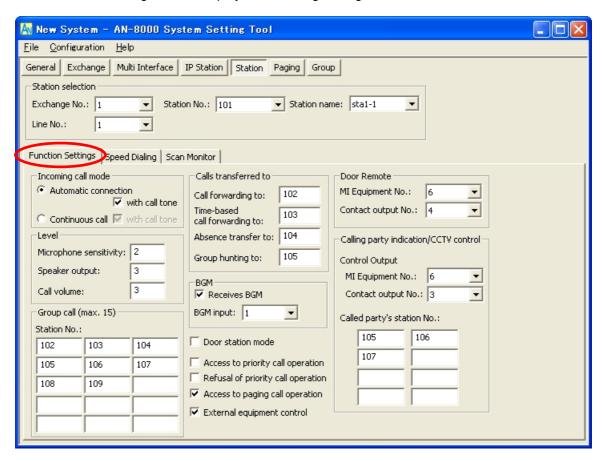

Available item differs depending on the type of stations.

#### Step 2. Set individual items.

#### (1) Incoming call mode

Call receiving mode can be selected either "Automatic Connection" or "Continuous Call". Call with a call tone or without a call tone can be set on both modes.

#### (2) Level

Microphone sensitivity: Station microphone sensitivity can be adjusted in three increments from 1

(minimum) to 3 (maximum). The default sensitivity is Level 2.

Speaker output: Station speaker output level can be adjusted in five increments from 1 (minimum)

to 5 (maximum). The default sensitivity is Level 3.

Call volume: Station call volume can be adjusted in five increments from 1 (minimum) to 5

(maximum). The default sensitivity is Level 3.

## (3) Group call (max. 15)

Set a group of up to fifteen stations that will be called simultaneously when the station being set now is called. With this setting, even when a called station is busy, any registered station in the group can respond.

#### (4) Calls transfer to

Set the station number to which each transfer is to be directed.

Call forwarding receiving station can be set only when the call forwarding function of the Exchange is enabled. (Refer to p. 5-27)

#### (5) BGM

Set whether the station receives BGM broadcasts. If receiving, place a checkmark and select the BGM channel number (1 – 8; Channel).

#### (6) Door station mode

Set whether to operate the door station in door station mode\*.

\* The call tone sounds only once at the door station when the door station calls the pre-programmed master station. The call timeout and conversation timeout are set to 30 seconds each.

## (7) Access to priority call operation

Enables the station to initiate priority calls.

## (8) Refusal of priority call operation

Enables the station to refuse priority calls from other stations.

#### (9) Access to paging call operation

Enables or disables paging calls from the station.

## (10) External equipment control

Set whether the one-shot make output or make/break output is operated at the station.

#### (11) Door remote

Set the Multi interface unit's unit number and contact output terminal number to be used for door remote control.

## (12) Calling party indication/CCTV control

Contact output No.: Set the Multi interface unit's unit number and contact output terminal

number, which provide a make signal when the station is called.

Calling station's station No.: Set the station number to be simultaneously displayed on the calling station

indication board and monitor screen. Up to 8 stations can be set.

## 5.7.2. Speed dialing settings

**Step 1.** Click "Speed Dialing" tab to display the following setting screen.

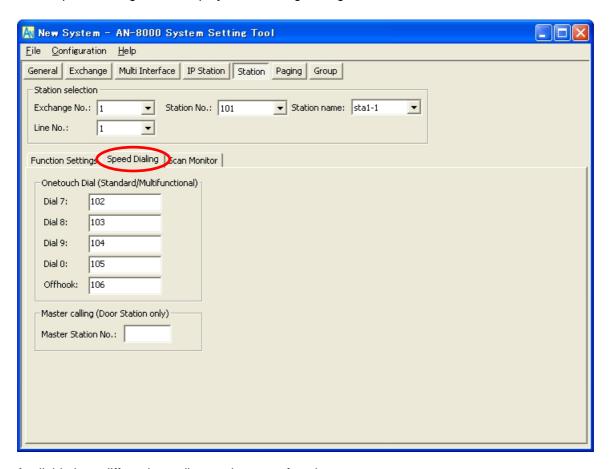

Available item differs depending on the type of stations.

**Step 2.** Enter the station numbers to be called for each of the one-touch dial keys ([7], [8], [9] and [0] keys) and the Off-Hook function. (Master station only)

#### **Tips**

- Enter one-touch dialing programming using the Dial keys (12), Paging key, and/or Function key.
- Up to 20 digits dialing operation can be preset.
- To set keys other than the numerical keys listed above for speed dialing, enter these as follows:

[ #/▲ ] key : # [\*/▼] key : \* Paging key : P Function key : F

**Step 3.** Enter the master station number to be called when the IP door station's call button is pressed. (Door station only)

## 5.7.3. Scan Monitor settings

**Step 1.** Click "Scan Monitor" tab to display the following setting screen.

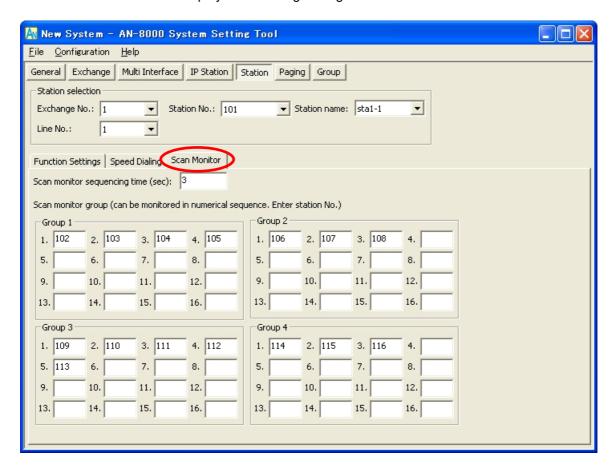

Step 2. Set the scan monitor sequencing time in 1-second units from 1 to 10 seconds.

**Step 3.** Set the group of stations to be monitored.

Input the number of the station belonging to the group in the order they are to be monitored.

## 5.8. Paging Zone Settings

Step 1. Click "Paging" to display the following setting screen.

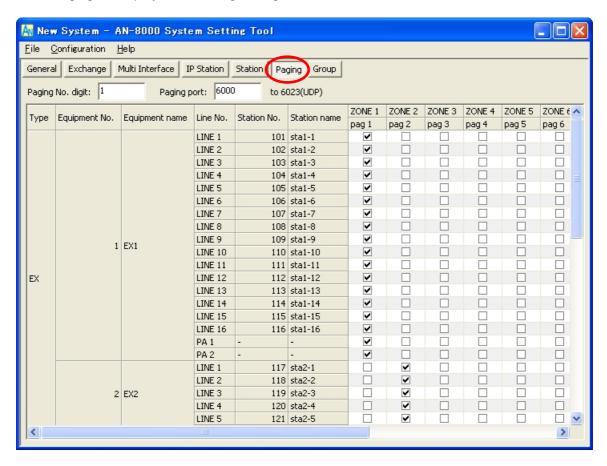

## Step 2. Enter the paging number digit.

Enter the number 1, 2 or 3 in the input box for [Paging No. digit].

Zones are automatically indicated depending on which number is set. (For example, entering "1" displays zones 1 through 9 for editing, entering "2" displays zones 01 though 99 for editing, etc.) The maximum number of zones is 160.

#### **Step 3.** Enter the paging port number to be used.

Enter the start paging port number to be used in the system. The valid range is from 1 to 65535. The AN-8000 system uses (the number of Exchanges) x 4 and (the number of Multi interface units) x 2 consecutive ports starting with the start port.

#### Note

Take care not to duplicate the number with the UDP port number set on p. 5-23, p. 5-29, p. 5-39, and 15000 that is internally used.

#### Step 4. Enter a zone name.

Double-clicking the cell (paging 1-) located under the zone number allows the zone name to be edited. The zone name can be up to eight characters long.

## **Step 5.** Select stations and external PA paging outputs included in each zone. Click the desired cell to checkmark it.

## 5.9. Group Settings

Step 1. Click "Group" to set either Group Blocking or Remote Response group.

## 5.9.1. Group blocking settings

Stations can be divided into groups, to each of which call-to-other groups setting and paging zone setting can be assigned. Setting groups in this way allows a single system to be divided into several independent zones. Up to 31 groups can be preset.

## [Group settings]

**Step 1.** Click "Group blocking group" tab to display the following screen.

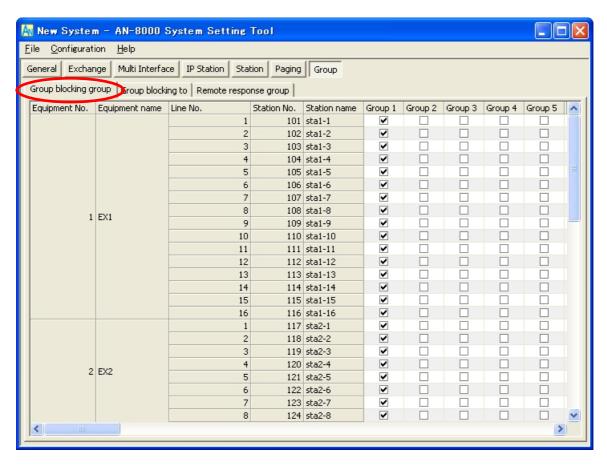

**Step 2.** Select the station to be assigned to each group.

Click the cell for the station to be selected so that it becomes checkmarked.

## [Group blocking group settings]

**Step 1.** Click "Group blocking to" tab to display the following screen.

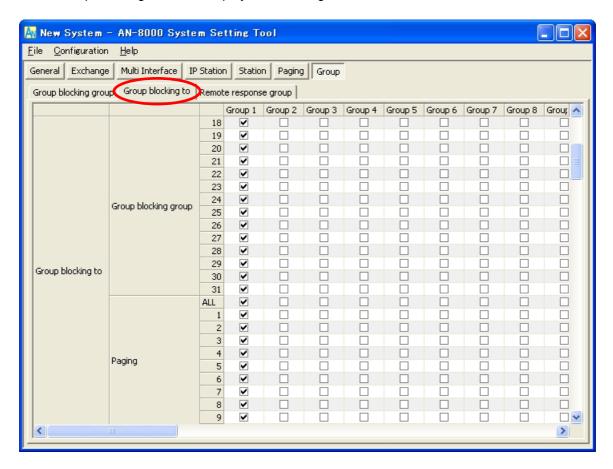

**Step 2.** Click the cell for the station to be selected to "Group blocking group" and "Paging" so that it becomes checkmarked.

## Note

The paging zones desired to be enabled can be selected from "ALL" and individual zone numbers. Tick the checkbox of "ALL" to make all zones paging. Otherwise, ticking all checkboxes of zone numbers will not enable all zones paging.

## 5.9.2. Remote response group settings

Setting the remote response station group permits any station programmed for this function to respond to calls to other stations within the group.

Up to 16 stations can be preset.

## [Creating new remote response group]

**Step 1.** Click "Remote response group" tab to display the following screen.

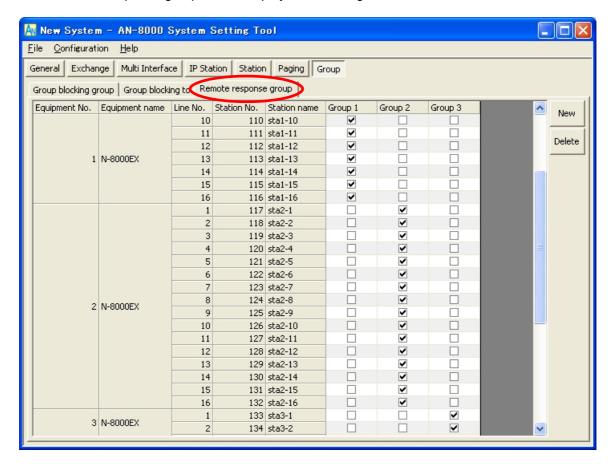

**Step 2.** Press "New" to create a remote response station group.

A new group column is added each time the button is pressed, permitting group registration of each station.

- **Step 3.** Choose the stations to be configured into the group from the list.

  Click the cell for the station to be selected so that it becomes checkmarked.
  - Up to 16 stations can be programmed per group.
  - A single station cannot be assigned to more than one group.

## [Editing remote response groups]

- **Step 1.** Click "Remote response group" tab to display the setting screen.
- Step 2. Select the cell to be changed.

## [Deleting remote response groups]

- **Step 1.** Click "Remote response group" tab to display the setting screen.
- **Step 2.** Select the cell for group title to be deleted (Group 1, Group 2 ......) The column for selected groups will be reverse-dimmed.
- **Step 3.** Press [Delete]. The column for selected groups will be deleted.

## 6. WHEN SETTINGS ARE COMPLETED

## 6.1. Saving Setting Contents to Files

Save the setting contents to a specified location.

Click [Save] button or select [File → Save] from the menu bar.

By default, this location is a folder labeled with a system name within the AN-8000 software's install folder. For example if the system name is AN-8000, then the default save location would be "C:\Program Files\AIPHONE\AN-8000".

## 6.2. Uploading Settings

Uploads setting contents currently being edited.

Before uploading, be sure to save the settings contents to file as described above.

Select [Configuration → Upload] from the menu bar.

## 6.3. Downloading Settings

Reads the setting contents of equipment currently connected to the AN-8000 software.

Select [Configuration → Download] from the menu bar.

The settings data for equipment currently programmed into the system will be displayed on the system setting screen.

## 7. CHANGING THE PASSWORD

There are two passwords. One is a "system password" used with the AN-8000 software and browser; the other is a "station maintenance password" used by the AN-8000MS Multifunctional Master Station or the AN-8500MS IP Multifunctional Master Station.

## 7.1. Changing the System Password

Step 1. Click "Password Change" on the initial screen.

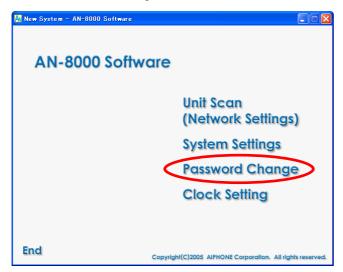

Dialog to change password is displayed.

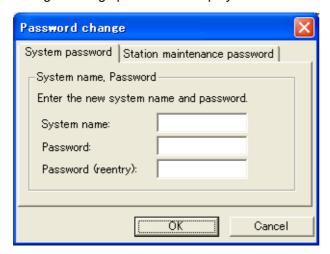

- **Step 2.** In the [System name] entry box, enter a system name up to fifteen characters long after the change is made. This name is case-sensitive, and cannot include colons (:).
  - Enter the original system name even if it is the same.
- **Step 3.** In the [Password] entry box, enter a password up to fifteen characters long after the change is made. This name is case-sensitive, and cannot include colons (:).
  - Enter the original password even if it is the same.
- Step 4. Enter the changed password entered in Step 3 in the [Password (reentry)] entry box for confirmation.

## Step 5. Press "OK".

#### Note

The status indicator located on the exchange, multi interface unit, or IP station remains lit during the update process. Do not restart the system or turn off the power while this light is on.

## 7.2. Changing the Station Maintenance Password

Step 1. Click "Password Change" on the initial screen to display "Password change" dialog.

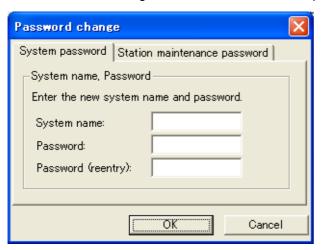

Step 2. Click "Station maintenance password" tab to display the Station maintenance password screen.

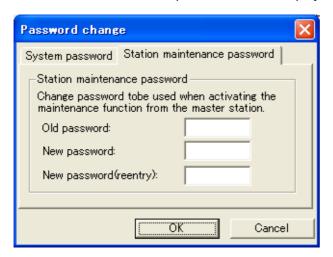

**Step 3.** Enter the old password in the [Old password] entry box. Factory-preset: 0000

- **Step 4.** Enter a new password (four-digit number) in the [New password] entry box.
- **Step 5.** Enter the changed password entered in **Step 4** in the [New password (reentry)] entry box for confirmation.
- Step 6. Press "OK".

#### Note

The status indicator located on the exchange or IP station remains lit during the update process. Do not restart the system or turn off the power while this light is on.

## 8. SYSTEM CLOCK SETTINGS

The AN-8000 software program allows the clocks for all exchanges, multi interface units, and IP stations connected to the system to be set. To set exchange clocks individually (for example, if there is a time difference between exchanges), use either the browser (refer to p. 6-24), the AN-8000MS Multifunctional Master station, or the AN-8500MS IP Multifunctional Master station (refer to p. 7-7.)

• Synchronize the system clock with the PC clock through the following procedure. Make sure that the PC clock has been set with the correct time beforehand.

Step 1. Click "Clock Settings" on the initial screen.

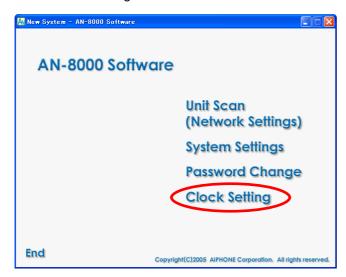

A clock-setting dialog is displayed, showing the PC's current time.

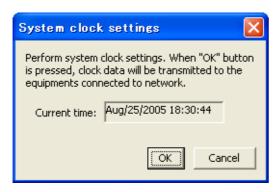

Step 2. Performs system clock settings.

Press "OK" to synchronize the clocks for all exchanges connected to the network with the PC clock.

# Chapter 6

## SYSTEM SETTINGS USING THE BROWSER

This chapter describes browser network settings, and system maintenance functions.

## 1. OUTLINE OF SETTINGS USING BROWSER

Network settings can be updated and maintenance functions controlled by connecting to the exchange, multi interface unit, or IP station via the PC's browser\*. If an exchange, multi interface unit, or IP station is not within range for the PC to administrate broadcast communications, use another PC to enable communications with the exchange, multi interface unit, or IP station.

\* Recommended Windows browser: Internet Explorer 6

#### **Notes**

- Not all settings can be performed via the browser. After updating the network settings, add the exchange or multi interface unit manually using a PC installed with the AN-8000 Software, then perform the required settings. (refer to p. 4-12 and p. 5-17.)
- In the factory settings, the same IP address may be duplicated or the PC and the exchange, multi interface unit, or IP station may not be set to the same network. When using the browser to perform network settings, either connect only one exchange, multi interface unit, or IP station within the same network or disconnect the equipment and the PC to be set from the network, and connect them directly using an Ethernet crossing cable.
- CAUTION: Switching off the power during setting update could cause a system failure.
- Updated settings become valid only after the equipment is restarted. Be sure to restart the equipment if settings are changed. Conversations and paging currently in progress will be temporarily interrupted while the equipment restarts.

## 2. MENU ITEMS

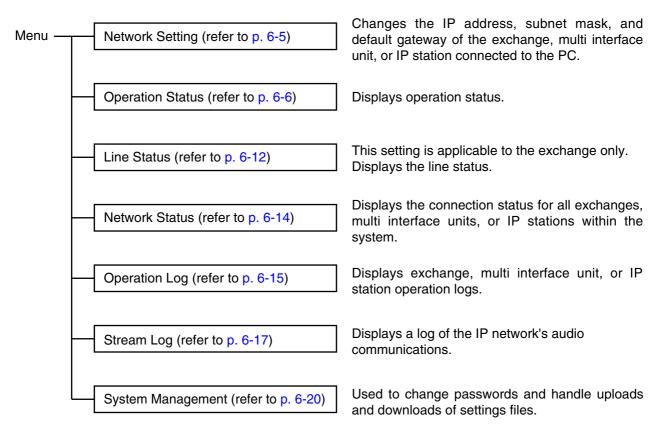

#### Note

This menu is used to maintain exchanges, multi interface units, or IP stations for which system and function settings have been completed by means of the AN-8000 software.

## 3. DISPLAYING THE MENU SCREEN

- Step 1. Start the browser and enter the URL.
  - Exchanges or multi interface units are shipped from the factory with the IP address set to "192.168.1.1" and the Web server port number set to "80." When the Web server port number is "80," the port number description after the colon (:) can be omitted.

| URL                                                  | Example                        |
|------------------------------------------------------|--------------------------------|
| http://IP address:Web server port number/index-e.htm | http://192.168.1.1/index-e.htm |

The user authentication screen appears.

#### **Notes**

- The screen below is an example for the AN-8000EX.
- This screen will look slightly different depending on the browser being used.

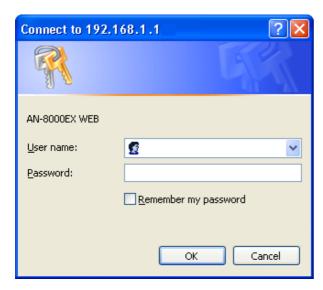

**Step 2.** Enter the user name (case-sensitive) and the password, then press the "OK" button. Enter the user name programmed to the AN-8000EX, AN-8000MI, AN-8500MS, or AN-8540DS.

The system name is factory-preset to "AN-8000" and the password to "guest." Refer to p. 6-22 for information on how to change the system name and password.

The setting menu screen is displayed once you have entered the correct user name and the password. The screen below is an example for the AN-8000EX.

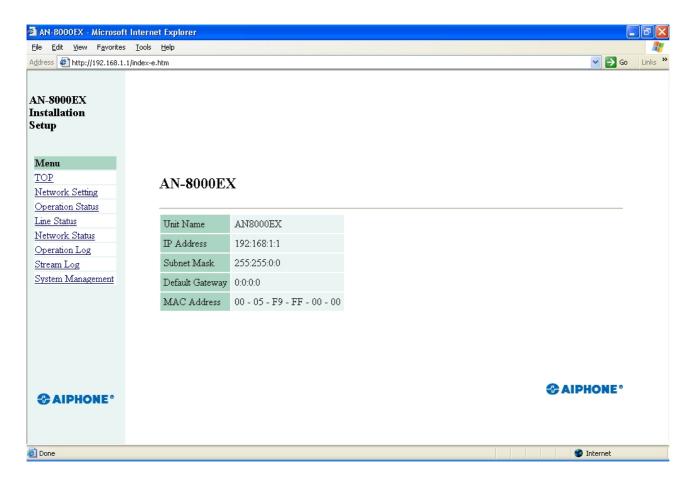

#### Note

Use the menu located on the left of the screen to display each setting screen. These screens will not be displayed properly using the browser's "Back" or "Forward" buttons.

## 4. NETWORK SETTING

Click "Network Setting" on the menu on the left of the screen.

The screen below is an example for the AN-8000EX.

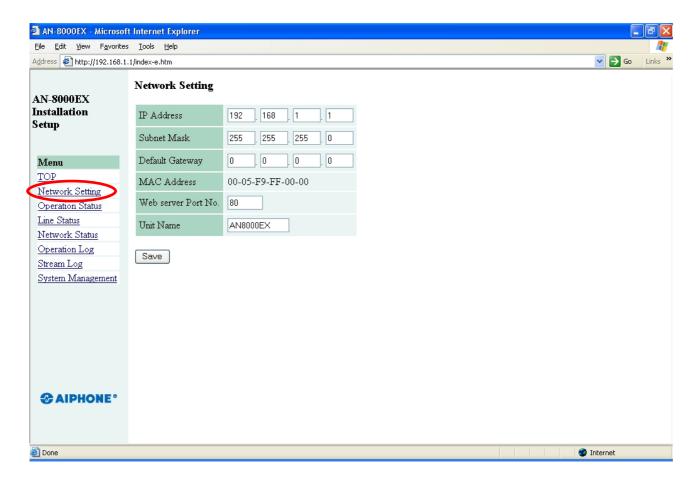

## (1) IP Address

Enter the IP address of the Exchange, Multi interface unit, or IP station. (factory-preset: 192.168.1.1)

## (2) Subnet Mask

Set the subnet mask. (factory-preset: 255.255.255.0)

## (3) Default Gateway

Set this gateway if using equipment outside the assigned subnet. (factory-preset: 0.0.0.0)

## (4) Web server Port No.

Enter the Web server port No.

The valid range is from 1 to 65535. (factory-preset: 80)

## (5) Unit Name

Enter the name of equipment up to 8 characters long.

#### (6) Save button

Write set data into the settings file in the equipment.

#### Notes

- The status indicator located on the equipment remains lit during the write process. Do not restart the system or turn off the power while this light is on.
- Changed network settings are not immediately updated, and the new settings take effect only after the
  exchange, multi interface unit, or IP station has been restarted. Restart the exchange, multi interface
  unit, or IP station by pressing the restart button that appears at the upper right of the screen whenever
  settings have been changed.

## 5. OPERATION STATUS DISPLAY

Click Operation Status on the menu on the left side of the screen.

#### 5.1. AN-8000EX

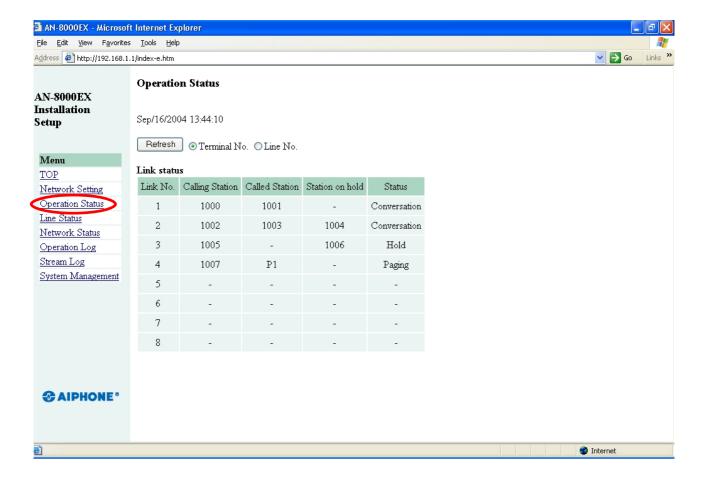

## [Operation buttons]

#### (1) Refresh

Updates status data for speech path, line, and contact.

## (2) Line No. and Terminal No. buttons

Used to display line numbers or station numbers for each station.

## [Link status]

Displays the exchange's current link status. Pressing the Update button updates this data.

#### (1) Link No.

Speech path numbers.

## (2) Calling Station

Displays the number of the calling station.

#### (3) Called Station

Displays the number of the called station.

## (4) Station on hold

Displays the number of the station on hold.

#### (5) Status

Displays the operating status of the speech path.

## 5.2. AN-8000MI

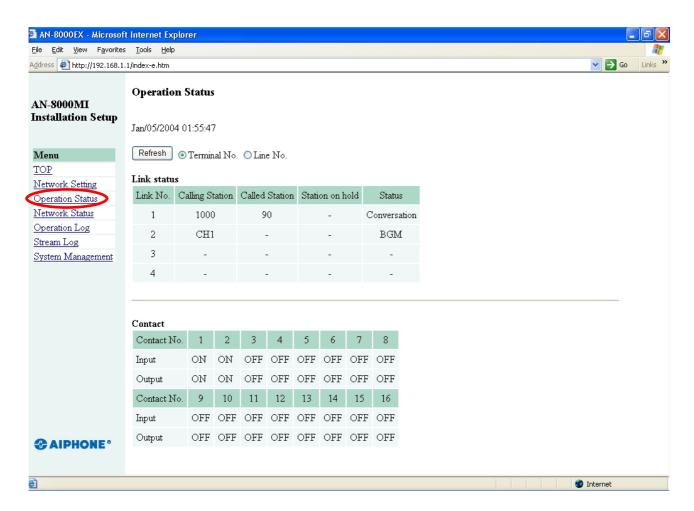

## [Operation buttons]

## (1) Refresh

Updates status data for speech path, line, and contact.

## (2) Terminal No. and Line No. buttons

Used to display line numbers or station numbers for each station.

## [Link status]

Displays the Multi interface unit's current link status. Pressing the Refresh button updates data.

#### (1) Link No.

Speech path numbers.

## (2) Calling Station

Displays the number of the calling station.

#### (3) Called Station

Displays the number of the called station.

#### (4) Station on hold

Displays the number of the station on hold.

## (5) Status

Displays the operating status of the speech path.

## [Contact]

Displays the Multi interface unit's current contact status. Pressing the Refresh button updates data.

## (1) Contact No.

Multi interface unit's contact input and output terminal numbers.

#### (2) Input

Current status of the contact input terminal is displayed.

#### (3) Output

Current status of the contact output terminal is displayed.

## 5.3. AN-8500MS

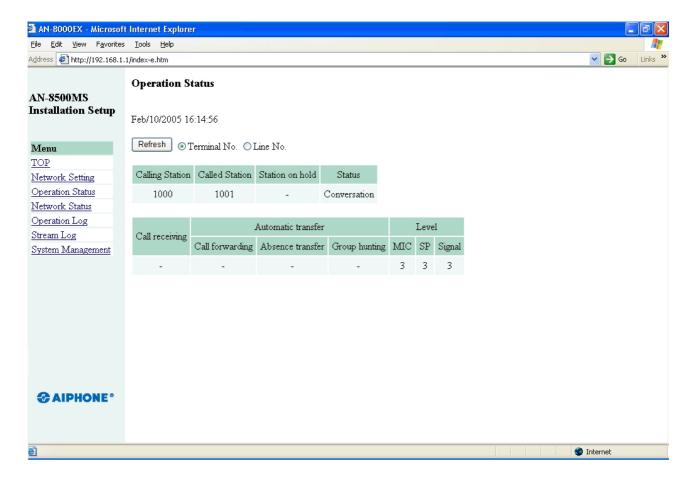

## [Operation buttons]

#### (1) Refresh

Updates status data for speech path, line, and contact.

## (2) Terminal No. and Line No. buttons

Used to display line number or station number.

#### [Operation status]

Displays the IP master station's current status of speech path and line. Pressing the Refresh button updates data.

## (1) Calling Station

Displays the number of the calling station.

## (2) Called Station

Displays the number of the called station.

#### (3) Station on hold

Displays the number of the station on hold.

#### (4) Status

Displays the operating status of the speech path.

## (5) Call receiving

Displays the call tone mode of the IP master station.

## (6) Automatic transfer

Displays the station number to which calls to the IP master station are to be automatically transferred.

## (7) Level

Displays sound volume set for the IP master station. "Noise" is a measured ambient noise value. Indicator abbreviations are as follows:

MIC: Microphone sensitivity SP: Speaker output volume

Signal: Signal volume Noise: Noise level

## 5.4. AN-8540DS

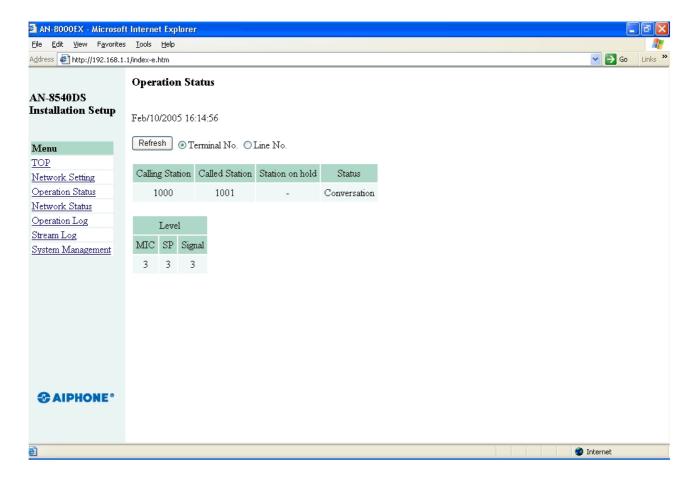

## [Operation buttons]

#### (1) Refresh

Updates status data for speech path, line, and contact.

## (2) Terminal No. and Line No. buttons

Used to display line number or station number.

## [Operation status]

Displays the IP door station's current status of speech path and line. Pressing the Refresh button updates data.

#### (1) Calling Station

Displays the number of the calling station.

## (2) Called Station

Displays the number of the called station.

## (3) Station on hold

Displays the number of the station on hold.

#### (4) Status

Displays the operating status of the speech path.

## (5) Level

Displays sound volume set for the IP door station. "Noise" is a measured ambient noise value. Indicator abbreviations are as follows:

MIC: Microphone sensitivity SP: Speaker output volume

Signal: Signal volume Noise: Noise level

## 6. LINE STATUS INDICATION (Only for the Exchange)

Click "Line Status" on the menu on the left side of the screen. Displays information on line status and connected stations.

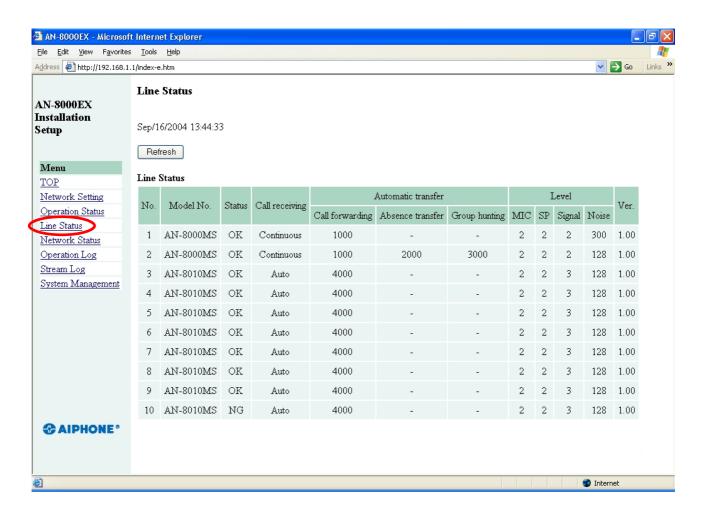

## [Operation buttons]

## (1) Refresh

Updates status data for line, and station to the latest data.

## [Line Status]

## (1) No

Line numbers

#### (2) Model No.

Displays the model number of the connected station.

## (3) Status

Displays line status.

## (4) Call receiving

Displays the call tone mode of the connected station.

## (5) Automatic transfer

Displays the station number to which calls to the connected station are to be automatically transferred.

## (6) Level

Displays sound volume set for the connected station. "Noise" is a measured ambient noise value. Indicator abbreviations are as follows:

MIC: Microphone sensitivity SP: Speaker output volume

Signal: Signal volume Noise: Noise level

## (7) Ver.

Indicates the connected station's firmware version number.

## 7. NETWORK STATUS INDICATION

Click "Network Status" on the menu on the left side of the screen.

Connections between all exchanges, multi interface units, or IP stations and networks within the system can be confirmed. Connection status data is updated every two seconds, and if network connections are not achieved within ten seconds, the equipment is assumed to not be connected to the network.

The screen below is an example for the AN-8000EX.

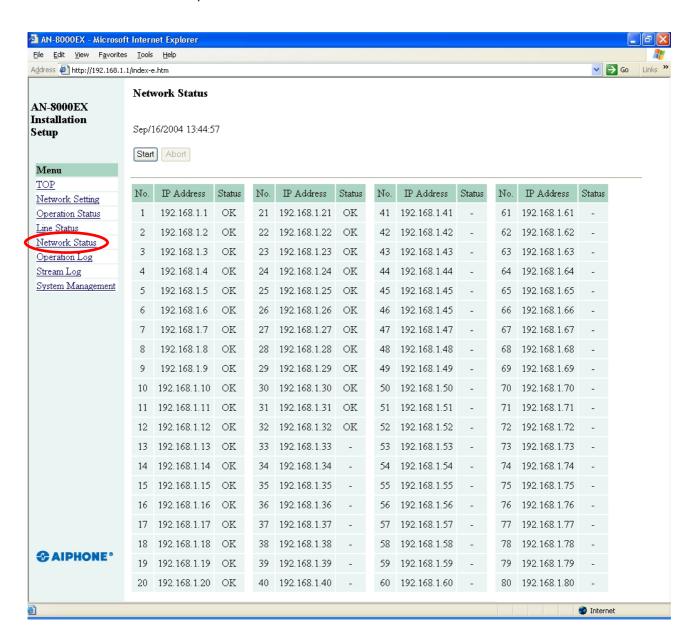

## [Operation buttons]

#### (1) Start

Starts network connection verification.

#### (2) Abort

Aborts the network connection verification in progress.

## [Network status setting]

## (1) No.

Equipment number of the exchange, multi interface unit, or IP station.

#### (2) IP Address

IP address of the exchange, multi interface unit, or IP station.

#### (3) Status

"OK" is displayed when the unit connection is established.

## 8. OPERATION LOG

Click "Operation Log" on the menu on the left side of the screen.

The operation log displays the equipment's operating records. Up to 1,000 events can be stored.

The screen below is an example for the AN-8000EX.

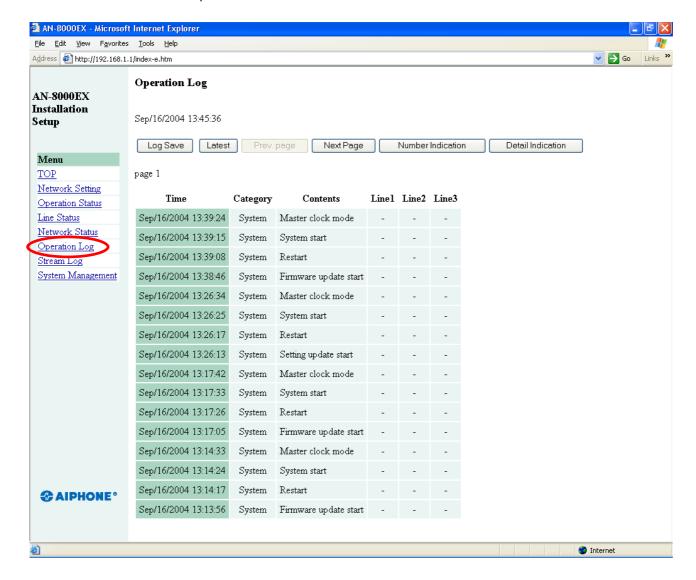

## [Operation buttons]

## (1) Log Save button

Saves operation logs to a PC.

#### (2) Latest button

Updates operation logs.

#### (3) Prev. Page button

Returns the display to the previous page.

#### (4) Next Page button

Advances the display to the next page.

#### (5) Number Indication button

Switches the station display in the line column between "station number" and "line number." The display alternates between station and line numbers whenever this button is pressed.

## (6) Detail Indication button

Adds any relevant error logs to the operation log display. The display alternates between operation logs and operation logs containing error logs each time this button is pressed.

## [Log items]

#### (1) Time

Indicates the time that the event occurred.

## (2) Category

Indicates the type of log.

Exchange Processing: Line control data System: System data Remote: Control from PC

## (3) Contents

Indicates event contents. Errors are indicated in red.

#### (4) Line 1, Line 2 and Line 3

Indicates the line on which an event occurred. Station and IP address numbers are displayed.

#### Note

If the indication "Firmware failed. Please contact our sales office." is displayed, the system is suffering a problem and could fail. In such cases, please contact the AIPHONE sales office immediately.

## 9. STREAM LOG

Click "Stream Log" on the menu on the left side of the screen.

The stream log is a history of voice communications (both conversations and paging) carried over the IP network. Displays can be switched between current and past histories. Up to 1,000 events can be stored.

#### [Current stream screen]

The screen below is an example for the AN-8000EX.

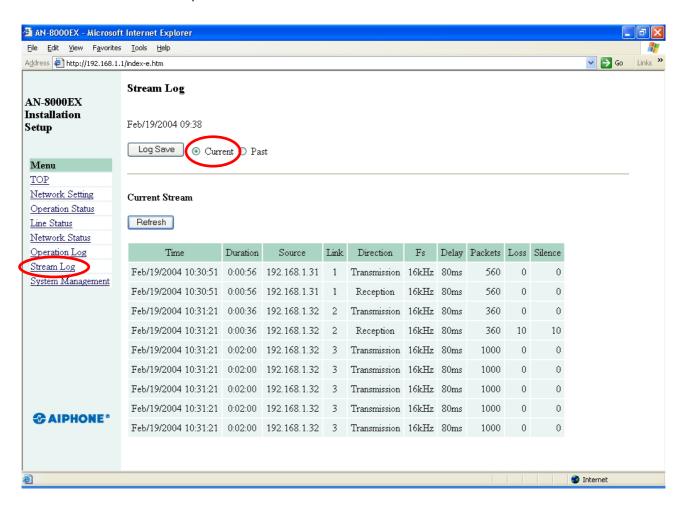

#### [Operation buttons]

## (1) Log Save button

Saves stream logs to a PC.

## (2) Current button and Past button

The Current button displays the current stream log; the Past button displays finished stream logs.

## [Current stream operation buttons]

## (1) Refresh button

Updates stream logs.

#### [Past stream screen]

The screen below is an example for the AN-8000EX.

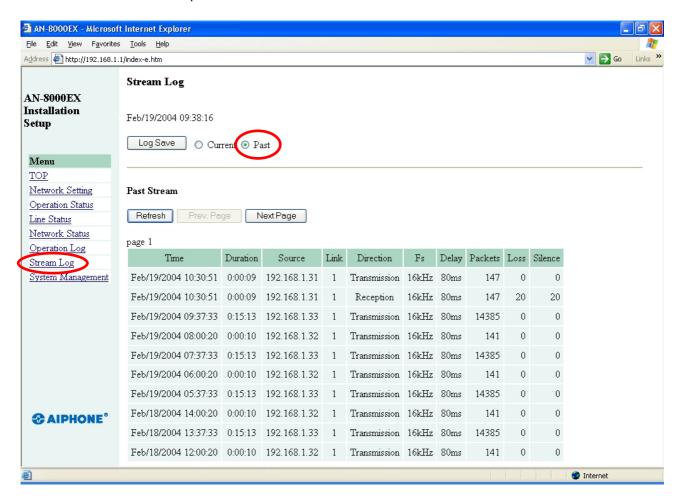

## [Past stream operation buttons]

## (1) Refresh

Displays the last sixteen finished streams.

## (2) Prev. Page button

Returns the display to the previous page.

## (3) Next Page button

Advances the display to the next page.

#### [Log items] (common to current and past stream logs)

#### (1) Time

Time the stream began.

## (2) Duration

Duration of the communication stream.

## (3) Source

IP address of the exchange the station is connected to.

## (4) Link

Speech path number.

## (5) Direction

Sending or receiving.

## (6) Fs

Sampling frequency, either 8 kHz or 16 kHz.

## (7) Delay

Time between voice input and output.

#### (8) Packets

Number of packets transmitted or successfully received.

## (9) Loss

Number of packets lost due to network failures, which is counted at the receiving end only.

## (10) Silence

When voice output is reproduced as silence due to packet loss or late packet arrival (due to high network traffic), the number of packets in which silence data is embedded is counted at the receiving end.

## 10. SYSTEM MANAGEMENT

Click "System Management" on the menu on the left side of the screen. The screen below is an example for the AN-8000EX.

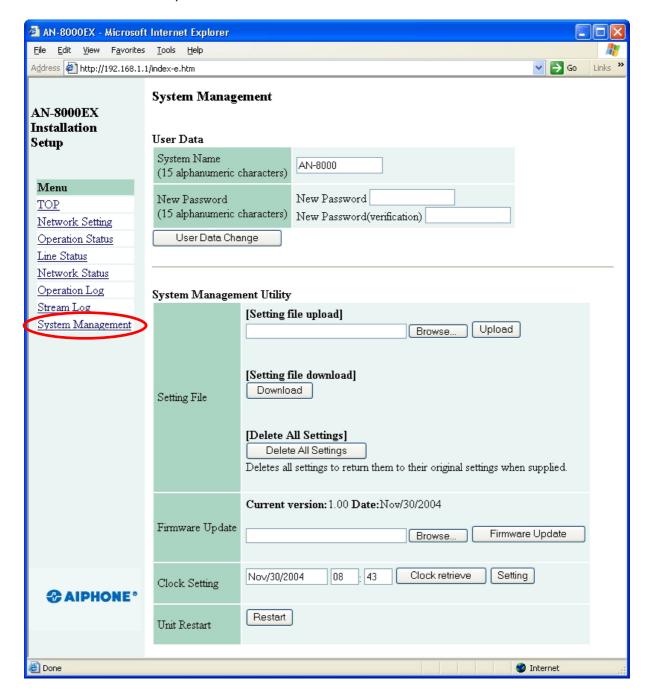

## [User Data]

The system name and password can be changed (refer to p. 6-22).

#### (1) System Name

Displays the user name entered on the user authentication screen when the browser was started (refer to p. 6-3).

## (2) New Password

Enter a new password.

## (3) New Password (verification)

Enter the same password again for confirmation.

## (4) User Data Change button

Pressing this button registers the newly changed user data.

## ([System Management Utility]

## (1) Upload button

Used to write backed-up settings files into the exchange, multi interface unit, or IP station connected to the PC. (refer to p. 6-22).

#### (2) Browse button

A file selection dialog appears.

#### (3) Download button

Saves the equipment's settings data (files) to the PC (refer to p. 6-23).

#### (4) Delete All Settings button

Deletes all settings and returns the exchange to its initial factory settings shown below.

IP address: 192.168.1.1 System name: AN-8000 Password: guest

Confirm other settings online using the AN-8000 software.

## (5) Firmware Update button

Updates firmware (refer to p. 6-24).

#### **Tips**

- Please contact to the AIPHONE sales office to obtain the up-to-date version for firmware.
- The current version is displayed above the Firmware Update button.

#### (6) Clock retrieve button

Pressing this button displays the date and time of the connected PC's clock (refer to p. 6-24).

## (7) Setting button

Used to set the equipment's clock (refer to p. 6-24).

## (8) Restart button

Restarts the equipment.

#### Note

Never restart the equipment while changing settings files or performing a firmware update.

## 10.1. Changing System Names and Passwords

When adding an exchange, multi interface unit, or IP station, or initializing exchange, multi interface unit, or IP station settings, the system name and password can be changed remotely using the browser even from locations where the system settings PC is not available.

- Set the same system name and password as previously set using the AN-8000 software. The AN-8000 software cannot be used for centralized administration if different passwords have been used within the same system.
- **Step 1.** Enter a new system name in "System Name box."

  Enter a new system name up to fifteen characters long. This name is case-sensitive, and cannot include colons (:).
- **Step 2.** Enter a new password in the "New Password" box.

  Enter a new password up to fifteen characters long. This password is case-sensitive, and cannot include colons (:).
- **Step 3.** Enter a new password that has been entered in step 2 in "New Password (confirmation)" box for confirmation.
- Step 4. Press User Data Change button.

#### Note

The status indicator located on the exchange, multi interface unit, or IP station remains lit during update. Do not restart the system or turn off the power while this light is on.

## 10.2. Uploading Setting File

Step 1. Press "Browse..." button to display "File Selection" dialog.

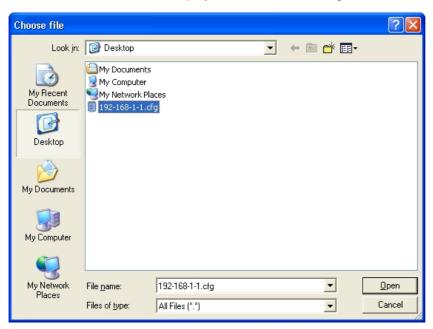

- Step 2. Select "Backup file (extension cfg)", then press "Open" button.
- Step 3. Press "Upload" button.

#### Note

The status indicator located on the exchange, multi interface unit, or IP station remains lit during update. Do not restart the system or turn off the power while this light is on.

## 10.3. Downloading Setting File

Step 1. Press "Download" button to display "File Download" dialog.

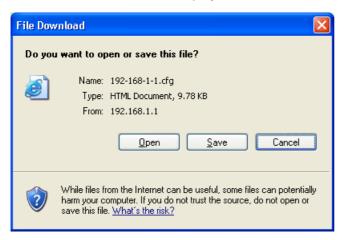

Step 2. Press "Save" button to display the dialog.

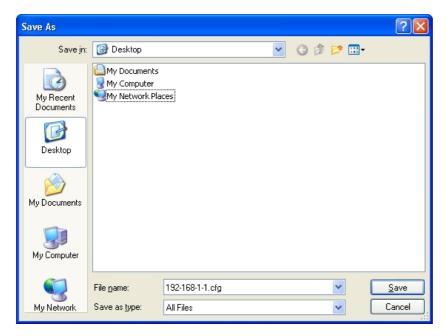

Step 3. Select saving location, then enter file name.

Tip

The file name is factory-preset to [IP address] .cfg.

Step 4. Select "All Files" in the file type box, then press "Save" button.

## 10.4. Updating Firmware

Step 1. Press "Browse..." button to display "Choose file" dialog.

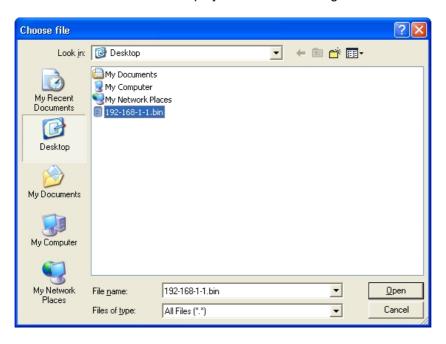

Step 2. Select the firmware (extension cfg), then press "Open" button.

#### Tips

- Please contact to the AIPHONE sales office to obtain the up-to-date version for firmware.
- The current firmware version can be confirmed on the browser's system management screen.

## **Step 3.** Press "Firmware Update" button to start firmware updating.

## Note

The status indicator located on the exchange, multi interface unit, or IP station remains lit during update. Do not restart the system or turn off the power while this light is on.

## 10.5. Clock Settings

If there is a time difference between exchange, multi interface units, or IP stations connected to the system, each exchange's time can be adjusted individually. When the red indication "Clock not set." is displayed in the "Clock setting" box, this indicates that the clock has never been set in the past or the power has long been turned off. In such cases, perform clock settings.

#### Clock adjustment using the Clock Retrieve button

The date and time of the exchange, multi interface unit, or IP station can be adjusted to those of the PC.

- Step 1. Press "Clock retrieve" button.
- Step 2. Press "Setting" button.

#### Clock adjustment using a PC

Permits the time to be entered. It is impossible to change the date with this method.

- **Step 1.** Move the cursor to the "hours" and "minutes" cells and enter the time in 24-hour formats.
- Step 2. Press "Setting" button.

# Chapter 7

# MULTIFUNCTIONAL STATION MENU SCREEN OPERATION (AN-8000MS/8500MS ONLY)

This chapter describes the settings and displays available using the menu screen of the Multi-Functional Station and IP Multi-Functional Station.

#### 1. KEYS USED FOR MENU SCREEN OPERATION

The following keys are used to operate the menu screen of the AN-8000MS Multifunctional Master Station and the AN-8500MS IP Multifunctional Master Station.

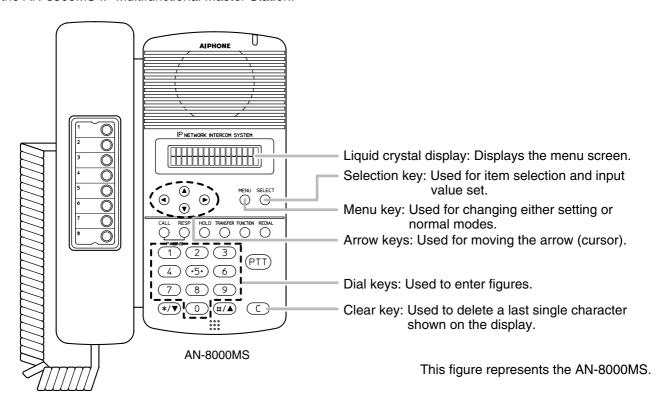

#### 2. MENU ITEMS

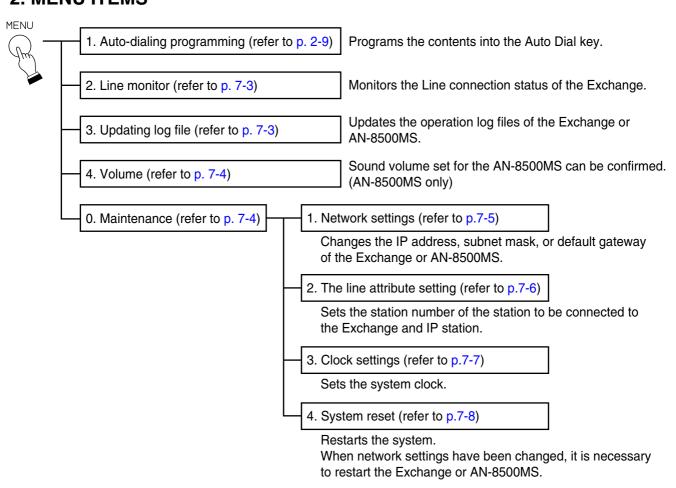

#### 3. MONITORING LINE STATUS

Causes the station's LCD to display the connection status for all sixteen lines associated with the exchange to which the AN-8000MS is connected.

The AN-8500MS does not have the monitoring function.

**Step 1.** Press the Menu key to place the display in setting mode.

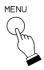

→1: Auto-dialing 2: Line monitor

**Step 2.** Use the down arrow key or the [2] key to move the cursor to "2: Line monitor."

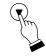

1:Auto-dialing →2:Line monitor

**Step 3.** Press the Select key to display the connection status for all sixteen lines. Lines are listed in order from left to right as Line 1, Line 2, and so on up to Line 16.

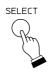

2: Line monitor 000 X 000 X X 00 F F 0 0 0

| Display symbol | Contents             | Details                                                                                                    |
|----------------|----------------------|----------------------------------------------------------------------------------------------------|
| 0              | Connected (Normal)   | Station is connected to the line and communications are being performed correctly between the exchange and station. |
| Х              | Unconnected          | Station is not connected to the line or a wire is broken.                                                           |
| F              | Connected (Abnormal) | Station is connected to the line, but communications are not being performed correctly.                             |

<sup>&</sup>quot;No Information" is displayed on the AN-8500MS's LCD.

**Step 4.** Press the Menu key to return the display to its normal standby mode.

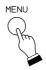

10:08 AM 2000

#### 4. UPDATING LOG FILES

Update the file that stores the operation logs for the exchange or AN-8500MS\*.

Use this function when some malfunction has made it impossible to view the operation log via a PC (refer to p. 6-15, Browser Operation Log Display). Follow the procedures below to update the log file at the station, then restart the exchange.

- \* Exchange when the station performing update is AN-8000MS, and the AN-8500MS itself when it is the AN-8500MS.
- **Step 1.** Press the Menu key to place the display in setting mode.

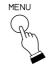

→1:Auto-dialing 2:Line monitor

**Step 2.** Use the down arrow key or the [3] key to move the cursor to "3: Log file."

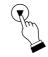

2:Line monitor →3:Log file

**Step 3.** Press the Select key to update the log file of the exchange to which the station is connected or AN-8500MS.

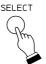

3:Log file Updated

Note

The status indicator located on the exchange's front panel or AN-8500MS remains lit during the update process. Do not restart the system or turn off the power while this light is on.

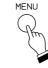

**Step 4.** Press the Menu key to return the display to its normal standby mode.

10:08 AM 2000

### 5. CONFIRMING THE SET SOUND VOLUME (AN-8500MS ONLY)

The microphone sensitivity and speaker output volume set for the AN-8500MS can be confirmed.

Step 1. Press the Menu key to place the display in setting

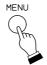

→1:Auto-dialing 2: Line monitor

Step 2. Use the down arrow key or the [4] key to move the cursor to "4: Volume."

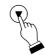

3:Log file 4: Volume

Step 3. Press the Select key.

Both set levels for microphone sensitivity (MIC) and speaker output (SP) are displayed.

The MIC level is indicated in 3 steps from 1 (min.) to 3 (max.), and the SP level in 5 steps from 1 (min.) to 5 (max.).

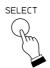

4: Volume MIC: 2 SP: 3

Step 4. Press the Menu key to return the display to its normal standby mode.

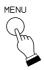

10:08 AM2000

#### 6. SYSTEM SETTINGS

Only a portion of system setting items can be set at the Multifunctional Station.

#### 6.1. Entering Maintenance Screen

Step 1. Press the Menu key to place the display in setting mode.

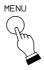

→1:Auto-dialing 2: Line monitor

Step 2. Use the up or down arrow keys or the [0] key to move the cursor to "0: Maintenance."

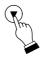

3:Log file 0: Maintenance

Step 3. Press the Select key to display the password entry screen.

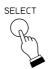

Password = \* \* \* \*

Step 4. Enter 4-digit-password by pressing dial keys, then press the Select key.

> The default factory setting is 0000. It can be changed using the AN-8000 Software. (Refer to p. 5-59.)

> After password has been entered correctly, system setting screen is displayed.

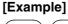

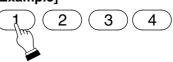

SELECT

→1:Network set 2: Line Attribute

#### 6.2. Network Settings

It is possible to change the IP address, subnet mask, and default gateway of the exchange or AN-8500MS\*.

- \* Exchange when the station performing setting is AN-8000MS, and the AN-8500MS itself when it is the AN-8500MS.
- **Step 1.** Using the up or down arrow keys or the [1] key on the maintenance screen, move the cursor to "1: Network set."

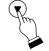

→1:Network set 2:LineAttribute

**Step 2.** Press the Select key to display the IP address of the exchange to which the station is connected or of the AN-8500MS.

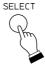

| IP Address | → 192.168.001.128

**Step 3.** Using the dial keys, enter the desired IP address, then press the Select key. When not changing the IP address, press the Select key only.

The subnet mask of the exchange or AN-8500MS is displayed.

- The periods (.) within the IP address need not be entered. Enter numerals consecutively.
- If a number separated by a period is a single or double digit number, add the prefix [0] or [00] to make them 3-digit numbers. For example, enter the IP address "192.168.5.64" as "192168005064."

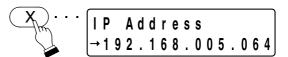

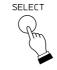

Subnet mask → 255.255.255.000

**Step 4.** Using the dial keys, enter the desired subnet mask, then press the Select key. When not changing the subnet mask, press the Select key only.

The default gateway of the exchange or AN-8500MS is displayed.

#### Note

For entering figures, follow the same process as **Step 3**.

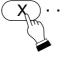

Subnet mask → 255.255.000.000

SELECT

Default gateway
→ 192.168.001.254

**Step 5.** Using the dial keys, enter the desired default gateway, then press the Select key. When not changing the default gateway, press the Select key only.

The screen reverts to the system setting item selection display, completing the change in network settings.

#### Note

For entering figures, follow the same process as **Step 3**.

Dafault gateway
→192.168.254.001

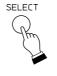

→1:Network set 2:LineAttribute

**Step 6.** Press the Menu key to return the display to its normal standby mode.

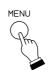

10:08 AM 2000

#### Note

Network settings are not immediately updated, but must be made effective by restarting the exchange or AN-8500MS.

To restart the exchange, press the Reset key located on the front panel of the exchange or use the exchange reset screen (refer to p. 7-8).

To restart the AN-8500MS, use the exchange reset screen (refer to p. 7-8).

#### 6.3. Station Number Settings

It is possible to set the station number for all stations and IP stations.

**Step 1.** Using the up or down arrow keys or the [2] key on the maintenance screen, move the cursor to "2: Line Attribute."

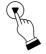

1:Network set →2:LineAttribute

**Step 2.** Press the Select key to display the line attribute setting screen.

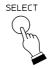

Line attribute →Exchange No.:

**Step 3.** Enter the equipment number (01 to 80) of the Exchange or IP station to be set with the dial keys (2-digit number), then press the Select key.

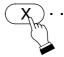

Line attribute →Exchange No.:24

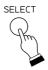

Step 4. Use the up or down arrow keys or dial keys (2-digit number) to select the line number (01 – 16) of the line to be set, then press the Select key.

For IP stations, select the line number 01.

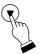

EX24:→LINE01 No programming

SELECT

EX24: LINE01 →No programming

**Step 5.** Use the arrow keys or dial key to select the type of station connected to the designated line, then press the Select key.

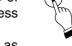

EX24: LINE01 →Multifunction

The types of stations selectable at this point are as follows.

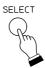

| Dial key | Indication     | Type of stations                  | Corresponding model |
|----------|----------------|-----------------------------------|---------------------|
| 0        | No programming | _                                 | Non                 |
| 1        | 8000MS         | Multifunctional master station,   | AN-8000MS/8500MS    |
|          |                | IP Multifunctional master station |                     |
| 2        | 8010MS         | Standard master station           | AN-8010MS           |
| 3        | 8011MS         | Hands-free master station         | AN-8011MS           |
| 4        | 8020MS         | Industrial-use master station     | AN-8020MS           |
| 5        | 8031MS         | Flush-mount master station        | AN-8031MS           |
| 6        | 8050DS         | Door station, IP door station     | AN-8050DS/8540DS    |

Selecting "No programming" only completes the registration and reverts the screen back to **Step2**, permitting the next Exchange number to be entered for the line attribute setting.

Line attribute →Exchange No.: **Step 6.** Enter the station number (00-999999) of the designated line using the dial keys, then press the Select key.

Only if "8050DS" has been selected, the designated master station number setting screen appears. Proceed to **Step 7**.

When other items are selected, the registration is completed and the screen reverts to **Step2**, permitting the next Exchange number to be entered for the line attribute setting.

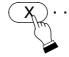

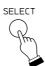

Line attribute →Exchange No.:

**Step 7.** (Door station and IP door station only)

Enter the designated master station number (00-999999) using the dial keys, then press the Select key.

The registration is completed and the screen reverts to **Step2**, permitting the next Exchange number to be entered for the line attribute setting.

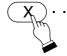

E X 2 4 : L I N E 0 1 → M a s t e r N o . 2 0 0 5

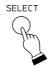

Line attribute →Exchange No.:

**Step 8.** Press the Menu key to return the display to its normal standby mode.

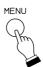

10:08 AM

2000

#### 6.4. System Clock Settings

The clock of the exchange or AN-8500MS\* can be set as needed. This function is useful if there are time differences among exchanges connected to the system.

- \* Exchange when the station performing setting is AN-8000MS, and the AN-8500MS itself when it is the AN-8500MS.
- **Step 1.** Using the up or down arrow keys or the [3] key on the maintenance screen, move the cursor to "3: Clock set."

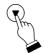

2:LineAttribute →3:Clock set

**Step 2.** Press the Select key to display the clock setting screen.

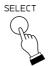

Clock set →

**Step 3.** Use the dial keys to enter the time to be set for the exchange or AN-8500MS in two-digit sets in the order Hours:Minutes:Seconds.

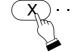

Clock set → 08:22:00

- Enter the time in 24-hour format.
- Colons (:) need not be entered.

**Step 4.** Press the Select key to revert the screen to **Step 1**.

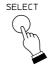

2:LineAttribute →3:Clock set

**Step 5.** Press the Menu key to return the screen to ordinary standby mode with the updated time displayed.

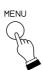

8:22 AM

2000

#### 6.5. Restarting the Equipment

Restart the exchange or AN-8500MS\* when network settings have been changed.

The exchange can be restarted at the Multifunctional Station even without pressing "Reset" key located on the exchange's front panel.

\* Exchange when the station performing restart is AN-8000MS, and the AN-8500MS itself when it is the AN-8500MS.

#### Note

Before restarting the exchange, ensure that no paging, conversation, or firmware update is in progress.

**Step 1.** Using the up or down arrow keys or the [4] key on the maintenance screen, move the cursor to "4:Reset EX."

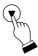

3:Clock setting →4:Reset EX

Step 2. Press the Select key to display verification screen.

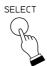

Reset EX. OK? Yes→No

**Step 3.** Pressing the left or right arrow keys, move the cursor to "Yes."

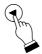

Reset EX. OK? →Yes No

Step 4. Press the Select key to revert the screen to Step 1, then the Exchange or AN-8500MS restarts.
Dialing operations are refused during restarting.
When restart has been completed, the display returns to its normal standby mode.

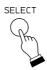

3:Clock setting →4:Reset EX

8:22 AM 2000

# Chapter 8

# **APPENDIX**

#### 1. BASIC KNOWLEDGE ABOUT NETWORKS

#### 1.1. Unicast vs. Multicast Communications

When making paging calls via multiple exchanges, multi interface units, or IP stations connected to a network, either "unicast" or "multicast" may be selected as the communication method. For unicast communications, separate data packets are created and sent individually to each destination IP address. For multicast communications, however, a single data packet is transmitted to a special IP address, which offers the advantage of allowing the communication band to be compressed. Note, however, that multicast communications require routers and other networking equipment connected to the network (excluding non-intelligent hubs and switches) that support appropriate protocols like the Internet Group Management Protocol (IGMP) to enable packet transmission to special multicast addresses. The valid multicast address range for the AN-8000 System is from 225.0.0.0 to 238.255.255.255.

• Consult your network administrator regarding the details of setting the multicast address, including confirming whether or not such communications are possible.

To use the unicast method, the number of transmission source communication bands must equal the number of transmission destination exchanges, multi interface units, or IP stations.

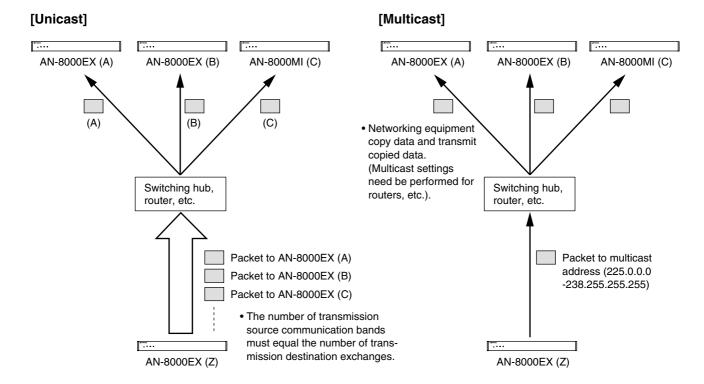

#### 1.2. Network Paging Restrictions

When performing unicast or multicast paging via a network, the numbers of paging destinations are restricted as follows.

Multicast Paging: Up to 79 destinations
 Unicast Paging: Up to 16 destinations

• Multicast/Unicast Combined paging: Up to 79 destinations combined (including up to 15 unicast

destinations)

#### 1.3. Unit Scan and Broadcast Communications Domains

The broadcast communications method is utilized to detect equipment (exchange, multi interface unit, or IP station) connected to a network. Therefore, only equipment within the network's multicasting range will be detected. This range is called the "broadcast domain." The broadcast address used for detection is 255.255.255. Normally, a broadcast packet does not reach beyond a router, even within a local area network.

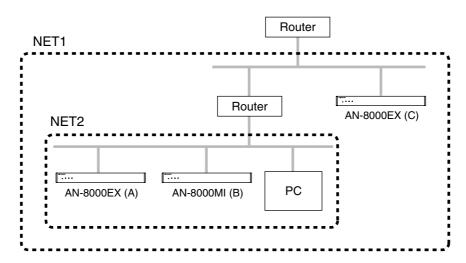

In the above figure, NET 1 represents a network, while NET 2 is the valid broadcasting range. In this example, if the PC performs equipment detection, it will not be able to detect Equipment C despite its location within the same local area network.

Consult your network administrator regarding the valid broadcast range.

#### 1.4. Sampling Frequency Correction (AN-8000EX/8000MI only)

This function is used to correct and synchronize the operating clocks for all exchanges and multi interface units on the system to the same value. Failure to synchronize operating clocks in this way may result in word dropout during broadcasts over two minutes.

By default, automatic correction is enabled for equipment within the above broadcast domain. To correct sampling frequencies between equipment connected to different networks divided by a router or other equipment (for example "Network A" and "Network B"), first correct the sampling frequency setting for one of the exchanges or multi interface units connected to Network A, and designate the IP address of one of the exchanges or multi interface units connected to Network B as a corrected data transmission destination, then perform the correction data receiving setting for that Network B exchange.

The number of destinations to which correction data can be transferred to is limited to 16 total for unicast and multicast combined.

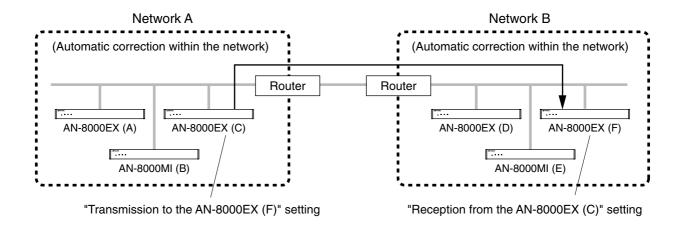

# 2. IF TROUBLE OCCURS:

| Symptom                                                                                    | Potential Cause/Place to Inspect                                                                                                    | Remedy                                                                                                    |
|--------------------------------------------------------------------------------------------|----------------------------------------------------------------------------------------------------|----------------------------------------------------------------------------------------------------|
| The exchange or multi interface unit does not operate.                                     | Power and cables may not be connected correctly.                                                                                           | Connect the power source and cables properly.                                                                                                    |
| орегате.                                                                                   | All indicators located on the equipment's front panel may be out.                                                                          | Make sure the power is turned on.                                                                                                    |
|                                                                                            | Check to see if the equipment's front panel Status indicator remains lit or if flashes repeatedly three times at one-second intervals.     | Refer to "Indicator Status & Troubleshooting" on p. 8-6.                                                                                                    |
| The IP station does not operate.                                                           | Power and cables may not be connected correctly.                                                                                           | Connect the power source and cables properly.                                                                                                    |
|                                                                                            | Check to see if the Status indicator remains lit or if flashes repeatedly three times at one-second intervals.                             | Refer to "Indicator Status & Troubleshooting" on p. 8-6.                                                                                                    |
| The AN-8000 Software fails to recognize the exchange, multi interface unit, or IP station. | The PC on which the AN-8000 Software is installed may not be connected or set correctly.                                                   | Set and connect the PC's IP address, subnet mask, and default gateway correctly.                                                                                                    |
|                                                                                            | The equipment's IP address, subnet mask, default gateway, or port number may not be set correctly.                                         | Set the equipment's IP address, subnet mask, default gateway, and port number correctly. (See p. 5-9, p. 6-5.)                                                                         |
|                                                                                            | If connected to another network via a router, the router may not be connected correctly.                                                   | Confirm with your network administrator that the router is connected correctly.                                                                                                    |
| The browser setting screen fails to display correctly.                                     | The PC used for exchange data settings via browser may not be connected correctly to the network, or the browser may not be set correctly. | Perform settings or connections correctly. (See p. 6-2.)                                                                                                    |
|                                                                                            | The setting screen uses Java Script. The browser used may not support Java Script, or the Java Script function may be disabled.            | When using Internet Explorer, select [Tool] → [Internet option] → [Security] → [Customize level] on the menu, then set [Script] → [[Active script] → [Validate] or → [Display dialog]. |
|                                                                                            | The browser is set to the option "Via a proxy."                                                                                            | The screen may not be correctly displayed if "Via a proxy" is selected for the browser. Consult your network administrator to find work-around measures.                               |

| Symptom                                                                                                    | Potential Cause/Place to Inspect                                                                                                    | Remedy                                                                                                    |
|----------------------------------------------------------------------------------------------------|----------------------------------------------------------------------------------------------------|----------------------------------------------------------------------------------------------------|
| No voice is output or                                                                                            | The exchange or multi interface unit                                                                                                    | Connect the amplifiers and/or speakers                                                                                                    |
| the sound is distorted.                                                                                          | may not be connected correctly to the amplifiers and/or speakers.                                                                                   | correctly.                                                                                                    |
|                                                                                                    | The amplifier's audio input volume control may not be adjusted correctly.                                                                           | Adjust the audio input volume control correctly.                                                                                                    |
|                                                                                                    | The amplifier's audio input level selector switch may not be set correctly.                                                                         | Set the audio input level selector switch correctly.                                                                                                    |
|                                                                                                    | Voice and sound settings may not be performed correctly.                                                                                            | Perform the "Broadcast Specification" setting correctly. (See p. 5-23, p. 5-29, p. 5-39.)                                                                                              |
| No sound is output from<br>the station's internal or<br>external speaker.<br>(AN-8000MS/8020MS/<br>8500MS only). | The speaker selector switch may not be set correctly.                                                                                               | Set the speaker selector switch located on the station's bottom surface to the speaker type you want to use.                                                                           |
| The exchange generates excessive heat.                                                                           | Check to see if the exchange's front panel-mounted Status indicator flashes continuously.                                                           | The exchange may be malfunctioning. Contact your nearest AIPHONE sales office immediately.                                                                                             |
| The system temporarily stops operating but is restored after a few seconds.                                      | Check to see if the indication "Firmware failed. Please contact our sales office." is displayed in the operation log.                               | A problem has occurred and the system has been reset. Nonetheless, since the is a chance that the system may fail again, please contact your nearest AIPHONE sales office immediately. |
| The LNK/ACT indicator does not illuminate for exchange or multi interface unit. The FD indicator does            | The LAN cable may not be connected correctly. Check to see if the switching hub is connected to an appropriate port with the correct type of cable. | Connect the LAN cable correctly.                                                                                                    |
| not illuminate for IP station.                                                                                   | The switching hub may not be turned on.                                                                                                    | Turn on the switching hub.                                                                                                    |
| Station does not operate.                                                                                        | The cable may not be connected correctly.                                                                                                    | Connect the cable correctly.                                                                                                    |
| A password has been forgotten.                                                                                   |                                                                                                    | Contact your nearest AIPHONE sales office.                                                                                                    |

#### 3. INDICATOR STATUS & TROUBLESHOOTING

#### [Exchange and multi interface unit]

The following table shows the Status indicator mode, its corresponding equipment condition or symptom, and any measures to be taken in the event of system failure.

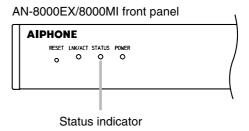

| Status Indicator                                                             | Equipment Condition                                   | Action to Take                                                                               |
|------------------------------------------------------------------------------|-------------------------------------------------------|----------------------------------------------------------------------------------------------|
| OFF                                                                          | Normal operation or power OFF                         |                                                                                              |
| Rapid flashing*<br>(in a cycle of 200 ms)                                    | Failure of fan<br>(exchange is operating<br>normally) | Contact your nearest AIPHONE sales office.                                                   |
| Flashes three times in a row (in a cycle of 200 ms) at one-second intervals. | Failure                                               | Contact your nearest AIPHONE sales office.                                                   |
| Lights for a few seconds repeatedly at certain intervals.                    | Accessing flash memory (normal operation).            | Never turn off the power or press the Reset key until the indicator extinguishes completely. |
| Remains lit (for long hours).                                                | Failure                                               | Contact your nearest AIPHONE sales office.                                                   |
| Flashes slowly (in a cycle of 4 s)                                           | Operation in progress in a mode not usually used.     | Press the Reset key to return to normal operation mode.                                      |

<sup>\*</sup> Applicable to the exchange only

#### [IP station]

Station status can be confirmed by checking the status indicator while the station is in normal standby mode.

Take appropriate measures according to the equipment condition referring to the table below.

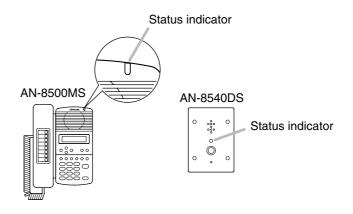

| Status Indicator                                                             | Equipment Condition                               | Action to Take                                                                                |
|------------------------------------------------------------------------------|---------------------------------------------------|-----------------------------------------------------------------------------------------------|
| OFF                                                                          | Normal operation or power OFF                     |                                                                                               |
| Flashes three times in a row (in a cycle of 200 ms) at one-second intervals. | Failure                                           | Contact your nearest AIPHONE sales office.                                                    |
| Lights for a few seconds repeatedly at certain intervals.                    | Accessing flash memory (normal operation).        | Never turn off the power nor restart the station until the indicator extinguishes completely. |
| Flashes slowly (in a cycle of 4 s)                                           | Operation in progress in a mode not usually used. | Restart the station to return to normal operation mode.                                       |

# 4. SPECIFICATIONS

# 4.1. AN-8000EX IP Intercom Exchange

| Power Source                             | AC Mains, 50/60 Hz                                                                                                    |
|------------------------------------------|----------------------------------------------------------------------------------------------------|
| Power Consumption                        | 50 W (rated), 75 W (max.)                                                                                                    |
| Type of Speech Path                      | Space sharing/Time sharing                                                                                                    |
| Speech Link                              | Internal: 4, External: 8 (both Half duplex/Full duplex use)                                                                                       |
| Hands-free Speech Method                 | Simultaneous conversation by way of echo canceller or Half duplex conversation by way of voice switch                                             |
| Line Capacity                            | Up to 16 stations                                                                                                    |
| Wiring Method                            | Non-polar one pair stranded wire system                                                                                                    |
| Transmission System                      | 2-wire 160 kbps echo canceller transmission system                                                                                                |
| Signal Level                             | Under 0 dB*                                                                                                    |
| Transmission Range                       | Max. 1,500 m (ø 0.65 mm, Loop resistance: 170 Ω or less)                                                                                          |
| Power Supply to Station                  | 48 V DC, Max. 70 mA                                                                                                    |
| Paging Output                            | Audio : 2 lines, Max. 0 dB*, 600 Ω, balanced, removable terminal block Control: 2 channels, no-voltage make contact output (24 V DC/0.5 A),       |
| Connecting Terminal                      | removable terminal block                                                                                                    |
| Connecting Terminal                      | Dedicated connectors                                                                                                    |
| Others                                   | Firmware update function, System registration data entry hold facility, Time of day hold facility, Forced air-cooling, Reset switch (front panel) |
| Network Section                          |                                                                                                    |
| Network I/F                              | 10BASE-T/100BASE-TX (Automatic switching)                                                                                                    |
| Network Protocol                         | TCP/IP, UDP, ARP, ICMP, HTTP, RTP, IGMP                                                                                                    |
| Audio Packet                             | Unicast (simultaneous paging to up to 16 zones)                                                                                                   |
| Transmission System                      | Multicast (simultaneous paging to up to 79 zones)                                                                                                 |
| Connector                                | RJ45 connector                                                                                                    |
| Voice Sampling Frequency                 | 16 kHz, 8 kHz (switchable on the software)                                                                                                    |
| Quantifing Bit Number                    | 16 bits                                                                                                    |
| Voice Encoding Method                    | Sub-band ADPCM, Cryptosystem                                                                                                    |
| Audio Packet Loss<br>Compensation System | Silence insertion                                                                                                    |
| Audio Delay Time                         | 80 ms, 320 ms (switchable on the software)                                                                                                    |
| Indication                               | Network LNK/ACT indication, Status Lamp, Power-on indication lamp                                                                                 |
| Installation Method                      | Rack, Desk-top, Surface mounting                                                                                                    |
| Operating Temperature                    | 0°C to +40°C                                                                                                    |
| Operating Humidity                       | Under 90% RH (no condensation)                                                                                                    |
| Finish                                   | Pre-coated steel plate, black, 30% gloss                                                                                                    |
| Dimensions                               | 420 (w) x 44.3 (h) x 349 (d) mm                                                                                                    |
|                                          |                                                                                                    |

<sup>\*</sup> 0 dB = 1 V

Note: The design and specifications are subject to change without notice for improvement.

#### Accessories

| AC power cord (2 m) 1                | Rack mounting bracket                 |
|--------------------------------------|---------------------------------------|
| CD (for PC setting, maintenance use) |                                       |
| Removable terminal plug (4 pins)2    | Rack mounting screw with plain washer |
| Mini-clamp connector (2 pins)        | Wall mounting bracket                 |
| Plastic foot4                        | Wood screw 3.5 x 20                   |
| Machine screw M4 x 20 4              |                                       |

#### 4.2. AN-8000MI Multi Interface Unit

| Power Source                          | CE version: 230 V AC, 50/60 Hz, CU version: 120 V AC, 50/60 Hz                                                                                                    |
|---------------------------------------|----------------------------------------------------------------------------------------------------|
| Power Consumption                     | CE version: 19 W (180 mA) (at rated), 24 W (230 mA) (max.)<br>CU version: 16 W (250 mA) (at rated), 21 W (330 mA) (max.)                                                                                                    |
| Audio Input                           | Input: 2 inputs (2 P/input), Max. 0 dB*1, under 600 Ω, balanced, with a semi-fixed volume for adjustment (0 to –25 dB)                                                                                                    |
|                                       | Control: 2 inputs (2 P/input), no-voltage make contact input, open voltage: 12 V DC, short-circuit current: 10 mA                                                                                                    |
|                                       | Removable terminal block (8 pins)                                                                                                    |
| Audio Output                          | Output : 2 outputs (2 P/output), Max. 0 dB*1, under 600 $\Omega$ , balanced                                                                                                    |
|                                       | Control: 2 outputs (2 P/output), relay contact output, contact capacity: 24 V DC/0.5 A                                                                                                    |
|                                       | Removable terminal block (8 pins)                                                                                                    |
| Contact Input                         | 16 inputs, no-voltage make contact input, open voltage: 12 V DC, short-circuit current: under 10 mA, removable terminal block (9 pins)                                                                                                    |
| Contact Output                        | 16 outputs, relay contact output, contact capacity: 24 V DC/0.5 A, removable terminal block (9 pins)                                                                                                    |
| PBX I/F                               | PBX input and output: 2 channels, Max., under 0 dB*2, average: under $-15$ dB*2, 600 $\Omega$ , balanced, mini-clamp connector (2 pins), with adjustment functions for both input and output (input: 0 to +15 dB, Output: $-15$ to 0 dB), Analog E & M interface |
| Others                                | Firmware update function, System registration data entry hold facility, Time of day hold facility, Reset switch (front panel)                                                                                                    |
| Network Section                       |                                                                                                    |
| Network I/F                           | 10BASE-T/100BASE-TX (auto sensing)                                                                                                    |
| Network Protocol                      | TCP/IP, UDP, ARP, ICMP, HTTP, RTP, IGMP                                                                                                    |
| Audio Packet<br>Transmission System   | Unicast (simultaneous paging to up to 16 zones) Multicast (simultaneous paging to up to 79 zones)                                                                                                    |
| Connector                             | RJ45 connector                                                                                                    |
| Voice Sampling Frequency              | 16 kHz, 8 kHz (switchable on the software)                                                                                                    |
| Quantifing Bit Number                 | 16 bits                                                                                                    |
| Voice Encoding Method                 | Sub-band ADPCM, Cryptosystem                                                                                                    |
| Audio Packet Loss Compensation System | Silence insertion                                                                                                    |
| Audio Delay Time                      | 80 ms, 320 ms (switchable on the software)                                                                                                    |
| Indication                            | Network LNK/ACT indication, Status Lamp, Power-on indication lamp                                                                                                    |
| Installation Method                   | Rack, Desk-top, Surface mounting                                                                                                    |
| Operating Temperature                 | 0°C to +40°C                                                                                                    |
| Operating Humidity                    | Under 90% RH (no condensation)                                                                                                    |
| Finish                                | Pre-coated steel plate, black, 30% gloss                                                                                                    |
| Dimensions                            | 420 (w) x 44.3 (h) x 233.5 (d) mm                                                                                                    |
| Weight                                | 2.8 kg                                                                                                    |

 $<sup>^{*1}</sup>$  0 dB = 1 V  $^{*2}$  0 dB = 0.775 V

**Note:** The design and specifications are subject to change without notice for improvement.

#### Accessories

| AC power cord (2 m) 1                | Machine screw M4 x 20 | 4 |
|--------------------------------------|-----------------------|---|
| CD (for PC setting, maintenance use) |                       | 2 |
| Removable terminal plug (9 pins)     | <u> </u>              |   |
| Removable terminal plug (8 pins)     | ,, ,                  |   |
| Mini-clamp connector (2 pins)        | •                     |   |
| Plastic foot4                        | <del>-</del>          |   |

#### 4.3. AN-8500MS IP Multifunctional Master Station

| Power Source                             | Power supply device that complies with IEEE802.3af standard or 12 V DC (supplied from the AC adapter AD-1210P) |
|------------------------------------------|----------------------------------------------------------------------------------------------------|
| Power Consumption                        | 4.2 W (rated), 6 W (max.)                                                                                      |
| Speech Method                            | Hands-free or handset conversation                                                                             |
| Audio Frequency Range                    | 300 – 7,000 Hz                                                                                                 |
| Hands-Free                               | Speaker: 5.7 cm cone-type, 0.6 W, 8 $\Omega$ Microphone: Omni-directional electret condenser microphone        |
| Handset                                  | Receive path: Cone-type, Send path: Electret condenser microphone                                              |
| Headset Terminal                         | Speaker: 3 mW, 32 Ω, Microphone: –49 dB*, ø 3.5 mm mini jack                                                   |
| External Speaker Terminal                | 0.6 W, 8 Ω, screwless connector (2pins)                                                                        |
| Network Section                          |                                                                                                    |
| Network I/F                              | 10BASE-T/100BASE-TX (Automatic switching)                                                                      |
| Network Protocol                         | TCP/IP, UDP, ARP, ICMP, HTTP, RTP, IGMP                                                                        |
| Audio Packet                             | Unicast (1speech link, simultaneous paging to up to 16 zones)                                                  |
| Transmission System                      | Multicast (simultaneous paging to up to 79 zones)                                                              |
| Connector                                | LAN: RJ45 connector (PoE compatible) PC: RJ45 connector (not-compatible with PoE)                              |
| Voice Sampling Frequency                 | 16 kHz, 8 kHz (switchable on the software)                                                                     |
| Quantifing Bit Number                    | 16 bits                                                                                                    |
| Voice Encoding Method                    | Sub-band ADPCM, Cryptosystem                                                                                   |
| Audio Packet Loss<br>Compensation System | Silence insertion                                                                                              |
| Audio Delay Time                         | 80 ms, 320 ms (switchable on the software)                                                                     |
| Display                                  | LCD: Alphanumeric characters (16 characters x 2 lines)                                                         |
| Installation Method                      | Desk-top/Surface mounting (When mounting on the wall, use the optional YC-280.)                                |
| Operating Temperature                    | 0°C to +40°C                                                                                                   |
| Operating Humidity                       | Under 90% RH (no condensation)                                                                                 |
| Finish                                   | Body, Handset: ABS resin, black                                                                                |
| Dimensions                               | 148 (w) x 208 (h) x 70.5 (d) mm                                                                                |
| Weight                                   | 810 g                                                                                                    |
| Weight                                   | 810 g                                                                                                    |

<sup>\*</sup> 0 dB = 1 V

Note: The design and specifications are subject to change without notice for improvement.

#### Accessories

CD (for PC setting, maintenance use) ...... 1
Ferrite clamp ...... 1

#### Optional products

Wall mounting bracket: YC-280 AC adapter: AD-1210P

#### 4.4. AN-8540DS IP Door Station

| Power Source                             | Power supply device that complies with IEEE802.3af standard or 12 V DC (supplied from the AC adapter AD-1210P)                              |
|------------------------------------------|----------------------------------------------------------------------------------------------------|
| Power Consumption                        | 4.2 W (rated), 6 W (max.)                                                                                                    |
| Speech Method                            | Hands-free or handset conversation                                                                                                    |
| Audio Frequency Range                    | 300 – 7,000 Hz                                                                                                    |
| Hands-Free                               | Speaker: 3.5 cm cone-type,1 W, 8 $\Omega$ Microphone: Omni-directional electret condenser microphone                                        |
| Contact Output                           | Open collector output, withstand voltage: 30 V DC, control current: 50 mA, one shot: can be set from 1 to 9 sec, screw terminal (polarized) |
| Network Section                          |                                                                                                    |
| Network I/F                              | 10BASE-T/100BASE-TX (Automatic switching)                                                                                                   |
| Network Protocol                         | TCP/IP, UDP, ARP, ICMP, HTTP, RTP, IGMP                                                                                                    |
| Audio Packet<br>Transmission System      | Unicast (1speech link, simultaneous paging to up to 16 zones) Multicast (simultaneous paging to up to 79 zones)                             |
| Connector                                | RJ45 connector (PoE compatible)                                                                                                    |
| Voice Sampling Frequency                 | 16 kHz, 8 kHz (switchable on the software)                                                                                                  |
| Quantifing Bit Number                    | 16 bits                                                                                                    |
| Voice Encoding Method                    | Sub-band ADPCM, Cryptosystem                                                                                                    |
| Audio Packet Loss<br>Compensation System | Silence insertion                                                                                                    |
| Audio Delay Time                         | 80 ms, 320 ms (switchable on the software)                                                                                                  |
| Installation Method                      | Flush/Surface mounting                                                                                                    |
| Operating Temperature                    | -10°C to +50°C                                                                                                    |
| Operating Humidity                       | Under 90% RH (no condensation)                                                                                                    |
| Finish                                   | Plate: Stainless steel (SUS304), hairline                                                                                                   |
| Dimensions                               | 115 (w) x 162 (h) x 55.1 (d) mm                                                                                                    |
| Weight                                   | 700 g                                                                                                    |
|                                          | , , , , , , ,                                                                                                    |

<sup>\* 0</sup> dB = 1 V

**Note:** The design and specifications are subject to change without notice for improvement.

#### Accessories

| Oval head slotted screw UNC No.6 x 18 | 4 |
|---------------------------------------|---|
| Oval head combination screw M4 x 25   | 4 |
| Ferrite clamp                         | 1 |

## Optional products

Back box: YC-150 (For flush mounting)
Wall-mount Box: YS-13A (For surface mounting)

AC adapter: AD-1210P

#### 4.5. AN-8000MS Multifunctional Master Station

| Power Source              | 48 V DC (supplied from the AN-8000EX IP Intercom Exchange)                                              |
|---------------------------|----------------------------------------------------------------------------------------------------|
| Power Consumption         | 1.8 W (rated), 2.4 W (max.)                                                                             |
| Wiring Method             | Non-polar one pair stranded wire system                                                                 |
| Transmission System       | 2-wire 160 kbps echo canceller transmission system                                                      |
| Signal Level              | Under 0 dB*                                                                                             |
| Speech Method             | Hands-free or handset conversation                                                                      |
| Audio Frequency Range     | 300 – 7,000 Hz                                                                                          |
| Transmission Range        | Max. 1,500 m (ø 0.65 mm, Loop resistance 170 Ω or less)                                                 |
| Hands-Free                | Speaker: 5.7 cm cone-type, 0.6 W, 8 $\Omega$ Microphone: Omni-directional electret condenser microphone |
| Handset                   | Receiver: Cone-type Microphone: Electret condenser microphone                                           |
| Display                   | Alphanumeric characters (16 characters x 2 lines LCD)                                                   |
| Line Connecting Terminal  | RJ11 modular jack                                                                                       |
| Headset Terminal          | Speaker: 3 mW, 32 Ω, Microphone: –49 dB*, ø 3.5 mm mini jack                                            |
| External Speaker Terminal | 0.6 W, 8 Ω, screwless connector (2pins)                                                                 |
| Installation Method       | Desk-top/Surface mounting (When mounting on the wall, use the optional YC-280.)                         |
| Operating Temperature     | 0°C to +40°C                                                                                            |
| Operating Humidity        | Under 90% RH (no condensation)                                                                          |
| Finish                    | Body, Handset: ABS resin, black                                                                         |
| Dimensions                | 148 (w) x 208 (h) x 70.5 (d) mm (excluding the handset cord)                                            |
| Weight                    | 800 g                                                                                                   |

<sup>\* 0</sup> dB = 1 V

**Note:** The design and specifications are subject to change without notice for improvement.

#### Accessories

Connection cord (3 m) ...... 1

#### Optional product

#### 4.6. AN-8010MS Standard Master Station

| Power Source             | 48 V DC (supplied from the AN-8000EX IP Intercom Exchange)                                              |
|--------------------------|----------------------------------------------------------------------------------------------------|
| Power Consumption        | 1.8 W (rated), 2.4 W (max.)                                                                             |
| Wiring Method            | Non-polar one pair stranded wire system                                                                 |
| Transmission System      | 2-wire 160 kbps echo canceller transmission system                                                      |
| Signal Level             | Under 0 dB*                                                                                             |
| Speech Method            | Hands-free or handset conversation                                                                      |
| Audio Frequency Range    | 300 – 7,000 Hz                                                                                          |
| Transmission Range       | Max. 1,500 m (ø 0.65 mm, Loop resistance 170 Ω or less)                                                 |
| Hands-Free               | Speaker: 5.7 cm cone-type, 0.6 W, 8 $\Omega$ Microphone: Omni-directional electret condenser microphone |
| Handset                  | Receiver: Cone-type Microphone: Electret condenser microphone                                           |
| Line Connecting Terminal | RJ11 modular jack                                                                                       |
| Installation Method      | Desk-top/Surface mounting (When mounting on the wall, use the optional YC-280.)                         |
| Operating Temperature    | 0°C to +40°C                                                                                            |
| Operating Humidity       | Under 90% RH (no condensation)                                                                          |
| Finish                   | Body, Handset: ABS resin, black                                                                         |
| Dimensions               | 148 (w) x 208 (h) x 70.5 (d) mm (excluding the handset cord)                                            |
| Weight                   | 700 g                                                                                                   |

<sup>\* 0</sup> dB = 1 V

**Note:** The design and specifications are subject to change without notice for improvement.

#### Accessories

Connection cord (3 m) ...... 1

#### Optional product

#### 4.7. AN-8011MS Standard Hands-Free Master Station

| Power Source             | 48 V DC (supplied from the AN-8000EX IP Intercom Exchange)                                              |
|--------------------------|----------------------------------------------------------------------------------------------------|
| Power Consumption        | 1.8 W (rated), 2.4 W (max.)                                                                             |
| Wiring Method            | Non-polar one pair stranded wire system                                                                 |
| Transmission System      | 2-wire 160 kbps echo canceller transmission system                                                      |
| Signal Level             | Under 0 dB*                                                                                             |
| Speech Method            | Hands-free conversation                                                                                 |
| Audio Frequency Range    | 300 – 7,000 Hz                                                                                          |
| Transmission Range       | Max. 1,500 m (ø 0.65 mm, Loop resistance 170 Ω or less)                                                 |
| Hands-Free               | Speaker: 5.7 cm cone-type, 0.6 W, 8 $\Omega$ Microphone: Omni-directional electret condenser microphone |
| Line Connecting Terminal | RJ11 modular jack                                                                                       |
| Installation Method      | Desk-top/Surface mounting (When mounting on the wall, use the optional YC-290.)                         |
| Operating Temperature    | 0°C to +40°C                                                                                            |
| Operating Humidity       | Under 90% RH (no condensation)                                                                          |
| Finish                   | Body: ABS resin, black                                                                                  |
| Dimensions               | 92 (w) x 195 (h) x 56.1 (d) mm                                                                          |
| Weight                   | 400 g                                                                                                   |

<sup>\*</sup> 0 dB = 1 V

**Note:** The design and specifications are subject to change without notice for improvement.

#### Accessories

Connection cord (3 m) ...... 1

## Optional product

#### 4.8. AN-8020MS Industrial-Use Master Station

| Power Source              | 48 V DC (supplied from the AN-8000EX IP Intercom Exchange)                                                                    |
|---------------------------|----------------------------------------------------------------------------------------------------|
| Power Consumption         | 1.8 W (rated), 2.4 W (max.)                                                                                                   |
| Wiring Method             | Non-polar one pair stranded wire system                                                                                       |
| Transmission System       | 2-wire 160 kbps echo canceller transmission system                                                                            |
| Signal Level              | Under 0 dB*                                                                                                    |
| Speech Method             | Hands-free or handset conversation                                                                                            |
| Audio Frequency Range     | 300 – 7,000 Hz                                                                                                    |
| Transmission Range        | Max. 1,500 m (ø 0.65 mm, Loop resistance 170 $\Omega$ or less)                                                                |
| Hands-Free                | Speaker: 5.7 cm cone-type, 0.6 W, 8 Ω                                                                                         |
|                           | Microphone: Omni-directional electret condenser microphone                                                                    |
| Handset                   | Receiver: Cone-type Microphone: Electret condenser microphone                                                                 |
| Dial-in Contact Output    | Open collector output (polarized), withstand voltage: Max. 30 V DC, control current: Max. 50 mA, screwless connector (2 pins) |
| Line Connecting Terminal  | RJ11 modular jack                                                                                                    |
| External Speaker Terminal | 0.6 W, 8 Ω, screwless connector (2 pins)                                                                                      |
| Installation Method       | Desk-top/Surface mounting (When mounting on the wall, use the optional YC-280.)                                               |
| Operating Temperature     | -10°C to +50°C                                                                                                    |
| Operating Humidity        | Under 90% RH (no condensation)                                                                                                |
| Dust/Water Protection     | IP54                                                                                                    |
| Finish                    | Body, Handset: ABS resin, gray                                                                                                |
| Dimensions                | 170 (w) x 220 (h) x 97.8 (d) mm                                                                                               |
|                           | (excluding the handset cord and projection sections)                                                                          |
| Weight                    | 1 kg                                                                                                    |

<sup>\* 0</sup> dB = 1 V

**Note:** The design and specifications are subject to change without notice for improvement.

#### Accessories

Rubber cap ......2

#### Optional product

#### 4.9. AN-8031MS Flush-Mount Master Station

| Power Source             | 48 V DC (supplied from the AN-8000EX IP Intercom Exchange)                                              |
|--------------------------|----------------------------------------------------------------------------------------------------|
| Power Consumption        | 1.8 W (rated), 2.4 W (max.)                                                                             |
| Wiring Method            | Non-polar one pair stranded wire system                                                                 |
| Transmission System      | 2-wire 160 kbps echo canceller transmission system                                                      |
| Signal Level             | Under 0 dB*                                                                                             |
| Speech Method            | Hands-free conversation (Handset conversation can be established in conjunction with the RS-191.)       |
| Audio Frequency Range    | 300 – 7,000 Hz                                                                                          |
| Transmission Range       | Max. 1,500 m (ø 0.65 mm, Loop resistance 170 Ω or less)                                                 |
| Hands-Free               | Speaker: 5.7 cm cone-type, 0.6 W, 8 $\Omega$ Microphone: Omni-directional electret condenser microphone |
| Line Connecting Terminal | Pin header (2 pins)                                                                                     |
| External Dial Input      | No-voltage make contact input, screwless connector (5 pins)                                             |
| Installation Method      | Flush/Surface mounting                                                                                  |
| Operating Temperature    | 0°C to +40°C                                                                                            |
| Operating Humidity       | Under 90% RH (no condensation)                                                                          |
| Finish                   | Panel: Stainless steel (SUS304), hairline                                                               |
| Dimensions               | 115 (w) x 254 (h) x 54.6 (d) mm                                                                         |
| Weight                   | 850 g                                                                                                   |

<sup>\* 0</sup> dB = 1 V

**Note:** The design and specifications are subject to change without notice for improvement.

#### Accessories

| Oval head slotted screw UNC No.6 x 18                      | 4 |
|------------------------------------------------------------|---|
| Oval head combination screw M4 x 25                        | 4 |
| Removable terminal plug (2 pins, preinstalled on the unit) | 1 |
| Headset jumper (8 pins, preinstalled on the unit)          | 1 |

#### Optional products

Back Box: YC-241 (For flush mounting)
Wall-mount Box: YC-251 (For surface mounting)

Option Handset: RS-191

#### 4.10. AN-8050DS Door Station

| Power Source             | 48 V DC (supplied from the AN-8000EX IP Intercom Exchange)                                                                                                    |
|--------------------------|----------------------------------------------------------------------------------------------------|
| Power Consumption        | 1.8 W (rated), 2.4 W (max.)                                                                                                    |
| Wiring Method            | Non-polar one pair stranded wire system                                                                                                    |
| Transmission System      | 2-wire 160 kbps echo canceller transmission system                                                                                                    |
| Signal Level             | Under 0 dB*                                                                                                    |
| Speech Method            | Hands-free conversation                                                                                                    |
| Audio Frequency Range    | 300 – 7,000 Hz                                                                                                    |
| Transmission Range       | Max. 1,500 m (ø 0.65 mm, Loop resistance 170 Ω or less)                                                                                                    |
| Hands-Free               | Speaker: 3.5 cm cone-type, 1 W, 8 $\Omega$ Microphone: Omni-directional electret condenser microphone                                                          |
| Contact Output           | Open collector output, withstand voltage: Max. 30 V DC, control current: Max. 50 mA, one-shot make duration: 1 to 9 s (adjustable), screw terminal (polarized) |
| Line Connecting Terminal | 2-wire screw terminal (non-polar)                                                                                                    |
| Installation Method      | Flush/Surface mounting                                                                                                    |
| Operating Temperature    | -10°C to +50°C                                                                                                    |
| Operating Humidity       | Under 90% RH (no condensation)                                                                                                    |
| Housing Protection       | (EN50102): IK02 equivalent                                                                                                    |
| Dust/Water Protection    | IP44 (note that panel edges must be sealed at installation.)                                                                                                   |
| Finish                   | Plate: Stainless steel (SUS304), hairline Call button: Metal                                                                                                   |
| Dimensions               | 115 (w) x 162 (h) x 52 (d) mm                                                                                                    |
| Weight                   | 840 g                                                                                                    |

<sup>\* 0</sup> dB = 1 V

Note: The design and specifications are subject to change without notice for improvement.

#### Accessories

Oval head slotted screw UNC No.6 x 18 ...... 4
Oval head combination screw M4 x 25 ...... 4

#### Optional products

Back box: YC-150 (For flush mounting)
Wall-mount Box: YS-13A (For surface mounting)

#### 4.11. YC-280 Wall Mounting Bracket

| Finish     | Surface-treated steel plate, gray, paint |
|------------|------------------------------------------|
| Dimensions | 100 (w) x 140 (h) x 31.8 (d) mm          |
| Weight     | 120 g                                    |

Note: The design and specifications are subject to change without notice for improvement.

#### Accessories

#### Applicable models

AN-8000MS/8010MS/8020MS

# 4.12. YC-290 Wall Mounting Bracket

| Finish     | Surface treated steel sheet, gray, paint |
|------------|------------------------------------------|
| Dimensions | 64 (w) x 131.5 (h) x 31.8 (d) mm         |
| Weight     | 100 g                                    |

Note: The design and specifications are subject to change without notice for improvement.

#### Accessories

| Wood screw  | <sup>,</sup> 3.5 x 20 | 2 |
|-------------|-----------------------|---|
| Rubber foot |                       | 4 |

#### Applicable model

AN-8011MS

#### 4.13. YC-241 Back Box

| Finish     | Colored chrome plating        |
|------------|-------------------------------|
| Dimensions | 119 (w) x 276 (h) x 67 (d) mm |
| Weight     | 100 g                         |

Note: The design and specifications are subject to change without notice for improvement.

#### Applicable model

AN-8031MS

#### 4.14. YC-251 Wall-Mount Box

| Finish     | Surface-treated steel plate, white |
|------------|------------------------------------|
| Dimensions | 124 (w) x 258.5 (h) x 50.5 (d) mm  |
| Weight     | 1,060 g                            |

Note: The design and specifications are subject to change without notice for improvement.

#### Applicable model

AN-8031MS

#### 4.15. YC-150 Back Box

| Finish     | Zinc-plating, t1.6            |
|------------|-------------------------------|
| Dimensions | 184 (w) x 119 (h) x 57 (d) mm |
| Weight     | 700 g                         |

Note: The design and specifications are subject to change without notice for improvement.

#### Applicable model

AN-8050DS

#### 4.16. YS-13A Wall-Mount Box

| Finish     | Surface treated steel sheet, ivory, paint |
|------------|-------------------------------------------|
| Dimensions | 116.5 (w) x 163.5 (h) x 55 (d) mm         |
| Weight     | 550 g                                     |

Note: The design and specifications are subject to change without notice for improvement.

#### Accessories

| Machine screw M3 x 12 4 | Rubber foot4 |
|-------------------------|--------------|
| Wood screw 3.8 x 16 4   | Bushing1     |

#### • Applicable model

AN-8050DS

#### 4.17. E-7000TB Terminal Board

| Line Capacity            | 80 (40 lines)                                        |
|--------------------------|------------------------------------------------------|
| Line Connection Terminal | Clip terminal                                        |
| Finish                   | Panel: Surface treated steel plate, black, 30% gloss |
| Dimensions               | 482 (w) x 132.6 (h) x 108.8 (d) mm                   |
| Weight                   | 2.5 kg                                               |

Note: The design and specifications are subject to change without notice for improvement.

#### Accessories

| Rack mounting screw 5 x 12 4 | Name plate 4 |
|------------------------------|--------------|
| Fiber washer M5 4            | Cord clamp 6 |

#### 4.18. RS-191 Option Handset

| Handset Receiver      | Dynamic type                                                             |
|-----------------------|--------------------------------------------------------------------------|
| Handset Microphone    | Electret condenser type                                                  |
| Operating Temperature | 0°C to +40°C<br>(Temperature range not to freeze the speaker and switch) |
| Finish                | Surface treated steel sheet, ivory, paint                                |
| Dimensions            | 116 (w) x 220 (h) x 70 (d) mm                                            |
| Weight                | 330 g                                                                    |

**Note:** The design and specifications are subject to change without notice for improvement.

#### Accessories

| Oval head slotted screw UNC No.6 x 18 4 |
|-----------------------------------------|
| Oval head combination screw M4 x 25 4   |

#### Applicable model

AN-8031MS

# 4.19. AD-1210P AC Adapter

| Power Source          | AC Mains, 50/60 Hz       |
|-----------------------|--------------------------|
| Output                | 12 V DC, 1 A             |
| Current Consumption   | 200 mA (rated output)    |
| Cord Length           | 1.8 m                    |
| Plug                  | RC6705, center "+"       |
| Operating Temperature | 0°C to +40°C             |
| Finish                | Case: Noryl resin, black |
| Weight                | 470 g                    |

**Note:** The design and specifications are subject to change without notice for improvement.

# • Applicable model

AN-8500MS/8540DS

#### **WARRANTY**

Aiphone warrants its products to be free from defects of material and workmanship under normal use and service for a period of two years after delivery to the ultimate user and will repair free of charge or replace at no charge, should it become defective upon which examination shall disclose to be defective and under warranty.

Aiphone reserves unto itself the sole right to make the final decision whether there is a defect in materials and/or workmanship; and whether or not the product is within the warranty.

This warranty shall not apply to any Aiphone product which has been subject to misuse, neglect, accident, or to use in violation of instructions furnished, nor extended to units which have been repaired or altered outside of the factory.

This warranty does not cover batteries or damage caused by batteries used in connection with the unit. This warranty covers bench repairs only, and any repairs must be made at the shop or place designated in writing by Aiphone.

Aiphone will not be responsible for any costs incurred involving on site service calls.

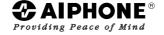